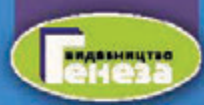

# TTOOPMATMA

 $|0 \times 4 \rangle$ **PIBEHb** СТАНДАРТУ

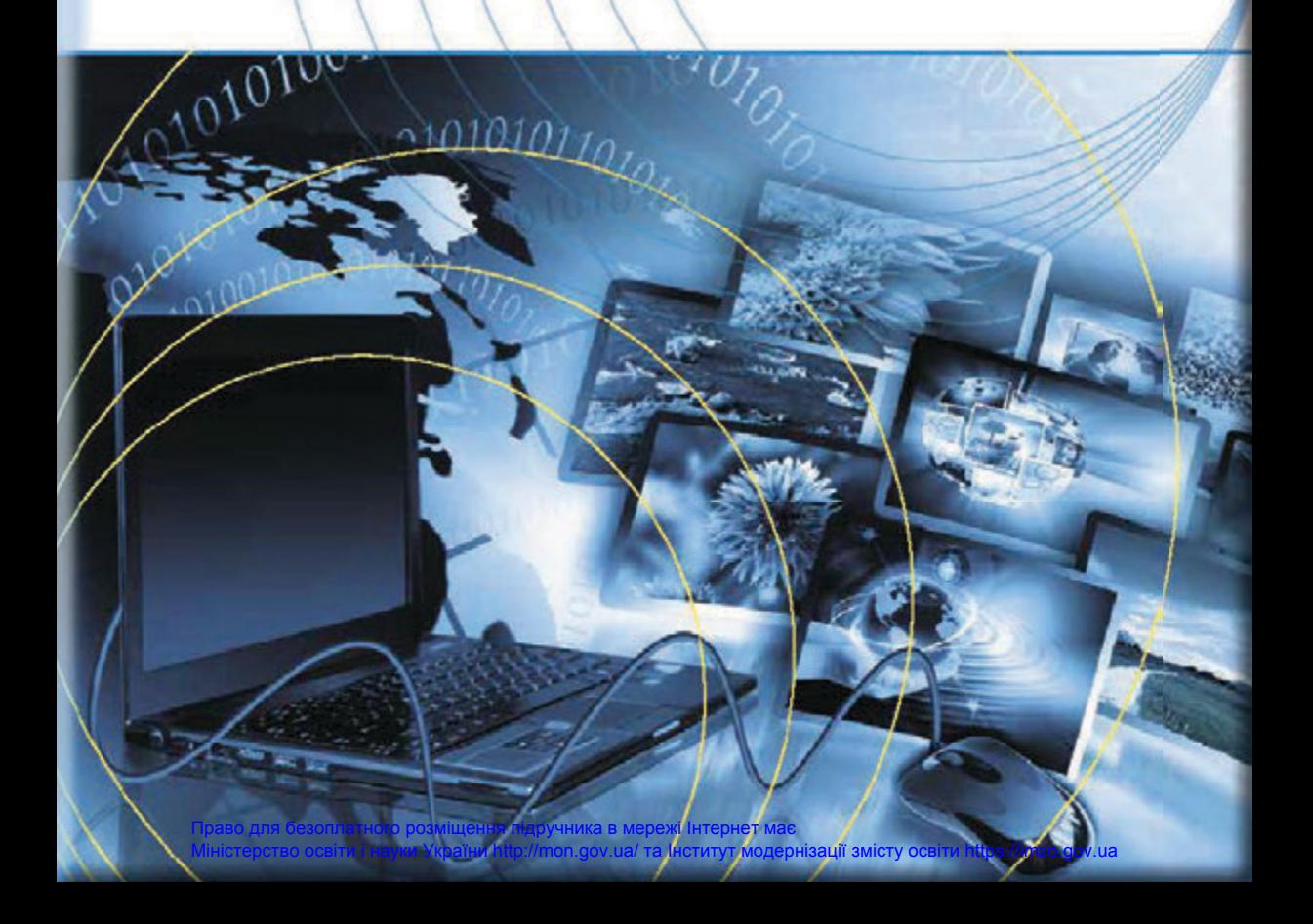

## IHOPOPMATURA

#### (PIBEHЬ CTAHAAPTY)

#### Підручник для 10 (11) класу закладів загальної середньої освіти

*Ðåêîìåíäîâàíî Міністерством освіти і науки України*

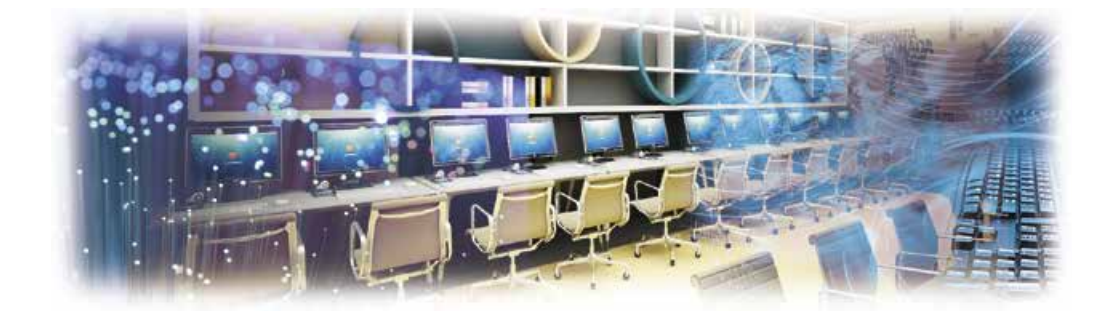

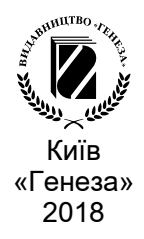

Право для безоплатного розміщення підручника в мережі Інтернет має Міністерство освіти і науки України http://mon.gov.ua/ та Інститут модернізації змісту освіти https://imzo.gov.ua

#### Авторський колектив: **Й.Я. РИВКІНД, Т.І. ЛИСЕНКО, Л.А. ЧЕРНІКОВА, В.В. ШАКОТЬКО**

*Рекомендовано Міністерством освіти і науки України*  (Наказ Міністерства освіти і науки України від 31.05.2018 № 551)

I-74 (11-го) кл. закл. заг. серед. освіти / Й.Я. Ривкінд [та **Інформатика** (рівень стандарту) : підруч. для 10-го ін.]. — Київ: Генеза, 2018. — 144 с.: іл.

ISBN 978-966-11-

Навчальний матеріал підручника поділено згідно з програмою на 4 розділи.<br>Па початку кожного пункту наведено запитання для ак-

туалізації знань учнів, на які спирається вивчення нового матеріалу. Для кращого сприйняття та засвоєння учнями навчального матеріалу підручник містить багато малюнків, таблиць, схем, зображень екрана монітора та інших наочних<br>матеріалів. Підручник, крім теоретичного матеріалу, містить додаткові рубрики: «Для тих, хто хоче знати більше», **«Чи знаєте ви, що...»** Наприкінці кожного пункту наведено запитання для самоконтролю та практичні завдання, які розполілені за чотирма рівнями навчальних лосягнень.

#### **УДК 004(075.3)**

© Ривкінд Й.Я., Лисенко Т.І., Чернікова Л.А., Шакотько В.В., 2018 © Видавництво «Генеза», оригінал-

ISBN 978-966-11-<br>
макет, 2018

#### **ШАНОВНІ ДЕСЯТИКЛАСНИЦІ ТА ДЕСЯТИКЛАСНИКИ!**

Уже протягом кількох років ви вивчаєте інформатику. За цей час ви ознайомилися зі значною кількістю системних і прикладних програм, навчилися застосовувати різноманітні інформаційні технології у своїй діяльності. У 10-му класі ви продовжите вивчати основи інформатики.

На уроках інформатики ви повторите основні поняття інформатики, а також більш глибоко їх вивчите, навчитеся створювати бази даних з використанням системи управління базами даних, удосконалите свої навички безпечної роботи з матеріалами Інтернету, ознайомитеся з можливостями, які надає Інтернет для самостійного навчання, та як з використанням комп'ю терних мереж громадянин України може брати участь в управлінні країною.

З високою ймовірністю в майбутній професійній діяльності ви будете здійснювати моделювання різноманітних процесів та об'єктів, виконувати статистичне опрацювання даних і подавати результати опрацювання з використанням інфографіки, класти гроші на банківські депозити або брати певні суми у кредит тощо. Основні навички здійснення цих операцій з використанням комп'ютера ви зможете набути, вивчаючи інформатику у старшій школі. І це сприятиме розвитку у вас цифрової компетентності, що стане запорукою вашої успішності у XXI ст.

Адже в сучасному інформаційному суспільстві дуже важливими стають уміння формулювати потребу в нових відомостях, ефективно шукати, критично оцінювати, структурувати та використовувати їх, створювати нові інформаційні продукти.

Виконуючи в різних програмних середовищах завдання, які запропоновано в підручнику, ви зможете підвищити рівень математичної, природничо-наукової, технічної, підприємницької, громадянської та інших компетентностей.

Навчальний матеріал підручника поділено на розділи. Кожний розділ складається з пунктів, які, у свою чергу, містять підпункти. На початку кожного пункту наведено запитання, відповіді на них полегшать розуміння та засвоєння нового матеріалу. Ці запитання позначено  $\triangleright$ 

Уважно читайте матеріал, викладений у підручнику. Особливо звертайте увагу на текст, виділений напівжирним і курсивним накресленням. Це основні поняття, які потрібно запам'ятати.

Для відпрацювання практичних навичок у рубриці **и «Працюємо** з комп'ютером» наведено тренувальні вправи з детальними алгоритмами виконання завдань.

Наприкінці кожного пункту розміщено запитання для самоконтролю <sup>2</sup> «Дайте відповіді на запитання». Рекомендуємо вам після вивчення навчального матеріалу пункту дати відповіді на них. Біля

кожного запитання стоїть позначка, яка означає, що правильна відповідь на це запитання відповідає:

- o початковому й середньому рівням навчальних досягнень;
- - достатньому рівню навчальних досягнень;
- \* високому рівню навчальних досягнень.

 $\overline{\mathbf{A}}$ 

Так само позначено й рівні практичних завдань у рубриці «Виконайте завдання», яку наведено після кожного пункту.

Завдання, які авторський колектив рекомендує для роботи вдома,

позначено И Лад завданнями з позначкою (Польшанно попрацювати в парах або невеликих групах.

Крім основного матеріалу, пункти підручника містять рубрики:

«Для тих, хто хоче знати більше»;

«Чи знаєте ви, шо...»:

• Тлумачний словник термінів і понять (на зеленому тлі).

На форзацах підручника розміщено Словничок.

Файли-заготовки для виконання завдань і практичних робіт розміщено на сайті **Інформатика для всіх** (sites.google.com/pu.org.ua/  $allinf$ ) у розділі Матеріали до підручників.

> Бажаємо вам успіхів у вивченні найцікавішої та найсучаснішої науки — ІНФОРМАТИКИ!

> > Авторський колектив

### Розділ 1. Інформаційні технології evenint erai

ЕНГОЛОГІ<del>І</del>

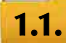

#### **ОСНОВНІ ПОНЯТТЯ ІНФОРМАТИКИ. СУЧАСНІ ІНФОРМАЦІЙНІ ТЕХНОЛОГІЇ ТА СИСТЕМИ**

**1.** Шо таке повідомлення, дані, інформація?

- **2.** Шо таке інформаційний процес? Наведіть приклади інформаційних процесів.
- 3. Що таке інформаційна система? Наведіть приклади інформаційних систем.

Інформатика є дуже молодою наукою, порівняно з іншими науками, такими, наприклад, як математика або фізика. Їй близько сімдесяти років. Так, історія матема-

тики, приміром, налічує кілька тисячоліть. Які в кожній науці, в інформатиці є **основні поняття**. До них належать такі: «інформація», «повідомлення», «дані», «інформаційні процеси», «інформаційні технології», «інформаційні системи», «алгоритм», «код», «програма» та ін.

Поняття — форма мислення, яка відображає істотні властивості, зв'язки предметів і явиш.

**Термін** (лат. *terminus* — межа, кордон) - слово, словосполучення, символи, що описують поняття.

#### **ІНФОРМАЦІЯ, ПОВІДОМЛЕННЯ, ДАНІ**

В інформатиці, що закономірно для молодої науки, тривають дискусії вчених відносно підходів до пояснення основних понять цієї науки. Їх погляди можна узагальнити в кілька теорій залежно від того, як вони пояснюють поняття «інформація».

Прибічники «**традиційного підходу**» опираються на наукові праці засновників теорії зв'язку Р. Хартлі (1888–1970) та К. Шеннона (1916–2001). У цій теорії термін «інформація» є синонімом терміна «повідомлення», зміст повідомлення ігнорується, а саме повідомлення розглядається як набір сигналів різного виду залежно від способів передавання та фіксації повідомлень.

«**Атрибутивний підхід»** базується на твердженні, що інформація є невід'ємною частиною матеріальних об'єктів, є їх описом, атрибутом. За такого підходу інформація є об'єктивною характеристикою ма-

Атрибут (лат. *attributio* — властивість ) суттєва, невід'ємна властивість предмета або явиша.

теріального об'єкта та існує незалежно від свідомості людини.

Представники «філософського підходу» розглядають інформацію як результат відображення у свідомості людини реалій навколишнього світу. При цьому враховується зміст повідомлень, що передаються, опрацьовуються, зберігаються.

У цьому підручнику пропонуємо нижченаведені пояснення основних понять інформатики .

**Інформація** — одне з основних понять інформатики, строге й універсальне означення якого неможливе. Інформація є відображенням реалій навколишнього світу у свідомості людини.

Не можна казати про кількісні характеристики відображення людиною реалій зовнішнього світу, оскільки неможливо однозначно передбачити результат такого відображення для різних людей і навіть для однієї і тієї самої людини за різних умов. Тому неможливо говорити про вимірювання інформації та її кількісні характеристики.

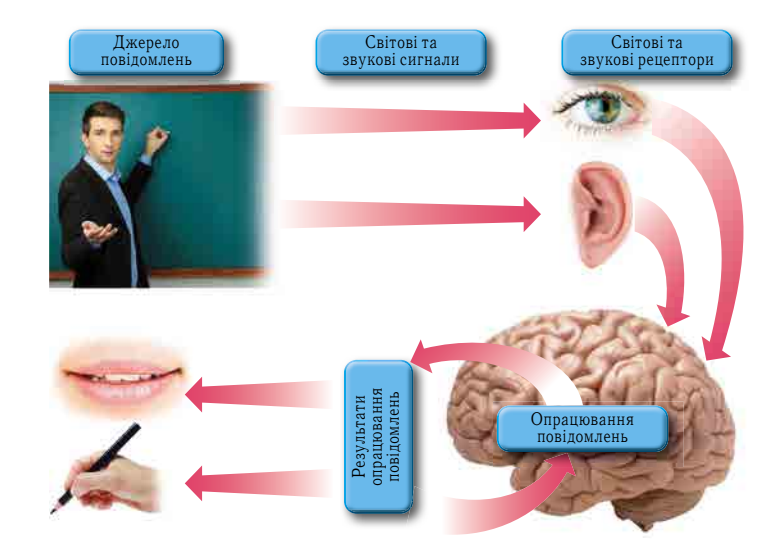

Мал. 1.1. Схема операцій з повідомленнями у процесі пізнання людиною навколишнього світу

Так, враження від переглянутого кінофільму в різних людей будуть різними. Різне враження може бути навіть в однієї і тієї самої людини за різного емоційного стану, настрою, стану здоров'я тощо. По-різному ми оцінюємо смак страв, стилі одягу тощо. Тобто ми по-різному сприймаємо навколишній світ і відповідно по-різному відображаємо його у своїй свідомості.

Повідомлення — це деякі сигнали чи послідовності сигналів, які сприймаються людиною через органи чуття (зір, слух, дотик тощо). У технічних пристроях для операцій з повідомленнями використовують різноманітні датчики, що можуть сприймати навіть ті сигнали, які не підвладні органам чуття людини, наприклад рентгенівське випромінювання.

Повідомлення можуть подаватися різними способами: електричними сигналами, малюнками, звуками, схемами, текстом тощо. Слід зауважити, що за одного й того самого подання повідомлення може нести зовсім різний зміст, залежно від обставин, у яких воно передається і приймається, підготовленості до його тлумачення людини, яка приймає й аналізує повідомлення та робить (синтезує) відповідні висновки.

**Дані** — це повідомлення, які подано у вигляді, зручному для зберігання, передавання та опрацьовування.

Зв'язки між інформацією та повідомленням можна проілюструвати на прикладі, поданому на малюнку 1.1.

Пояснення вчителем правил виконання математичних обчислень учениця або учень сприймає з використанням рецепторів звуку та зору. Від рецепторів сигнали потрапляють у головний мозок, де опрацьовуються. Для усвідомлення змісту повідомлень учителя учениця або учень використовує зі своєї пам'яті відомості про позначення чисел, арифметичних дій тощо, які вона або він уже знає.

Залежно від уважності на уроці, правильності опрацювання сигналів, наявних у пам'яті математичних знань, учениця або учень усвідомлює зміст повідомлень учителя. Кажуть, що вона або він отримав інформацію про математичні обчислення, які пояснював учитель. Цю інформацію вона або він збереже у своїй пам'яті.

Якщо потрібно буде використати набуту інформацію для усної відповіді або запису відповіді в зошит, учениця або учень, після відповідного опрацювання, здійснить передачу повідомлень з використанням, наприклад, органів мовлення.

#### **ІНФОРМАЦІЙНІ ПРОЦЕСИ**

З поданого на малюнку 1.1. прикладу зрозуміло, що у ході пізнання людиною навколишнього світу неможливо обійтися без інформаційних процесів. Нагадаємо, що **інформаційними процесами** називають процеси, що здійснюються над повідомленнями. Основними інформаційними процесами є процеси *передавання*, опраиювання та зберігання повідомлень. Розрізняють також і більш складні інформаційні процеси, такі як пошук, використання, групування, розповсюдження, сор*тування, кодування, захист, накопичення* повідомлень та ін. Складні процеси базуються щонайменше на двох основних процесах.

Так, у 9-му класі ви ознайомилися з поняттям «інформаційна безпека». Для її організації потрібно вжити низку заходів для захисту повідомлень користувача. Серед таких заходів можуть бути:

- резервне копіювання зі збереженням даних на окремому носієві (*опрацювання, передавання* та *зберігання* повідомлень);
- шифрування даних (*опрацювання* повідомлень);
- обмеження доступу різних користувачів до даних (*опрацювання* повідомлень).

Подібний аналіз можна здійснити і для інших складних інформаційних процесів, наприклад процесу використання повідомлень (мал. 1.2).

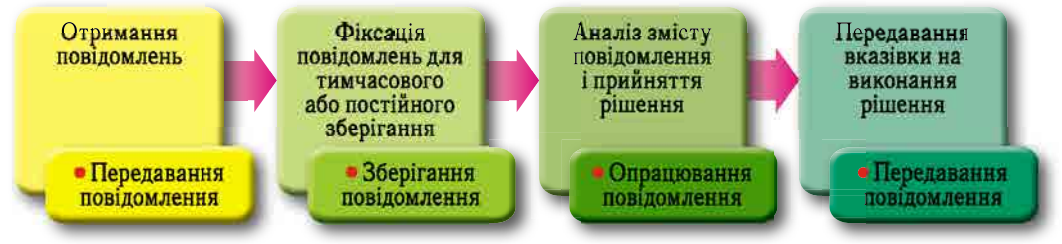

*Мал. 1.2.* Схема інформаційного процесу використання повідомлень

#### **ІНФОРМАЦІЙНІ ТЕХНОЛОГІЇ ТА СИСТЕМИ**

Як ви вже знаєте, технології здійснення операцій над текстами, графічними зображеннями, презентаціями, числовими, мультимедійними та іншими даними з використанням комп'ютерів називають інформаційними технологіями. Іншими словами, інформаційні технології описують особливості здійснення інформаційних процесів з використанням комп'ютерної техніки.

Інформаційні технології класифікують:

- залежно від типів даних, які опрацьовуються під час їх реалізації, наприклад, *текстові, графічні, числові, мультимедійні* інформаційні технології;
- за провідним інформаційним процесом, який реалізує ця технологія, наприклад інформаційні технології *передавання, опрацювання, зберігання* даних;
- за основною метою здійснення інформаційних процесів, наприклад *пошуку*, *стиснення, передавання, кодування, захисту* даних.

Мета застосування інформаційних технологій — створення та опрацювання **ін**формаційних ресурсів, до яких належать програми, документи, графічні зображення, аудіо- та відеодані, веб-сторінки та ін.

Для реалізації окремих інформаційних технологій, а особливо їх комплексу, створюються інформаційні системи. Сукупність взаємопов'язаних елементів, яка призначена для реалізації інформаційних процесів, називається **інформаційною системою**. Інформаційні системи мають дві основні складові — апаратну та програмну (мал. 1.3).

Апаратна складова — це комплекс технічних засобів, який включає пристрої опрацювання і зберігання даних, пристрої введення та виведення даних, засоби міжкомп'ютерного зв'язку.

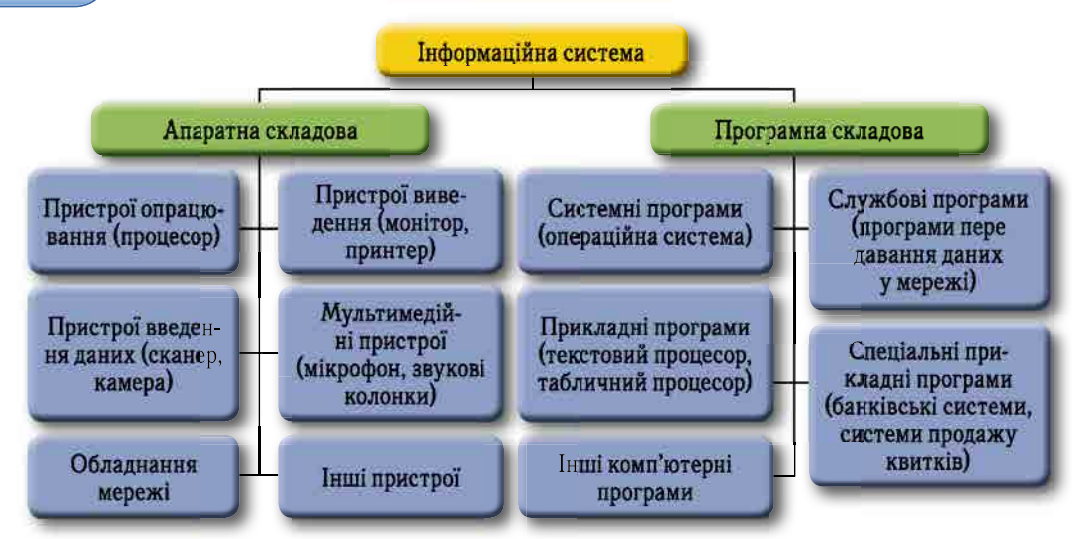

*Мал. 1.3.* Схема інформаційної системи (у дужках – приклади пристроїв і програм)

**Програмна складова** — це комплекс програм, які забезпечують реалізацію інформаційних процесів пристроями інформаційної системи.

Доволі часто в інформаційних системах виділяють *інформаційну складову*, під якою розуміють програмну складову та дані, які отримують, опрацьовують, зберігають та передають користувачам різні складові інформаційної системи.

#### **ЛЮДИНА В ІНФОРМАЦІЙНОМУ СУСПІЛЬСТВІ**

Сучасне суспільство дедалі більше орієнтується на види діяльності, пов'язані з умінням своєчасно, швидко та професійно опрацьовувати величезні потоки відомостей, ефективно використовувати технології пошуку, добору, систематизації, оцінювання достовірності та актуальності різноманітних повідомлень, приймати на основі аналізу цих повідомлень рішення щодо подальшої діяльності. Зазначені знання та вміння повинні формуватися в людини ще під час навчання у школі, передусім це:

- знання основ теорії інформації;
- наявність навичок ефективного збирання, зберігання, опрацювання, передавання та захисту повідомлень;
- уміння аналізувати, класифікувати, оцінювати нові повідомлення, синтезувати нові ідеї та рішення;
- готовність не тільки оволодівати новими знаннями, а й пропагувати нові ефективні ідеї та технології;
- готовність сприймати різноманітні повідомлення, навіть такі, що ламають усталені стереотипи:
- стійкі навички міжособистісного спілкування, у тому числі з використанням комп'ютерних технологій і різними мовами;
- уміння аргументовано вести дискусії, готовність визнати себе переможеним у цій дискусії;
- знання норм і правил, що регламентують використання інтелектуальної власності, та готовність незаперечно дотримуватися їх та ін.

Випускник сучасної школи повинен у першу чергу бути людиною, яка мислить. Цінність має не стільки обсяг знань, які накопичила людина, скільки вміння ефективно використовувати ці знання у своїй повсякденній і професійній діяльності. Усе знати і все вміти неможливо, але вміти швидко адаптуватися до змін у суспільстві, до змін

**8**

у техніці та технологіях — необхідна умова успішної реалізації задумів і мрій людини. Така адаптація неможлива без оволодіння навичками самостійно здобувати знання, у чому особливу роль відіграють сучасні інформаційно-комунікаційні технології.

#### *Дайте відповіді на запитання*

- 1°. Які основні поняття інформатики ви знаєте?
- $2^*$  . Чому, на ваш погляд, учені не можуть дійти єдиної думки стосовно пояснення поняття «інформація»?
- 3<sup>•</sup>. Поясніть, що таке інформація. Чому не можна виміряти інформацію?
- **4**°. Що таке повідомлення?
- 5°. Як можна подати повідомлення? Наведіть приклади.
- 6<sup>•</sup>. Що таке дані? Наведіть приклади даних.
- 7°. Які інформаційні процеси ви знаєте? Назвіть основні інформаційні процеси.
- 8<sup>•</sup>. Що таке інформаційна технологія? Наведіть приклади інформаційних технологій з курсу інформатики 9-го класу.
- 9°. Що таке інформаційна система? Що входить до складу інформаційної системи?
- 10<sup>\*</sup>. Чому, на вашу думку, сучасній людині потрібно добре володіти інформаційними технологіями?

#### *Виконайте завдання*

- 1<sup>•</sup>. Визначте, про які інформаційні процеси йдеться:
	-
	- a) ви .пишете .твір; . . г) .уранці .вас .будить .будильник;
	-
- б) ви дивитеся кінофільм; <sup>()</sup> лікар чи лікарка ставить діагноз хворому.
	- в) ви читаєте листа;
- $2<sup>*</sup>$ . Поясніть відмінність між поняттями «повідомлення» та «інформація».
- $\overline{\mathbf{3}^\bullet}$ . Складіть схеми зазначених інформаційних процесів, виділивши в них основні інформаційні процеси передавання, опрацювання та зберігання повідомлень: а) розповсюдження повідомлень; в) пошук повідомлень;
	- b) кодування .повідомлень; . . г) .накопичення .повідомлень .
- 
- **4•**. Які основні інформаційні процеси здійснюються під час таких операцій:
	- а) знімання відеофільму;
	- б) розв'язування задачі;
	- в) розмова з використанням смартфона і програми **Skype**;
	- г) ведення конспекту уроку;
	- г) показування пантоміми;
	- д) ведення щоденника?
- 5<sup>\*</sup>. Знайдіть відомості про інформаційні революції в історії людства. Підготуйте на цю тему комп'ютерну презентацію.
- 6<sup>\*</sup>. Знайдіть відомості про інформаційні технології, які ви не вивчали в курсі інформатики 5–9 класів, про сфери їх використання. Підготуйте на цю тему комп'ютерну презентацію.
	- 7<sup>•</sup>. Складіть схему основних інформаційних процесів у таких інформаційних системах:
		- а) бібліотека школи;

**IF I** 

- б) телефонний довідник смартфона;
- в) система прогнозування погоди;
- г) довідникова система вакантних місць на ринку праці в місті (районі).

#### **ПРОБЛЕМИ ІНФОРМАЦІЙНОЇ БЕЗПЕКИ 1.2.**

- 1. Які правила захисту даних у комп'ютерних системах ви знаєте?
- 2. Які загрози можуть виникнути під час роботи в Інтернеті?
- 3. Які особисті дані потрібно захищати? Які загрози із цим пов'язані?

#### **ПОНЯТТЯ ІНФОРМАЦІЙНОЇ БЕЗПЕКИ**

У зв'язку зі зростаючою роллю інформаційно-комунікаційних технологій у сучасному суспільстві проблема захисту даних від втрати, викрадення, спотворення або пошкодження даних потребує посиленої уваги. Вирішення цієї проблеми сприяє забезпеченню інформаційної безпеки як окремої особистості, організації, так і всієї держави.

**Інформаційна безпека** — це стан захищеності систем передавання, опрацювання та зберігання даних, при якому забезпечено конфіденційність, доступність і цілісність даних.

Під конфіденційністю розуміють забезпечення доступу до даних на основі розподілу прав доступу, захист від несанкціонованого ознайомлення. До деяких даних право доступу мають усі користувачі, до інших — певні групи людей, а є особисті дані, доступ до яких може мати тільки одна людина.

Доступність означає забезпечення доступу до загальнодоступних даних усім користувачам і захист цих даних від блокування зловмисниками.

**Цілісність** передбачає захист даних від їх зловмисного або випадкового знищення чи спотворення.

Також під інформаційною безпекою розуміють комплекс заходів, спрямованих на забезпечення захищеності даних від несанкціонованого доступу, використання, оприлюднення, внесення змін чи знищення.

Деструкція — порушення або руйнування нормальної структури чого-небудь.

Останнім часом до питань інформаційної безпеки включено питання інформаційного впливу на особистість і суспільство. У лютому 2017 року указом Прези-

дента України була затверджена Доктрина інформаційної безпеки України, яка визначає національні інтереси України в інформаційній сфері, загрози їх реалізації, напрями і пріоритети державної політики в інформаційній сфері. Життєво важливими інтересами суспільства та держави визнано такі:

- захист українського суспільства від агресивного впливу деструктивної пропаганди;
- захист українського суспільства від агресивного інформаційного впливу, спрямованого на пропаганду війни, розпалювання національної і релігійної ворожнечі, зміну конституційного ладу насильницьким шляхом або порушення суверенітету і територіальної цілісності України;
- усебічне задоволення потреб громадян, підприємств, установ і організацій усіх форм власності в доступі до достовірних та об'єктивних відомостей та ін.

Кримінальним кодексом України передбачено кримінальну відповідальність за порушення інформаційної безпеки.

#### **ЗАГРОЗИ ІНФОРМАЦІЙНІЙ БЕЗПЕЦІ**

З технічної точки зору, залежно від результату шкідливих дій, можна виділити такі види загроз інформаційній безпеці:

- отримання несанкціонованого доступу до секретних або конфіденційних даних;
- порушення або повне припинення роботи комп'ютерної інформаційної системи;
- отримання несанкціонованого доступу до керування роботою комп'ютерної інформаційної системи;
- знищення та спотворення даних.

Значна частина загроз інформаційній безпеці виникає внаслідок користування ресурсами Інтернету. Серед них основними загрозами є такі:

- потрапляння в інформаційну систему шкідливого програмного забезпечення: вірусів, троянських програм, мережевих хробаків, клавіатурних шпигунів, рекламних систем та ін.;
- інтернет-шахрайство, наприклад фішинг вид шахрайства, метою якого є виманювання персональних даних у клієнтів онлайнових аукціонів, сервісів з переказу або обміну валюти, інтернет-магазинів тощо;
- несанкціонований доступ до інформаційних ресурсів та інформаційно-телекомунікаційних систем, наприклад у результаті цілеспрямованої хакерської **атаки** — дій, що спрямовані на порушення штатного режиму функціонування системи, порушення доступності її сервісів, отримання несанкціонованого доступу до конфіденційних відомостей, порушення цілісності даних тощо;
- потрапляння комп'ютера до **ботнет-мережі** (англ. *botnet* від *robot i network* робот і мережа) через приховане встановлення програмного забезпечення, яке використовується зловмисником для виконання певних, найчастіше протиправних, дій з використанням ресурсів інфікованих комп'ютерів. Такими діями можуть бути розсилання спаму, добір паролів перебором усіх можливих варіантів, отримання персональних даних про користувачів, крадіжка номерів кредитних карток, паролів доступу, атаки з метою відмови в обслуговуванні .— .так .звані .**DDoS-атаки** .(англ . .*Distributed Denial of Service* .— .розподілена відмова в обслуговуванні), щоб порушити доступ до деякого інтернетсервісу шляхом перевантаження його обчислювальних ресурсів та ін.;
- «крадіжка особистості» (англ. *Identity Theft* крадіжка персональних даних) — несанкціоноване заволодіння персональними даними особи, що дає можливість зловмиснику здійснювати діяльність (підписувати документи, отримувати доступ до ресурсів, користуватися послугами, знімати кошти з банківських рахунків тощо) від її імені.

#### **ЗАГРОЗИ ДЛЯ МОБІЛЬНИХ ПРИСТРОЇВ**

Ви знаєте, що смартфони — це мобільні телефони, доповнені функціями персонального комп'ютера, зі своєю операційною системою та іншим програмним забезпеченням. Тому для смартфонів характерні ті самі загрози, що і для стаціонарних комп'ютерів: віруси, троянські програми, мережеві хробаки, рекламні модулі та ін., орієнтовані на різні типи мобільних пристроїв. Як і стаціонарні комп'ютери, смартфони можуть потрапити до ботнет-мережі.

Найчастіше смартфон постійно увімкнено, має підключення до мережі Інтернет, завжди розташований поруч із власником, містить різноманітні пристрої введення/ виведення: мікрофон, відеокамеру, GPS-навігатор та ін. Зі смартфоном часто зв'язані грошові рахунки — в оператора мобільного зв'язку або банківські рахунки. Усе це підсилює небезпеку.

Існують шпигунські програми, які зловмисники використовують для шпигування за користувачем смартфона. Використовуючи їх, можна перехоплювати повідомлення про всі здійснені дзвінки, показувати вміст СМС-листування та дані про відвідані сайти, знімати камерою телефона оточення користувача, визначати його місце розташування, включати мікрофон і записувати всі розмови.

Ше один аспект загроз для користувачів мобільних телефонів полягає в роботі з платними послугами. Підписка з використанням СМС на онлайн-гру, певний сайт, будь-який сервіс, який вимагає регулярну оплату, може призводити до списування з рахунку значних коштів. Іноді такі СМС можуть надсилатися троянськими програмами.

Однак не всі користувачі дбають про безпеку та встановлюють антивірусне програмне забезпечення на свої смартфони.

**Соціальна інженерія** — це наука, що вивчає людську поведінку та фактори, які на неї впливають.

У наш час результати досліджень із соціальної інженерії часто використують зловмисники для маніпуляції, щоб спонукати людину виконати певні дії чи розголосити конфіденційну інформацію.

За даними антивірусної лабораторії Zillya! Антивірус (zillya.ua), наразі більшість заражень шкідливими програмами комп'ютерів і мереж відбувається шляхом обману користувачів з використанням методів соціальної інженерії.

Найбільш поширені прийоми, які використовують зловмисники:

- надсилання електронних листів, зміст яких спонукає користувача відкрити прикріплений до листа файл. Як наслідок, може бути активована троянська програма. Зловмисники розраховують на емоційну реакцію користувача на повідомлення в листі або на звичайну цікавість;
- створення сайтів, які дуже схожі на справжні, для отримання логінів і паролів користувачів. Це один з прийомів фішингу. Шахрайство базується на некоректно введених у браузері адресах сайтів, на підміні пошукових запитів;
- комбінація двох попередніх методів надсилання електронного листа з пропозицією перейти на фішинговий сайт.

Людські слабкості — жадібність, нечесність, честолюбство та інші — також часто використовують для досягнення зловмисної мети. Троянські програми найчастіше потрапляють на комп'ютер під час спроби користувача використати неліцензійне, «зламане», програмне забезпечення, у якому міститься прихований троянський модуль. Також троянські програми містяться в генераторах кодів і так званих «кряках» — програмах для «зламування» платних програмних засобів.

#### **ПРАВИЛА БЕЗПЕЧНОЇ РОБОТИ В ІНТЕРНЕТІ**

Для того щоб максимально уникнути загроз під час роботи в Інтернеті, варто дотримуватися певних правил. Наведемо поради, що надані **CERT-UA** (англ. *Computer Emergency Response Team of Ukraine* — команда України з реагування на комп'ютерні надзвичайні події) — спеціалізованим структурним підрозділом Державного центру кіберзахисту та протидії кіберзагрозам Державної служби спеціального .зв'язку .та .захисту .інформації .України .(*cert* .*gov* .*ua*):

- 1. Використовуйте тільки ліцензійне програмне забезпечення. Установлюйте програми тільки з офіційних джерел. Перед установленням читайте відгуки інших користувачів, якщо вони доступні.
- 2. Установлюйте та оновлюйте антивірусне програмне забезпечення як на стаціонарні, так і на мобільні комп'ютери. Бажано, щоб оновлення антивірусних баз здійснювалося регулярно та автоматично.
- 3. Завжди встановлюйте оновлення операційної системи та іншого програмного забезпечення .
- 4. Використовуйте надійні паролі. Не використовуйте на різних інтернет-ресурсах один і той самий пароль, змінюйте його регулярно.
- 5. Приєднуйтеся тільки до перевірених Wi-Fi-мереж. Не відправляйте важливі дані (дані кредитних карток, онлайн-банкінгу тощо) через публічні та незахищені Wi-Fi-мережі.
- 6. Установіть фільтр спливаючих вікон у браузері.
- 7. Перевіряйте сертифікат безпеки сайтів у вигляді замка в адресному рядку браузера (мал. 1.4) та URL-адреси веб-сайтів, щоб визначити, чи не підроблений сайт ви відвідуєте.

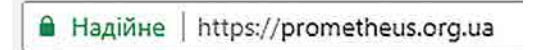

**12**

Будьте обережні, якщо в адресному рядку браузера відображаються інші позначки:

( **і** ) — інформація або не захищено. З'єднання із сайтом не конфіденційне;

— не захищено або небезпечно. Уникайте перегляду таких сайтів.

- 8. Не відкривайте повідомлення електронної пошти від невідомих вам осіб і прикріплені до них файли, яких ви не очікуєте.
- 9. Подумайте про можливі ризики для вас перед тим, як викласти щось у мережу Інтернет. Дуже легко розмістити дані в мережі Інтернет, але дуже складно їх видалити з неї.
- 10. Створюйте резервні копії важливих для вас даних, зберігайте їх на носіях даних, відключених від мережі Інтернет.

Корисним є створення в операційній системі **Windows** облікового запису користувача, який не має прав адміністратора. Якщо під час роботи в Інтернеті з таким обліковим записом на комп'ютер потрапить троянська програма, вона не буде запушена на виконання.

Для користувачів електронної пошти та соціальних мереж рекомендується використовувати додаткові заходи безпеки. Один з них — двохетапна перевірка.

**Двохетапна перевірка** (також кажуть **двофакторна авторизація)** — це спосіб входу до облікового запису, при якому потрібно, крім уведення логіна та пароля, виконати певну додаткову дію, наприклад, увести код, отриманий в СМС, на електронну пошту або в голосовому повідомленні. Також для дуже важливих акаунтів використовуються унікальні зовнішні накопичувачі та зчитувачі біометричних даних.

Для користувачів смартфонів є окремі рекомендації:

- не телефонуйте на незнайомі номери;
- уважно контролюйте послуги, на які ви підписуєтеся;
- установлюйте мобільні додатки лише з офіційних магазинів: **PlayMarket** (Android), **AppStore** (iOS), **Marketplace** (WindowsPhone);
- уважно стежте за тим, які дозволи вимагає програма під час установлення та оновлення програмного забезпечення на мобільних пристроях.

#### Працюємо з комп'ютером

**Увага!** *Під час роботи з комп'ютером дотримуйтеся вимог безпеки життєдіяльності та санітарно-гігієнічних норм.*

- Налаштуйте двохетапну перевірку для вашого облікового запису **Google**. Для цього:
- 1. Відкрийте браузер, увійдіть до свого облікового запису.
- 2. Виберіть кнопку **Додатки Google** ... і додаток **Мій обліковий запис** 8
- 3. Виконайте *Bxiд i безпека*  $\Rightarrow$  *Bxid в обліковий запис Google*  $\Rightarrow$  *Двох* $e$ тапна перевірка.
- 4. Виберіть кнопку **Розпочати**.
- 5. Уведіть повторно пароль від облікового запису.
- 6. Погодьтеся або змініть номер телефона на сторінці Налаштуйте свій теле- $\phi$ он, виберіть гіперпосилання Далі.
- 7. Уведіть код, що надійде на мобільний телефон, та виберіть гіперпосилання **Далі**.
- 8. Виберіть гіперпосилання Увімкнути.
- 9. Виберіть у групі **Резервні коди** гіперпосилання **Згенерувати**.
- 10. Виберіть гіперпосилання Завантаження та збережіть згенеровані коди у вашій папці. Ними можна скористатися для входу в обліковий запис, якщо телефона немає поруч.
- 11. Закрийте вікно Збережіть резервні коди.
- 12. Вийдіть з вашого облікового запису.
- 13. Увійдіть повторно до облікового запису. Для цього:
	- 1. Уведіть логін і пароль.
	- 2. На сторінці Двохетапна перевірка введіть код, що надійде на телефон, або виконайте Більше варіантів  $\Rightarrow$  Ввести один з восьмицифрових резервних кодів і введіть один з кодів, що містяться у збереженому файлі.
	- 3. Виберіть кнопку **Далі**.

14. Ознайомтеся з порадами для безпеки в Інтернеті від сервісу Google. Для цього:

- 1. Виконайте Додатки Google  $\Rightarrow$  Мій обліковий запис  $\Rightarrow$  Вхід і безпека  $\Rightarrow$  Bxid в обліковий запис Google.
- 2. Виберіть у нижній частині сторінки Вхід і безпека гіперпосилання Ваша безпека понад усе в усіх наших починаннях.
- 3. Ознайомтеся на сторінці Конфіденційність з порадами в рубриці Найкращі поради для безпеки в Інтернеті.
- 15. Закрийте вікно браузера.

#### Дайте відповіді на запитання

- 1<sup>°</sup>. Що таке інформаційна безпека?
- 2. Які основні складові має інформаційна безпека? Схарактеризуйте їх.
- $3^\bullet$ . На які види поділяються загрози інформаційній безпеці залежно від результату шкідливих дій?
- 4°. Які загрози інформаційній безпеці виникають унаслідок користування ресурсами Інтернету?
- 5°. Шо таке ботнет-мережа і які виникають загрози для користувача, якщо потрапити до такої мережі?
- 6•. Які загрози інформаційній безпеці виникають унаслідок користування мобільними пристроями?
- 7. Що таке соціальна інженерія? Які загрози інформаційній безпеці виникають унаслідок застосування прийомів соціальної інженерії?
- 8°. Яких правил потрібно дотримуватися, щоб уникнути загроз інформаційній безпеці під час роботи в Інтернеті та під час користування мобільними пристроями?
- 9. Учому сутність двохетапної перевірки облікового запису електронної пошти або соціальної мережі?

#### Виконайте завдання

- 1. Ознайомтеся з повним текстом порад для безпеки в мережі Інтернет від команди CERT-UA (cert.gov.ua/?p=848) та порівняйте їх з правилами інтернет-безпеки від Профспілки працівників освіти і науки України (*pon.org.ua*/ novyny/5427-bezpeka-v-nternet-scho-potrbno-znati.html). Зверніть увагу, які рекомендації збігаються. З якими загрозами вони пов'язані?
- 2<sup>•</sup>. Знайдіть на сервісі **YouTube** відео з теми **Основи інформаційної безпеки**. Перегляньте відео. Запишіть у зошит рекомендації з інформаційної безпеки, які раніше ви не знали.
- A  $3^*$ . Дізнайтеся про можливість налаштування двохетапної перевірки облікового запису в соціальних мережах. Налаштуйте двохетапну перевірку для вашого облікового запису в одній із соціальних мереж.
	- 4°. Знайдіть в Інтернеті Абетку інформаційної безпеки від А до Z. Ознайомтеся з термінами з питань інформаційної безпеки. Запропонуйте свої терміни для доповнення абетки.
- A  $5^*$ . Зареєструйтеся на курс Основи інформаційної безпеки від антивірусної лабораторії Zillya! Антивірус (zillya.ua/prometheus). Ознайомтеся з матеріалами курсу.

#### **1.3.**

#### **НАВЧАННЯ В ІНТЕРНЕТІ**

- **1.** Які ресурси для навчання в Інтернеті ви знаєте?
- **2.** З якою метою в навчанні можуть використовуватися інтернет-енциклопедії, словники, перекладачі?
- **3.** Для вивчення яких предметів можуть бути використані геосервіси?

#### **НАВЧАННЯ В ІНТЕРНЕТІ**

Як ви вже знаєте, для сучасної людини важливими є навички самостійного отримання необхідних відомостей з використанням різноманітних засобів. Такими засобами можуть бути освітні ресурси мережі Інтернет.

В Інтернеті на українських і зарубіжних сайтах можна знайти багато матеріалів, які можуть бути корисними для поглиблення й перевірки знань з різних предметів, розв'язування навчальних завдань, опанування знань, що виходять за межі шкільної програми та сприяють саморозвитку або подальшій професійній діяльності.

З деякими з таких ресурсів ви вже ознайомилися в попередніх класах — інтернет-енциклопедіями, бібліотеками, словниками, перекладачами, геосервісами та ін. Ви знаходили навчальні матеріали на окремих сайтах, наприклад на навчальному сайті .з .математики .**Formula.co** .(*formula* .*co* .*ua*), .**Українському біологічному сайті**  $(biology.org. ua)$ , виконували навчальні завдання на сайтах графічних калькуляторів **Geogebra** (*geogebra.org*) або **Desmos** (*desmos.com*), створювали проекти на сайті **Scratch** (*scratch.mit.edu*), працювали з інтерактивними картами на сайті **Географія** + **Історія** (*osvitanet.com.ua*) та ін.

Крім того, останнім часом стали популярними інтерактивні онлайн-курси з різних напрямів. Масові відкриті онлайн-курси (англ. *MOOC*, Massive Open Online *Course* — масові відкриті онлайн-курси) призначено для користувачів Інтернету, які бажають пройти навчання у викладачів провідних світових університетів, поспілкуватися на форумах зі студентством з інших країн, отримати документ, що підтверджує успішне проходження всього курсу. Доступ до таких курсів надається на сайтах, які отримали назву освітні онлайн-платформи. Вони містять добірки навчальних курсів, підготовлених фахівцями з різних напрямів. Під час вивчення цих курсів ви зможете переглядати відеолекції, отримувати навчальні матеріали, спілкуватися з викладачем та однокурсниками на форумах, виконувати навчальні завдання, перевіряти рівень засвоєння навчального матеріалу в процесі складання тестів та іспитів. За результатами опанування окремих курсів видаються сертифікати. Ви можете отримати їх в електронному вигляді та роздрукувати для себе.

Наприклад, популярними українськими освітніми онлайн-платформами є:

• **Educational Era** (www.ed-era.com) — студія онлайн-освіти. Містить багато курсів, що стосуються шкільної програми, а також курси з актуальних питань сьогодення (мал. 1.5);

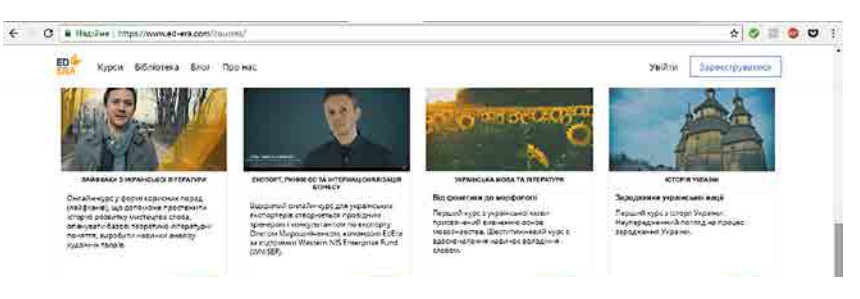

*Мал. 1.5.* Список курсів на платформі Educational Era

- **Prometheus**  $(prometheus, org.ua)$  безкоштовні онлайн-курси від викладачів КНУ, КПІ, Києво-Могилянської академії. На платформі надано доступ до курсів з підготовки до ЗНО, основ програмування, підприємництва, громадянської освіти, цифрового маркетингу, інформаційної безпеки та багатьох інших;
- **EDUGET**  $(www.eduget.com)$  освітня онлайн-платформа, що пропонує професійні курси, корпоративне навчання, особистий розвиток, вивчення мов, онлайншколу. Частина курсів на платформі є платною, але більшість курсів з підготовки до ЗНО та тестування за програмою ЗНО з різних предметів — безкоштовні.

Крім того, існує багато іншомовних освітніх платформ, наприклад **Khan Academy** (*khanacademy* .*org*), .**EdX** .(*edx* .*org*), .**Coursera** .(*coursera* .*org*), .**Открытое образование** (*openedu.ru*), **Udacity** (*udacity.com*), **Canvas Network** (*canvas.net*), **Udemy** (*udemy*.  $com$ ) та ін. Деякі з них містять окремі курси українською мовою, на інших — до англомовних відеолекцій можуть бути додані україномовні титри. Наприклад, на платформі **Khan Academy**  $\epsilon$  україномовні курси з математики  $(uk.khanacademu.org)$ , а окремі лекції на платформі **Coursera** (*coursera.org*) мають титри українською мовою.

Деякі освітні онлайн-платформи пропонують курси з одного або кількох споріднених предметів. Так, на платформах **Duolingo** (*uk.duolingo.com*) та **Lingualeo** (*lingualeo.com*) пропонуються курси з вивчення іноземних мов, на платформі **Logos IT Academy**  $(lgs. *loiv.ua*)$  — з комп'ютерних наук та ін.

#### **АНАЛІЗ ТЕНДЕНЦІЙ НА РИНКУ ПРАЦІ**

Навчання сьогоднішнього дня повинно допомогти вам обрати професію та підготуватися до ефективного виконання професійних обов'язків у майбутньому.

Обираючи професію, важливо орієнтуватися в тенденціях ринку праці, щоб бути впевненими в можливості отримати роботу після завершення навчання. Для ознайомлення з вакансіями на ринку праці можна скористатися ресурсами Інтернету, напри- $\kappa$ лад, **Труд** (www.trud.gov.ua), **Work.ua** (www.work.ua/*ua*), **Rabota.ua** (*rabota.ua*/*ua*) та ін. Але перегляд сьогоднішніх вакансій не покаже перспективи на майбутнє.

Існують організації, які досліджують відповідні тенденції. На їх сайтах можна знайти аналіз стану ринку праці та зорієнтуватися у виборі професії на майбутнє. Відповідні дослідження проводять, наприклад, **Державна служба зайнятості** (*www.dcz.*  $gov.ua$ ), **Інститут соціально-економічних досліджень** (*iser.org.ua*), міжнародна компанія **EY** (*www.ey.com*), міжнародний кадровий портал **HeadHunter** (hh.ua) та ін.

За даними Інституту соціально-економічних досліджень, сьогодні у світі на ринку праці простежуються одночасно дві тенденції. З одного боку, зростає попит на працівників, що мають робочі професії та готові працювати на виробництві або у сфері побуту, з другого — роботодавці зацікавлені у висококваліфікованих спеціалістах у галузі права та електронної обробки даних.

Наприклад, Інститут соціально-економічних досліджень повідомляє, що в Європейському Союзі було досліджено, які зміни відбудуться в різних сферах зайнятості населення протягом  $2015-2025$  pp. (мал. 1.6).

Державна служба зайнятості України склала перелік найбільш перспективних професій у нашій країні, попит на які не буде зменшуватися в найближчі роки. Серед них на лідируючих позиціях медичні професії, інженерні, фахівці галузі інформаційних технологій і агрономи.

Фахівці компанії Майкрософт Україна пропонують перелік навичок, якими повинен володіти працівник для ефективного виконання своїх обов'язків у 2020 році. Ці відомості опубліковано в інтернет-виданні **Microsoft Daily** (*microsoftblog.com.ua*).

Основними характеристиками ефективного працівника названо:

- знання кількох іноземних мов, готовність працювати в міжнаціональних колективах;
- уміння збирати та опрацьовувати великі обсяги даних, аналізувати результати діяльності, у тому числі з використанням засобів інформаційно-комунікаційних технологій;

#### ІНФОРМАЦІЙНІ ТЕХНОЛОГІЇ В СУСПІЛЬСТВІ **17**

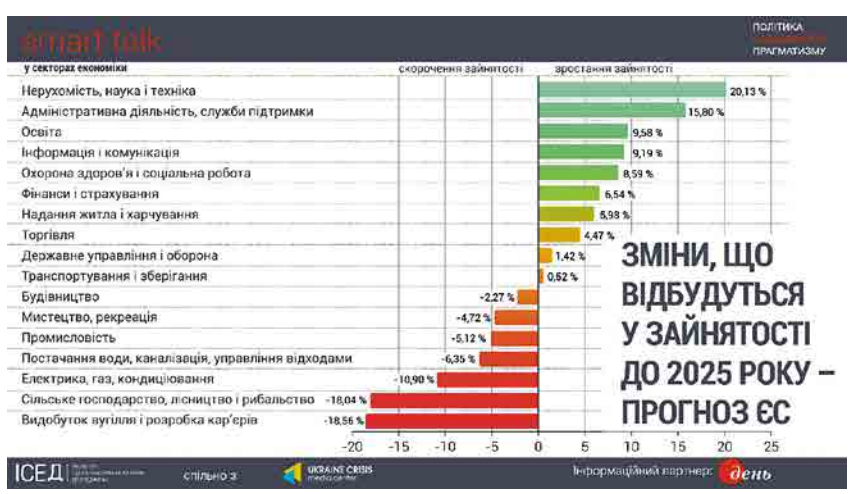

*Мал. 1.6.* Тенденції ринку праці до 2025 року

- здатність критично мислити, оцінювати отримані відомості, висловлювати власну думку, у тому числі з використанням засобів інформаційно-комунікаційних технологій:
- уміння працювати на стику професій, розуміння матеріалу з різних предметних галузей, здатність самонавчатися, готовність перенавчатися все життя;
- уміння співпрацювати в команді, у тому числі віддалено з використанням засобів інформаційно-комунікаційних технологій, здатність ефективно та доброзичливо досягати мети.

#### Працюємо з комп'ютером

**Увага!** *Під час роботи з комп'ютером дотримуйтеся вимог безпеки життєдіяльності та санітарно-гігієнічних норм.*

Ознайомтеся з переліком курсів на освітній онлайн-платформі **Prometheus** та умовами навчання. Для цього:

- 1. Відкрийте у вікні браузера головну сторінку сайту **Prometheus** (prometheus. *org.ua)* .
- 2. Виберіть гіперпосилання **Цикли курсів**.
- 3. Перегляньте перелік циклів курсів. Визначте:
	- цикли курсів з яких тем запропоновано на сайті;
	- які курси пропонуються в циклі **Підготовка до ЗНО**.
- 4. Виберіть гіперпосилання **Курси**.
- 5. Перегляньте перелік курсів. Визначте:
	- на які курси відкрито реєстрацію;
	- які курси доступні користувачам для вивчення.
- 6. Виберіть назву цікавого для вас курсу із числа доступних зараз.
- 7. Ознайомтеся з відомостями про курс. Визначте:
	- терміни початку та тривалість навчання за цим курсом;
	- питання, включені до програми курсу;
	- відомості про викладачів курсу;
	- у який час проводяться заняття;
	- можливість отримати сертифікат.
- 8. Виберіть кнопку Зареєструватися на курс. Визначте, які дані потрібно ввести для реєстрації облікового запису на платформі **Prometheus**.
- 9. Закрийте вікно браузера.

#### *Дайте відповіді на запитання*

- 1<sup>•</sup>. Які освітні онлайн-платформи ви знаєте? Для чого вони призначені?
- 2<sup>•</sup>. Яким чином організовано навчання на курсах освітніх онлайн-платформ?
- 3<sup>•</sup>. Які професії будуть популярними на ринку праці згідно з існуючими тенденціями?
- $4^{\bullet}$ . Які вимоги до працівників будуть актуальними в найближчі роки?
- **5<sup>\*</sup>. Яка роль інформаційних технологій у роботі сучасного працівника?**

#### *Виконайте завдання*

- 1<sup>•</sup>. Ознайомтеся з переліком курсів студії онлайн-освіти Educational Era (www.ed*ега.com*). Виберіть цікавий для вас курс, перегляньте його програму та детальні відомості про курс. Зверніть увагу на тривалість курсу, можливість отримати сертифікат. Визначте, що потрібно зробити для того, щоб записатися на курс.
- **2** з переліком курсів на освітній онлайн-платформі **EDUGET** (www.eduget.com). Ознайомтеся з вартістю навчання на курсах. Зверніть увагу на курси з розділу Be Smart. ЗНО курси. Визначте, що потрібно зробити для того, щоб записатися на ці курси.
	- $3^{\bullet}$ . Ознайомтеся з вакансіями на ринку праці, що розміщені на сайті Work.ua  $(www.work.ua/ua)$ . Уведіть назву вашого населеного пункту та назву професії, яка вас цікавить. Визначте кількість вакансій, які подані за цією професією за останній місяць.

**4°**. Ознайомтеся з відомостями про майбутнє професій, названими на Всесвітньому економічному форумі в Давосі у 2016 році (*tvoemisto.tv/news/*10\_ *profesiynyh*\_*navychok*\_ . *yakym*\_*maie*\_*ovolodity*\_*lyudyna*\_ . *do*\_2020\_ . *roku*\_ . 76398.*html* або за QR-кодом (мал. 1.7)). Порівняйте з вимогами, наданими .інтернет-виданням . Microsoft . Daily . (*microsoftblog* .*com* .*ua*/2016/05/31/ . *naygolovnishe*-*dlya*-*uspishnoi*-*karieri*

або за QR-кодом (мал. 1.8)).

- 5<sup>•</sup>. Складіть схему з характеристиками навичок, потрібних людині для виконання професійних обов'язків.
	- **6<sup>\*</sup>**. Створіть карту знань з відображенням ролі інформаційних технологій у різних сферах життя та роботі сучасної .людини .

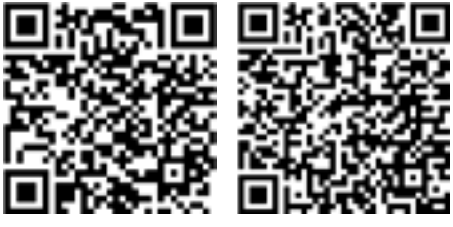

*Мал. 1.7 Мал. 1.8*

#### **КОМП'ЮТЕРНО-ОРІЄНТОВАНІ ЗАСОБИ ДІЯЛЬНОСТІ 1.4.**

- **1.** Які типи програмного забезпечення ви знаєте? Яке їх призначення?
- **2.** Які комп'ютерні засоби навчання ви використовували на уроках? Які їх можливості?
- 3. Які електронні засоби ви використовуєте у своєму житті? Для яких цілей?

#### **КОМП'ЮТЕРНО-ОРІЄНТОВАНІ ЗАСОБИ ДЛЯ ЗДІЙСНЕННЯ НАВЧАЛЬНОЇ ДІЯЛЬНОСТІ**

Коли ви виконуєте домашнє завдання, добираєте матеріал для написання реферату, готуєтеся до контрольної роботи, вам потрібні різноманітні друковані джерела інформації: підручники та збірники завдань, атласи, словники, хрестоматії, колекції фотографій тощо. Для виконання навчальних завдань ви використовуєте й різноманітні електронні ресурси. Це можуть бути ресурси Інтернету, електронні енциклопе-

备

**A** 

дії, галереї зображень, а також прикладні програми загального призначення, які використовуються для проведення обчислень (наприклад, Калькулятор), для підготовки рефератів (наприклад, текстовий процесор **Word**), для створення та редагування малюнків (наприклад, графічний редактор **Paint.Net**) та ін.

Разом з тим існують програми, які безпосередньо призначені для забезпечення навчання. Такі програми називають програмними засобами навчального призначення, або педагогічними програмними засобами  $(\Pi\Pi3)$ .

Перевагою програмних засобів навчального призначення порівняно з традиційними засобами навчання є наявність зручних у використанні засобів візуалізації навчального матеріалу: статичне та дина-

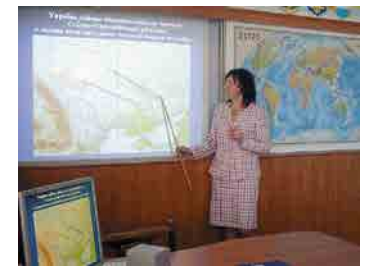

*Мал. 1.9.* Використання електронного атласу з географії в навчальному кабінеті, обладнаному мультимедійним проектором

мічне подання об'єктів, процесів, явищ, їх складових, наочне подання результатів і закономірностей проведених експериментів, дослідів, знайдених розв'язків задач. Однією з переваг ППЗ є швидкий зворотний зв'язок між користувачем і засобами ІКТ. Такий зворотний зв'язок називають **інтерактивним**. Завдяки використанню ППЗ, навчання може здійснюватися в тому темпі, який найбільше задовольняє учнів (мал. 1.9).

Педагогічні програмні засоби можна розподілити на такі групи:

- *електронні посібники* електронні навчальні видання, які доповнюють підручники та містять навчальний матеріал з певного предмета, окремих розділів навчальної дисципліни, факультативного курсу або курсу за вибором, найчастіше представлений з використанням мультимедійних засобів, наприклад . **Мультимедійний інтерактивний підручник з географії для 7–9 класу, Мультимедійний інтерактивний підручник з історії України для 9 класу** від компанії «Розумники» (*rozumniki.net*) (мал. 1.10);
- *електронні (віртуальні) практикуми (лабораторії)* електронні навчальні збірки практичних завдань і вправ, наприклад, Віртуальна хі**мічна лабораторія. 10 клас, Віртуальна біологічна лабораторія. 10 клас** від компанії «Електронні засоби навчання» (www.znanius.com);
- *електронні тренажери*, наприклад Електронний тренажер україн**ської мови** (*http*://*book* .*osnova* .*com* .*ua*), . **Клавіатурний тренажер** *Poli* (*allinf* .*at* .*ua*/*load*/9\_*klas*/1–1-0–4);
- *електронні задачники*, наприклад Електронний задачник «Фізика.  $7-9$ »  $(http://shkola.ostriv.in.ua);$

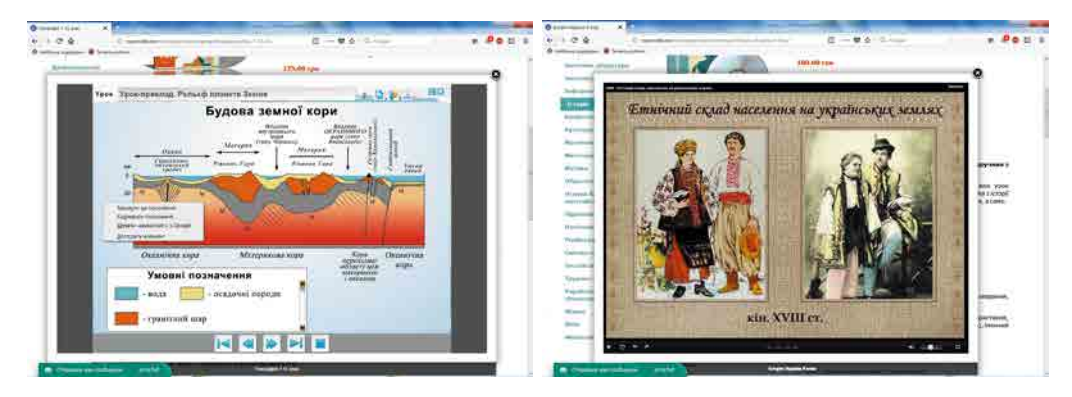

*Мал. 1.10.* Кадри з мультимедійних інтерактивних підручників

- електронні засоби контролю навчальних досягнень учнів комп'ютерні програми, призначені для створення тестових завдань, проведення тестування та фіксації результатів, наприклад Система електронного тес**тування «ЗНАЙКА»** (www.znanius.com):
- мультимедійні засоби ілюстративного й довідникового призначення:
	- $\circ$  електронні атласи електронні колекції зображень різних об'єктів (карти, креслення, малюнки та ін.) із засобами навігації та пошуку, наприклад Електронний національний атлас України  $\frac{http://www.isgeo.com.ua)}{$
	- $\circ$  електронні хрестоматії електронні навчальні видання літературно-художніх, історичних та інших друкованих творів, музичних творів, творів образотворчого чи кіномистецтва або їх фрагментів, наприклад Фонохрестоматія для 10-12 класів з англійської літератури  $\frac{https://ychebnik.com.}{https://ychebnik.com.}$  $\mu$ а) (мал. 1.11):
	- $\circ$  електронні енциклопедії електронні довідникові видання, що містять основні відомості з однієї чи кількох галузей знань і практичної діяльності, подані в коротких статтях, доповнені аудіо- та відеоматеріалами, засобами пошуку та відбору довідникових матеріалів, наприклад Всеукраїнська **електронна енциклопедія** (https://електронна-енциклопедія.укр/);
	- о електронні словники електронні словники державної або іноземних мов, що містять засоби пошуку слів та словосполучень і доповнені можливістю прослуховувати фрагменти словника, наприклад Сучасний елек**тронний словник української мови** (www.m-translate.com.ua/slovnik/ electronic)

та ін.

Найчастіше педагогічний програмний засіб має такі складові:

- меню програми, яке відображає зміст матеріалу в програмному засобі або надає доступ до його основних функцій;
- гіпертекстова система навігації між блоками навчального або довідникового матеріалу;
- пошукова система для швидкого пошуку потрібного навчального матеріалу;
- довідка з навчального матеріалу або щодо роботи з програмою.
- Залежно від його типу, до складу педагогічного програмного засобу можуть входити:
- текстовий інформаційний блок;
- колекція графічних зображень;
- колекція аудіо- та відеоматеріалів;
- блок виконання тренувальних вправ і практичних завдань;
- контролюючий блок

та ін.

Деякі ППЗ розроблені за клієнт-серверною технологією. Передбачається, що на комп'ютері вчителя або в Інтернеті встановлюється серверна частина таких засобів, на

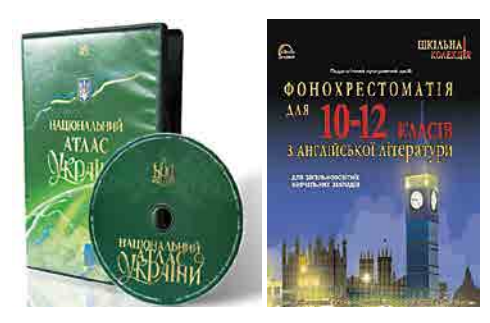

Мал. 1.11. Приклади педагогічних програмних засобів

комп'ютерах учнів — клієнтська частина.

Вибір для використання того чи іншого педагогічного програмного засобу залежить від навчального завдання, яке стоїть перед учнем. Наприклад, готуючи повідомлення на урок географії, ви зможете шукати потрібні матеріали в електронному посібнику, хрестоматії, енциклопедії або електронному атласі. Якщо ж вам потрібно підготуватися до контрольної роботи з хімії, корисним буде звернутися до віртуальної хімічної лабораторії, задачника або засобу контролю навчальних досягнень.

ППЗ можуть містити не тільки програмний матеріал з предмета, а й додатковий, наприклад, теоретичний матеріал, що виходить за межі шкільної програми, задачі підвищеної складності, засоби для проведення навчальних досліджень та ін. Це може бути корисним під час підготовки до олімпіад та інших інтелектуальних і творчих змагань, написання робіт МАН тощо.

Використовуючи комп'ютерні засоби навчання, користувач повинен дотримуватися принципів поваги до авторського права, інтелектуальної власності та академічної доброчесності.

#### **КОМП'ЮТЕРНО-ОРІЄНТОВАНІ ЗАСОБИ ПЛАНУВАННЯ ПРАКТИЧНОЇ ДІЯЛЬНОСТІ**

У сьогоднішньому світі, насиченому різноманітною інформацією та інтенсивною практичною діяльністю, актуальною для людини стає проблема ефективної організації власної діяльності та планування часу.

Планувати діяльність можна з використанням спеціальних програмних засобів **органайзерів (менеджерів)**. Це програмне забезпечення призначено не тільки для планування якихось дій, але й для зберігання у впорядкованому вигляді потрібних відомостей .

Ці програми мають у своєму складі календар, адресну книгу та записник. Іх основні функції:

- створення переліку подій, заходів, які плануються на конкретні дати та час, своєчасне нагадування про ці події;
- організація особистих контактів, створення адресної книги, імпортування та експортування даних;
- організація спільного доступу до матеріалів, створення проектів, наявність інструментів для колективної роботи;
- доступність для мобільних пристроїв, інтеграція з онлайн-сервісами, можливість синхронізації локальних і онлайн-даних;
- установка прав доступу до даних або окремих розділів органайзера, захист і шифрування даних.

Прикладами таких комп'ютерних програмних засобів є: Google Календар, Місгоsoft . OneNote, . C-Organizer . (*http*://*www* .*csoftlab* .*com*/*ru*/*C*-*Organizer Pro* .*html*), . Mozilla . Sunbird . (*www* .*mozilla* .*org*/*en*-*US*/*projects*/*calendar*), . LeaderTask . (*http*:// *www* .*leadertask* .*ru*), .WinOrganizer . (*http*://*www* .*tgslabs* .*com*/*ru*/*winorganizer*/), . Ever-Note .(*https*://*evernote* .*com*/*intl*/*ru*/*download*/) .

Широко використовують аналогічне програмне забезпечення і для мобільних пристроїв .

Пропонуємо вам ознайомитися і навчитися користуватися органайзером Google Календар, яким можна безкоштовно користуватися і зі стаціонарного комп'ютера, і з мобільного телефона.

Для доступу до календаря *Google* потрібно:

- 1. Увійти у свій обліковий запис Google, використавши браузер Google Chrome.
- 2. Відкрити меню сервісів Google вибором кнопки Додатки Google **....**
- 3. Вибрати у списку сервісів кнопку Календар 31.

У вікні, що відкрилося, у лівій частині розміщено календар на поточний місяць і перелік доступних для користувача **Google-Календарів**. У центральній частині вікна відкрито поточний календар з відображенням подій на поточний місяць, тиждень, день (залежно від налаштувань).

Щоб створити новий Календар, потрібно вибрати на лівій панелі навігації команду Додати календар та вибрати у списку команду Новий календар, увести назву нового календаря та стислий опис, додати осіб, які матимуть доступ до цього календаря. Наприклад, створимо календар Свята України.

Після цього можна додавати до днів календаря записи про події, їх опис. Для цього потрібно вибрати на календарі дату та заповнити необхідні відомості, додати гостей до створеної події, налаштувати права доступу гостей тощо. Після завершення налаштувань відомості про подію потрібно зберегти, вибравши кнопку Зберегти.

#### Працюємо з комп'ютером

**Увага!** *Під час роботи з комп'ютером дотримуйтеся вимог безпеки життєдіяльності та санітарно-гігієнічних норм.*

- 1. Запустіть на виконання педагогічний програмний засіб (інтерактивний мультимедійний курс, електронний (віртуальний) практикум, бібліотеку наочностей, електронний атлас або інше) з профільного предмета (фізика, хімія, біологія тощо), установлений на вашому комп'ютері або розміщений в Інтернеті. Наприклад, на сайті **Нова школа** відкрийте розділ 10 клас з курсу **Історія** за посиланням .*https://novashkola.ua/10-klas/istoriya-10-klas/*:
	- 1. Розгляньте меню програми.
	- 2. Ознайомтеся зі змістом програмного засобу.
	- 3. З'ясуйте призначення елементів керування та умовних позначок у тексті посібника .
	- 4. Складіть їх опис у зошиті.
	- 5. Запишіть у зошит три приклади використання курсу для розв'язування навчальних завлань.
- 2. Використовуючи Google Календар, виконайте такі дії:
	- 1. Створіть новий календар за темою **Дні народження**.
	- 2. Надайте до нього доступ двом своїм однокласникам або однокласницям.
	- 3. Спільно заповніть у ньому свята, які припадають на місяці ваших днів народження .
	- 4. Відправте посилання на цей календар учителю чи вчительці інформатики електронною поштою.

#### *Дайте відповіді на запитання*

- **1**° . Що таке педагогічні програмні засоби? Наведіть приклади навчальних програм.
- $2^\circ$ . Наведіть приклади програмних засобів для вивчення навчальних предметів природничо-математичних дисциплін.
- 3<sup>•</sup>. На які види поділяються педагогічні програмні засоби? Схарактеризуйте їх.
- 4<sup>•</sup>. Які складові наявні в педагогічних програмних засобах усіх видів? Яке їх призначення?
- 5°. Які програми називають органайзерами? Яке їх призначення?
- $6^{\bullet}$ . Для чого використовують онлайн-календарі? Які програмні засоби для цього існують?
- 7<sup>•</sup>. Як створити Google Календар? Які дії можна виконувати в ньому?
- 8<sup>•</sup>. Яким чином за допомогою Google Календаря можна організувати роботу групи ваших однолітків для роботи над спільним проектом?

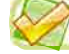

#### *Виконайте завдання*

**1°**. Запустіть на виконання електронний посібник з математики, установлений на вашому комп'ютері. Розгляньте меню програми. Перейдіть до першого розділу посібника. Перегляньте теми першого розділу. З'ясуйте призначення елементів керування та умовних позначок у тексті посібника. Складіть їх опис. Наведіть три приклади використання посібника для розв'язування навчальних завдань.

- $2^{\bullet}$ . Відкрийте головну сторінку сайту **Математика для школи** (http://www.  $formula.co.ua$ ). Ознайомтеся зі змістом рубрик **Алгебра** та **Геометрія**. Знайдіть пояснення слова *тригонометрія*. Переведіть 30° у радіани, використовуючи засоби сайту, та обчисліть значення виразу  $\sin 30^\circ + \cos 30^\circ$  з використанням вбудованого калькулятора. Поясніть, чим можуть бути корисними для вас матеріали цього сайту.
- **3**•. Відкрийте сайт ЗНО онлайн (https://zno.osvita.ua/). Відкрийте розділ **Історія України**. Виберіть рік проведення ЗНО, наприклад 2017. Спробуйте відповісти на запитання тесту, вибираючи кнопку Відповісти після введення відповіді на запитання. Перевірте результати тестування, вибравши кнопку .**Завершити тест** .
- $4^{\bullet}$ . Завантажте із сайту Google Earth (http://earth.google.com) безкоштовну версію програми **Google Earth** і запустіть на своєму комп'ютері. Знайдіть на моделі Землі мапу й фотографії вашої місцевості та історичних місць вашої області.
	- 5<sup>•</sup>. Створіть за допомогою сервісу Google Календар власний календар Дати народження з датами народження ваших подруг і друзів, однокласниць та однокласників тощо. Надайте їм доступ до створеного календаря. Позначте в календарі дати народження всіх однокласниць та однокласників. Перегляньте ваш календар на мобільному телефоні.
		- 6<sup>•</sup>. Отримайте запрошення від однолітків на доступ до створених ними онлайнкалендарів. Перегляньте їх зміст, додайте в календарі нові події, запросіть до них двох своїх подруг чи друзів.
		- **7<sup>•</sup>**. Створіть Google Календар для планування підготовки до шкільного свята, куди внесіть план заходів по днях і відповідальних за їх виконання. Надайте доступ до цього календаря вашим рідним.

#### **1.5.**

#### **ІНТЕРНЕТ-КОМЕРЦІЯ. ЕЛЕКТРОННЕ УРЯДУВАННЯ**

- 1. Де ви або ваші рідні використовуєте пластикові картки для розрахунків за товари, послуги?
- **2.** Чи брали або ви, або ваші рідні, або ваші зайомі участь у здійсненні покупки через Інтернет? Які товари ви купуєте в Інтернеті? Якими сайтами для цього користуєтеся?
- **3.** Якими сайтами органів державної влади користуєтеся ви або ваші рідні? З якою метою?

#### **ІНТЕРНЕТ-БАНКІНГ**

Сучасні інформаційні технології використовуються і для здійснення доступу до своїх розрахункових рахунків клієнтами банків. Іх називають **інтернет-банкінгом** (е-банкінгом). Користувач дистанційно, не виходячи з дому або знаходячись десь далеко, може увійти у свій акаунт на сайті банку та:

- отримувати інформацію про залишки грошей на рахунку й контролювати їх рух;
- самостійно блокувати й розблоковувати свої платіжні картки;
- переводити гроші з картки на картку (мал. 1.12);
- переводити гроші на рахунки будь-яких фізичних і юридичних осіб;
- оплачувати комунальні послуги (електроенергія, газ, вода, телефон);
- оплачувати постійні послуги (школа, дитячий садок, стоянка автомобіля, охорона, оплата за кредит);
- самостійно формувати квитанції по здійснених платежах і роздруковувати на власному принтері у зручний спосіб;
- відкривати депозитні рахунки;
- контролювати і здійснювати операції в системі інтернет-банкінгу за допомогою мобільного телефона.

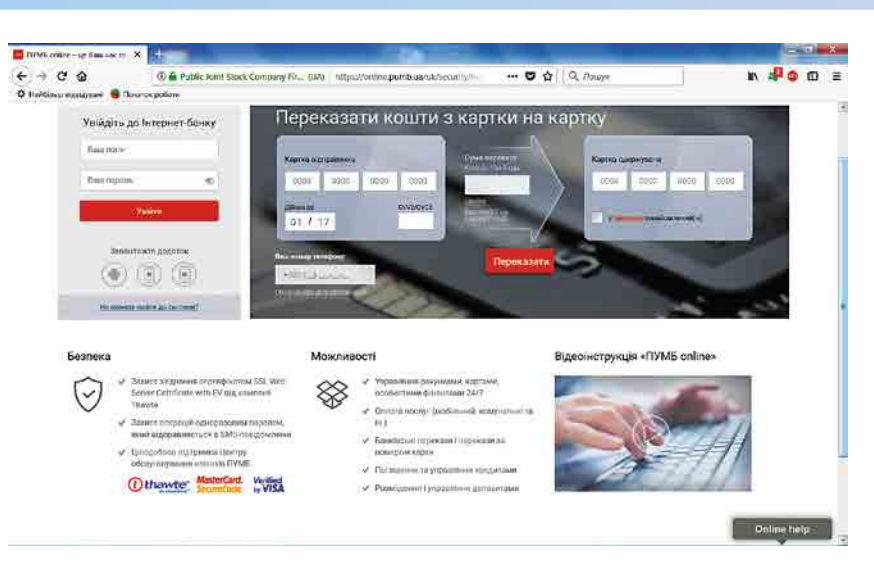

*Мал. 1.12.* На сайті онлайн-банку

Для здійснення цих операцій користувачу не потрібно мати якесь спеціальне програмне забезпечення, достатньо мати на своєму комп'ютері (або телефоні) будь-який браузер.

На сьогодні майже всі банки мають свій інтернет-банкінг **(Приват24, Ощад24/7, ПУМБ online** тощо), що спрощує та полегшує клієнтам банків доступ до власних грошових заощаджень. Деякі банки розширюють коло послуг, які клієнт може отримати в інтернет-банку: купити квитки на транспорт, концерти, оплатити покупку в інтернет-магазині, замовити довідку про стан рахунків тощо.

Перші спроби надання банками таких онлайн-послуг було здійснено у США у 80-х роках XX ст., на сьогодні такими послугами користуються майже всі вкладники.

Широко використовується сьогодні здійснення платежів з використанням пластикових карток (мал. 1.13). Картка видається банком користувача, на неї заносяться дані, що дають змогу ідентифікувати саму картку та її власника, а також дані банківського рахунку. Для використання її потрібно вставити в платіжний термінал, який зчитує дані з картки, касир уводить потрібну суму для оплати товару, власник уводить секретний ПІН-код. Після цього термінал здійснює авторизацію, установлюючи

**Термінал** (англ. *terminal* - кінець, кінцевий) — кінцева частина деякої системи, яка забезпечує зв'язок системи із зовнішнім середовищем.

зв'язок з базою даних платіжної системи, і сума грошей списується з банківського рахунку клієнта. У разі видачі готівки процедура здійснюється аналогічно як з використанням банкомата.

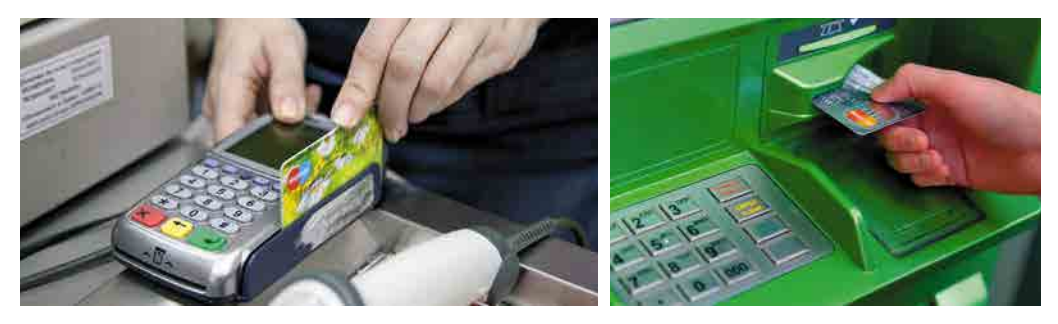

*Мал. 1.13.* Використання пластикових карток у платіжному терміналі та банкоматі

#### **ІНТЕРНЕТ-МАРКЕТИНГ**

Сьогодні багато людей купують різні товари в Інтернеті. Рекламою товарів і послуг в Інтернеті, збільшенням відвідувачів веб-ресурсів (блогів, сайтів, сторінок у соціальних мережах) компанії та, як наслідок, зростанням продажів займаєтья **інтернет-маркетинг.**

**Маркетинг** (англ.  $market$  – ринок) – процес просування та реалізації ідей, товарів і послуг.

Електронна комерція - будь-які форми торгівлі, у яких взаємодія сторін відбувається за допомогою електронних засобів.

Основною складовою та невід'ємною частиною електронної комерції є інтернет-реклама. Реклама в Інтернеті набагато ефективніша, ніж інші види реклами. Вона повинна бути інформативною, оригінальною, орієнтованою на широке коло відвідувачів Інтернету. На сьогоднішній день немає жодної відомої компанії, яка не проводила 6 рекламу в Інтернеті.

Рекламу розміщують на часто відвідуваних сайтах у вигляді банерів, рекламних оголошень, підписки на *e-mail* розсилання тощо. Існує багато сайтів, які спеціалізуються саме на розміщенні приватних оголошень, рекламі продажу товарів і послуг, рекламодавець може самостійно замовити розміщення своєї реклами на цьому сайті.

Для споживача реклама в Інтернеті надає можливість знайти потрібну інформацію в будь-який час, замовити товар, не виходячи з дому, оплатити покупку з банківського рахунку і вчасно його отримати у поштовому відділенні або з доставкою додому.

Сьогодні онлайн-продажі та інтернет-магазини набувають дедалі більшу популярність. В інтернет-магазинах можна купити будь-які види товарів: від автомобіля до продуктів харчування. Найвідоміші інтернет-магазини: Розетка, Lamoda, Prom. **иа**, ЖЖук тощо.

Останнім часом починає розвиватися такий напрям бізнесу, як мобільна комерція — торговельна діяльність з використанням мобільних електронних пристроїв: смартфонів, планшетних комп'ютерів та ін. На цей час набули значного поширення послуги оплати за рахунками і грошові перекази, і це є альтернативою розрахункам пластиковими картками.

Один з основних плюсів мобільної комерції на сьогодні — здатність понизити ризик шахрайства завдяки тому, що вона передбачає однозначну ідентифікацію клієнта оператором мобільного зв'язку. Крім того, системи мобільних платежів не потребують використання дорогих зчитуючих пристроїв і тому можуть використовуватися там, де до цього часу не приймали для оплати пластикові картки, включаючи таксі, дрібні магазини, ринки.

#### *Для тих, хто хоче знати більше*

Концепція електронного бізнесу (е-бізнесу) виникла у США у 80-х роках ХХ ст. і стала результатом розвитку ідеї глобальної інформаційної економіки, яка базується на використанні локальних і глобальних мереж з поєднанням відповідних ІКТ.

Термін «**e**-**business**» в 1997 році ввів **Луїс Герштнер** (Louis Gerstner), у той час голова ради директорів і виконавчий директор компанії **IBM** (США).

За даними Асоціації електронної комерції (Ecommerce Europe), майже половина всіх продажів у сфері e-commerce, за підсумками 2017 року, припадає на Китай (47 %). У грошовому вираженні це приблизно 900 мільярдів доларів.

До кінця 2018 року загальний обсяг продажів інтернет-магазинів у всьому світі, за прогнозами, повинен досягти 2 трильйони доларів США. Зростання, порівняно з 2017 роком, складе 6 %.

До 2020 року загальний обсяг продажів у інтернет-торгівлі у світі має подвоїтися.

#### **СИСТЕМИ ЕЛЕКТРОННОГО УРЯДУВАННЯ**

Розвиток інформаційних технологій, зокрема Інтернет, має визначальний вплив на розвиток інформаційного суспільства в державі. Перехід до інформаційного суспільства характеризується реорганізацією відносин в усіх напрямах діяльності суспільства, включаючи такі, як здоров'я, комерція, освіта, дозвілля тощо, у тому числі й у сфері державного управління (мал. 1.14).

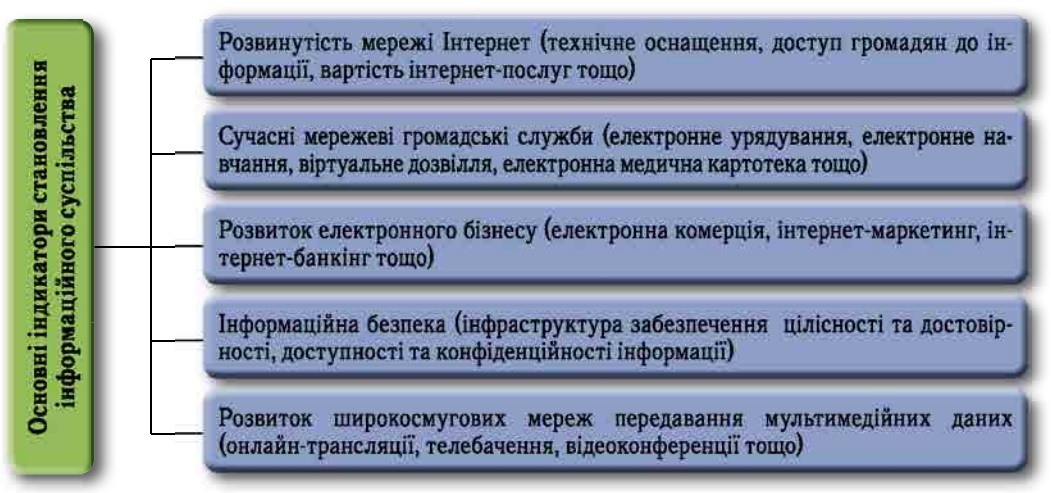

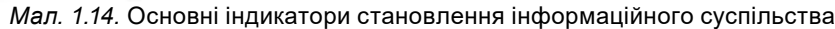

Важливим компонентом інформаційного суспільства є **електронне урядування** — виконання функцій державного управління, за якого вся сукупність як внутрішніх, так і зовнішніх зв'язків та процесів підтримується та забезпечується відповідними інформаційно-комунікаційними технологіями.

Діяльність з електронного урядування відбувається в таких основних напрямах:

- забезпечення конституційних прав і свобод людини та громадянина в галузі одержання й використання інформації;
- забезпечення прозорості державної політики для громадян;
- забезпечення зворотного зв'язку між державою та суспільством.

У вересні 2017 року Уряд України схвалив Концепцію розвитку електронного урядування в Україні. Документом визначено напрями, механізми й терміни формування ефективної системи електронного урядування в Україні для задоволення інтересів та потреб фізичних і юридичних осіб, удосконалення системи державного управління, підвищення конкурентоспроможності та стимулювання соціально-економічного розвитку держави. Реалізація Концепції передбачена на період до 2020 року.

У рамках реалізації Концепції передбачено створення системи електронного урядування, яка включатиме такі напрями:

- розвиток електронних послуг (надання адміністративних послуг через Інтернет, створення єдиного державного порталу таких послуг, проведення електронних публічних закупівель, електронних договорів і рахунків, електронних аукціонів тощо);
- розвиток відкритих даних (вільний доступ до публічної інформації, стандартизація форматів даних, запобігання корупції, ведення електронних декларацій тощо);
- розвиток електронних інструментів залучення громадян до управління суспільним життям (електронні звернення та електронні петиції, онлайн-обговорення нормативних документів, електронні форми зворотного зв'язку, публікації фінансових звітних документів державних організацій тощо);
- розвиток електронної ідентифікації громадян і довірчих послуг (запровадження електронних паспортів і посвідчень, ведення єдиного електронного демографічного реєстру, електронних баз даних громадян тощо);
- розвиток електронного документообігу (запровадження електронних журналів, електронних архівів, цифрового підпису, визначення формату електронних документів і вимог до них тощо);
- електронне урядування базовими галузями діяльності (розробка та запровадження бази даних здобувачів освіти, електронного вступу в заклади вищої освіти, електронних підручників і щоденників, електронних реєстрів медичних працівників, лікарських засобів, установ; електронної медичної картки пацієнта та електронного рецепту; електронного екологічного моніторингу; електронного кабінету платника податків; електронного проїзного квитка, системи проведення виборчого процесу в електронній формі тощо).

Наприклад, сьогодні в Україні створено та функціонують такі онлайн-системи електронного урядування:

- Електронні петиції (https://petition.president.gov.ua/);
- Єдиний державний портал надання адміністративних послуг (https://poslugy. *gov* .*ua*/);
- Електронна система публічних закупівель  $(https://prozorro.gov.ua/);$
- Єдиний державний реєстр декларацій  $(https://portal.nazk.gov.ua);$
- Громадське обговорення проектів нормативно-правових актів на сайті Уряду України .(*www* .*kmu* .*gov* .*ua*/*ua*/*dostup*-*do*-*publichnoyi*-*informaciyi* ./*gromadskeobgovorennya*-*proektiv*-*normativno*-*pravovih*-*aktiv*);
- Центр громадянських свобод  $(http://ccl.org.ua);$
- Інформаційна система Конкурс (vstup.info);
- Інформаційна система управління освітою  $(\hbar t \cos \frac{1}{\pi})$ ;
- Електронний кабінет платника податків (https://cabinet.sfs.gov.ua/cabinet/ *faces*/*index* .*jspx*);
- Система електронного документообігу  $(http://sed.reforms.in.ua/)$ тощо .

Впровадження системи електронного урядування стикається з низкою об'єктивних суттєвих перешкод. Ці проблеми тісно пов'язані з новими викликами інформаційного суспільства і належать до економічних, політичних, соціальних, безпекових та ін. Усі ці проблеми об'єднуються у глобальну проблему «цифрового **розриву»** *(digital divide*) — нерівного доступу громадян до електронних ресурсів і публічної інформації.

Також інформаційні відносини органів державного управління із суспільством мають відбуватися на основі забезпечення **інформаційної безпеки** — захищеності життєво важливих інтересів особистості, суспільства і держави, зведення до мінімуму неповноти, невчасності й недостовірності інформації, негативного інформаційного впливу, негативних наслідків функціонування інформаційних технологій.

#### *Працюємо з комп'ютером*

**Увага!** *Під час роботи з комп'ютером дотримуйтеся вимог безпеки життєдіяльності та санітарно-гігієнічних норм.*

- 1. Відкрийте головну сторінку сайту **Ргот.иа**. Ознайомтеся з інтерфейсом сайту. Знайдіть подарунок для свого друга чи подруги в розділі **Подарунки**. З'ясуйте:
	- а) Які способи пошуку потрібного товару пропонуються на сайті?
	- б) Яким чином можна зв'язатися з продавцем товару?
	- в) Які способи оплати товару можна використати на сайті?
	- г) До якого типу сайтів можна зарахувати цей сайт?

Запишіть відповіді на питання в зошит. Закрийте сайт.

- 2. Відкрийте головну сторінку сайту **Урядовий портал** (*https://www.kmu.gov. иа*.). Ознайомтеся з інтерфейсом і структурою порталу. Визначте можливості цього порталу для здійснення електронного урядування в таких напрямах:
	- а) електронні послуги;
	- б) відкритість даних;
	- в) залучення громадян до управління;
	- г) електронний документообіг.

Запишіть відповіді на питання в зошит. Закрийте сайт.

#### *Дайте відповіді на запитання*

- 1<sup>°</sup>. Які торговельні послуги існують в Інтернеті? Чим обумовлено розвиток цих сервісів?
- 2°. Що таке інтернет-банкінг? Які зручності для користувача надають такі онлайн-сервіси?
- **3•**. Яким чином поняття «інтернет-банкінгу» пов'язано з поняттям «інформаційна безпека»?
- $4^{\bullet}$ . Які способи захисту від шахрайства з платіжними картками ви знаєте?
- 5<sup>\*</sup>. Як інтернет-маркетинг пов'язаний з електронною комерцією і рекламою?
- **6**<sup>\*</sup>. Як ви вважаєте, які існують негативні сторони розвитку інтернет-маркетингу?
- 7<sup>•</sup>. Від яких чинників залежить рівень розвитку в країні інформаційного суспільства?
- 8<sup>•</sup>. Що означає термін «цифровий розрив»? На ваш погляд, від чого він залежить?
- **9<sup>\*</sup>**. Які негативні наслідки можуть виникнути у зв'язку зі збором персональних даних людини?
- 10<sup>∗</sup>. На вашу думку, який зміст мають такі терміни: «електронна демократія», «цифровий громадянин»?

#### *Виконайте завдання*

- 1<sup>•</sup>. Удома спільно з одним з батьків чи близькою людиною відвідайте їх онлайнбанк. З'ясуйте можливості цього сервісу. Перегляньте банківські рахунки, поповніть рахунок свого мобільного телефона, замовте довідку про поточні розрахунки за останній місяць. З'ясуйте, які заходи безпеки вживаються для збереження конфіденційних даних користувачів.
	- 2<sup>•</sup>. Відвідайте кілька сайтів інтернет-магазинів. Поясніть переваги, які надають такі сайти користувачам. Назвіть недоліки їх використання.
	- 3<sup>•</sup>. Знайдіть в Інтернеті опис понять, які пов'язані з інтернет-бізнесом: сайтвізитка, сайт-вітрина, промо-сайт, бізнес-портал, дошки оголошень, торговельні концентратори тощо, та створіть презентацію на тему «Як представити свій бізнес в Інтернеті». Збережіть свою роботу у вашій папці у файлі з іменем **завдання 1.5.3**.
- 4<sup>•</sup>. Знайдіть в Інтернеті потрібні відомості та створіть інформаційний буклет, A у якому представлено сучасні технології організації безпеки в електронній комерції інтернет-банкінгу. Збережіть свою роботу у вашій папці у файлі з іменем завдання 1.5.4.
	- 5<sup>•</sup>. Знайдіть в Інтернеті відомості про розвиток електронної комерції в Україні та світі. Оформіть ці дані у вигляді електронної таблиці, побудуйте відповідні діаграми. Структуру таблиці, тип діаграм оберіть самостійно. Збережіть свою роботу у вашій папці у файлі з іменем завдання 1.5.5.

6°. Відкрийте сайт вашої школи. Ознайомтеся з інтерфейсом і структурою сайту. Визначте можливості цього сайту для здійснення електронного урядування за такими напрямами: в) залучення громадян до управління: а) електронні послуги; г) електронний документообіг. б) відкритість даних; Результати подайте у вигляді схеми в текстовому документі. Збережіть свою

роботу у вашій папці у файлі з іменем завдання 1.5.6. Закрийте сайт школи.

- 7\*. Відкрийте онлайн-документ, посилання на який вам надасть учитель. У цьому документі представлено декілька сайтів систем електронного урядування. Визначте призначення цих сайтів і дайте відповідь на запитання: яким чином ви чи ваші близькі можете використовувати їх для вирішення своїх життєвих або виробничих потреб. Результати своєї роботи занесіть в онлайн-документ і закрийте його.
- $8^*$ . Знайдіть в Інтернеті текст Закону України «Про захист персональних даних». З'ясуйте, які дані належать до персональних даних і до публічних даних, які вимоги існують до обробки персональних даних. Подайте свою роботу у вигляді презентації. Збережіть її у вашій папці у файлі з іменем завдання 1.5.8.
- 9\*. Візьміть участь у підготовці та проведенні у школі учнівської конференції «eTwinning і цифрове громадянство». Знайдіть в Інтернеті відомості про розвиток систем електронного урядування в різних сферах діяльності людини. Ознайомтеся з відповідними сайтами та нормативними документами. Підготовте повідомлення для виступу на конференції.

#### ШТУЧНИЙ ІНТЕЛЕКТ. ІНТЕРНЕТ РЕЧЕЙ. SMART-ТЕХНОЛОГІЇ

- 1. Чи чули ви такі терміни «штучний інтелект», «робот», «розумний дім»? Як ви розумієте їх зміст?
- 2. Наведіть приклади використання роботів у сучасному суспільстві.
- 3. Скільки пристроїв підключено до Інтернету у вас удома? Поясніть, навіщо це зроблено.

#### ШТУЧНИЙ ІНТЕЛЕКТ

Одним із самих сучасних, самих цікавих, самих неоднозначних напрямів розвитку інформатики як науки є штучний інтелект.

Людство всю історію свого існування цікавилося здатністю людини думати, мислити. І до нинішнього часу так і не розібралося до кінця, як людина мислить, у чому саме **IHTEJICKT** (Jat. *intellectus*  $-$  BigyyTTA, сприйняття, розуміння, розум) - здатність до пізнання і вирішення труднощів, яка об'єднує всі пізнавальні здібності людини: відчуття, сприйняття, пам'ять, уявлення, мислення.

полягає процес мислення. Але фантасти і вчені вже досить давно задумувалися про створення машини, яка була б подібна до людини не лише зовні, а й думала, як людина.

**Штучний інтелект** (англ. *artificial intelligence*) — це область інформатики, яка займається розробкою інтелектуальних комп'ютерних систем, інтелектуальних комп'ютерних програм, які імітують роботу людського розуму.

Такі інтелектуальні системи повинні виконувати творчі функції, мисленнєві операції, які традиційно вважаються прерогативою людини, — розуміння мови, уміння навчатися, здатність міркувати, робити висновки та передбачати, вирішувати проблеми тощо.

Улітку 1956 року в Університеті Дартмута у США пройшла перша робоча конференція науковців з проблематики штучного інтелекту. Саме тоді і з'явився сам термін «штучний інтелект».

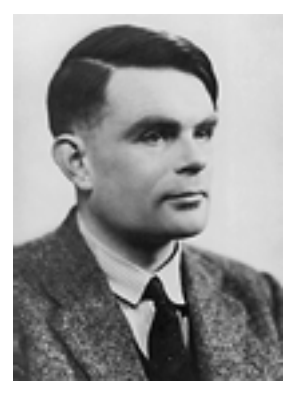

*Мал. 1.15.* Алан Тьюрінг

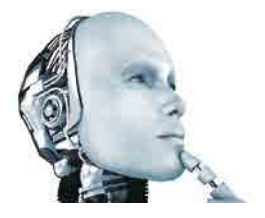

*Мал. 1.16.* Людиноподібний робот

Уважається, що штучний інтелект буде здатний проявляти поведінку, яка не відрізняється від людської. Так, один з основоположників теорії штучного інтелекту **Алан Тьюрінг** (мал. 1.15) у своїй книзі «Чи може машина думати?» вважав, шо машина стане розумною тоді, коли буде здатна підтримувати листування зі звичайною людиною, і та не зможе зрозуміти, що спілкується з машиною (так званий тест Тьюрінга). Тест уважається пройденим, якщо 30 % експертів не розпізнають штучний інтелект.

Уперше тест Тьюрінга було пройдено у 2014 році комп'ютерною програмою «Євген Гусман», яка імітувала розмову з 13-річним хлопчиком (розробники В. Веселов та  $\epsilon$ . Демченко — вихідці з Росії та України відповідно).

Існує кілька напрямів створення штучного інтелекту:

• створення комп'ютерних систем, що імітують діяльність людини (наприклад, емоції, мовлення, жести, відчуття, *творчість* тощо) (мал. 1.16);

• створення комп'ютерних систем на основі використання біологічних елементів (наприклад, нейрокомп'ютер, біо*ком п'ютер*);

• створення комп'ютерних систем, які імітують логічне мислення людини на основі використання систем логічного програмування (наприклад, мови Пролог, Лісп та ін.);

• створення комп'ютерних систем, які будуть так званими інтелектуальними агентами, що сприймають навколишній світ за допомогою датчиків і впливають на об'єкти в навколишньому середовищі за допомогою деяких механізмів.

Сьогодні дослідження в галузі штучного інтелекту орієнтовано на такі сфери використання:

- розпізнавання образів (текстів, мови, графічних зображень, емоцій, запахів, шумів тощо) — наприклад, аналіз аерокосмічних фотографій, перетворення графічних зображень сканованих текстів у текстовий документ;
- машинний переклад текстів різними мовами наприклад, використання комп'ютерних програм Promt, FineReader, Google Перекладач тощо;
- аналітична діяльність, експертні системи наприклад, підбір квитків на транспорт з пересадками, прокладання оптимального маршруту по карті, діагностика захворювань, управління ядерним реактором;
- інтелектуальні системи інформаційної безпеки наприклад, розпізнавання та захист від комп'ютерних вірусів, кібератак, програми інтелектуального захисту банківських систем тощо;
- робототехніка створення і застосування роботів (технічних пристроїв для автоматизації людської праці), наприклад, на конвеєрних лініях виробництва автомобілів, у труднодоступних місцях вугільних шахт, у небезпечних для людини місцях атомного виробництва, військовій справі тощо;
- творчість та ігри наприклад, створення комп'ютерної музики та малювання картин, комп'ютерних програм гри в шахи, розробка інтелектуальних пристроїв-іграшок (томагочі).

І як бачимо, системи штучного інтелекту в наш час використовуються в різних сферах діяльності людини — на виробництві, у побуті, науці, медицині, освіті, у банківській сфері та торгівлі, управлінні та менеджменті, логістиці, на транспорті, у сільському господарстві тощо.

Наведемо кілька прикладів розробок у галузі штучного інтелекту за 2017 рік.

Улітку . компанія . **Montblanc** . (Німеччина) . представила . «розумний» . годинник . **Summit**, який виконує функції навігатора, перекладача й асистента з голосовим управлінням .

Штучна нейронна мережа **Google AI Experiments** 2017 року розробила інструмент **AutoDraw**, заснований на машинному навчанні, який вгадує, що хотіла намалювати людина.  $\text{AutoDraw}$  — це інтернет-майданчик для малювання https://www. *autodraw.com*. Після того як штучний інтелект спрогнозує, що користувач намагався зобразити, програма запропонує кілька варіантів для уточнення. Тільки-но художник чи художниця вибере із запропонованих варіантів найбільш доцільний, система одразу ж змінить малюнок на такий, ніби він був виконаний професіоналом.

Керівництво одного з банків в Україні прогнозує, що галузь активно буде переходити на «безлюдні» технології, і через 3 роки клієнти в 50 % випадків спілкуватимуться з роботами.

Американська кардіологічна асоціація спільно з компанією **IBM Watson** планують модернізувати лікування серцево-судинних захворювань за допомогою штучного інтелекту: програма буде шукати необхідну інформацію у клінічних базах даних і наукових журналах, щоб лікарі змогли ставити точніші діагнози.

Компанія **Toyota Motor** (Японія) розробила робота-дитину **Kirobo Mini** (мал. 1.17). Машина імітує поведінку дитини, підтримує діалог і реагує на емоції. Kirobo Mini має інтелект дитини п'яти років, його розмір — усього 10 сантиметрів заввишки.

Наприкінці 2017 року вчені з аерокосмічного управління **NASA** (США) заявили про відкриття першої планетної системи **Kepler-90** в сузір'ї Дракона з вісьмома планетами, яке відбулось за допомогою аналізу даних з телескопа «Кеплер» штучним інте-

лектом — нейронною комп'ютерною мережею **Google**. У роботі було використано близько 35 тисяч записів електромагнітних сигналів з оточення Kepler-90.

Південна Корея витратила два роки на підготовку роботів для використання їх на Зимових Олімпійських іграх 2018 року. Роботи-гіди, роботи-двірники, роботизований талісман Олімпіади білий тигр на ім'я Сохоранг (мал. 1.18) — усі вони були активними учасниками спортивного заходу.

За даними компанії **Fujitsu Limited** (Японія) до 2025 року планується створення ефективної робочої сили, яка буде ґрунтуватися на використанні систем штучного інтелекту. Це дасть змогу співробітникам зосередитися на більш складних і цікавих завданнях, а цифрові асистенти займуться плануванням робочого дня й адміністративними завданнями, включаючи бронювання квитків.

Однак, усе частіше в новинах з'являються повідомлення про те, як людина і робот змагаються в різних сферах діяльності. І не завжди результати виявляються на корись людини. Так, наприклад, у січні 2018 року компанія **Alibaba Group** і компанія **Microsoft** провели порівняння рівня розуміння прочитаного тексту людьми й інтелектуальними системами цих компаній. Виявилося, що показник штучного інтелекту склав 82,4 бала, а найвищий показник людей — 82,3 бала. Людина, наприклад, програє штучному інтелекту й у грі в шахи (наприклад, з Г. Каспаровим), і в довготривалому керуванні літаком тощо.

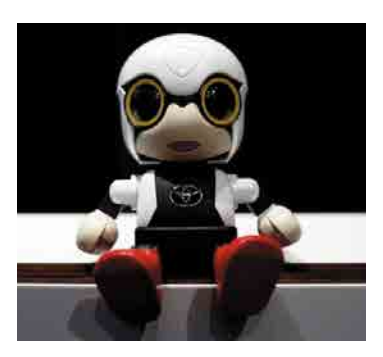

*Мал. 1.17.* Робот-дитина Kirobo Mini

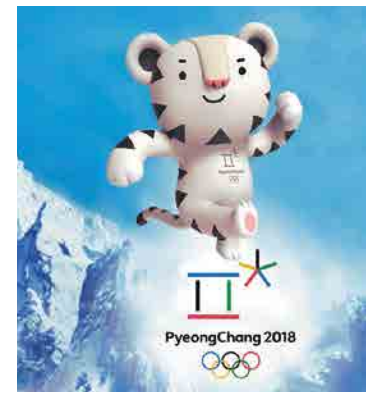

*Мал. 1.18.* Роботизований талісман Сохоранг

У зв'язку із цим у багатьох виникає етичне питання — чи зможе штучний інтелект повністю замінити людину? Із цього приводу останнім часом ведуться серйозні наукові дискусії. І однозначної відповіді на сьогоднішній день немає.

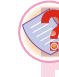

#### *Чи знаєте ви, що…*

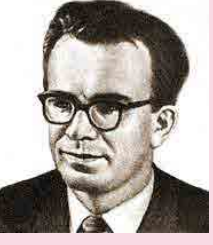

*Мал. 1.19.*  Глушков В.М.

Значний вклад у розвиток теорії штучного інтелекту зробив **Глушков Віктор Михайлович** (1923–1982) — математик і кібернетик, засновник Інституту кібернетики АН України, академік і віце-президент АН України (мал. 1.19). Суть підходу Глушкова полягала в тому, що він бачив у машині не замінник людського мозку, а спеціальний інструмент, який його посилює, як молоток підсилює руку, а мікроскоп — очі. Відповідно, машина — це не конкурент людини, а його знаряддя, яке багаторазово збільшує можливості людини.

#### **ІНТЕРНЕТ РЕЧЕЙ І SMART-ТЕХНОЛОГІЇ**

Інтернет речей — одна з найпопулярніших наукових ідей сучасної інформатики, яка зараз активно втілюється в життя. Він здатний серйозно вплинути на розвиток сучасного суспільства, оскільки дасть змогу багатьом процесам відбуватися без участі людини.

**Інтернет речей** (англ. *Internet of Things*, скорочено  $I$ **oT**) — це глобальна мережа підключених до Інтернету речей — пристроїв, оснащених сенсорами, датчиками, засобами передавання сигналів. Ці цифрові пристрої можуть сприймати датчиками різноманітні сигнали з навколишнього світу, вступати у взаємодію з іншими пристроями, обмінюватися даними з метою віддаленого моніторингу за станом об'єктів, аналізу зібраних даних і прийняття на їх основі рішень. Прикладом можуть бути гаражні двері, кавоварки, телевізори, мобільні телефони, відеокамери, датчики світла та температури тощо.

Термін «Інтернет речей» запропонував у 1999 році засновник дослідницького центру **Auto-ID Center** в Массачусетському технологічному інституті **Кевін Ештон** (нар. 1968 р.). Він висловив припущення, що згодом у кожної з речей реального фізичного світу в **ІоТ** буде цифровий двійник, її віртуальне представлення.

Напрямок **ІоТ** став активно розвиватися, коли на початку 2000-х років кількість пристроїв, підключених до мережі Інтернет, перевищила кількість користувачів Інтернету. Тобто Інтернет речей перевищив Інтернет людей.

За даними компанії **Ericsson** (Швеція), сьогодні у світі налічується понад 16 млрд підключених до Інтернету пристроїв. Уже в 2018 році їх кількість перевищить кількість мобільних телефонів у світі. До 2022 року це число досягне 29 млрд, 18 млрд з яких будуть пристроями світу **ІоТ**.

Інтернет речей об'єднує реальні речі в віртуальні системи, здатні вирішувати абсолютно різні завдання. Ключова ідея — з'єднати між собою всі об'єкти, які можна з'єднати, підключити їх до мережі для збирання даних і прийняття рішень на їх основі. Наприклад, відкрити гаражні двері, включити кавоварку або кондиціонер, виключити світло тощо (мал.  $1.20$ ).

У такому середовищі створюються якісно інші, ніж сьогодні, умови для бізнесу, для охорони здоров'я, для забезпечення екологічної безпеки, трансформуються особисті та соціальні аспекти життя.

В Австралії вже зараз за допомогою переносних датчиків лікарі можуть віддалено відслідковувати стан здоров'я пацієнтів і реагувати на його зміни в режимі реального часу. А телефонна компанія **AT&T** (США) розробила систему, покликану вирішити одну з найнебезпечніших проблем для літніх людей — проблему несподіва-

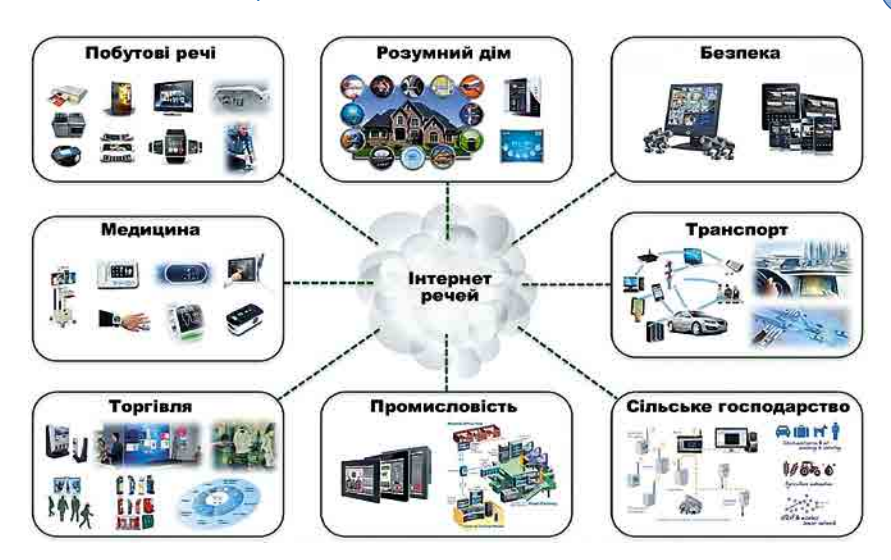

*Мал. 1.20.* Використання Інтернету речей

них падінь. Невеликий пристрій автоматично визначає різку зміну положення тіла власника і зв'язується з call-центром для надання негайної допомоги.

У житті людей стане менше побутових проблем, а значить, більше часу можна буде приділяти сім'ї, творчості, хобі. Підключення пристроїв до Інтернету також дадуть людям більше можливостей для раціонального управління ресурсами: витрачання газу, води, світла, видобуток газу, ядерної енергії тощо.

Популярними сьогодні стають так звані розумні речі, або Smart-речі (англ. *Smart* — розумний, енергійний, кмітливий). Наприклад, гаджети, які зручно носити із собою, мають невеликі розміри й незначну масу — розумний годинник, фітнестрекери, смарт-окуляри, гнучкі екрани (мал. 1.21).

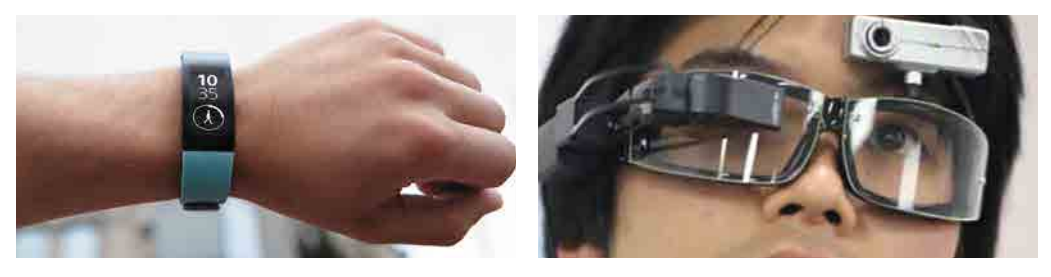

*Мал. 1.21.* Використання «розумних» речей

Уже сьогодні розумні будинки дають змогу ефективно керувати всіма системами функціонування будівлі за допомогою дистанційних пультів і мобільних телефонів, оптимально витрачати тепло, воду, світло й економити на оплаті комунальних послуг тощо.

Усе це створює у світі умови для нового явища - **Інтернету майбутнього**, що включає в себе, крім нинішнього Інтернету людей (англ. *Internet of People, IoP*), ще й Інтернет речей (англ. *Internet of Things, IoT*), Інтернет медіаконтенту (англ. *Internet of Media*, *IoM*), Iнтернет сервісів (англ. *Internet of Services*, *IoS*) (мал. 1.22).

Безперечно, для активного використання цих ідей суспільству потрібний дуже швидкісний Інтернет, який може забезпечити впровадження мереж п'ятого покоління 5G. Це сприятиме зменшенню затримки під час передавання даних з датчиків, одночасній підтримці дуже великої кількості підключень, подовженню терміну

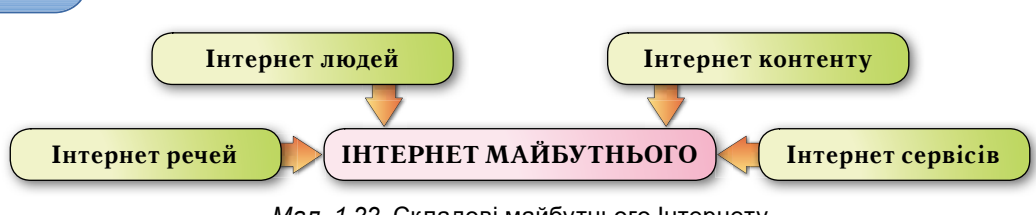

Мал. 1.22. Складові майбутнього Інтернету

придатності розумних пристроїв до 10 років, а також дасть підґрунтя для неймовірних швидкостей мобільної передачі даних.

У той самий час украй важливим у світі розумних пристроїв стає питання безпеки. Експерти запевняють, що до 80 % пристроїв будуть уразливі ззовні. Для пристроїв буде потрібна абсолютна надійність мережі, адже найменший збій може призвести до травм або загибелі людей.

На основі розвитку Smart-технологій останнім часом стали виникати нові поняття:

**Smart-технологія** — це процес взаємодії об'єктів з оточуючим середовищем, що наділяє цю систему здатністю адаптації до нових умов, саморозвитку та самонавчання, ефективного досягнення цілей.

Smart-міста. Smart-країни. Smart-освіта. Smart-економіка — і це найближчим часом призведе до створення Smart-суспільства. В основі цього розумного суспільства лежить розвиток суспільства знань, цифрових технологій, усього того, що приведе до цифрової ери розвитку нашої цивілізації.

Діяльність людини в такому суспільстві стає більш направленою на використання знань та інновацій. Найефективнішою стає колективна робота, співпраця з іншими, використання так званого колективного інтелекту. Психологи вже давно помітили, що здатність групи знаходити рішення краща, ніж здатність кожного члена поодинці (мал. 1.23). У групі досвід її членів, їх рівень розуміння проблеми можуть бути досить різним, і це дасть змогу розглянути проблему з різних точок зору та прийняти найоптимальніше рішення.

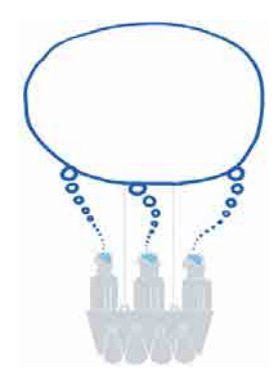

Мал. 1.23. Технологія колективного інтелекту

Уже сьогодні технології колективного інтелекту використовуються в корпоративному управлінні, у бізнес-плануванні, у сфері фінансів, політиці, соціології для генерації ідей, для прогнозування розвитку, визначення стратегій дій тощо. Результатом діяльності колективного інтелекту, наприклад, є Вікіпедія, статті для якої можуть підготувати будь-які користувачі. Широке розповсюдження сьогодні мають і віртуальні професійні спільноти, форуми тощо.

Прикладом колективного інтелекту є також поведінка мурашника, рою бджіл. Наприклад, компанія Estimize для прогнозування прибутковості організацій збирає та обробляє думки 20000 різнорідних професійних аналітиків зі всього світу. Зрозуміло, що для автоматичної обробки такого великого обсягу даних використовують цифрові технології, мережеві сервіси Інтернету Веб 2.0, відповідні математичні методи обробки, інтелектуальні комп'ютерні системи (штучний інтелект).

#### Працюємо з комп'ютером

**Увага!** Під час роботи з комп'ютером дотримуйтеся вимог безпеки життєдіяльності та санітарно-гігієнічних норм.

1. Відкрийте інтернет-майданчик для інтелектуального малювання AutoDraw https://www.autodraw.com. Ознайомтеся з його роботою. Намалюйте кілька зображень з використанням можливостей цього ресурсу. Збережіть зображення у вашій папці. Поясніть, чи можна вважати цю програму прикладом штучного інтелекту.

34

- 2. Відкрийте сайт **Акінатор** *http://ru.akinator.com/personnages/* і пограйте у віртуальну гру. Чи вдалося вам виграти? Поясніть, чи можна вважати цю програму прикладом штучного інтелекту.
- 3. Відкрийте на вашому смартфоні **Play Маркет**. Знайдіть додаток *Науковий* журнал Making&Science i завантажте його. Установіть автоматичне перекладання сторінки українською мовою. Ознайомтеся з дослідженням «Початок роботи з освітленням». Виконайте це дослідження. Поясніть, які датчики смартфона було використано у цьому дослідженні і для яких цілей.

#### *Дайте відповіді на запитання*

- 1<sup>•</sup>. Що таке штучний інтелект? Що спільного між машинним і людським інтелектом?
- 2<sup>•</sup>. Які напрями створення штучного інтелекту?
- 3<sup>•</sup>. Які напрями використання штучного інтелекту?
- **4**°. Які існують етичні проблеми створення інтелектуальних роботів?
- 5<sup>\*</sup>. Як ви розумієте слова Норберта Вінера (засновника кібернетики): «Обчислювальна машина цінна рівно на стільки, на скільки цінна людина, що її використовує»?
- **6**°. Що таке Інтернет речей? Із чого він складається?
- 7•. Яким чином Інтернет речей створює новий життєвий простір людини?
- **8**°. Is чого складатиметься Iнтернет майбутнього?
- 9<sup>•</sup>. Що таке колективний інтелект? У яких напрямах його використовують уже зараз?
- **10°**. Що ви розумієте під Smart-технологіями? Чи використовуються вони у вашій школі?

#### *Виконайте завдання*

- 1<sup>•</sup>. Організуйте й проведіть учнівську конференцію «Штучний інтелект на службі людини». Підготуйте презентації про використання штучного інтелекту в різних сферах діяльності людини.
- **2<sup>\*</sup>**. Поясніть ваше ставлення до етичних проблем штучного інтелекту. Підготуйте буклет «Людина чи машина?» із цього приводу.
- **3**<sup>\*</sup>. Знайдіть в Інтернеті відомості про створення експертних систем. Побудуйте схему моделювання мислення в експертних системах. Збережіть схему у вашій папці.
- 4<sup>•</sup>. Створіть міні-блог про відомих учених, які займалися створенням штучного інтелекту та розумних пристроїв. Відобразіть стислі відомості про їх життя та наукові досягнення.
	- $5^{\bullet}$ . Перегляньте в Інтернеті відеоролик про Інтернет речей *https://www.youtube*.  $com/watch?v=fb6Kije_CTY$ . Поясніть на наведених прикладах термін «розумний пристрій». Підготуйте інтерактивний плакат із цього приводу.
	- 6<sup>•</sup>. Biдкрийте сайт Quick, Draw! https://quickdraw.withgoogle.com/?locale=иа#. Ознайомтеся з роботою нейронної мережі **Google**. Поясніть, у чому полягає машинне навчання.
- **7**<sup>\*</sup>. Зайдіть на сайт мережевої академії Cisco *https://www.netacad.com/ru/* та відкрийте курс **Інтернет речей Introduction to IoT**. Ознайомтеся зі змістом курсу, зареєструйтеся в ньому та пройдіть навчання.
	- 8<sup>•</sup>. Знайдіть в Інтернеті інформацію про використання Smart-технологій в освіті та навчанні. Підготуйте колективну презентацію із цього приводу на тему «Smart-освіта сьогодні».
	- **9**<sup>\*</sup>. Відкрийте на вашому смартфоні **Play Маркет**. Знайдіть додаток *Науковий журнал* і завантажте його. Установіть автоматичне перекладання сторінки українською мовою. Ознайомтеся з дослідженням «Початок роботи зі звуком». Виконайте це дослідження. Поясніть, які датчики смартфона було ви- $\mu$ opuomeuo  $\mu$  in oliu nooninvalini
# Pozgin 2. Moneni ra MonenioBahhia. Ananis i Bisyanisarin gamux

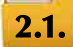

# **КОМП'ЮТЕРНЕ МОДЕЛЮВАННЯ ОБ'ЄКТІВ І ПРОЦЕСІВ. КОМП'ЮТЕРНИЙ ЕКСПЕРИМЕНТ**

- **1.** Шо таке модель об'єкта? У яких випадках і для чого використовують моделі об'єктів?
- **2.** Які види моделей ви знаєте? Наведіть приклади.
- **3.** Які етапи побудови інформаційної моделі ви знаєте?

# **КОМП'ЮТЕРНІ МОДЕЛІ ТА КОМП'ЮТЕРНЕ МОДЕЛЮВАННЯ**

Ви вже знаєте, що в багатьох випадках неможливо або недоцільно досліджувати безпосередньо самі об'єкти або процеси. У таких випадках досліджують моделі цих об'єктів або процесів. У наш час, коли одним з найпотужніших інструментів дослідження є комп'ютер, широкого розповсюдження і застосування набули комп'ютерні моделі.

Комп'ютерна модель — це інформаційна модель, що реалізована і досліджується

**Дослідження** - це процес вивчення чого-небудь або пошуку нових знань, нових фактів .

з використанням комп'ю терних програм.

Так, наприклад, використовуючи комп'ю терні програми, можна дослідити, скільки потрібно витратити коштів на поїздку з Києва до Запоріжжя, якщо врахувати

різні можливості: летіти літаком, їхати потягом, автобусом, автомобілем, або процес розмноження бактерій залежно від умов середовища, у якому вони знаходяться, або інтенсивність тролейбусного руху на різних маршрутах та ін.

Комп'ютерні моделі, як і всі інші моделі, поділяються на **розрахункові (математичні), імітаційні** та **графічні** (мал. 2.1).

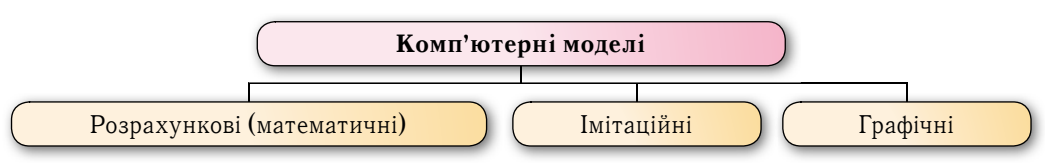

*Мал. 2.1.* Види комп'ютерних моделей

Комп'ютерна розрахункова (математична) модель реалізується і досліджується з використанням програм, у яких виконуються розрахунки значень властивостей об'єкта, для якого побудовано цю модель, на основі формул, рівнянь, нерівностей, систем та ін.

Так, наприклад, можна задати формули i, використовуючи табличний процесор, наприклад **Excel** або LibreOffice Calc, або створивши мовою програмування, наприклад Free Pascal, власну програму, дослідити, яку суму потрібно витратити на обклеювання шпалерами вашої класної кімнати залежно від виду шпалер, клею, від того, хто буде обклеювати (ви самі чи наймані робітники) та ін.

Комп'ютерна *імітаційна модель* реалізується і досліджується з використанням програм, що відтворюють змінення значень властивостей моделей тих об'єктів, які змінюються випадковим чином, і тому їх не можна описати математично.

Такими, наприклад, є програми, що досліджують змінення кількості населення у країні чи в регіоні за деякі інтервали часу, або змінення кількості опадів у даній місцевості по місяцях або роках і здійснюють певні прогнози на майбутні періоди часу, або імітують політ літака чи рух автомобіля, імітують роботу ока людини та ін.

Комп'ютерна графічна модель реалізується і досліджується з використанням програм, у яких можна будувати і змінювати графічне зображення об'єкта.

Такими програмами, наприклад, є відомі вам табличні процесори, у яких можна будувати діаграми або графіки як графічне зображення об'єктів дослідження, програми для визначення інтер'єру кімнати шляхом вибору видів меблів, їх розташування, вибору видів і кольору шпалер, штор та ін.

Метод розв'язування задач з використанням комп'ютерних моделей називають **комп'ютерним моделюванням** .

Алгоритм створення і використання комп'ютерної моделі наведено на малюнку 2.2.

Комп'ютерне моделювання прискорює процес створення і вивчення моделей об'єктів. Крім того, комп'ютерне моделювання використовують для вивчення об'єктів та явищ, які неможливо, дорого або небезпечно відтворювати в реальних умовах. Це дає змогу не лише економити матеріальні ресурси, а й зберігати екологічні умови існування людини, уникати можливих шкідливих або руйнівних наслідків проведення випробувань.

Комп'ютерне моделювання є єдиним інструментом для дослідження швидкоплинних або надповільних процесів. Їх можна досліджувати на комп'ютері, розтягуючи чи стискуючи час або навіть зупиняючи його для вивчення певних фаз процесу. Моделювати й вивчати, використовуючи комп'ютерні моделі, можна й такі явища, які не відбувалися або невідомо, чи відбудуться взагалі коли-небудь у реальному житті, наприклад зустріч нашої планети з іншим небесним тілом.

## **КОМП'ЮТЕРНИЙ ЕКСПЕРИМЕНТ**

Створивши комп'ютерну модель, можна змінювати вхідні дані й залежно від них отримувати різні кінцеві результати. Таким чином можна досліджувати змінення значень властивостей моделі, використовуючи для цього комп'ютер.

Дослідження моделі об'єкта з використанням комп'ютерного моделювання називають **комп'ютерним експериментом**.

Метою комп'ютерного експерименту є отримання даних, на основі яких можна приймати рішення, робити висновки про властивості об'єкта моделювання або прогнозувати його поведінку в тій чи іншій ситуації.

Проведення комп'ютерного експерименту складається з таких етапів:

- 1. Аналіз умови задачі.
- 2. Створення комп'ютерної моделі.
- 3. Розробка плану проведення комп'ютерного експерименту.
- 4. Проведення комп'ютерного експерименту.
- 5. Аналіз отриманих результатів.

Сутність проведення комп'ютерного експерименту полягає в багаторазових запусках програми й отриманні кінцевих результатів для різних наборів вхідних даних. Такі набори розробляються в ході розробки плану експерименту, щоб виявити певні залежності чи отримати потрібні результати. Аналіз результатів експерименту може дати підставу для його завершення, якщо всі поставлені цілі досягнуто, або для продовження експерименту, корекції плану його проведення, якщо виникла потреба доповнення даних чи намітився новий напрям дослідження.

Іноді за результатами експерименту виникає потреба в уточненні моделі або навіть у внесенні змін в умову задачі, і тоді весь процес починається знову.

**Капіталізація прибутку** - це додавання прибутку до вкладу. У результаті капіталізації відсотки в наступний період будуть нараховуватися на збільшений вклад.

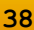

 $\overline{\mathbf{N}}$ 

POBILI

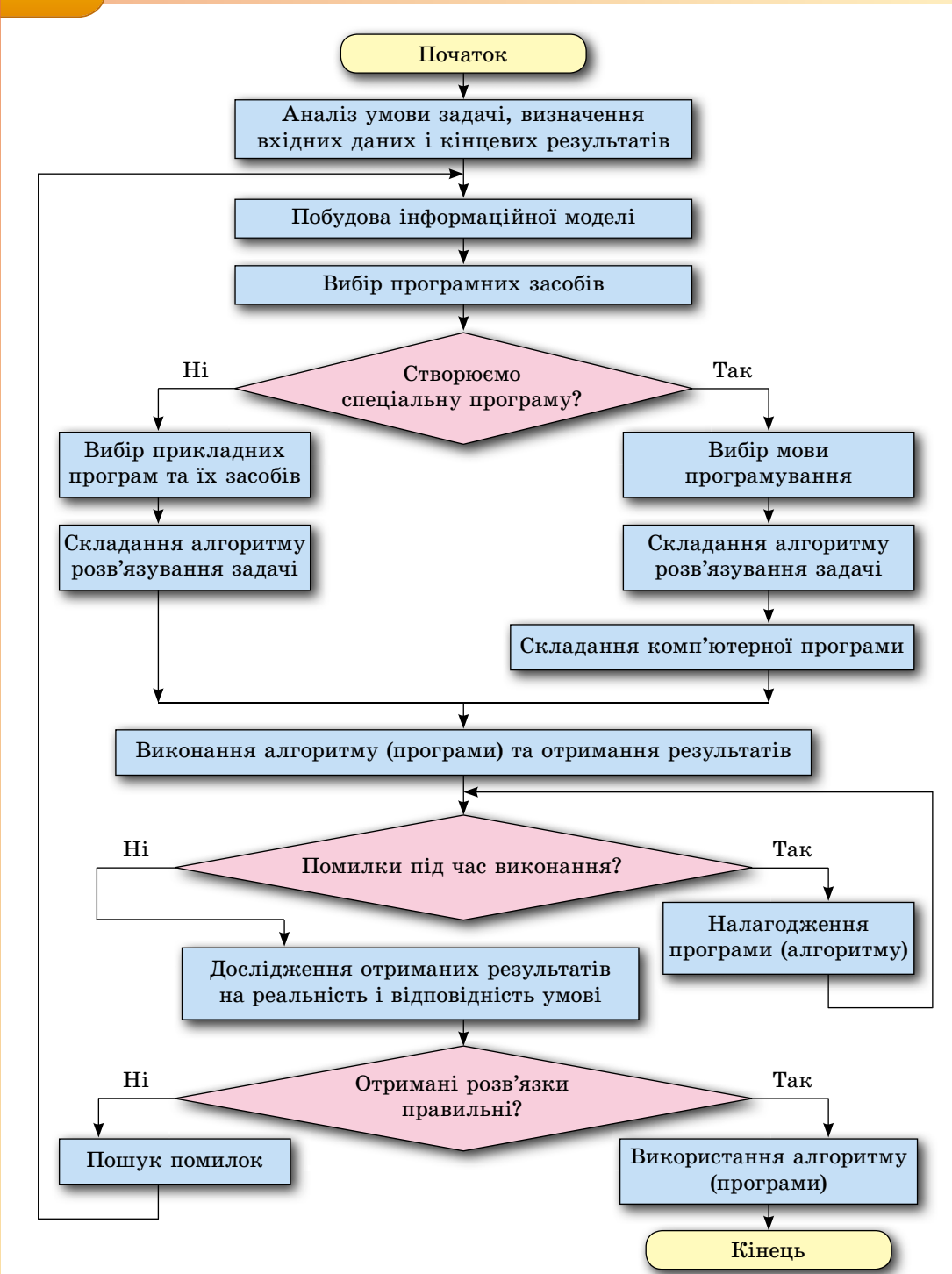

Мал. 2.2. Алгоритм створення і використання комп'ютерної моделі

Розглянемо для прикладу задачу.

Задача 1. Вкладник хоче покласти в банк 10000 грн на 2 роки, щоб отримати не менше ніж 2500 грн прибутку. Банк пропонує два види вкладів: під  $p1\%$  річних без

капіталізації прибутку через рік і під  $p2\%$  річних з капіталізацією прибутку через рік. Якими мають бути значення  $p1$  і  $p2$ , щоб вкладник отримав потрібний прибуток?

Створимо математичну модель для цієї задачі.

Для I виду вкладу прибуток через рік з урахуванням 20 % податку на прибуток дорівнюватиме  $10000 \cdot \boldsymbol{p1}$ :  $100 \cdot 0.8 = 80 \cdot \boldsymbol{p1}$  грн. Тоді прибуток через два роки дорівнюватиме  $160 \cdot p1$  грн.

Для II виду вкладу прибуток через рік становитиме  $10000 \cdot p2 : 100 \cdot 0.8 = 80 \cdot p2$  грн. Тоді прибуток через два роки становитиме 80 ·  $p2 + (10000 + 80 \cdot p2) \cdot p2$ : 100 · 0,8 грн.

Використаємо табличний процесор для створення комп'ютерної моделі для цієї залачі.

Установимо у клітинках **B5** і С5 вілсотковий формат і ввелемо в них значення  $p1$  і  $p2$  відповідно, а у клітинки E5 і F5 — відповідно формули =160\*B5 і =80\*C5+  $+(10000+80*C5)*C5/100*0.8$ 

Уведемо значення  $p1$  і  $p2$ , наприклад  $p1 = 12$  і  $p2 = 10$  (мал. 2.3, *a*). Отримаємо, що прибутки за обома вкладами менше очікуваних. Збільшуватимемо значення *p1* і *p2*, поки очікувані прибутки по кожному із цих вкладів не перевищать 2500 грн. Виявилося, що при  $p1 = 16$  і  $p2 = 15$  вкладник зможе отримати очікуваний прибуток (мал. 2.3, б).

Отже, якщо банк пропонує вкладнику прибуток не менше ніж 16 % річних по першому вкладу і не менше ніж 15 % річних по другому вкладу, то вкладник зможе отримати очікуваний прибуток.

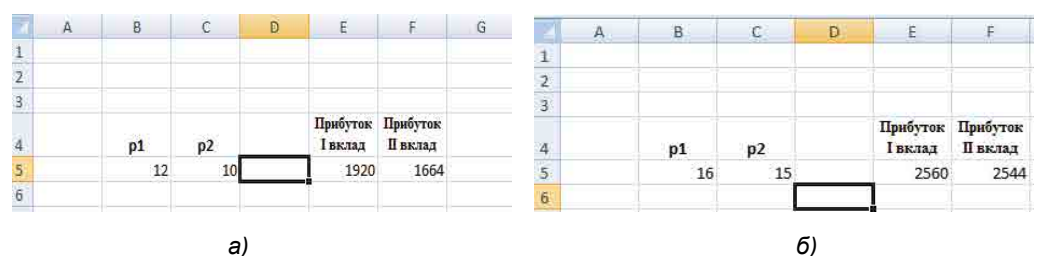

Мал. 2.3. Комп'ютерна модель задачі 1 з використанням табличного процесора

Для створення комп'ютерної моделі для цієї задачі можна використати також мову програмування Object Pascal і середовище Lazarus (мал. 2.4).

| ÷,                                                               | $\{SR$ *.1fm}                                                                                                    | <b>C</b> Form1                                                              | $ \Box$ $\times$ |
|------------------------------------------------------------------|----------------------------------------------------------------------------------------------------|-----------------------------------------------------------------------------|------------------|
|                                                                  | $\{$ TForm1 $\}$                                                                                                    | p1<br>16                                                                    |                  |
| . of<br>40<br>D.                                                 | procedure TForm1.Button1Click(Sender: TObject);<br>var p1, p2, pr1, pr2: real;                                                                                                    | p2<br>15                                                                    |                  |
| W<br>×<br>ä<br>Ū<br>45<br>46<br>Bri o<br>圖<br>$\Rightarrow$<br>а | begin<br>$p1 := strToFloat(Edit1.Text);$<br>$p2 := strToFloat(Edit2, Text);$<br>$pr1 := 160*pi;$<br>pr2 := 80*p2 + (10000 + 80*p2)*p2/100*0.8;<br>Edit3.Text := floatToStr(pr1);<br>Edit4.Text := floatToStr(pr2); | 2560<br>Прибуток I вклад<br>Прибуток II вклад<br>2544<br>Обчислити прибутки |                  |
| $-50$<br>$\overline{\phantom{a}}$                                | end:                                                                                                    |                                                                             |                  |

Мал. 2.4. Комп'ютерна модель задачі 1 в середовищі Lazarus

Уводячи в поля різні значення річних відсотків по I і II вкладах, можна підібрати такі їх значення, щоб вкладник отримав через 2 роки очікувані прибутки.

#### *Працюємо з комп'ютером*

**Увага!** *Під час роботи з комп'ютером дотримуйтеся вимог безпеки життєдіяльності та санітарно-гігієнічних норм.*

**Задача 2.** На святкування Дня захисника Вітчизни зібрали певну суму грошей і вирішили купити 3 кг цукерок I виду, 2 кг цукерок II виду і на залишок грошей — кілька пляшок лимонаду. За якою ціною потрібно купувати цукерки I виду і II виду, щоб можна було купити хоча б 4 пляшки лимонаду?

Вхідними даними у цій задачі є: зібрана сума грошей (s), ціна 1 пляшки лимонаду  $(x)$ . Кінцевими результатами: ціна 1 кг цукерок I виду  $(c1)$ , ціна 1 кг цукерок II виду  $(c2)$ , за яких можна купити хоча б 4 пляшки лимонаду.

Створимо математичну модель.

Якщо купити 3 кг цукерок I виду, 2 кг цукерок II виду, то на це потрібно буде ви- $\frac{3}{2}$ *c1+2\** $c2$  **грн. Тоді на лимонад залишиться**  $(s-3+c-2)c$ **рн. І якщо ціна** однієї пляшки лимонаду *х* грн, то кількість пляшок лимонаду (*n*), які можна буде купити на залишок грошей, дорівнює:  $n = \text{int}((s-3*cI-2*c2)/x)$ . У наведеній формулі **int** (англ. **int**eger — цілий) — ціла частина числа. Адже частка  $(s-3*cI-2*c2)/x$ може бути дробовим числом, і тоді кількість пляшок лимонаду, які можна купити, дорівнюватиме цілій частині цього числа. Якщо ж частка буде цілим числом, то його ціла частина дорівнює самому цьому числу.

Створимо комп'ютерну модель, використавши табличний процесор. Для цього:

- 1. Запустіть табличний процесор.
- 2. Уведіть у клітинки **B2..F2** текст відповідно до зразка (мал. 2.5, *а*).

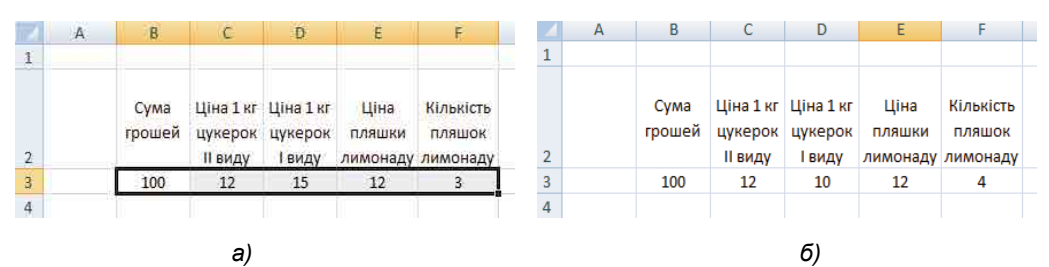

*Мал. 2.5. Комп'ютерна модель задачі 2 з використанням табличного процесора*

- 3. Виділіть клітинки діапазону **B2..F2**.
- 4. На вкладці Основне в групі Вирівнювання виберіть кнопку Переносити по словах, щоб тексти у цих клітинках розташовувалися в кілька рядків.
- 5. Уведіть у клітинки **B3..E3** числа. Наприклад, такі, як на зразку на мал. 2.5, a).
- 6. Уведіть у клітинку **F3** формулу:  $=INT((B3-3*C3-2*D3)/E3)$ .
- 7. Змінюйте числа в клітинках C3 **i** D3, поки в клітинці F3 не одержите число 4 або більше (один з таких варіантів наведено на малюнку 2.5, *б*).
- 8. Знайдіть 3 набори шуканих значень цін I і II видів цукерок і запишіть їх у зошит.
- 9. Змініть число в клітинці ВЗ.
- 10. Змінюйте числа в клітинках **C3 і D3**, поки в клітинці **F3** не одержите число 4 або більше.
- 11. Знайдіть 3 набори шуканих значень цін I і II видів цукерок і запишіть їх у зошит.
- 12. Змініть число в клітинці **E3**.
- 13. Змінюйте числа в клітинках **C3 і D3**, поки в клітинці **F3** не одержите число 4 або більше.
- 14. Знайдіть З набори шуканих значень цін I і II видів цукерок і запишіть їх у зошит.
- 15. Збережіть електронну книгу у вашій папці у файлі з іменем **вправа 2.1\_1**.
- 16. Закрийте вікно табличного процесора.

Створимо комп'ютерну модель, використавши середовище **Lazarus**. Для цього: 1. Відкрийте середовище **Lazarus**.

- 2. Розташуйте на формі поля, написи і кнопку відповідно до зразка (мал. 2.6).
- 3. Створіть процедуру обробки події **Click** для кнопки відповідно до зразка (мал. 2.6).

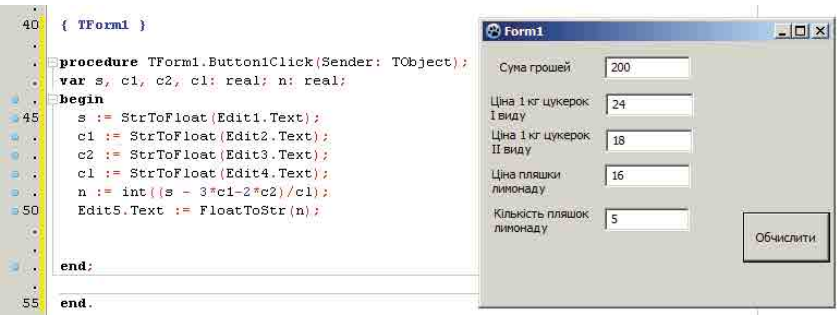

*Мал. 2.6.* Комп'ютерна модель задачі 2 в середовищі **Lazarus**

- 4. Збережіть проект у папці з іменем **Вправа 2.1 2**, створеній у вашій папці.
- 5. Запустіть проект на виконання.
- 6. Уведіть у перше поле число 200, а в четверте число 14. Підберіть значення в другому і третьому полях, щоб отримати 4 пляшки лимонаду. Запишіть отримані значення в зошит.
- 7. Уведіть у перше поле число 250, а в четверте число 20. Підберіть значення в другому і третьому полях, щоб отримати 4 пляшки лимонаду. Запишіть їх отримані значення в зошит.
- 8. Закрийте середовище **Lazarus**.

# *Дайте відповіді на запитання*

- 1<sup>•</sup>. Що таке комп'ютерна модель?
- 2°. Які є види комп'ютерних моделей?
- **3<sup>•</sup>**. Яка комп'ютерна модель називається розрахунковою? Наведіть приклади.
- **4•**. Яка комп'ютерна модель називається імітаційною? Наведіть приклади.
- **5**°. Яка комп'ютерна модель називається графічною? Наведіть приклади.
- **6**°. Що таке комп'ютерне моделювання?
- **7•** Які етапи комп'ютерного моделювання ви знаєте? Схарактеризуйте кожен з них.
- 8<sup>•</sup>. Що таке комп'ютерний експеримент? Наведіть приклади.
- 9<sup>•</sup>. Яка мета комп'ютерного експерименту?

# *Виконайте завдання*

- **1.** Проведіть комп'ютерний експеримент для кожної з наведених задач:
	- $a^{\bullet}$ ) .Перший потяг виїхав з пункту  $A$  в пункт  $B$ . Через деякий час з пункта  $A$  в тому самому напрямі виїхав другий потяг, швидкість якого на  $30 \text{ km/}$ год більша, ніж швидкість першого потяга. Дослідіть, на якій відстані від пункту *А* другий потяг наздожене перший залежно від їх швидкостей і часу, через який виїхав другий потяг. Створіть для дослідження електронну таблицю і проект у середовищі візуального проектування. Збережіть електронну книгу у вашій папці у файлі з іменем завдання 2.1.a. Збережіть проект у папці Завдання 2.1.а, створеній у вашій папці.
	- 6<sup>•</sup>) З пункту А одночасно у протилежних напрямах виїхали два потяги. Дослідіть, через який час відстань між ними стане більша ніж 400 км залежно від їх швидкостей. Створіть для дослідження електронну таблицю і проект у середовищі візуального проектування. Збережіть електронну

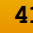

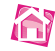

книгу у вашій папці у файлі з іменем завдання 2.1.б. Збережіть проект у папці Завдання 2.1.6, створеній у вашій папці.

- $\mathbf{B}^{\bullet}$ ) .Побудуйте графік функції  $y = x^3 + \check{b}x^2 + cx + d$ . Підберіть кілька наборів параметрів b, c, d, за яких графік цієї функції тільки один раз перетинає вісь  $Ox$ . Запишіть їх у зошит. Підберіть кілька наборів параметрів b, c, d, за яких графік цієї функції три рази перетинає вісь  $Ox$ . Запишіть їх у зошит. Створіть для дослідження електронну таблицю. Збережіть електронну книгу у вашій папці у файлі з іменем завдання 2.1.в.
- $\mathbf{r}^{\bullet}$ ) Банк пропонує вкладникам кілька видів депозитів. Зокрема, можна вкласти гроші під 12 % на рік або під 6 % на півроку. В обох депозитах по закінченні року або півроку відповідно прибуток додається до вкладу (капіталізується). Який із цих депозитів вигідніший, якщо вкладник хоче покласти гроші на 2 роки? Яку суму потрібно вкладнику покласти на більш вигідний депозит, щоб через 2 роки отримати прибуток, який перевищує 3000 грн? Створіть для дослідження електронну таблицю і проект у середовищі візуального проектування. Збережіть електронну книгу у вашій папці у файлі з іменем завдання **2.1.**г. Збережіть проект у папці Завдання 2.1.г, створеній у вашій папці.
- r\*) Для виробництва вакцини на заводі вирощують одну з культур бактерій. Відомо, що коли маса бактерій *х* г, то через день вона збільшується на  $(a - b \cdot x) \cdot x$  г, де *a* i *b* — коефіцієнти, що залежать від виду бактерій. .Щодня для потреб виробництва забирається *m* г бактерій. Дослідіть, як змінюється маса бактерій по днях (від 1 до 30) залежно від значень  $a, b$ ,  $x_0$ , *m*. Створіть для дослідження електронну таблицю і проект у середовищі візуального проектування. Збережіть електронну книгу у вашій папці у файлі з іменем завдання 2.1.д. Збережіть проект у папці Завдання 2.1.д, створеній у вашій папці.

#### **АНАЛІЗ РЯДІВ ДАНИХ 2.2.**

- 1. Як обчислити середнє арифметичне кількох чисел? Для чого його використовують? Наведіть приклади.
- **2.** Що таке ряди даних у табличному процесорі? Наведіть приклади.
- **3.** З якою метою проводять опитування? У яких опитуваннях ви брали участь?

# **ВИБІРКА І РЯДИ ДАНИХ**

Вам уже відомо з курсу алгебри 9-го класу, що в багатьох дослідженнях для аналізу даних, установлення певних закономірностей, формулювання висновку, надання рекомендацій, прогнозування тощо потрібно використати багато даних. Ви знаєте, що методи отримання, опрацювання й аналізу даних, які характеризують масові явища, вивчає наука **статистика** (лат. *status* — стан).

**Тенденція** — це напрям розвитку, схильність, спрямованість.

Так, наприклад, для аналізу тенденцій змінення маси учнів 10-х класів України за останні роки, ризику серцевих захворювань людей певного віку на планеті, попу-

лярності продуктів харчування серед населення певного регіону потрібно проаналізувати сотні тисяч або навіть мільйони даних.

Зрозуміло, що провести зважування, вивчити історії хвороб, провести анкетування сотень тисяч або навіть мільйонів людей практично неможливо. Тому для аналізу створюють певну вибірку об'єктів дослідження, тобто з усієї множини об'єктів дослідження відбирають певну кількість і на ній проводять дослідження. Чим більше така вибірка, тим точніше буде проведено аналіз і зроблено відповідні висновки. Тобто вибірка повинна бути масовою.

个

Але не тільки кількість даних у вибірці визначає рівень точності аналізу і висновків. Так, у першому і другому з наведених вище прикладів доцільно вибирати людей різних регіонів і різної статі, а у третьому — людей різного віку. Кажуть, що вибірка даних має бути **репрезентативною** (франц. representatif — показовий, характерний, типовий).

Дані, отримані з дослідженої вибірки, найчастіше заносять у таблицю. Така форма подання даних з вибірки зручна для їх аналізу та прогнозів. Дані з кожного рядка і стовпця такої таблиці утворюють ряди даних.

Наведемо кілька прикладів вибірок і рядів даних.

У таблиці 2.1 подано результати виступів команди учнівства України на міжнародних олімпіадах з інформатики з 2005 по 2017 рік. Тут вибіркою є вказані в таблиці роки, а рядами даних — загальна кількість медалей у ці роки, а також кількість золотих, срібних і бронзових медалей у вказані роки.

Таблиця 2.1

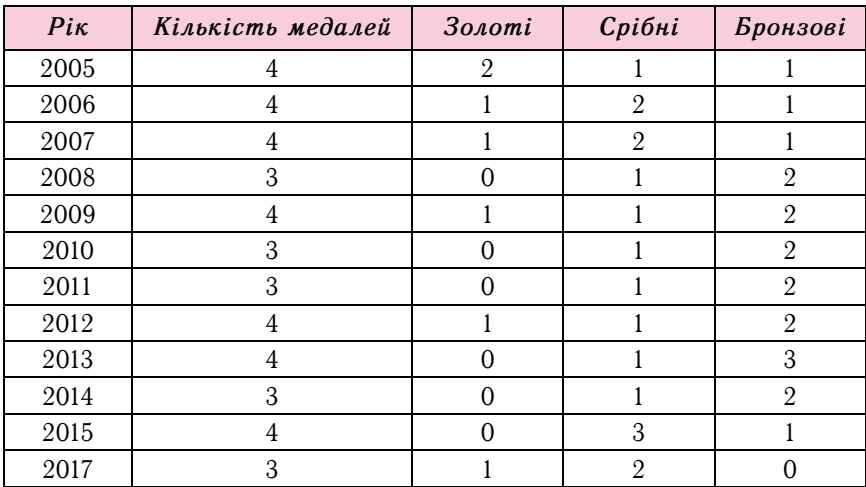

#### Результати виступу команди учнівства України на міжнародних олімпіадах з інформатики за 2005-2017 роки

Зауважимо, що Україна бере участь у таких олімпіадах починаючи з 1992 року. Команда кожної країни складається із чотирьох учнів. У 2016 році команда України не брала участі у такій олімпіаді.

За цими рядами даних або за деякими з них можна побудувати графіки або діаграми і візуалізувати їх, використовуючи, наприклад, табличний процесор (мал. 2.7).

На малюнку 2.7 подано діаграму динаміки посівних площ соняшнику в Україні в 1998-2015 роках і графік врожайності соняшнику в Україні за ці роки. Тут вибіркою  $\epsilon$  1998-2015 роки, а рядами даних — посівні площі та врожайність соняшнику в ці роки.

За цими діаграмами і графіками ряди даних або частини рядів даних можна, за потреби, занести в таблицю (табл. 2.2).

Як приклад розглянемо роботу синоптичної служби. Синоптична служба зби-

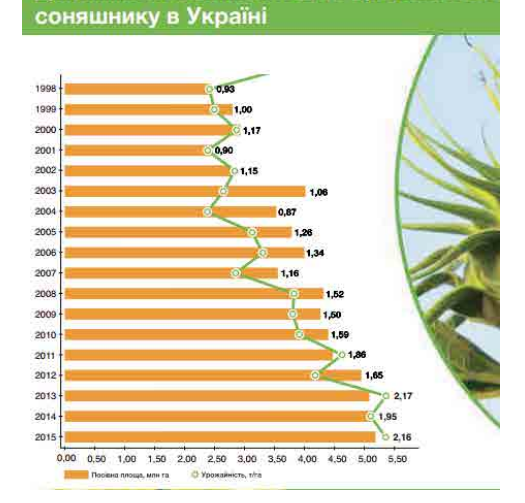

Динаміка посівних площ та врожайності

Мал. 2.7. Посівна площа і врожайність соняшнику в Україні в 1998-2015 роках рає і зберігає дані про температуру, опади, атмосферний тиск та інші показники вже понад 160 років. Для прогнозування температури та ймовірності опадів у Львові в першій декаді червня наступного року для проведення екскурсії потрібно вибрати відповідні дані, наприклад за останні 10-15 років саме про Львів і саме про першу декаду червня, проаналізувати отримані два ряди даних (про температуру і кількість опадів) і зробити відповідний прогноз погоди.

Таблиця 2.2

#### Таблиця даних про врожайність соняшнику і посівну площу в Україні в 2006-2015 роках

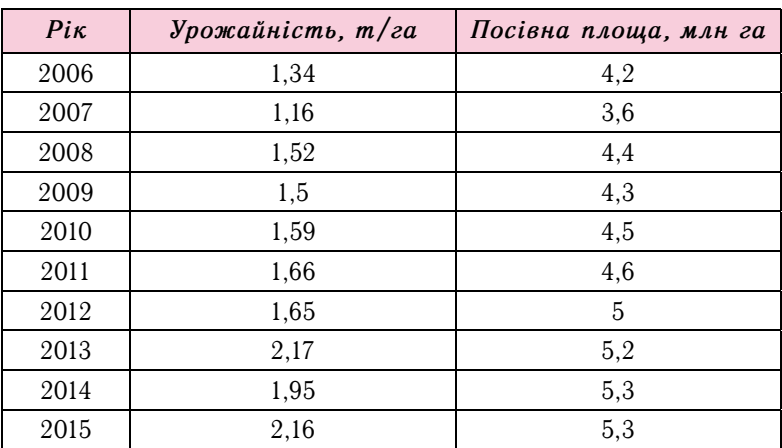

# ДЕЯКІ СТАТИСТИЧНІ ХАРАКТЕРИСТИКИ РЯДУ ДАНИХ

Розглянемо деякі статистичні характеристики ряду даних: середнє арифметичне, стандартне відхилення, мода і медіана.

Ви знаєте, що середнім арифметичним п чисел називається сума цих чисел, поділена на число п.

Так, можна знайти середнє арифметичне врожайності соняшнику в Україні за 2006-2015 роки, використовуючи, наприклад, табличний процесор (мал. 2.8). Для обчислення середнього арифметичного в табличному процесорі можна використати відому вам функцію **AVERAGE** (англ. average — середній). Нагадаємо, що аргумен-

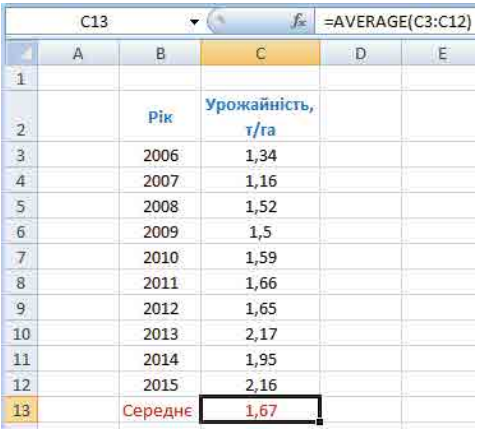

Мал. 2.8. Обчислення середньої врожайності соняшнику за 2006-2015 роки тами цієї функції може бути діапазон клітинок, список клітинок, а також їх комбінації, наприклад **AVERAGE** (B2:D5; F4; Е7). На малюнку 2.9 наведено приклад обчислення середньої врожайності соняшнику за 2006-2015 роки і формулу для її обчислення = AVERAGE (C3:C12).

Обчислене в наведеному прикладі середнє арифметичне визначає, яка б була врожайність кожного року  $(1,67 \text{ T}/\text{ra})$ , якщо вона щороку була б однаковою. Аналогічно середнє арифметичне будь-якого ряду даних визначає, які б були значення у цьому ряді, якщо б вони всі були однакові.

Зазначимо, що не для всіх рядів даних середнє арифметичне є показовою характеристикою самого цього ряду. Наприклад, для ряду даних 2,5; 2,8; 2,3; 2,55; 2,47, у якому дані незначно відрізняються одне від одного, середнє арифметичне дорівнює  $2,\!524,$  що незначно відрізняється від усіх членів цього ряду, а значить, достатньо показово характеризує весь цейряд даних. А для ряду 4,7; 6,2; 5,1; 12,4; 14,1, у якому дані значно відрізняються одне від одного, середнє арифметичне дорівнює 8,5, що значно відрізняється від усіх членів цього ряду, а значить, недостатньо показово характеризує весь цей ряд даних.

Для визначення, наскільки показово середнє арифметичне ряду даних характеризує весь ряд даних, можна використати таку характеристику ряду даних, як стандартне відхилення. Стандартне відхилення характеризує, наскільки широко розташовані значення ряду даних відносно їх середнього арифметичного.

Стандартне відхилення обчислюється за формулою:

$$
S = \sqrt{\frac{(x_1 - x_0)^2 + (x_2 - x_0)^2 + (x_3 - x_0)^2 + \dots + (x_n - x_0)^2}{n}},
$$

де  $x_1, x_2, ..., x_n$  — члени ряду даних, а  $x_0$  — середнє арифметичне цього ряду даних.

Для першого з вищенаведених двох прикладів рядів даних стандартне відхилення дорівнює:

$$
S = \sqrt{\frac{(2.5 - 2.524)^2 + (2.8 - 2.524)^2 + (2.3 - 2.524)^2 + (2.55 - 2.524)^2 + (2.47 - 2.524)^2}{5}} \approx 0.16.
$$

а для другого:

$$
S = \sqrt{\frac{(4.7 - 8.5)^2 + (6.2 - 8.5)^2 + (5.1 - 8.5)^2 + (12.4 - 8.5)^2 + (14.1 - 8.5)^2}{5}} \approx 3.95.
$$

Очевидно, що середнє арифметичне першого ряду даних менше відрізняється від усіх членів ряду даних, а значить, більш показово характеризує весь цей ряд даних. А середнє арифметичне другого ряду даних більше відрізняється від усіх членів ряду даних, а значить, менш показово характеризує весь цей ряд даних.

Автоматизувати обчислення стандартного відхилення в табличному процесорі можна, використавши функцію **STDEV.P** (мал. 2.9) (англ. standard deviation стандартне відхилення) (для версії нижче 2010 — STDEVP).

Ще однією характеристикою ряду даних є мода.

Мода — це значення в ряді даних, яке повторюється найчастіше. Таке значення є показовим, наприклад, під час дослідження цін на ринку (ціна, яка трапляється найчастіше), під час дослідження попиту взуття, одягу (розміри, які купують найбільше) та ін.

У розглянутому вище прикладі мода кількостей медалей, які вибороло учнівство України на міжнародних олімпіадах з інформатики за 2005-2017 роки, до-

рівнює 4 (тому що найчастіше в ці роки команда нашої країни завойовувала 4 медалі), мода кількостей золотих медалей — 0, мода кількостей срібних медалей - 1, мода кількостей бронзових медалей —  $2$ .

Якщо в ряді даних два або більше значень повторюються найбільшу кількість разів, то кожне з них вважається модою ряда даних. Так, наприклад, у ряді даних 2, 3, 3, 2, 1 модою є і число 2, і число 3.

У табличному процесорі є спеціальна функція для обчислення моди ряду даних,

| D <sub>8</sub> |              | $\mathbf{v}$             | fx        |          | $=$ STDEV.P $(D2:D6)$ |  |  |
|----------------|--------------|--------------------------|-----------|----------|-----------------------|--|--|
|                | $\mathbf{A}$ | B.                       | C         | D        | E.                    |  |  |
| î              |              |                          |           |          |                       |  |  |
| $\overline{2}$ |              | X1                       | 2,5       | 4,7      |                       |  |  |
| $\overline{3}$ |              | X2                       | 2,8       | 6,2      |                       |  |  |
| 4              |              | X3                       | 2,3       | 5,1      |                       |  |  |
| 5              |              | X4                       | 2,55      | 12,4     |                       |  |  |
| $\overline{6}$ |              | X5                       | 2,47      | 14,1     |                       |  |  |
| $\overline{7}$ |              | Середне                  | 2,524     | 8,5      |                       |  |  |
| 8              |              | Стандартне<br>відхилення | 0,1615673 | 3,946137 |                       |  |  |

Мал. 2.9. Обчислення стандартного відхилення в табличному процесорі

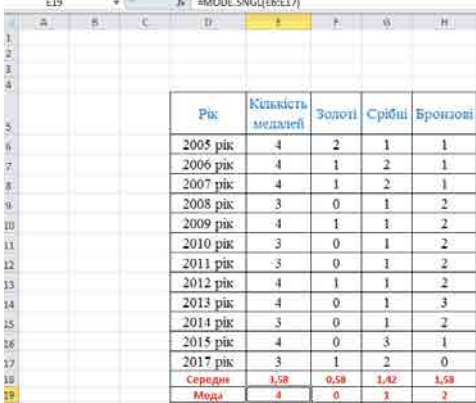

*Мал. 2.10.* Обчислення моди в **Excel**, якщо вона єдина

якшо вона одна - **MODE.SNGL** (англ.  $\mathit{mode}\,single$  — мода одинарна) (для версії  $Excel$  нижче 2010 *і для LibreOffice*  $Calc$  — МОDE). Аргументами цієї функції може бути діапазон клітинок, список клітинок, а також їх комбінації, наприклад **MODE.SNGL (B2:D5; F4; E7)** .

На малюнку 2.10 наведено приклад обчислення моди для кількостей завойованих медалей і формула для її обчислення: =**MODE.SNGL (Е6:Е17)** .

#### *Для тих, хто хоче знати більше*

Якщо в ряді даних два або більше значень можуть повторюватися однакову найбільшу кількість разів, то в **Excel** версії 2010 і пізніше потрібно використати функцію **MODE**.**MULT** (англ. *mode multiple* — мода багаторазова), результатом

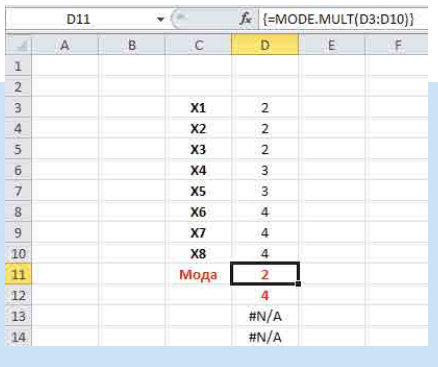

*Мал. 2.11.* Обчислення моди в **Excel**, якщо їх кілька

якої будуть усі значення з ряду, які повторюються найбільшу кількість разів. На малюнку 2.11 наведено приклад обчислення моди, якщо їх у ряді даних кілька.

Оскільки в загальному випадку невідомо, скільки мод буде в ряді даних, потрібно:

1. Виділити для мод певний діапазон клітинок. У прикладі (мал. 2.11) було виділено діапазон клітинок **D11:D14**.

2. Увести формулу в першу клітинку виділеного діапазону.

3. Натиснути **Ctrl**+**Shift**+**Enter**.

Оскільки було виділено діапазон з чотирьох клітинок, а мод у наведеному ряді даних виявилося лише дві, то в двох інших клітинках виділеного діапазону відобразилося #**N**/**A**.

Розглянемо ще одну характеристику ряду даних — медіану.

Медіаною впорядкованого ряду даних називається значення, яке поділяє ряд даних на дві рівні частини, тобто зліва і справа від цього значення знаходиться однакова кількість членів упорядкованого ряду даних.

Якщо у впорядкованому ряді даних непарна кількість членів, то медіана такого ряду даних дорівнює значенню його середнього члена, а якщо в такому ряді даних парна кількість членів, то його медіана обчислюється як середнє арифметичне значень двох середніх членів.

Наприклад, для ряду даних 2; 3; 5; 6; 7 медіана дорівнює 5, для ряду даних 2; 3; 5; 6: 7; 9 медіана дорівнює  $(5 + 6)$ :  $2 = 5,5,$  а для ряду даних 2; 2; 4; 4; 4; 5; 6 медіана дорівнює 4.

Медіана використовується, наприклад, для визначення місця побудови шкіл, дитячих садочків, магазинів, підприємств побуту тощо. Потрібно визначити ряд відстаней, які слід подолати мешканцям певної місцевості до цього закладу, і побудувати його в точці, яка визначається медіаною цього ряду.

У табличному процесорі є спеціальна функція для обчислення медіани ряду даних — **MEDIAN** (англ. median — середній). Аргументами цієї функції може бути діапазон клітинок, список клітинок, а також їх комбінації, наприклад **MEDIAN(B2:D5; F4; E7)**.

 $\overline{\mathbf{C}}$ 

На малюнку 2.13 наведено приклад обчислення медіани ряду даних урожайності  $\overline{\text{c}^\text{O}}$ иницику з використанням табличного процесора за формулою =**MEDIAN(C3:C12)** .

*Звертаємо вашу увагу*, що в електронній таблиці для знаходження медіани ряд даних не обов'язково має бути впорядкований (мал. 2.12). Табличний процесор спочатку впорядковує ряд даних, а потім визначає його медіану.

Зазначимо, що коли члени ряду даних незначно відрізняються одне від одного, то і середнє арифметичне, і медіана більш показово характеризують весь цей ряд. А якщо члени ряду даних значно відрізняються одне від одного, то медіана більш показово характеризує весь цей ряд даних, ніж середнє арифметичне (мал. 2.13).

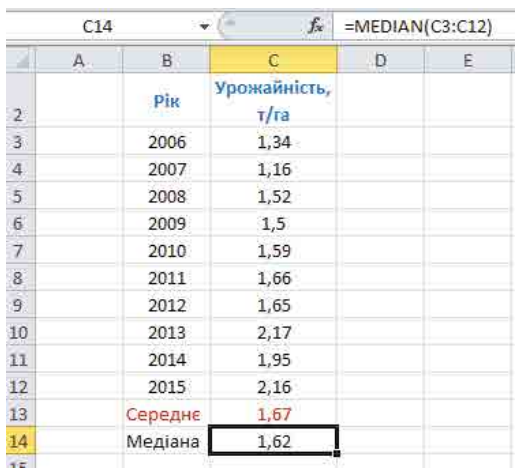

| Х1                       | 2,5       | 4.7      |  |  |
|--------------------------|-----------|----------|--|--|
| Х2                       | 2,8       | 6,2      |  |  |
| X3                       | 2,3       | 5,1      |  |  |
| X4                       | 2,55      | 12,4     |  |  |
| X5                       | 2,47      | 14,1     |  |  |
| Середнє                  | 2,524     | 8,5      |  |  |
| Стандартне<br>відхилення | 0,1615673 | 3,946137 |  |  |
| Медіана                  | 2,5       | 6,2      |  |  |

*Мал. 2.12.* Обчислення медіани ряду даних урожайності соняшнику з використанням табличного процесора

*Мал. 2.13.* Статистичні характеристики різних рядів даних

# Працюємо з комп'ютером

**Увага!** *Під час роботи з комп'ютером дотримуйтеся вимог безпеки життєдіяльності та санітарно-гігієнічних норм.*

Задача. На шкільних змаганнях з легкої атлетики проводять два півфінальних забіги. У фінал проходить половина учасників кожного півфіналу. У таблиці наведено результати учасників одного

з півфіналів (мал. 2.14). Обчисліть середнє арифметичне, стандартне відхилення, моду і медіану наведеного ряду даних.

Для цього:

- 1. Запустіть табличний процесор.
- 2. Заповніть діапазони клітинок **B2:B15** і **C2:C11** відповідно до зразка (мал.  $2.15$ ).
- 3. Уведіть у клітинку **C12** формулу = **AVERAGE (C2:C11)**.
- 4. Уведіть у клітинку **C13** формулу = STDEV.P (C2:C11).
- 5. Уведіть у клітинку  $C14$  формулу = MODE.SNGL **(C2:C11)** .
- 6. Уведіть у клітинку С15 формулу = **MEDIAN (C2:C11)**.
- 7. Збережіть електронну книгу у вашій папці у файлі з іменем вправа 2.2.
- 8. Запишіть у зошит пояснення, яка з отриманих характеристик указаного ряду даних визначить, хто з учасників цього півфіналу вийде у фінал. **Мал. 2.14** . Мал. 2.14

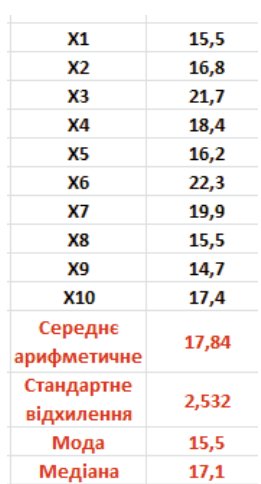

- 9. Змініть 2-3 числа в клітинках  $C2:Cl1$ . Запишіть у зошит, у яких клітинках ви змінили значення і на які, а також як змінилися результати обчислень за формулами в клітинках С12:С15.
- 10. Закрийте вікно табличного процесора.

#### Дайте відповіді на запитання

- 1. Що вивчає наука статистика? Наведіть приклади.
- $2^{\bullet}$ . Яким вимогам має відповідати вибірка об'єктів дослідження? Поясніть кожнузних.
- 3•. Що таке ряд даних? Наведіть приклади.
- 4°. Що характеризує середнє арифметичне ряду даних?
- 5•. У яких випадках середнє арифметичне більш показово характеризує весь ряд даних, а у яких - менш показово?
- 6. Що таке стандартне відхилення ряду даних? Що воно характеризує?
- 7. Що таке мода ряду даних? Що вона характеризує?
- 8•. Що таке медіана ряду даних? Що вона характеризує?
- $9^*$ . У впорядкованому ряді чисел найбільше число збільшили на 5. Як зміняться значення середнього арифметичного, моди і медіани цього ряду? Відповідь поясніть.

# Виконайте завдання

- $1^\circ$ . Є ряд даних: 56,5; 27,9; 32,4; 59,23; 44,87; 41; 39,7; 49,98. Обчисліть середнє арифметичне, стандартне відхилення, моду і медіану для цього ряду даних. Електронну книгу збережіть у вашій папці у файлі з іменем завдання 2.2.1.
- 2°. Є відомості про зріст кожного учня та учениці вашого класу. Обчисліть середнє арифметичне, стандартне відхилення, моду і медіану для рядів даних таких вибірок: половина хлопців вашого класу, половина дівчат вашого класу, усі хлопці вашого класу, усі дівчата вашого класу. Проаналізуйте отримані результати і запишіть висновки. Електронну книгу збережіть у вашій папці у файлі з іменем завдання 2.2.2.
- A7 3°. Є відомості про масу кожного учня та учениці вашого класу. Обчисліть середнє арифметичне, стандартне відхилення, моду і медіану для рядів даних таких вибірок: третина хлопців вашого класу, третина дівчат вашого класу, усі хлопці вашого класу, усі дівчата вашого класу. Проаналізуйте отримані результати і запишіть висновки. Електронну книгу збережіть у вашій папці у файлі з іменем завдання 2.2.3.
	- 4°. Складіть таблицю опадів у вашому регіоні за кожний місяць минулого року. Обчисліть середнє арифметичне, стандартне відхилення, моду і медіану для цього ряду даних. Проаналізуйте отримані результати і запишіть висновки. Електронну книгу збережіть у вашій папці у файлі з іменем завдання 2.2.4.
	- 5°. Складіть таблицю з ваших оцінок за минулий навчальний рік. Обчисліть середнє арифметичне, стандартне відхилення, моду і медіану для цього ряду даних. Проаналізуйте отримані результати і запишіть висновки. Електронну книгу збережіть у вашій папці у файлі з іменем завдання 2.2.5.
	- $6^*$ . Проведіть опитування серед учнів і учениць 10-х класів вашого навчального закладу (якими видами спорту займаються, на яких музичних інструментах грають, які кінофільми люблять дивитися, яку літературу люблять читати тощо). Для кожного опитування складіть таблиці. Обчисліть статистичні характеристики отриманих рядів даних. Проаналізуйте отримані результати і запишіть висновки. Електронну книгу збережіть у вашій папці у файлі з іменем завдання 2.2.6.

48

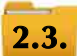

# **ВІЗУАЛІЗАЦІЯ РЯДІВ ДАНИХ. ТРЕНДИ. ІНФОГРАФІКА**

- 1. Що таке графік? Для чого його використовують?
- **2.** Шо таке діаграма? Для чого її використовують?
- **3.** Які ви знаєте види діаграм у табличному процесорі Excel і як побудувати в Excel діаграми цих видів?

# **ДІАГРАМИ**

Ви вже знаєте, що для наочного подання й аналізу рядів даних використовують діаграми. На діаграмах числові дані подаються геометричними фігурами: точками, відрізками, прямокутниками, секторами круга та ін. Розміри цих фігур пропорційні числовим даним, за якими побудовано діаграму. Це дає можливість візуально оцінити співвідношення між числами в одному або в кількох рядах даних.

На уроках інформатики в 7-му і 8-му класах ви будували стовпчасті діаграми, гістограми, секторні й точкові діаграми.

Нагадаємо, що стовпчасту діаграму доцільно будувати тоді, коли потрібно порівняти значення кількох рядів даних. Але крім звичайної стовпчастої діаграми, з якою ви вже знайомі, можна побудувати стовпчасту діаграму з накопиченням *i* нормовану стовпчасту діаграму з накопиченням (мал. 2.15).

Стовпчаста діаграма з накопиченням відображає частини цілого (на мал. 2.15, *б* — прибутки фірми в кожному з чотирьох кварталів) у всьому цілому (на мал. 2.15,  $\delta$  — прибуток фірми за рік) або кожну із частин-додатків у сумі значень частин-додатків для кількох рядів даних.

Нормована стовпчаста діаграма з накопиченням також відображає частини цілого в усьому цілому, але у відсотках (мал. 2.15, *в*). Усе ціле приймається за 100 %, визначаються відсотки кожної частини від цих 100 %, і всі ці відсотки-частини відображаються частинами одного стовпця діаграми.

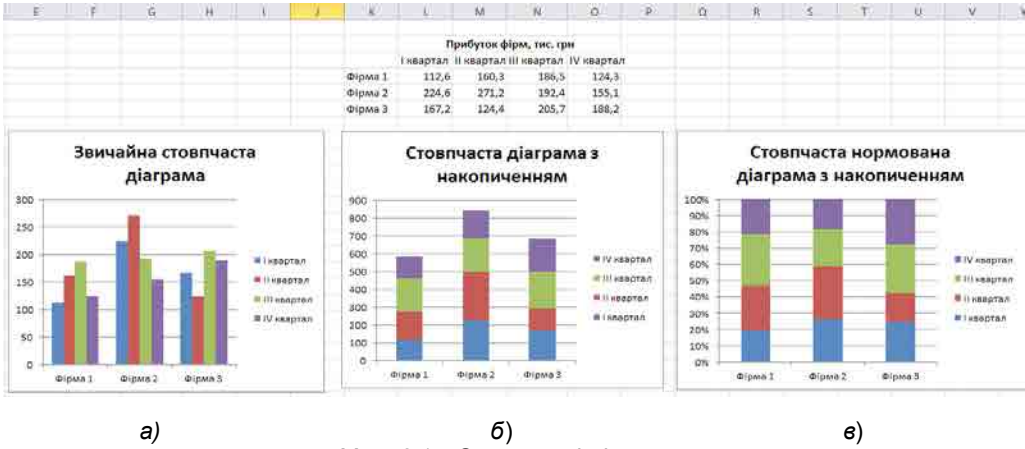

*Мал. 2.15*. Стовпчасті діаграми

Ви також знаєте, що секторні діаграми будуються для одного ряду даних, якщо потрібно відобразити частку кожного окремого даного в загальній сумі. На малюнку  $2.16$  наведено секторну діаграму, на якій зображено прибутки однієї фірми за кожний з чотирьох кварталів року.

Подібну діаграму можна побудувати для кількох рядів даних — **кільцеву діаграму**, виконавши *Вставлення*  $\Rightarrow$  *<i>Інші діаграми*  $\Rightarrow$  *Кільцева*. На малюнку 2.17 наведено кільцеву діаграму, на якій зображено прибутки трьох фірм за кожний з чотирьох кварталів року. Внутрішнє кільце відповідає першій фірмі в таблиці, зовнішнє — третій.

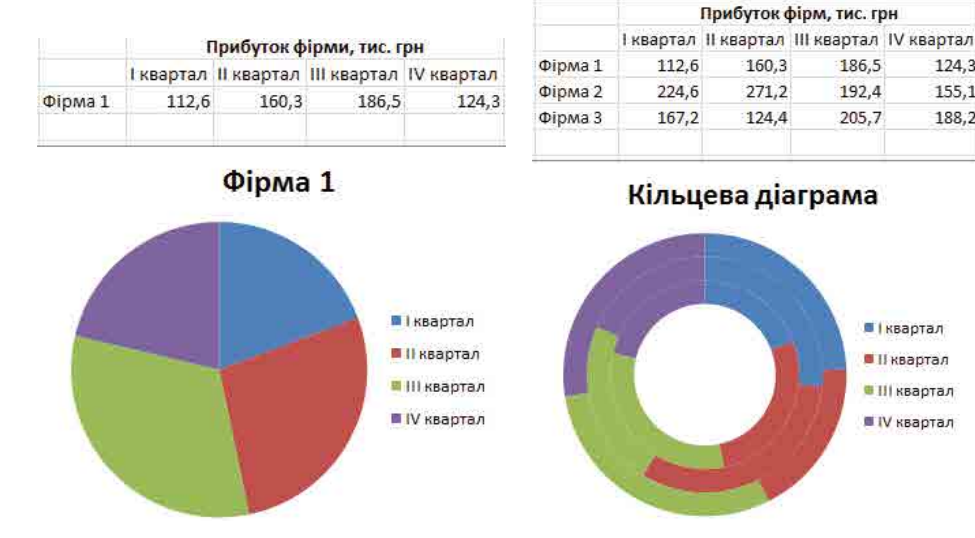

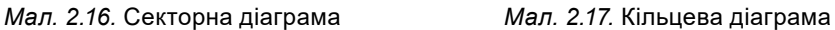

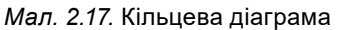

Кільцеву діаграму доцільно побудувати для аналогічної таблиці, у якій буде наведено прибутки однієї фірми за кожний з чотирьох кварталів, але не одного року, а кількох років. Тоді буде зручно візуально порівнювати, наприклад, прибутки фірми в одному й тому самому кварталі, але в різні роки.

# **ТРЕНДИ**

Ряди даних можна використовувати для прогнозування певного явища, процесу. Марічка займається фітнесом, слідкує за своїм харчуванням і спостерігає за зміненням маси свого тіла за півроку (табл. 2.3).

*Таблиця 2.3*

124.3

155.1

188.2

# **Маса Марічки протягом півроку (в кг)**

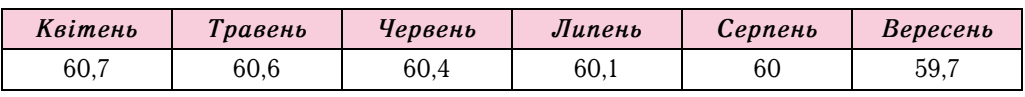

**Тренд** (англ. *trend* — тенденція) — це основна тенденція змінення певного процесу.

Марічку цікавить прогноз, як змінюватиметься її маса протягом наступних місяців, якщо вона буде харчуватися як і останні півроку і займатиметься фітнесом з такою самою інтенсивністю.

Цей прогноз можна отримати, побудувавши лінію тренду в Excel.

**Лінія тренду** — це лінія, уздовж якої розташовуються на діаграмі точки, що зображають дані з певного ряду даних.

Побудуємо лінію тренду за даними таблиці 2.3.

Для цього потрібно за даними цієї таблиці побудувати точкову діаграму (*Bcmas-* $\lambda$ ення  $\Rightarrow$  Точкова  $\Rightarrow$  Точкова діаграма лише з маркерами) і виконати Ма- $\kappa$ ет  $\Rightarrow$  **Лінія тренд** $\psi$  $\Rightarrow$ *Прогнозована пряма* **з трендом**. Отримаємо точкову діаграму за даними таблиці 2.3 і лінію тренду, яка задається лінійною функцією (мал. 2.18).

За цією лінією тренду можна зробити прогноз, що маса Марічки в жовтні (точка на прямій, що відповідає числу 7 на горизонтальній осі) становитиме приблизно 59,5 кг, а в листопаді (точка на прямій, що відповідає числу 8 на горизонтальній осі) — 59,3 кг.

#### МОДЕЛІ ТА МОДЕЛЮВАННЯ. АНАЛІЗ І ВІЗУАЛІЗАЦІЯ ДАНИХ **51**

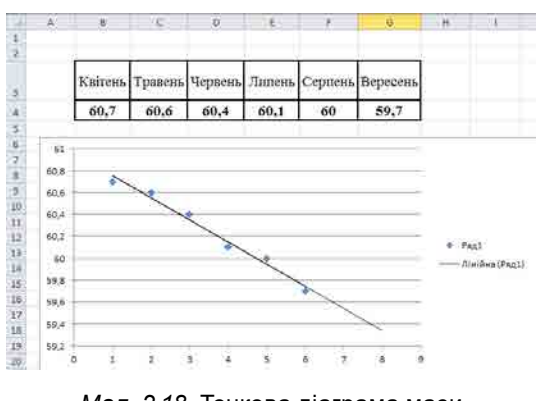

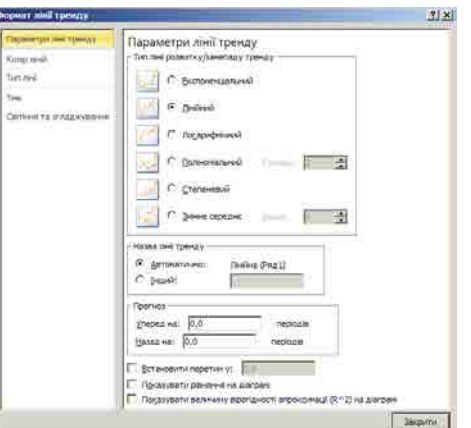

*Мал. 2.18.* Точкова діаграма маси і лінійна лінія тренду з прогнозуванням

на 2 періоди *Мал. 2.19.* Вікно **Формат лінії тренду**

Якщо вибрати діаграму і виконати **Макет**  $\Rightarrow$  **Лінія тренд** $y \Rightarrow$  **Інші параме***три лінії тренду*, то відкриється вікно **Формат лінії тренду** (мал. 2.19), у якому можна:

- установити інший період прогнозування (поля **Уперед на** і **Назад на**);
- задати іншу назву лінії тренду в легенді (перемикач **Інший** і поле справа від нього);
- вибрати іншу функцію, яка задаватиме лінію тренду:
	- $\circ$  якщо значення в ряді даних зростають або спадають, то доцільно вибрати **Лінійний**;
	- якщо значення ряду даних спочатку зростають, а потім спадають або навпаки, то доцільно вибрати **Поліноміальний** (лат. поліном — многочлен) зі степенем  $2$ :
	- $\circ$  якщо значення в ряді даних зростають, потім спадають, потім знову зростають, то доцільно вибрати Поліноміальний зі степенем 3;
	- якщо розташування точок на діаграмі відповідає більш складним закономірностям, то можна вибирати іншу функцію із запропонованих.

Точність прогнозу, для якого й будується лінія тренду, залежить від того, наскільки щільно точки розташовані уздовж лінії тренду;

• відформатувати лінію тренду (вкладки **Колір ліній, Тип лінії** та ін.).

Спробуємо спрогнозувати народжуваність в Україні в наступні роки, використавши дані (табл. 2.4) народжуваності в Україні за попередні роки, починаючи з 1990 року.

*Таблиця 2.4*

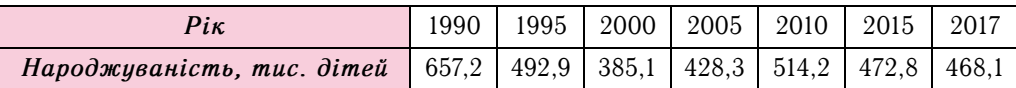

**Народжуваність в Україні**

Оскільки, за даними таблиці 2.4, за вказані роки народжуваність в Україні спочатку спадала, потім зростала, потім знову спадала, то виконаємо  $\n \ B\n$  $\bm{\Gamma}$ очкова  $\Rightarrow$   $\bm{\Gamma}$ очкова діаграма лише з маркерами, потім Макет  $\Rightarrow$  Лінія  $m$ ренд $y \Rightarrow$  *Інші параметри лінії тренду* і у вікні **Формат лінії тренду** виберемо **Параметр лінії тренду Поліноміальний** зі степенем 3 і встановимо *Прогноз* ⇒ **Уперед на** 3 періоди.

Отримана лінія тренду (мал. 2.20) визначає, що у 2020 році народжуваність в Україні становитиме приблизно 380 тис. дітей.

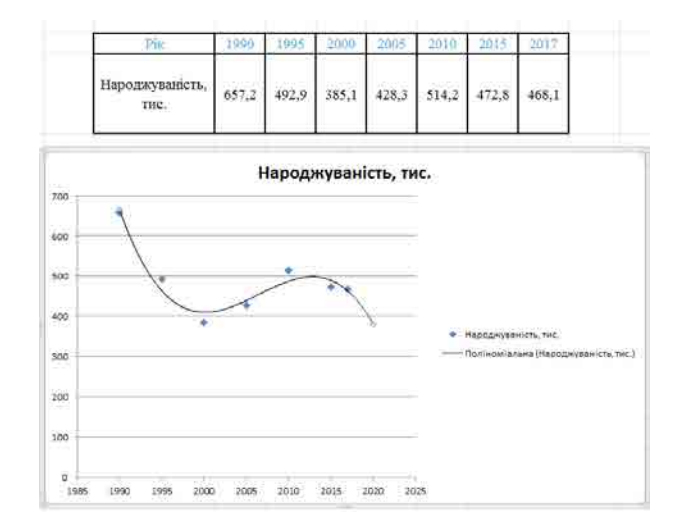

*Мал. 2.20.* Точкова діаграма народжуваності й лінійна лінія тренду з прогнозуванням на 3 періоди

Зазначимо, що прогнозування з використанням лінії тренду не завжди є правильним. Так, якщо за даними  $2009-2016$  років, наведеними в таблиці 2.5, побудувати лінію тренду і спрогнозувати новорічну температуру в Києві у 2017 році (мал. 2.21), то вона мала б дорівнювати  $-15$  °С, хоча реальні дані зовсім інші.

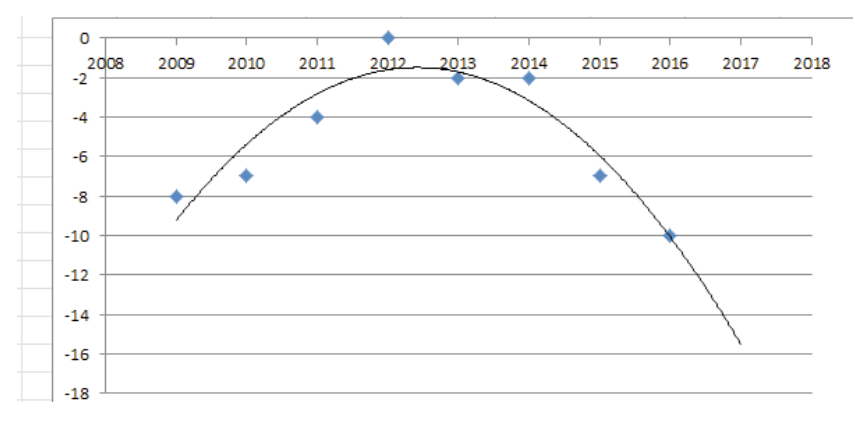

*Мал. 2.23.* Лінія тренду температури в Києві 1 січня

*Таблиця 2.5*

#### **Таблиця температур у Києві 1 січня у 2009–2018 роках**

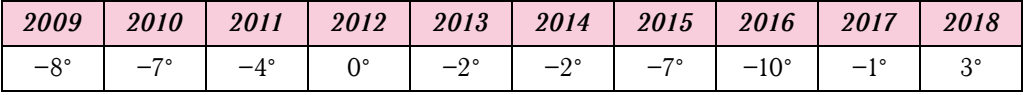

Цей приклад демонструє, що не до всіх процесів можна застосувати прогнозування з використанням лінії тренду.

# **ІНФОГРАФІКА**

Вивчаючи в школі різні предмети, ви досить часто використовували наочність для кращого їх сприйняття та аналізу відомостей. Це малюнки, графіки, діаграми, схеми, таблиці. Ви також використовували їх у своїх рефератах, комп'ютерних презентаціях.

Їх часто можна побачити на екранах телевізорів, різних сайтах, рекламних щитах (білбордах), під час презентацій нових товарів або подій тощо.Графічне подання відомостей, даних різних видів називають **інформаційною графікою**, або **інфографікою**.

Психологи твердять, що людина значно краще сприймає відомості, якщо вони подані з використанням графічних зображень, комбінацією графіки, тексту, чисел. Інфографіку широко використовують перш за все для покращення сприйняття великого обсягу відомостей, а також відомостей, що мають досить складну структуру (мал. 2.22).

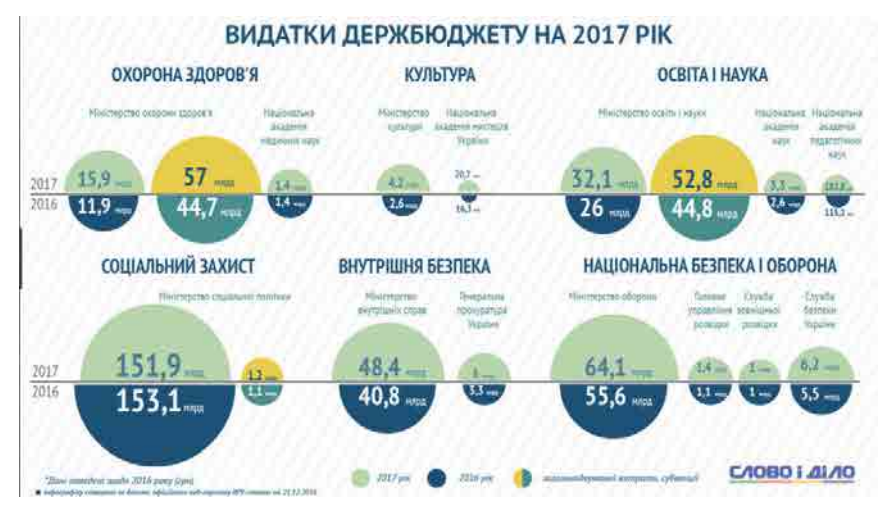

*Мал. 2.22.* Інфографіка видатків держбюджету на 2017 рік порівняно з 2016 роком

Інфографіку часто створюють у графічному редакторі. Нескладну інфографіку можна створити в текстовому редакторі, у редакторі презентацій.

Також існує багато спеціальних онлайн-ресурсів для створення інфографіки. .Наприклад,

- **Easel.ly**  $(www.easel.ly)$  пропонує набір безкоштовних шаблонів для створення інфографіки. Усі структурні елементи майбутньої інфографіки можна редагувати і налаштувати на свій смак. У цьому сервісі є також бібліотека готових форм, стрілок, покажчиків і ліній для створення блок-схем, легке налаштування колірних палітр і шрифтів. Також можна додавати власні зображення.
- **Infogr.am** (*infogram.com*) частково безкоштовний ресурс для створення схем, графіків і географічних карт з можливістю завантаження відео та фото для створення інтерактивної інфографіки. Усі дані для майбутньої інфографіки заносяться в таблицю. Іх можна редагувати в будь-який момент, а вбудований генератор автоматично оновить готову інфографіку. Після завершення всіх правок результат можна опублікувати на сайті **Infogram**, вбудувати створену інфографіку в свій сайт або блог, а також поділитися посиланням із друзями, . використовуючи соціальні мережі.
- **Venngage** (*venngage.com*) частково безкоштовний ресурс для створення і публікації інфографіки з досить простим у використанні набором можливостей. Для користувачів доступні готові схеми, теми оформлення, графіки та піктограми, також можна завантажити авторські зображення і тло. Серед додаткових можливостей є можливість створювати анімацію.

та ін.

У всіх наведених прикладах ресурсів для створення інфографіки інтерфейс англомовний. На жаль, на даний час відсутні ресурси з україномовним інтерфейсом для створення інфографіки.

#### Працюємо з комп'ютером

Увага! Під час роботи з комп'ютером дотримуйтеся вимог безпеки життедіяльності та санітарно-гігієнічних норм.

Задача 1. Побудуйте стовпчасту діаграму з накопиченням, нормовану стовпчас-

ту діаграму з накопиченням і кільцеву діаграму за даними, наведеними в електронній таблиці. Для цього:

- 1. Відкрийте вказаний учителем файл з електронною книгою, наприклад Розділ 2\Пункт 2.3\вправа 2.3.1.xlsx.
- 2. Виділіть таблицю на аркуші Аркуш1.
- 3. Виконайте Вставлення  $\Rightarrow$  Стовпчаста  $\Rightarrow$  Гістограма з накопиченням. Розташуйте отриману діаграму під таблицею.
- 4. Виконайте Вставлення  $\Rightarrow$  Стовпчаста  $\Rightarrow$  Нормована гістограма з накопиченням. Розташуйте отриману діаграму під таблицею. Використовуючи діаграму, визначте і запишіть у зошит відсотки внеску кожного відділу в загальний прибуток фірми у кожному з наведених років.
- 5. Виділіть таблицю на аркуші Аркуш 2.
- 6. Виконайте Вставлення  $\Rightarrow$  Інші діаграми  $\Rightarrow$  Кільцева. Розташуйте отриману діаграму під таблицею. Використовуючи діаграму, порівняйте успішність учня із вказаних предметів за I і II семестри. Запишіть висновок у зошит.
- 7. У кожну діаграму вставте відповідну назву.
- 8. Збережіть електронну книгу у вашій папці у файлі з тим самим іменем.
- 9. Закрийте вікно програми Excel.

Задача 2. Використовуючи лінію тренду, спрогнозуйте видобуток газу в Україні в наступні два роки за даними, наведеними в електронній таблиці.

- 1. Відкрийте вказаний учителем файл з електронною книгою, наприклад Розділ  $2\Pi$ үнкт 2.3 вправа 2.3.3.xlsx.
- 2. Виділіть таблицю на аркуші Аркуш1.
- 3. Виконайте Вставлення  $\Rightarrow$  Точкова  $\Rightarrow$  Точкова діаграма лише з маркерами.
- 4. Проаналізуйте розташування точок на діаграмі.
- 5. Якщо більшість точок розташовані вздовж деякої прямої, виділіть діаграму і виконайте Макет  $\Rightarrow$  Лінія тренду  $\Rightarrow$  Прогнозована пряма з трендом. Використовуючи побудовану лінію тренду, визначте і запишіть у зошит обсяг газу, який імовірно буде видобуто в Україні в наступні 2 роки.
- 6. Якщо більшість точок розташовано вздовж деякої параболи, виділіть діаграму і виконайте Макет  $\Rightarrow$  Лінія тренду  $\Rightarrow$  Інші параметри лінії тренду.
- 7. У вікні Формат лінії тренду виберіть перемикач Поліноміальний, установіть у полі Степінь значення 2, установіть Прогноз Уперед на 2 періоди і виберіть ОК.
- 8. Використовуючи побудовану лінію тренду, визначте і запишіть у зошит обсяг газу, який імовірно буде видобуто в Україні в наступні 2 роки.
- 9. Збережіть електронну книгу у вашій папці у файлі з тим самим іменем.
- 10. Закрийте вікно програми Excel.

Задача 3. Використовуючи сайт www.easel.ly, створіть інфографіку за зразком (мал. 2.23).

- Для цього:
- 1. Відкрийте вікно браузера.
- 2. Відкрийте сайт за адресою www.easel.ly.
- 3. Виберіть **Empty Template** (англ. *Empty Template* порожній шаблон).
- 4. Виділіть на шаблоні, що відкрився, усі допоміжні фігури і пояснювальні тексти і видаліть їх, використавши клавішу Delete або команду Delete контекстного меню.
- 5. Виберіть кнопку **backgrownds** (англ. backgrownds фони) і в списку фонів виберіть той, що відповідає зразку (мал. 2.23).

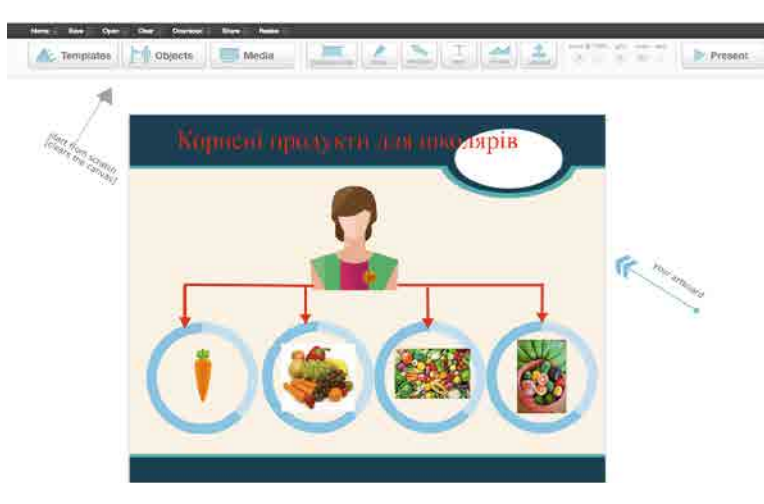

*Мал. 2.23.* Зразок інфографіки

- 6. Виберіть кнопку **text** (англ. *text* текст), зі списку шаблонів текстів перетягніть на інфографіку шаблон заголовка **header** (англ. *header* — заголовок) і розмістіть його в місці, що відповідає зразку.
- 7. Двічі клацніть на шаблоні заголовка, змініть текст відповідно до зразка, виділіть змінений текст, установіть його колір *червоний*, розмір шрифту 36, вирівнювання по центру.
- 8. Виберіть кнопку **Objects** (англ. *Objects* об'єкти), у списку категорій виберіть категорію **avatar** (англ. *avatar* — аватар, графічне подання людини), зі списку картинок, що відкрився, перетягніть на інфографіку той, що відповідає зразку, розмістіть його в потрібному місці, виділіть його, змініть розміри відповідно до зразка.
- 9. Виберіть кнопку **shapes** (англ. *shapes* фігури), у правій частині списку фігур, що відкрився, натисніть кнопку See All (англ. See All - подивитися все), з повного списку фігур перетягніть на інфографіку круг, розмістіть його і змініть розмір відповідно до зразка.
- 10. Виділіть круг, скопіюйте його тричі, використавши його контекстне меню, розмістіть чотири круги відповідно до зразка.
- 11. Виберіть кнопку **draw** (англ.  $draw -$  малювати) і, використовуючи інструменти відрізок і стрілка, намалюйте відрізки і стрілки відповідно до зразка.
- 12. Виберіть кнопку Objects, у списку категорій виберіть категорію **agriculture** (англ. *agriculture* — сільське господарство), зі списку картинок, що відкрився, перетягніть на інфографіку той, що відповідає зразку, розмістіть його в потрібному місці, виділіть його, змініть розміри відповідно до зразка.
- 13. Виконайте **upload** (англ. *upload* завантажити звідкись, імпортувати) ⇒ *Add files* (англ. *Add files* — додати файли), виділіть у папці, що вкаже вчитель, значки файлів з малюнками, які відповідають зразку, та натисніть кнопку **Відкрити** .
- 14. Змініть розміри малюнків, що відкрилися, і розмістіть їх у кругах відповідно до зразка.
- 15. Доповніть зразок інфографіки (мал. 2.23) іншими елементами за власним бажанням.
- 16. Збережіть вашу роботу на сайті, використавши меню **Save** (англ. *Save* зберегти).
- 17. Збережіть вашу роботу на комп'ютері у вашій папці, виконавши **Download**  $\langle$ англ. *Download* — завантажити кудись, експортувати)  $\Rightarrow$  **Export My Work** (англ. *Export My Work* - експортувати мою роботу).
- 18. Закрийте вікно браузера.

## *Дайте відповіді на запитання*

- 1<sup>•</sup>. Що таке візуалізація? Чим пояснюється її популярність?
- 2<sup>•</sup>. Які засоби візуалізації ви знаєте?
- 3<sup>•</sup>. Що відображається на стовпчастих діаграмах з накопиченням? У яких випадках доцільно використовувати такі діаграми?
- 4<sup>•</sup>. Що відображається на нормованих стовпчастих діаграмах з накопиченням? У яких випадках доцільно використовувати такі діаграми?
- 5°. Що відображається на кільцевих діаграмах? У яких випадках доцільно будувати такі діаграми?
- 6<sup>•</sup>. Що відображається на біржових діаграмах? У яких випадках доцільно будувати такі діаграми?
- 7<sup>•</sup>. Що таке лінія тренду? Які види лінії тренду ви знаєте?
- 8°. Шо таке інфографіка?
- 9<sup>•</sup>. Як можна створити інфографіку?

#### *Виконайте завдання*

- 1°. Відкрийте вказаний учителем файл, наприклад **Розділ 2\Пункт 2.3\зразок 2.3.1.xlsx**. Побудуйте стовпчасту діаграму з накопиченням і нормовану стовпчасту діаграму з накопиченням за даними таблиці на аркуші **Аркуш1**. Побудуйте кільцеву діаграму за даними таблиці на аркуші **Аркуш2**. Вставте заголовки для кожної з цих діаграм. Збережіть електронну книгу у вашій папці у файлі з іменем завдання 2.3.1.xlsx.
- 2<sup>•</sup>. Створіть електронну таблицю з даними, скільки часу ви витрачаєте на ви-**A** конання домашніх завдань з математики, української мови, англійської мови, історії протягом кожного дня тижня. Побудуйте за цими даними стовпчасту діаграму з накопиченням, нормовану стовпчасту діаграму з накопиченням і кільцеву діаграму. Вставте заголовки для кожної з цих діаграм. Збережіть електронну книгу у вашій папці у файлі з іменем завдання 2.3.2.xlsx.
	- 3<sup>•</sup>. Відкрийте вказаний учителем файл, наприклад Розділ 2\Пункт 2.3\ зра**зок 2.3.3.xlsx**. За даними таблиці на аркуші **Аркуш1** побудуйте точкову діаграму лише з маркерами і прогнозовану пряму з трендом. Запишіть у зошит прогноз на наступні 3 періоди. За даними таблиці на аркуші **Аркуш2** побудуйте точкову діаграму лише з маркерами і поліноміальну лінію тренду степеня 2. Запишіть у зошит прогноз на наступні 3 періоди. Збережіть електронну книгу у вашій папці у файлі з іменем **завдання 2.3.3.xlsx**.
- A **4** . Створіть електронну таблицю з даними про валовий внутрішній продукт (ВВП) України за останні 4 роки. Побудуйте лінію тренду і спрогнозуйте ВВП України в наступні 2 роки. Збережіть електронну книгу у вашій папці у файлі з іменем завдання 2.3.4.xlsx.
	- 5<sup>•</sup>. Створіть інфографіку вашого розподілу часу протягом одного робочого дня. Збережіть створену інфографіку у вашій папці у файлі з іменем завдання **2.3.5** .
- 备 6<sup>•</sup>. Створіть інфографіку про свої захоплення. Збережіть створену інфографіку у вашій папці у файлі з іменем **завдання 2.3.6**.
	- 7<sup>\*</sup>. Створіть інфографіку про кількість калорій, які ви отримуєте за сніданком, обідом і вечерею протягом дня, і кількість калорій, які ви витрачаєте протягом ранку, дня і вечора цього дня. Збережіть створену інфографіку у вашій папці у файлі з іменем завдання 2.3.7.

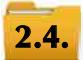

# **ФІНАНСОВІ РОЗРАХУНКИ**

**1.** Шо таке 1 %? Як знайти відсотки від числа і число за його відсотками?

- **2.** Для чого люди або фірми зберігають гроші в банках?
- **3.** Для чого люди або фірми беруть кредити?

# **ФІНАНСОВІ РОЗРАХУНКИ**

Якщо людина хоче зібрати гроші, наприклад, для подорожі, або для певної покупки, або для оплати подальшого навчання, то це можна зробити кількома способами.

Можна просто відкладати гроші та зберігати їх удома. А можна покласти гроші в банк на депозитний рахунок (депозит) або інвестувати гроші в цінні папери або в діяльність певної фірми з метою отримання прибутку.

**Інвестиція** (лат. *invest* - вкладення ко- $\mu$ штів) — це придбання цінних паперів, обладнання, будівель та іншого з метою отримання прибутків.

На покладені на депозит кошти банк виплачує певні відсотки за один рік тримання коштів на рахунку, що збільшує вкладені кошти, і тим самим вкладник отримує прибуток. Банки пропонують різні види депозитів із різними умовами нарахування відсотків .

Один з видів депозитів — депозит з **нарахуванням відсотків у кінці строку депозиту**. У таких депозитах, якщо вкладник поклав на один рік х гривень під р відсотків річних (річна відсоткова ставка), то через рік він може забрати в банку гроші, які він вклав рік тому (*x* грн), плюс прибуток ( $x \cdot p/100$  грн), тобто вкладник через рік отримає від банку  $x + x \cdot p/100 = x \cdot (1 + p/100)$  грн. Інколи банки пропонують аналогічні депозити, але на більш короткий термін (6 місяців, 3 місяці та навіть 1 місяць). Тоді вкладник отримує відповідну частину прибутку. Так, якщо обрано депозит на 3 місяці, прибуток становитиме  $x \cdot (p/100)/4$  грн, бо 3 місяці — це  $1/4$  частина року.

Інший вид депозиту — депозит з капіталізацією. За умовою такого депозиту відсотки на вкладену суму нараховують щомісяця й отриманий прибуток щомісяця додають до внесеної суми. Тим самим прибуток кожного наступного місяця збільшується, тому що збільшується сума, на яку нараховуються відсотки. Якщо вкладник за таких умов поклав на один рік *х* гривень під р відсотків річних, то через рік він може забрати в банку  $x \cdot (1 + (p/100)/12)^{12}$  гривень.

Якщо вкладник поклав *х* гривень на депозит під р відсотків річних не на рік, а на  $k$  місяців з капіталізацією кожного місяця, то після закінчення строку депозиту він отримає  $x \cdot (1 + (p/100)/12)^k$  гривень.

Для виконання обчислень за вищенаведеними формулами можна використати звичайний калькулятор, програму **Калькулятор** з набору програм Стандартні, що входить до складу ОС, різноманітні депозитні калькулятори, розташовані на спеціальних сайтах, табличні процесори.

Розглянемо як приклад депозитний калькулятор, розміщений на сайті https:// *fin*-*calc* .*org* .*ua*/*ua*/*deposit*/*calculate* .

На вказаній веб-сторінці потрібно у відповідні поля (мал. 2.24, *а*) ввести **суму** депозиту, термін депозиту і відсоткову ставку, вибрати перемикач, що визначає умови депозиту щодо **капіталізації прибутку**, і вибрати посилання **ПОРАХУ-ВАТИ**. У результаті отримуємо Підсумкові значення — суму, яку вкладник отримає після закінчення терміну депозиту, а також прибуток вкладника за цей період. Крім того, дещо нижче на цій сторінці надаються розрахунки, як змінюється щомісячно сума депозиту в результаті капіталізації прибутку (мал. 2.24, *б*).

Наведені вище формули можна використовувати для фінансових розрахунків у табличному процесорі.

Делозитний калькулятор

#### **Ilk quéncité auno se** fly normans and person no were set-

#### Kanskyngrop

# many woon %

 $2805.05$ 

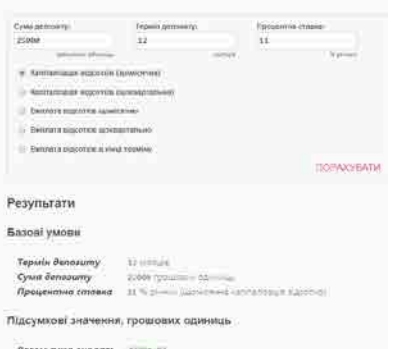

#### Схема виплат по депозиту

| Місяць         | Базова сума<br>нарахування | Місячні відсотки за<br>депозитом | Підсумкова місячна сума з урахуванням<br>відсотків |  |  |
|----------------|----------------------------|----------------------------------|----------------------------------------------------|--|--|
| $\overline{1}$ | 25000.00                   | 229.17                           | 25229.17                                           |  |  |
| $\mathcal{P}$  | 25229.17                   | 231.27                           | 25460.44                                           |  |  |
| 3              | 25460.44                   | 233.39                           | 25693.83                                           |  |  |
| Δ              | 25693.83                   | 235.53                           | 25929.36                                           |  |  |
| 5              | 25929.36                   | 237.69                           | 26167.05                                           |  |  |
| 6              | 26167.05                   | 239.86                           | 26406.91                                           |  |  |
| 7              | 26406.91                   | 242.06                           | 26648.97                                           |  |  |
| $\mathbf R$    | 26648.97                   | 244.28                           | 26893.25                                           |  |  |
| $\mathbf Q$    | 26893.25                   | 246.52                           | 27139.77                                           |  |  |
| 10             | 27139.77                   | 248.78                           | 27388.55                                           |  |  |
| 11             | 27388.55                   | 251.86                           | 27639.61                                           |  |  |
| 12             | 27639.61                   | 253.36                           | 27892.97                                           |  |  |
| PAROM          |                            | 2892.97                          | 27892.97                                           |  |  |

 *а*) *б*) *Мал. 2.24*. Депозитний калькулятор

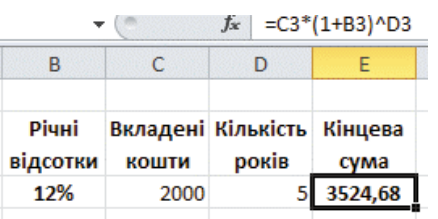

*Мал. 2.25.* Обчислення кінцевої суми депозиту зі щорічною капіталізацією в табличному процесорі

На малюнку 2.29 подано таблицю з використанням формули для визначення кінцевої суми депозиту зі щорічною капіталізацією. Звертаємо вашу увагу, що використана формула відрізняється від математичної формули, наведеної вище (кількість відсотків не ділиться на 100). Це пояснюється тим, що в клітинці з відсотками встановлено відсотковий формат, що приводить до автоматичного ділення числа у цій клітинці на 100.

У табличному процесорі можна виконувати фінансові розрахунки з використанням спеціальних фінансових функцій. Усі вони знаходяться в бібліотеці функцій в категорії Фінансові.

Розглянемо використання кількох з них.

Для обчислення річного прибутку по депозиту в **Excel** можна використати функцію **EFFECT** (у LibreOffice Calc — функцію EFFECT ADD). Її загальний вигляд: **EFFECT(річна\_ставка;кількість\_періодів)**, де річна\_ставка — річна відсоткова ставка; **кількість\_періодів** — кількість періодів на рік; **період** — час, через який нарахований прибуток додається до вкладу (капіталізується).

На малюнку 2.26 подано таблиці з використанням формули з функцією **EFFECT (EFFECT\_ADD)** для визначення кінцевої суми депозиту зі щомісячною капіталізацією.

| =D4*(1+EFFECT(C4;12))^E4 |                   | =D4*(1+EFFECT ADD(C4,12))^E4               |       |         |
|--------------------------|-------------------|--------------------------------------------|-------|---------|
|                          |                   | D                                          |       |         |
| Кінцева<br>cyma          | Річні<br>відсотки | Вкладені Кількість Кінцева<br><b>КОШТИ</b> | років | сума    |
| 3633,39                  | 12.00%            | 2000                                       |       | 3633.39 |
|                          |                   |                                            |       |         |

*a*)  *6***)** *Мал. 2.26.* Обчислення кінцевої суми депозиту зі щомісячною капіталізацією в табличному процесорі з використанням функції **EFFECT (EFFECT\_ADD)**

Ше один вид депозиту — це депозит із заданою річною відсотковою ставкою, який вкладник поповнює певною постійною сумою через кожний заданий період часу. Для розрахунків по такому депозиту в **Excel** можна використати фінансову функцію FV  $\overline{y}$  **LibreOffice Calc** — функцію **МЗ**). Її загальний вигляд:

**FV(ставка;кількість\_періодів;внески\_за\_період;початковий\_внесок)**, де **ставка** — відсоткова ставка за період; період — це час, через який вкладник поповнює вклад постійною сумою; кількість\_періодів - кількість періодів поповнення вкладу; **внески за період** — постійна сума поповнення вкладу; задається від'ємним числом, бо вкладник тимчасово віддає (вкладає) свої гроші: **початковий внесок** сума, яку вкладник вкладає, оформлюючи депозит, теж задається від'ємним числом.

Наприклад, якщо вкладник поклав 5000 грн під 8 % річних з поповненням щомісяця на постійну суму 1000 грн, то сума коштів, яку отримає вкладник через 3 роки, дорівнює  $=$ **FV(8 %/12;36;-1000;-5000)** = 46 886,74 (грн). Таким чином, за 3 роки вкладник поклав  $5000 + 1000*36 = 41000$  (грн), а отримав  $46886,74$  грн, тим самим отримавши за 3 роки 5886,74 грн прибутку.

На малюнку 2.27 подано таблиці для обчислення кінцевої суми депозиту із заданою річною ставкою і постійною сумою поповнення з використанням фінансової  $\phi$ ункції **FV** (**МЗ**).

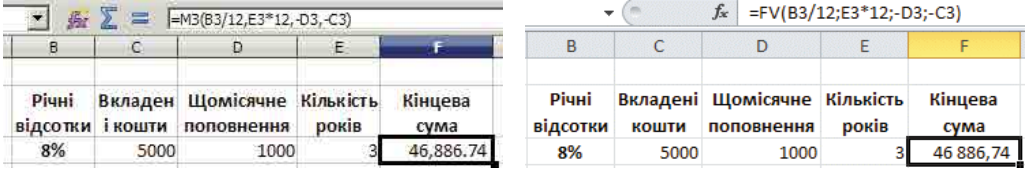

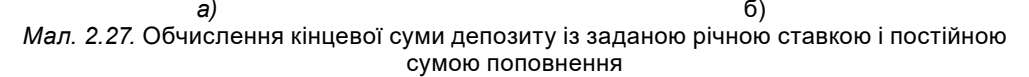

Крім того, що банк відкриває депозити вкладникам, виплачуючи їм прибуток за можливість використовувати їхні гроші протягом певного часу, банк **кредитує** фірми й окремих людей. Кредити беруться, щоб започаткувати або розширити власний бізнес, щоб здійснити певні покупки, щоб заплатити за навчання, здійснити подорож та ін. Видаючи кредит, банк, по суті, позичає гроші фірмі або конкретній людині на певний час під певні відсотки на рік. Позичальник повинен повернути банку позичену суму протягом періоду кредитування, а також заплатити банку додаткову суму, що визначається річними відсотками позики, за те, що вони отримують можливість використовувати гроші банку.

Додаткова сума, яку позичальник повинен заплатити банку (відсотки за кредит), може виплачуватися банку за двома різними схемами.

Стандартна схема передбачає, що сам кредит повертається щомісяця однаковими сумами, а додаткова сума визначається щомісячно як відсотки від залишку кредиту. У таблиці 2.6 наведено схему повернення кредиту 50000 грн, взятого на 12 місяців під 15  $%$  річних.

*Таблиця 2.6*

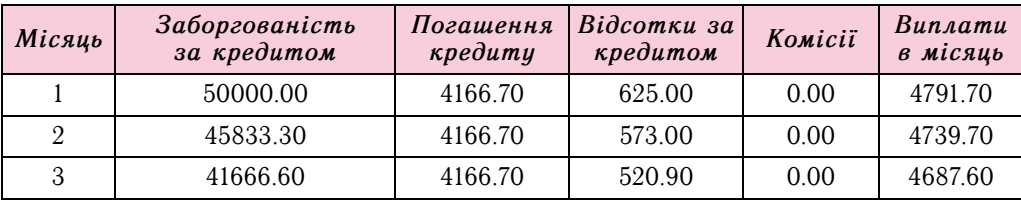

#### **Схема виплат зі стандартною схемою нарахування відсотків**

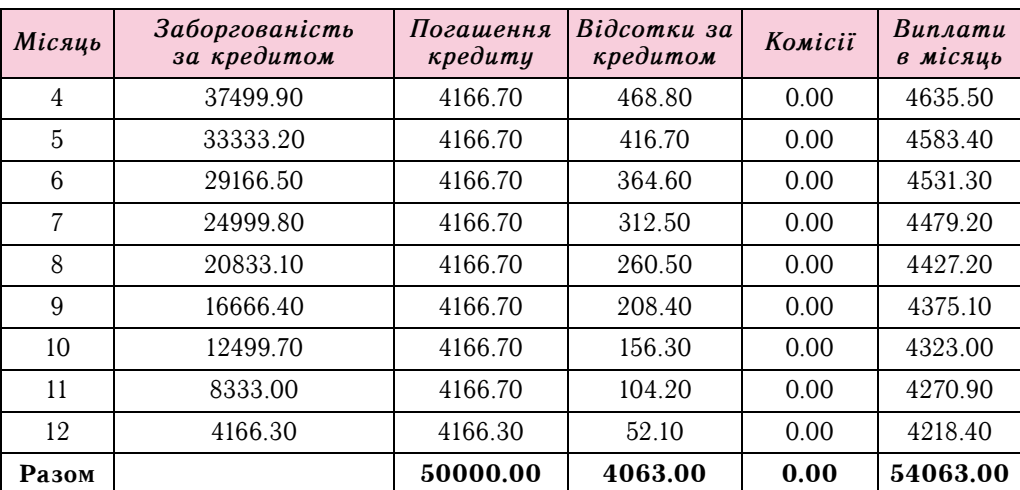

*Ïðодовæення таáлиці 2.6*

Як видно з таблиці 2.6, сам кредит повертається кожного місяця однаковими сумами (за винятком останнього місяця), а додаткові суми (відсотки за кредитом) щомісяця змінюються, а саме зменшуються, бо кожного місяця зменшується сума залишку кредиту. І тому сума повернення частини кредиту разом з відсотками щомісяця зменшується.

Взявши кредит 50 000 грн на вказаних више умовах, позичальник повертає за рік банку 54 063 грн, тобто ще додатково сплачує банку 4063 грн за те, що банк позичив

**Ануїтет** (лат. *annutas* — щорічний пла- $\text{tr}(-\text{tr}(-\text{$ через однакові інтервали часу однаковими сумами.

йому вказану суму.

Друга схема повернення кредиту і відсотків за кредитування — **ануїтетна**. Суть цієї схеми полягає в тому, що позичальник повинен повертати банку щомісяця одну й ту саму суму, одна частина якої

є частиною самого кредиту, а друга — виплата відсотків за кредитування.

Як видно з таблиці 2.7, узятий кредит разом з відсотками повертається кожного місяця однаковими сумами (за винятком останнього місяця). Узявши кредит 50000 грн на вказаних вище умовах, позичальник повертає за рік банку 54 154,97 грн, тобто ще додатково сплатив банку 4154,97 грн за те, що банк позичив йому вказану суму.

*Таблиця 2.7*

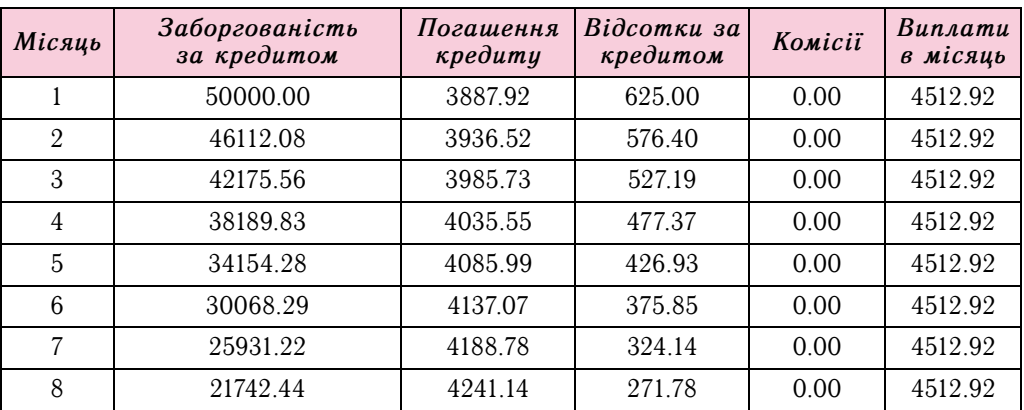

#### **Схема виплат з ануїтетною схемою нарахування відсотків**

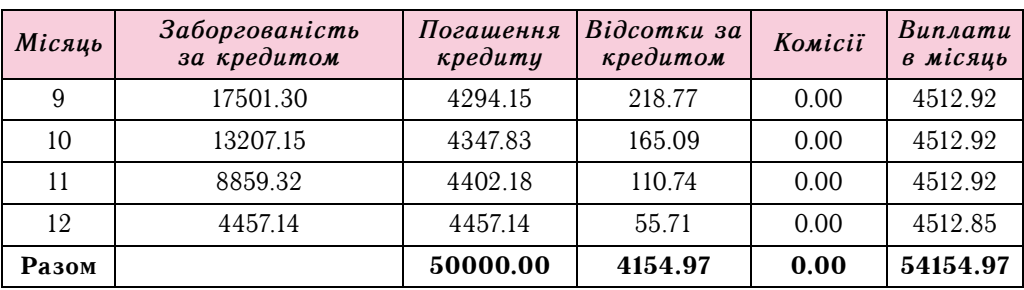

Продовження таблиці 2.7

Схема нарахування відсотків (стандартна чи ануїтетна) визначається банком як одна з умов кредитування.

Розрахувати схему повернення кредиту можна, наприклад, використавши один з кредитних калькуляторів за адресою https://fin-calc.org.ua/ua/credit/ calculate.

У відповідні поля (мал. 2.28) потрібно ввести термін кредитування, суму кредиту і відсоткову ставку, вибрати перемикач, що визначає схему нарахування відсотків, увести відсотки комісії, якщо банк включає їх як одну з умов кредитування, і вибрати посилання ПОРАХУВАТИ. У результаті отримуємо Підсумкові значення — щомісячну суму, яку потрібно платити банку, а також загальну суму, яку потрібно повернути банку за весь термін кредиту. Крім того, трохи нижче на цій сторінці надаються розрахунки, якими повинні бути щомісячні виплати з повернення кредиту, яку частину із цієї суми складає повернення самого кредиту, а яку — відсотки за кредит (табл. 2.6 і 2.7).

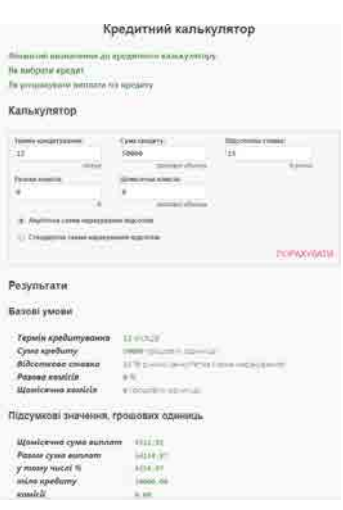

Мал. 2.28. Кредитний калькулятор

#### Працюємо з комп'ютером

Увага! Під час роботи з комп'ютером дотримуйтеся вимог безпеки життедіяльності та санітарно-гігієнічних норм.

Задача 1. Вкладник поклав у банк х гривень під р відсотків річних з капіталізацією після закінчення строку. Визначити суму коштів, яку він отримає через  $k$  pokib.

Для цього:

- 1. Відкрийте вікно табличного процесора.
- 2. Заповніть на аркуші Аркуш1 клітинки В1:E3 відповідно до зразка на малюнку 2.29. (У клітинці ВЗ встановіть відсотковий формат.)
- 3. Збережіть електронну книгу у вашій папці у файлі з іменем вправа 2.4.1.
- 4. Змініть дані в клітинках **B3:D3**. Проаналізуйте змінення результату в клітинці E3.
- 5. Закрийте вікно табличного процесора.

Задача 2. Вкладник поклав у банк х гривень під р відсотків річних з щомісячною капіталізацією. Визначити суму коштів, яку він отримає через рік; через 2 роки; через 3 роки.

Для цього:

1. Відкрийте вікно табличного процесора.

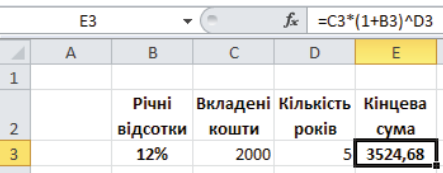

61

 $Man$  229

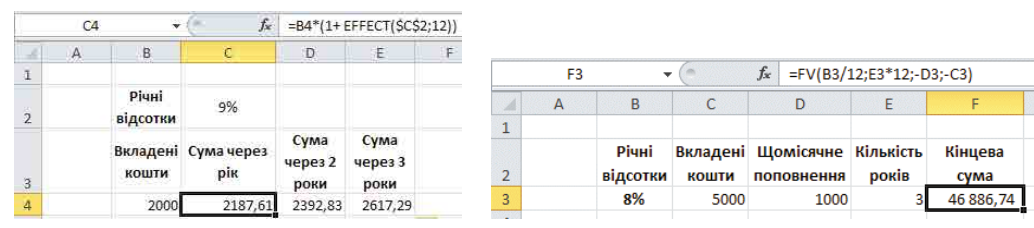

#### *Мал. 2.30 Мал. 2.31*

- 2. Заповніть на аркуші **Аркуш1** клітинки **B2:B4**, **C3:E3** і **C2** відповідно до зразка (мал.  $2.30$ ).
- 3. Уведіть у клітинку **C4** формулу відповідно до зразка. Поясніть, яку адресацію використано у формулі та чому саме таку.
- 4. Скопіюйте формулу з клітинки С4 в клітинки D4 і E4.
- 5. Запишіть у зошит, які формули будуть вмістом клітинок **D4** і **E4** після копіювання .
- 6. Збережіть електронну книгу у вашій папці у файлі з іменем вправа 2.4.2.
- 7. Змініть дані в клітинках **C2** і **B4**. Проаналізуйте змінення результатів у клітинках **С4:Е4**.
- 8. Закрийте вікно табличного процесора.

**Задача 3.** Вкладник поклав у банк *х* гривень під р відсотків річних із щомісячним поповненням на  $y$  гривень. Визначити суму коштів, яку він отримає через  $k$  років.

# Для цього:

- 1. Відкрийте вікно табличного процесора.
- 2. Заповніть на аркуші **Аркуш1** клітинки **B1:F3** відповідно до зразка (мал. 2.31).
- 3. Збережіть електронну книгу у вашій папці у файлі з іменем **вправа 2.4.3**.
- 4. Змініть дані в клітинках **B3:E3**. Проаналізуйте змінення результату в клітинці **F3** .
- 5. Додайте до таблиці стовпчик для обчислення чистого прибутку.
- 6. Збережіть електронну книгу у вашій папці у файлі з тим самим іменем.
- 7. Закрийте вікно табличного процесора.

Задача 4. Використовуючи кредитний калькулятор, визначити схему повернення кредиту 20000 грн на 6 місяців під 12 % річних зі стандартною схемою нарахування відсотків за кредит.

Для цього:

- 1. Відкрийте вікно браузера.
- 2. Відкрийте веб-сторінку за адресою https://fin-calc.org.ua/ua/credit/calculate.
- 3. Уведіть у поле Термін кредитування число 6.
- 4. Уведіть у поле **Сума кредиту** число 20000.
- 5. Уведіть у поле Відсоткова ставка число 12.
- 6. Виберіть перемикач Стандартна схема нарахування відсотків.
- 7. Виберіть посилання **ПОРАХУВАТИ**.
- 8. Виділіть таблицю Схема виплат за кредитом.
- 9. Скопіюйте виділену таблицю в **Буфер пам'яті**, використовуючи команду **Ко**піювати контекстного меню виділеної таблиці.
- 10. Відкрийте вікно текстового процесора і вставте з **Буфера пам'яті** таблицю **Схема виплат за кредитом** .
- 11. Збережіть текстовий документ з таблицею у вашій папці у файлі з іменем **вправа 2.4.4** .
- 12. Закрийте вікна браузера і текстового процесора.

# *Дайте відповіді на запитання*

- 1°. Чим відрізняється вклад без капіталізації від вкладу з капіталізацією?
- 2<sup>•</sup>. За якою формулою обчислюється сума, яку вкладник отримає через рік, вклавши *х* гривень під р відсотків річних без капіталізації?
- 3<sup>•</sup>. За якою формулою обчислюється сума коштів, яку вкладник отримає через рік, вклавши *х* гривень під р відсотків річних зі щомісячною капіталізацією?
- **4** . За якою формулою обчислюється сума коштів, яку вкладник отримає через  $k$  місяців, вклавши  $x$  гривень під  $p$  відсотків річних, якщо вклад щомісячно поповнювати на *у* гривень?
- 5<sup>•</sup>. Який загальний вигляд фінансової функції **EFFECT (EFFECT\_ADD)**? Для чого її використовують?
- $6^{\bullet}$ . Який загальний вигляд фінансової функції **FV (M3)**? Для чого її використовують?
- **7°**. У чому полягає стандартна схема нарахування відсотків за кредит?
- 8<sup>•</sup>. У чому полягає ануїтетна схема нарахування відсотків за кредит?

# *Виконайте завдання*

- **1**°. Портфель цінних паперів включає  $x_1$  облігацій, номінальна ціна кожної з яких  $p_1$  грн, і  $x_2$  облігацій, номінальна ціна яких  $p_2$  грн. Облігації першого виду приносять власникові  $c_1$ % доходу в рік, другого —  $c_2$  % доходу в рік. Складіть електронну таблицю для визначення прибутку від продажу всього портфеля цінних паперів. Збережіть електронну книгу у вашій папці у файлі з іменем **завдання 2.4.1** .
- **A 2**°. Торговельна компанія купила  $x_1$  столів за ціною  $p_1$  грн за стіл і  $x_2$  шаф за ціною  $p<sub>2</sub>$  грн за шафу. Компанія продала ці меблі, одержавши від продажу столів  $c_1$  % прибутку, а від продажу шаф  $c_2$  % прибутку. Складіть електронну таблицю для визначення прибутку компанії від продажу всіх меблів. Збережіть електронну книгу у вашій папці у файлі з іменем завдання 2.4.2.
	- $3^{\bullet}$ . Пані Петренко поклала у банк *х* гривень під р відсотків річних з капіталізацією після закінчення строку. Складіть електронну таблицю для визначення прибутку, який вона отримає через  $k$  років, якщо вона буде після закінчення кожного року знімати зі свого депозиту нараховані за рік відсотки. Збережіть електронну книгу у вашій папці у файлі з іменем завдання 2.4.3.
- **4•**. Пан Приходько поклав у банк *х* гривень під р відсотків річних зі щомісячною **KAY** капіталізацією. Складіть електронну таблицю для визначення прибутку, який він отримає через k років, якщо він буде після закінчення кожного року забирати зі свого депозиту нараховані за рік відсотки. Збережіть електронну книгу у вашій папці у файлі з іменем завдання 2.4.4.
	- $5^*$ . Банк пропонує вкладнику два види депозитів: під  $p_1$  % річних на півроку і під  $p_2$  % річних на рік. Обидва депозити зі щомісячною капіталізацією. Вкладник хоче покласти *x* грн на 2 роки. При яких значеннях  $p_1$  i  $p_2$  який з видів вкладу вигідніший для вкладника? Створіть для розв'язування цієї задачі електронну таблицю. Збережіть електронну книгу у вашій папці у файлі з іменем **завдання 2.4.5**.
- 6<sup>\*</sup>. Банк пропонує три види депозитів: під  $p_1$  % з капіталізацією кожного місяíA ця, під  $p_2$  % з капіталізацією кожного кварталу і під  $p_3$  % з капіталізацією кожного року. Вкладник хоче вкласти *х* грн на 3 роки. При яких значеннях  $p_1, p_2$  *і р*<sub>3</sub> який з видів вкладу вигідніший для вкладника? Створіть для розв'язування цієї задачі електронну таблицю. Збережіть електронну книгу у вашій папці у файлі з іменем завдання 2.4.6.
	- 7<sup>•</sup>. Використовуючи кредитний калькулятор, визначте і порівняйте схеми повернення кредиту  $50000$  грн на 2 роки під  $14\%$  річних зі стандартною і з ануїтет-

ною схемами нарахування відсотків за кредит. Скопіюйте визначені схеми в текстовий редактор. Там само запишіть ваші висновки, які ви отримали під час їхнього порівняння. Збережіть файл текстового документа у вашій папці v файлі з іменем завлання  $2.4.7$ .

 $8^*$ . Знайдіть в Інтернеті приклади одного депозитного й одного кредитного калькуляторів. Визначте, як їх використовувати для обчислення сум по депозитах різних видів і для визначення схем розрахунків за кредити різних видів. Проаналізуйте, чим ці калькулятори відрізняються від розглянутих у цьому пункті. Створіть комп'ютерну презентацію для представлення знайдених вами калькуляторів. Збережіть її у вашій папці у файлі з іменем завдання 2.4.8.

# ЗАДАЧІ ОПТИМІЗАЦІЇ

- 1. Як ви вибираєте маршрут поїздки у випадку, коли їх існує кілька?
- 2. Як ви вибираете, який саме вид молока (або іншого продукту) купити, якщо є кілька його видів?
- 3. Як ви розумієте терміни «оптимальний», «оптимізація»? Наведіть приклади.

# ЗАДАЧІ ОПТИМІЗАЦІЇ

Люди дуже часто розв'язують задачі вибору найкращого в певному сенсі варіанта поведінки серед набору можливих варіантів. Ці задачі люди розв'язують у побуті, на виробництві, в економіці, на транспорті, у військовій справі тощо.

Наприклад, якщо вам потрібно поїхати на виставу в театр, то ви шукаєте з усіх можливих або найшвидший маршрут, або найдешевший. І приймаєте кожного разу конкретне рішення, яким маршрутом ви поїдете саме того дня. Якщо потрібно створити новий літак, то велика група людей приймає рішення, які матеріали, скільки людей, скільки енергоресурсів, коштів та іншого потрібно використати (і все це в межах допустимих можливостей), щоб у майбутньому продаж нового літака приніс найбільший можливий прибуток. Якщо планують військову операцію, то приймають рішення, як її провести, щоб досягти поставленої мети і при цьому мати найменші можливі втрати людей і військової техніки.

Задачі, які визначають найкращий у певному сенсі (найдешевший, найшвидший, з найменшими втратами, з найбільшими прибутками тощо) план дій, називаються **задачами оптимізації** (лат. *optimus* — найкращий, досконалий).

Для розв'язування таких задач у побуті люди часто користуються інтуїцією, життєвим досвідом. Розв'язування таких задач в інших галузях діяльності людини вимагає застосування спеціальних наукових методів для планування діяльності й прийняття рішень, які розробляються із середини XX ст. Ці методи полягають у такому:

- 1. Записують сукупність допустимих можливостей, умов, ресурсів тощо як систему рівнянь і/або нерівностей — систему обмежень.
- 2. Задають для визначення оптимального варіанта цільову функцію, яка повинна набути максимального або мінімального значення (залежно від поставленої задачі) для тих значень аргументів, які задовольняють систему обмежень.
- 3. Шукають мінімум або максимум цільової функції та відповідні йому значення аргументів з урахуванням системи обмежень, що й вважається розв'язком задачі оптимізації.

Розглянемо приклад такої задачі й алгоритм її розв'язування з використанням табличного процесора **Excel**.

Задача 1. Підприємство випускає столи двох моделей: A і B. Для випуску одного столу моделі А потрібно 3 одиниці сировини та 2 одиниці машинного часу. Для випуску одного столу моделі  $B-4$  одиниці сировини та 5 одиниць машинного часу. Прибуток від реалізації одного столу моделі А складає 2 грошові одиниці, столу моделі  $B-4$  грошові одиниці. На підприємстві на тиждень наявні 1700 одиниць сировини та 1600 одиниць машинного часу. Визначити, яким повинен бути план виробництва на тиждень, щоб підприємство отримало максимальний прибуток.

Побудуємо математичну модель для цієї задачі.

Нехай  $x_1$  — кількість столів моделі A, випущених за тиждень, а  $x_2$  — кількість столів моделі В. Щотижневий прибуток від реалізації такої кількості продукції виражатиметься значеннями функції:  $Z = 2 \cdot x_1 + 4 \cdot x_2$ . Функція  $Z$  — це цільова функція. Для того щоб підприємство мало максимальний прибуток, потрібно, щоб функція Z набула максимального значення.

Запишемо систему обмежень на ресурси для даного плану виробництва. Обмеження на сировину виражаються нерівністю:

$$
3 \cdot x_1 + 4 \cdot x_2 \le 1700
$$

Обмеження на машинний час:

$$
2 \cdot x_1 + 5 \cdot x_2 \le 1600.
$$

Крім того, очевидно, що  $x_1$  і  $x_2$  можуть набувати тільки невід'ємних значень. Маємо таку систему обмежень:

$$
\begin{cases} 3 \cdot x_1 + 4 \cdot x_2 \ge 1700, \\ 2 \cdot x_1 + 5 \cdot x_2 \ge 1600, \\ x_1 \le 0, \ x_2 \le 0. \end{cases}
$$

Потрібно знайти такі значення змінних  $x_1$  та  $x_2$ , за яких будуть виконуватися нерівності у системі обмежень, а цільова функція Z набуде максимального значення.

У процесі використання Excel для розв'язування задач оптимізації на Стрічці на вкладці Дані має бути група елементів керування Аналіз з кнопкою Розв'язувач. Якщо ця група не відображається на вкладці **Дані**, потрібно виконати  $\Phi a\ddot{a}$ л $\Rightarrow$   $\Pi a$ раметри і далі у вікні Параметри Excel виконати Надбудови  $\Rightarrow$  Пошук  $pos\epsilon$ 'язання  $\Rightarrow$  Перейти. Після цього у вікні Надбудови встановити позначку прапорця Пошук розв'язання і вибрати ОК.

Для розв'язування наведеної задачі потрібно (мал. 2.32):

1. Увести початкові значення змінних, наприклад увести в клітинки С2 і С3 значення 0 для змінних  $x_1$  та  $x_2$ .

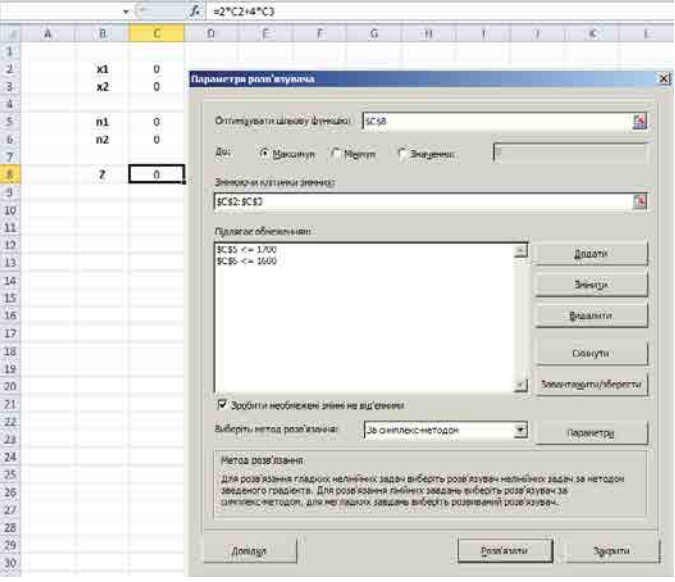

Мал. 2.32. Вікно Параметри розв'язувача і електронна таблиця для розв'язування задачі 1

- 2. Увести формули, що відповідають нерівностям системи обмежень, наприклад увести в клітинку С5 формулу  $=3*C2+4*C3$ , що відповідає лівій частині першої нерівності системи, а в клітинку  $C6$  — формулу =  $2 \times C2 + 5 \times C3$ , що відповідає лівій частині другої нерівності системи.
- 3. Увести формулу, що відповідає цільовій функції, наприклад увести в клітинку С8 формулу =  $2 \times C2 + 4 \times C3$ .
- 4. Виконати Дані  $\Rightarrow$  Аналіз  $\Rightarrow$  Розв'язувач.
- 5. Заповнити поля та встановити позначки елементів керування вікна Парамет**ри розв'язувача** відповідно до умови задачі, наприклад за зразком (мал. 2.32).
- 6. Вибрати кнопку Розв'язати.

Після цього в клітинках із значеннями змінних (на мал. 2.32 це клітинки  $C2$  і  $C3$ ) за спеціальним алгоритмом будуть змінюватися значення так, щоб значення в клітинці із значенням цільової функції (на мал. 2.32 це клітинка  $C8$ ) стало оптимальним відповідно до умови задачі (мал. 2.33).

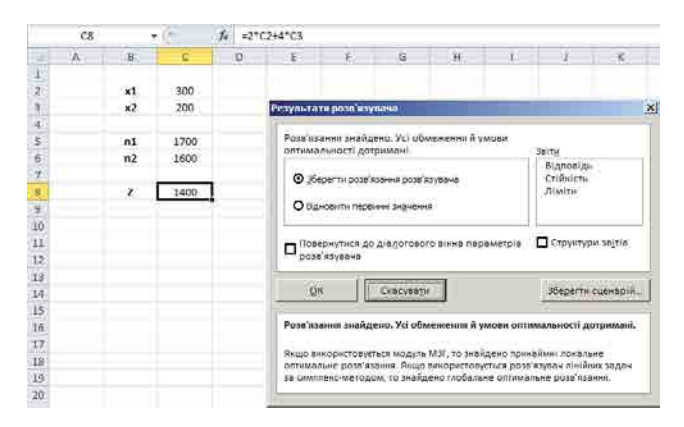

Мал. 2.33. Значення змінних і цільової функції як результат розв'язування задачі 1

Для розглянутої задачі цільова функція набуде максимального значення 1400 при значеннях змінних  $x_1 = 300$  та  $x_2 = 200$ . При цьому ліві частини нерівностей системи обмежень (клітинки  $C5$  і  $C6$ ) матимуть граничні значення: 1700 та 1600.

Отже, за оптимального плану потрібно щотижнево виготовляти 300 столів моделі  $A$ та 200 столів моделі В. При цьому буде повністю використано наявні виробничі ресурси, а підприємство отримає максимальний прибуток — 1400 грошових одиниць.

# Працюємо з комп'ютером

**Увага!** Під час роботи з комп'ютером дотримийтеся вимог безпеки життедіяльності та санітарно-гігієнічних норм.

Задача 2. Кожна мати, готуючи їжу, прагне, щоб вона була не тільки смачною, ай містила необхідні вітаміни і необхідну кількість калорій. Відомо з рекомендацій лікарів, що за сніданком дитина має отримати не менше ніж 1 мг тіаміну (вітамін B<sub>1</sub>), 5 мг ніацину (вітамін  $B_3$ ) і 350 калорій.

У матері є крупи двох видів: A і Б. Вона може приготувати кашу з однієї з них або з їх суміші. На пакетах зазначено, що 1 столова ложка крупи А містить 0,1 мг тіаміну, 1 мг ніацину і 30 калорій, а 1 столова ложка крупи  $5-0.25$  мг тіаміну, 0,25 мг ніацину і 40 калорій.

Мати підрахувала, що 1 столова ложка крупи А коштує 38 коп., а крупи  $B$  — 42 коп. Скільки столових ложок кожної крупи повинна взяти мати, щоб задовольнити потреби у вітамінах і калоріях і зварити кашу найменшої вартості?

Створимо математичну модель для цієї задачі.

Нехай мати візьме х ложок крупи  $A$  та  $y$  ложок крупи  $B$ . Тоді каша міститиме  $0.1x + 0.25y$  мг тіаміну,  $x + 0.25y$  мг ніацину і  $30x + 40y$  калорій. Вартість такої суміші дорівнює  $38x + 42y$  коп.

Відповідно до умови задачі маємо таку систему обмежень:

$$
\begin{cases}\n0.1x + 0.25y \ge 1, \\
x + 0.25y \ge 5, \\
30x + 40y \ge 350, \\
x \ge 0, \ y \ge 0.\n\end{cases}
$$

Потрібно знайти такі значення змінних  $x$  та  $y$ , при яких будуть виконуватися нерівності системи обмежень, а цільова функція  $38x + 42y$  набуде найменшого значення. Для розв'язування наведеної задачі:

1. Відкрийте вікно табличного процесора Excel.

- 2. Уведіть у клітинки  $C2$  і  $C3$  початкові значення змінних х та  $y$ , наприклад 0.
- 3. Уведіть у клітинку С5 формулу =0,1\*C2+0,25\*С3, що відповідає лівій частині першої нерівності системи.
- 4. Уведіть у клітинку С6 формулу  $=C2+0.25*C3$ , що відповідає лівій частині другої нерівності системи.
- 5. Уведіть у клітинку С7 формулу = 30\*С2+40\*С3, що відповідає лівій частині третьої нерівності системи.
- 6. Уведіть у клітинку С9 формулу =  $38 \times C2 + 42 \times C3$ , що відповідає цільовій функції.
- 7. Зробити поточною клітинку С9.
- 8. Виконайте Дані  $\Rightarrow$  Аналіз  $\Rightarrow$  Розв'язувач.
- 9. Заповніть поля вікна Параметри розв'язувача. Для цього: 1. Виберіть у рядочку До перемикач Мінімум.
	- 2. Виберіть кнопку в в полі Змінюючи клітинки змінних.
	- 3. Виділіть діапазон клітинок С2:С3.
	- 4. Виберіть кнопку
	- 5. Виберіть кнопку Додати.
	- 6. Виберіть кнопку Е в полі Посилання на клітинку вікна Додати обмеження (мал. 2.34).

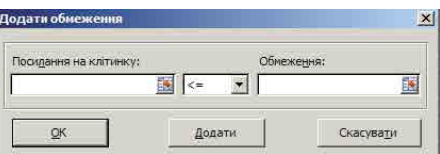

Мал. 2.34. Вікно Додати обмеження

- 7. Виділіть клітинку С5. 8. Виберіть кнопку **в.**
- 9. Установіть у вікні Додати обмеження знак ≥.
- 10. Уведіть у поле Обмеження число 1.
- 11. Виберіть кнопку Додати.
- 12. Виконайте команди, аналогічні командам 7-11, для другої нерівності системи обмежень (клітинка С6).
- 13. Виконайте команди, аналогічні командам 7-10, для третьої нерівності системи обмежень (клітинка С7).
- 14. Виберіть кнопку ОК.
- 15. Установіть позначку прапорця Зробити необмежені змінні невід'ємними.
- 16. Виберіть зі списку Виберіть метод розв'язання метод За симплекс-методом.
- 10. Виберіть кнопку Розв'язати.

Отже, мати повинна взяти (мал. 2.40) приблизно 3,5 ложки крупи A і приблизно 6 ложок крупи Б, щоб були витримані вимоги щодо вітамін і калорійності і щоб каша мала найменшу вартість (390 коп. = 3 грн 90 коп.).

- 11. Виберіть кнопку ОК для збереження розв'язання.
- 12. Збережіть електронну книгу у вашій папці у файлі з іменем вправа 2.5.
- 13. Закрийте вікно табличного процесора.

#### *Дайте відповіді на запитання*

- 1<sup>•</sup>. Які задачі називаються задачами оптимізації?
- $2^{\bullet}$ . З яких етапів складається розв'язування задач оптимізації?
- 3<sup>•</sup>. Які задачі оптимізації ви розв'язували під час вивчення різних предметів?
- 4<sup>•</sup>. Які задачі оптимізації ви розв'язували у повсякденному житті?
- 5<sup>•</sup>. Який алгоритм розв'язування задачі оптимізації з використанням табличного процесора?

#### *Виконайте завдання*

- **1•**. Фірма випускає стільці двох видів: *А* і *Б*. Для випуску одного стільця виду А потрібно 2 м дощок, 0,5 м<sup>2</sup> тканини і 2 людино-години. Для випуску одного стільця виду  $\rm B$  — 4 м дощок, 0,25 м<sup>2</sup> тканини і 2,5 людино-години. За 1 тиждень фірма може використати не більше ніж 440 м дощок, 65 м<sup>2</sup> тканини  $i$  329 людино-годин. Фірма продає один стілець виду  $A$  за 80 грн, а один стілець виду  *- за 120 грн. Скільки стільців кожного виду зможе випустити* за тиждень фірма, щоб вкластися в допустимі ресурси й отримати найбільший прибуток? Розв'яжіть задачу, використавши табличний процесор. Збережіть електронну книгу у вашій папці у файлі з іменем **завдання 2.5.1.xlsx**.
- 2<sup>•</sup>. Вузол зв'язку передає дані по двох каналах. Швидкість передавання даних по одному каналу  $2$  MБіт/с, розмір його буфера 16 МБайт. Швидкість передавання даних по другому каналу 2,5  $M$ Біт/с, розмір його буфера 10  $M$ Байт. Визначте сумарний розмір пакета передавання даних, якщо час передавання не повинен перевищувати 8 с. Розв'яжіть задачу, використавши табличний процесор. Збережіть електронну книгу у вашій папці у файлі з іменем завдання 2.5.2.xlsx.
	- $3^{\bullet}$ . У місті є два склади борошна і два хлібозаводи. З І складу щодоби можна вивозити не більше ніж 60 т борошна, а з II — не більше ніж 70 т. І хлібозавод за добу може переробити 40 т борошна, а  $II - 80$  т. Вартість перевезення 1 т борошна:

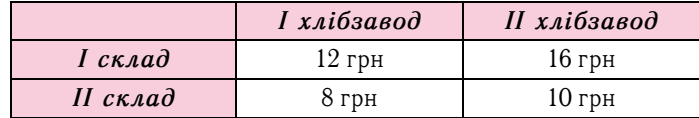

Сплануйте постачання борошна на заводи, щоб забезпечити їх роботу і щоб витрати на транспортування були найменші. Розв'яжіть задачу, використавши табличний процесор. Збережіть електронну книгу у вашій папці у файлі з іменем завдання 2.5.3.xlsx.

 $4^{\bullet}$ . На виготовлення трьох видів продукції  $\varPi$ 1,  $\varPi$ 2 та  $\varPi$ 3 витрачають три види A ресурсів. Запаси ресурсів, норми їх витрат і прибуток від реалізації одиниці продукції подано в таблиці. Знайдіть такий план виробництва, який забезпечував би підприємству найбільший прибуток.

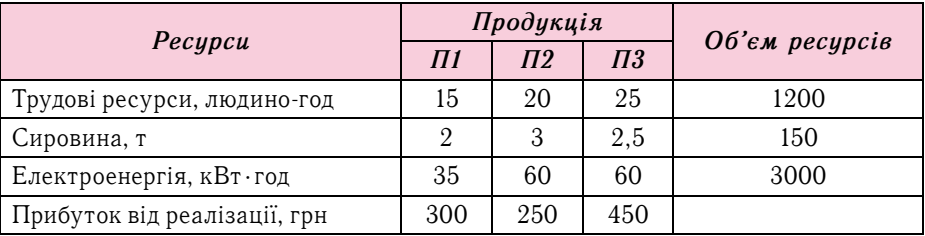

Розв'яжіть задачу, використавши табличний процесор. Збережіть електронну книгу у вашій папці у файлі з іменем завдання 2.5.4.xlsx.

俗

#### **РОЗВ'ЯЗУВАННЯ РІВНЯНЬ І СИСТЕМ РІВНЯНЬ З ВИКОРИСТАННЯМ МАТЕМАТИЧНОГО ПРОЦЕСОРА GRAN1 2.6.**

- **1.** Шо називається розв'язком (коренем) рівняння?
- **2.** Що називається розв'язком системи рівнянь?
- **3.** Що називається графіком рівняння?

# **РОЗВ'ЯЗУВАННЯ РІВНЯНЬ І СИСТЕМ РІВНЯНЬ**

Розв'язування багатьох різноманітних задач приводить до потреби розв'язати рівняння і/або систему рівнянь. Ви розв'язували такі задачі під час вивчення математики, фізики, хімії.

На уроках математики вас учили розв'язувати рівняння і системи рівнянь деяких видів: лінійні, квадратні, такі, що зводяться до лінійних або квадратних, деякі інші. Але для більшості практичних задач ці методи розв'язування потребують досить громіздких і непростих обчислень з дробовими числами, що займає багато часу.

Крім того, для розв'язування багатьох практичних задач потрібно розв'язати такі рівняння і системи рівнянь, для яких не існує методів знаходження точних значень їх розв'язків. Для таких рівнянь і систем рівнянь існують різні математичні методи знаходження наближених значень розв'язків. Застосування цих методів також громіздке і займає багато часу. Автоматизувати обчислення у цих методах можна, використовуючи деякі прикладні комп'ютерні програми, наприклад табличний процесор, а також спеціальні прикладні програми для розв'язування математичних задач — математичні процесори або прикладні математичні пакети.

Такими прикладними математичними пакетами є, наприклад, вільно розповсюджувані Maxima, Scilab, SMath Studio, а також Mathcad, Mathematica, MatLab та ін

# **МАТЕМАТИЧНИЙ ПРОЦЕСОР GRAN1**

Розглянемо . використання . математичного . процесора . **GRAN1** (англ . . *GRaphic ANalysis* — графічний аналіз) для розв'язування рівнянь, систем рівнянь і деяких інших задач. Використовуючи програму GRAN1, можна побудувати графіки функцій та рівнянь і, використовуючи ці графіки, знайти наближені значення розв'язків рівнянь і систем рівнянь.

**GRAN1** — вільно розповсюджуваний математичний процесор. Його можна скачати, наприклад, з веб-сторінки з адресою:

*http*://*www* .*ktoi* .*npu* .*edu* .*ua*/*uk*/*zavantazhyty*/*category*/1-*gran*1

Запуск програми здійснюється або виконавши  $\mathcal{S}$ а*пустити*  $\Rightarrow$  *Усі програми*  $\Rightarrow$  $GRAN$  ⇒  $GRANI$  ⇒  $GRANI$ , або використавши значок **[на Робочому столі**. Після цього відкривається головне вікно програми і три підлеглих вікна: Графік, Список об'єктів і Відповіді (мал. 2.35).

Графіки функцій, рівнянь, нерівностей тощо будуються у вікні **Графік**, у якому розташовано координатну площину. Під час переміщення вказівника по координатній площині у лівому верхньому куті вікна відображуються поточні координати вказівника. У лівому верхньому і лівому нижньому кутах цього вікна вказуються найменші й найбільші значення *х* та  $y$ , які встановлено в даний момент. За замовчуванням ці значення дорівнюють -5 і 5. Змінити ці значення можна на вкладці **Масштаб** вікна **Властивості вікна «Графік»**, виконавши Графік ⇒ Параметри вікна *«Ãðаôік»* .

Вікно Список об'єктів (мал. 2.36) містить спадний список, у якому вибирають тип об'єкта, графік якого потрібно побудувати:

- функція, задана формулою  $(\mathbf{A}_1 \mathbf{B}_2 \mathbf{H}_3 \mathbf{B}_4 \mathbf{B}_5 \mathbf{B}_7 \mathbf{B}_7 \mathbf{B}_8 \mathbf{B}_7 \mathbf{B}_8 \mathbf{B}_7 \mathbf{B}_8 \mathbf{B}_7 \mathbf{B}_8 \mathbf{B}_8 \mathbf{B}_8 \mathbf{B}_8 \mathbf{B}_8 \mathbf{B}_8 \mathbf{B}_8 \mathbf{B}_8 \mathbf{B}_8 \mathbf{B}_8 \mathbf{B}_8 \mathbf{B}_8 \mathbf{B}_8 \mathbf{B}_8 \mathbf$
- рівняння  $(He$ явна:  $0 = G(X,Y)$ ;

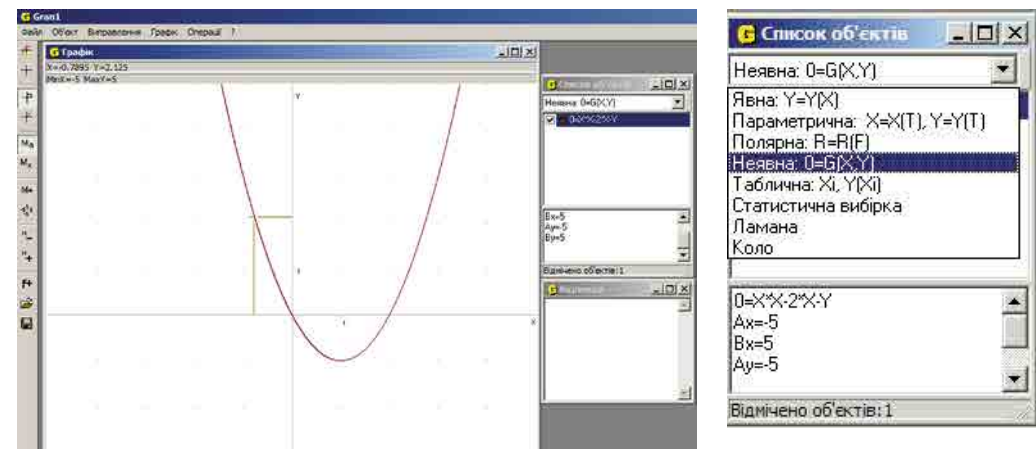

*Мал. 2.35.* Вікно програми **GRAN1**

 $|D| \times$ CIBROK OD CICI Неявна: 0=G(X,Y)  $\blacksquare$  0=X+3\*Y-9  $\sqrt{10-10}=25/2.4$  $0=1.3$   $1.9$ ×  $Ax = -10$  $Bx=0$  $Av=0$ ÷ Віднічено об'єктів: 2

*Мал. 2.37.* Вікно **Список об'єктів** зі списком уведених об'єктів

*Мал. 2.36.* Спадний список вікна **Список об'єктів**

- функція, задана таблицею (**Таблична: Xi, Y(Xi)**);
- ламана (**Ламана**);
- коло (**Коло**)

та ін

У центральній частині цього вікна знаходиться список усіх уведених об'єктів (мал. 2.37).

Шоб помістити у вікно Список об'єктів новий об'єкт, потрібно виконати **Об'єкт ⇒ Створити** і у вікні **Введення виразу залежності** (мал. 2.38) задати залежність відповідно до типу об'єкта, відрізки на осі  $x$  (A і B) та на осі  $y$  (A<sub>v</sub> i B<sub>v</sub>), на яких потрібно будувати графік цього об'єкта, колір лінії графіка та ін.

У нижній частині вікна Список об'єктів знаходяться відомості про виділений у списку об'єктів об'єкт: залежність, що його задає, відрізок, на якому вона розглядається, мінімальне і максимальне значення функції та ін. (мал. 2.37).

У вікні Відповіді виводяться результати виконання операцій програми у програмі **GRAN1** (мал. 2.39).

Зліва у головному вікні програми **GRAN1** знаходиться Панель інструментів, яка містить інструменти для виконання таких команд (табл. 2.8):

У програмі є Довідка, яку можна відкрити натисненням клавіші **F1** або вибором команди **Допомога** з меню ?.

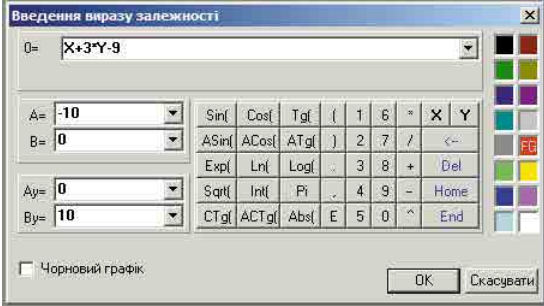

| <b>G</b> Biancetor                                                                                                    |  |
|----------------------------------------------------------------------------------------------------|--|
| Обчислення відстані до точки<br>$x0=0, y0=0$<br>(Див. графічне вікно)<br>Обчислення відстані до точки<br>x0=0.02158, y0=5.702<br>(Див. графічне вікно)<br>Обчислення відстані до точки<br>$x0=24.04$ , $y0=7.646$<br>(Див. графічне вікно) |  |
|                                                                                                    |  |

*Мал. 2.38.* Вікно **Введення виразу залежності** *Мал. 2.39.* Вікно **Відповіді**

**70**

# Таблиця 2.8

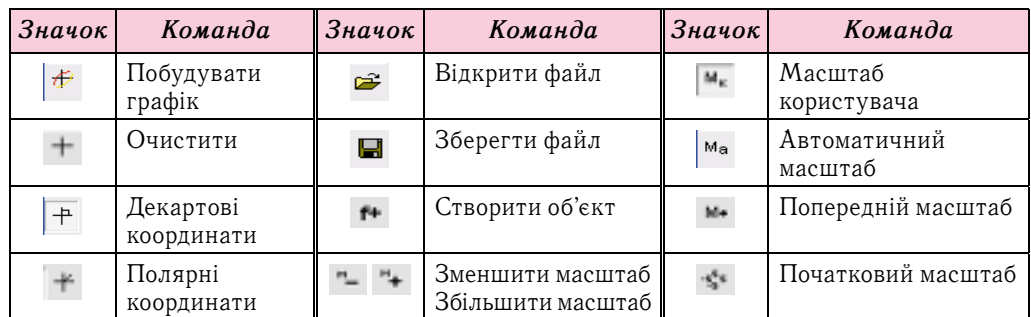

#### Панель інструментів вікна GRAN1

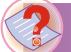

#### Чи знаєте ви, що...

Створення математичного процесора GRAN розпочалося у 1989 році групою викладачів, аспірантів і студентів Національного педагогічного університету (м. Київ) під керівництвом Жалдака Мирослава Івановича (нар. 1937 р.), доктора педагогічних наук, професора, академіка НАПН України, заслуженого діяча науки і техніки України (мал. 2.40).

На сьогодні програмно-методичний комплекс GRAN включає програми GRAN1, GRAN-2D, GRAN-3D, що можуть використовуватися для розв'язування різноманітних задач з математики, фізики, хімії тощо.

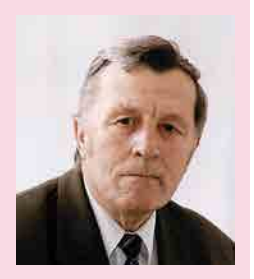

Мал. 2.40. Жалдак М.I.

# РОЗВ'ЯЗУВАННЯ РІВНЯНЬ І СИСТЕМ РІВНЯНЬ З ВИКОРИСТАННЯМ ПРОГРАМИ GRAN1

Щоб знайти наближені значення коренів рівняння, використовуючи програму GRAN1, потрібно:

- 1. Подати рівняння у вигляді  $Y = Y(X)$ .
- 2. Занести відповідний об'єкт до вікна Список об'єктів.
- 3. Побудувати графік функції  $Y(X)$ , виконавши  $\Gamma$ рафік  $\Rightarrow$  Побудувати або вибравши на Панелі інструментів кнопку Побудувати графік.
- 4. Установити послідовно вказівник у всі точки перетину графіка з віссю  $Ox$  і записати наближені значення коренів рівняння.

Звертаємо вашу увагу:

Виконавши вищенаведений алгоритм, буде знайдено всі корені рівняння на заданому під час створення об'єкта проміжку. Але можливо, що дане рівняння має ще й інші корені. Тому потрібно проаналізувати, чи може дане рівняння мати корені на інших проміжках, і якщо так, то змінити проміжок побудови по осі  $Ox$ , побудувати графік на новому проміжку і знайти інші корені рівняння.

Щоб знайти наближені значення розв'язків системи рівнянь, використовуючи програму GRAN1, потрібно:

- 1. Подати кожне рівняння системи у вигляді  $\mathbf{0} = \mathbf{G}(\mathbf{X},\mathbf{Y})$ .
- 2. Занести відповідні об'єкти до вікна Список об'єктів.
- 3. Побудувати графіки кожного рівняння, виконавши  $\Gamma$ рафік  $\Rightarrow$  Побудувати або вибравши на Панелі інструментів кнопку Побудувати графік.
- 4. Установити послідовно вказівник у всі точки перетину цих графіків і записати наближені значення розв'язків системи рівнянь.
#### Звертаємо вашу увагу:

виконавши вище наведений алгоритм, ви знайдете всі розв'язки системи рівнянь на заланих піл час створення об'єктів проміжках по осі  $Ox$  і по осі  $Ou$ . Але можливо, що дана система рівнянь має й інші розв'язки. Тому потрібно проаналізувати, чи може дана система рівнянь мати розв'язки на інших проміжках, і якщо так, то змінити проміжки побудови по осі  $Ox$  і по осі  $Oy$ , побудувати графіки рівнянь на нових проміжках і знайти інші розв'язки системи рівнянь.

#### Працюємо з комп'ютером

**Увага!** Під час роботи з комп'ютером дотримийтеся вимог безпеки життєдіяльності та санітарно-гігієнічних норм.

Задача 1. Розв'яжіть рівняння

$$
x^3 - 9x^2 + 6 = 0.
$$

Щоб розв'язати дане рівняння, використовуючи програму **GRAN1**, потрібно: 1. Запустити програму GRAN1.

- 2. Вибрати у спадному списку вікна Список об'єктів тип Явна: Y=Y(X).
- 3. Вибрати у меню Об'єкт команду Створити.
- 4. Увести у текстове поле  $Y(X)$  = вікна Введення виразу залежності вираз  $X^3 - 9 \times X^2 + 6$
- 5. Вибрати у меню Графік команду Побудувати. У вікні Графік отримаємо графік даної функції (мал. 2.41).

На малюнку 2.47 бачимо дві точки перетину графіка з віссю Ох. Підвівши по черзі до них вказівник, у лівому верхньому куті вікна побачимо наближені значення двох коренів рівняння:  $x_1 \approx -0.75$  і  $x_2 \approx 0.94$ . Крім того, аналізуючи отриманий графік, можна припустити, що він ще раз перетне вісь  $Ox$  при  $x > 5$ . Тому побудуємо ще раз графік цієї функції на проміжку, наприклад від 5 до 10.

Для цього потрібно:

- 6. Відкрити контекстне меню об'єкта у вікні Список об'єктів і вибрати Змінити.
- 7. Увести у вікні Введення виразу залежності у поле  $A$ = число 5, а в поле  $B$ = число 10.
- 8. Вибрати кнопку ОК.

У результаті у вікні Графік буде побудовано графік заданої функції на проміжку від 5 до 10 (мал. 2.42). Тепер у вікні **Графік** відображається третя точка перетину графіка з віссю  $Ox$ . Підвівши до неї вказівник, у лівому верхньому куті вікна побачимо наближене значення третього кореня рівняння:  $x_3 \approx 8.93$ .

Корені рівняння можна заносити в спеціальну таблицю, яка знаходиться в лівому нижньому куті вікна Графік. Для цього потрібно:

- 1. Виконати Графік  $\Rightarrow$  Список точок на *epa* $\phi$ *iky*  $\Rightarrow$  *O*uucmumu.
- 2. Виконати Графік  $\Rightarrow$  Список точок на графіку і якщо відсутня позначка Запис, встановити її

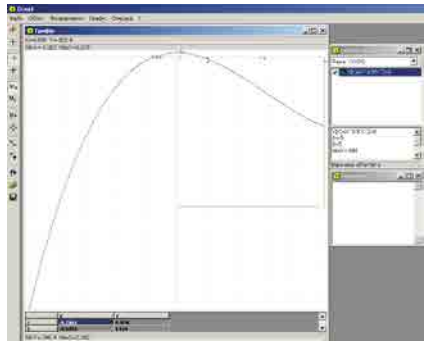

Мал. 2.41

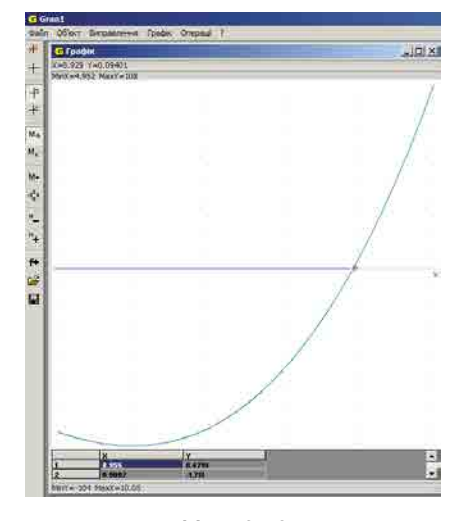

Мал. 2.42

72

3. Вибирати послідовно точки перетину графіка функції з віссю  $Ox$ . Задача 2. Розв'язати систему рівнянь

$$
\begin{cases} x + 3y = 9, \\ x^2 - y^2 = 4. \end{cases}
$$

Для розв'язування цієї системи потрібно перш за все в кожному рівнянні перенести всі доданки в одну сторону:

$$
\begin{cases} x + 3y - 9 = 0, \\ x^2 - y^2 - 4 = 0. \end{cases}
$$

Далі потрібно:

- 1. Запустити програму **GRAN1**.
- 2. Вибрати у вікні Список об'єктів тип залежності Неявна: 0=G(X,Y).
- 3. Вибрати в меню Об'єкт команду Створити.
- 4. Ввести в текстове поле  $0$  = вікна Введення виразу залежності вираз  $X+3*Y-9$ .
- 5. Вибрати в меню Графік команду Побудувати графік.
- 6. Вибрати в меню Об'єкт команду Створити.
- 7. Увести в текстове поле 0= вікна Введення виразу залежності вираз Х°2-У°2-4.
- 8. Вибрати в меню Графік команду Побудувати графік.
- 9. Виконати Графік => Список точок на графіку і, якщо не встановлені позначки Запис і Показувати номери. встановити їх.
- 10. Вибрати точку перетину графіків рівнянь, що знаходиться справа від осі  $O_{\mathcal{U}}$ . У результаті отримуємо побудовані графіки рівнянь і наближені значення координат однієї з точок їх перетину (мал. 2.43):  $(\approx 2.84; \approx 2.02)$ . Це і є наближене значення першого розв'язку системи.

Для більш точного визначення координат другої точки перетину графіків рівнянь, що знаходиться зліва від осі  $Oy$ , доцільно побудувати ці графіки на інших проміжках, наприклад від  $-10$  до 0 по осі  $Ox$  і від 0 до 10 по осі  $Oy$ . Для цього потрібно:

- 11. Відкрити контекстне меню першого об'єкта вікна Список об'єктів і вибрати Змінити.
- 12. Увести у вікні Введення виразу залежності в поле  $A$ = число -10, у поле **B**= число 0, у поле  $A_v$ = число 0, у поле  $B_v$ = число 10.
- 13. Вибрати кнопку ОК.
- 14. Відкрити контекстне меню другого об'єкта вікна Список об'єктів і вибрати Змінити.
- 15. Увести у вікні Введення виразу залежності в поле А= число -10, у поле В= число 0, у поле  $A_{v}$ = число 0, у поле  $B_{v}$ = число 10.

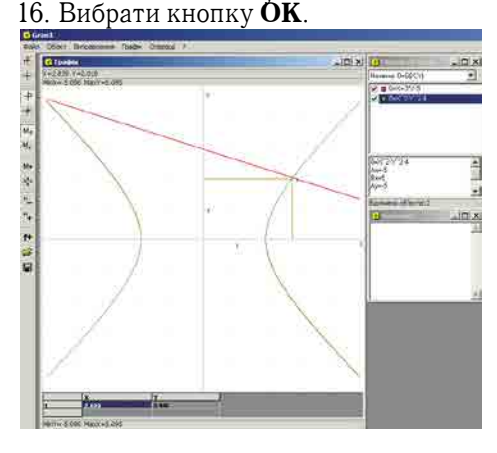

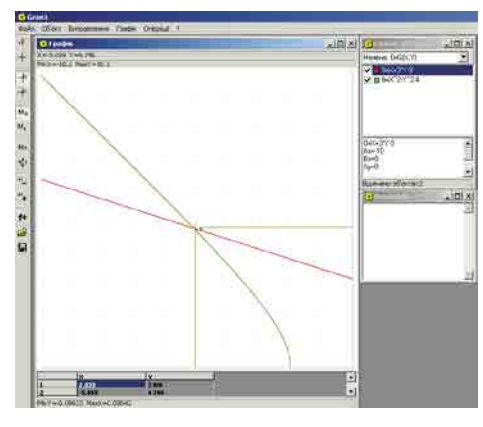

Мал. 2.43

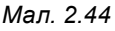

У вікні Графік отримаємо графіки заданих рівнянь на вказаних проміжках (мал. 2.44). Координати другої точки перетину графіків ( $\approx$ -5,06;  $\approx$ 4,75).

Оскільки перше рівняння системи лінійне, а друге — рівняння II степеня, то вона може мати не більше ніж два розв'язки.

Отже, розв'язками даної системи є пари чисел:  $(\approx 2.84; \approx 2.02)$ ,  $(\approx 5.06; \approx 4.75)$ .

#### Дайте відповіді на запитання

- 1°. Чому потрібно використовувати комп'ютерні програми для розв'язування рівнянь і систем рівнянь?
- $2^\circ$ . Які основні вікна програми GRAN1 і яке їх призначення?
- 3°. Як очистити вікно Графік?
- 4°. Як побудувати графік функції в програмі GRAN1?
- 5•. Як визначити нулі функції, використовуючи її графік?
- 6°. Який алгоритм розв'язування рівняння графічним способом у програмі **GRAN1?**
- 7. Який алгоритм розв'язування системи рівнянь графічним способом у програмі GRAN1?

#### Виконайте завдання

- **1**. Побудуйте графік функції  $y = x^4 5x^2 + 3$ . За графіком визначте нулі функції, точки мінімуму і максимуму, мінімальні та максимальні значення функиü.
- 2<sup>•</sup>. Побудуйте графік функції  $y = x^3 6x + 3$ . За графіком визначте нулі функції, точки мінімуму і максимуму, мінімальні та максимальні значення функшiї.
	- **3°**. Побудуйте графік функції  $y = |x^2 8|x| + 7$ . За графіком визначте нулі функції, точки мінімуму і максимуму, мінімальні та максимальні значення функції (для введення модуля використайте у вікні Введення виразу залежності кнопку Abs).
- 4. Побудуйте графік функції  $y = |x^2 8|x| 2|$ . За графіком визначте нулі функ-A ції, точки мінімуму і максимуму, мінімальні та максимальні значення функції (для введення модуля використайте у вікні Введення виразу залежності кнопку **Abs**).
	- 5<sup>•</sup>. Розв'яжіть рівняння  $x^3 = \sqrt{x}$  (для введення арифметичного квадратного кореня використайте у вікні Введення виразу залежності кнопку Sqrt).
- 6. Розв'яжіть рівняння  $x^3 4x^2 5x + 2 = \sqrt{x}$  (для введення арифметичного A квадратного кореня використайте у вікні Введення виразу залежності  $K$ нопку  $S$ qrt).
	- **7°.** Розв'яжіть систему рівнянь  $\begin{cases} x^2 + y^2 = 25, \\ xy = 12. \end{cases}$
- **8°**. Розв'яжіть систему рівнянь  $\begin{cases} x^2 y^2 = 5, \\ xy = 12. \end{cases}$ A
	- 9\*. Дослідіть один з-поміж інших вільно розповсюджуваних прикладних математичних пакетів. З'ясуйте, як, використовуючи цей пакет, виконувати обчислення, будувати графіки функцій і рівнянь, розв'язувати інші математичні задачі. Створіть комп'ютерну презентацію для презентації розглянутого вами пакета.

**A** 

# СИСТЕМ КАЗА МАЛИ ДАНИХ ЖЕРУВАННЯ БАЗАМИ ДАНИХ ЖЕРУВАННЯ БАЗАМИ ДАНИХ ЖЕРУВАННЯ БАЗАМИ ДАНИХ ЖЕРУВАННЯ БАЗАМИ ДА<br>В 1950 году при всеми день при всеми день при всеми день при всеми день при всеми день при всеми день при все Posgin 3. CHCTEMH REPYBAHHH Gasarun äàíèõ

#### **БАЗИ ДАНИХ. СИСТЕМИ КЕРУВАННЯ БАЗАМИ ДАНИХ 3.1.**

**1.** Шо таке дані? Які дані опрацьовуються та зберігаються в комп'ютерних системах?

**2.** Як упорядковуються дані під час зберігання на носіях даних персонального комп'ютера?

**3.** Які бази даних ви знаєте і використовуєте? Які дані в них зберігаються?

#### **ПОНЯТТЯ ПРО БАЗИ ДАНИХ**

Необхідність пошуку потрібних відомостей у людини виникає повсякчас, незалежно від сфери її професійних інтересів: з якої платформи відправляється автобус до Запоріжжя, як приготувати млинці, яку будову має атом урану, з яких подій розпочалася Національно-визвольна війна в Україні під проводом Богдана Хмельницького, які події відзначають 19 квітня, яка потужність нової моделі автомобіля «Мерседес» для перегонів у Формулі 1, яке закінчення мають іменники третьої відміни в родовому відмінку однини та ін. Відповіді на частину із цих запитань людина може отримати зі своєї пам'яті, для отримання інших треба звернутися до розкладу руху автобусів, переглянути книжку кулінарних рецептів, довідник з хімії, фізики, історії чи сайт команди «Мерседес». Для полегшення пошуку потрібних відомостей винайдено багато засобів — універсальні енциклопедії та енциклопедії з предметних галузей, довідники й словники, довідкові бюро та інформаційні табло та ін.

Обсяги повідомлень, які накопичило людство, невпинно зростають. Так, під час розкопок стародавнього міста шумерів Ур було знайдено понад 20 тисяч глиняних табличок з відомостями про звичаї давнього народу, його легенди та історичні події, що відбувалися понад 5 тисяч років тому. Знаменита Олександрійська бібліотека, заснована в Єгипті у III ст. до нової ери, за різними джерелами містила від 100 до 700 тисяч рукописів. За нашого часу щоденно накопичуються просто вражаючі обсяги даних. Так, науковці з Університету Південної Каліфорнії підрахували, що коли обсяги даних вимірювати в обсягах, що містить 85-сторінкова газета, то в 1986 році щоденно на кожну людину у світі припадало приблизно 40 таких газет. А вже у 2007 році обсяги даних можна було порівняти з щоденним отриманням 147 таких газет кожною людиною у світі. Обсяг даних у світі зростає за рік на  $30\,\%$ .

Якщо в 2000 році 75 % усіх даних у світі зберігалося здебільшого у друкованому або рукописному вигляді, то на сьогоднішній день частка даних, що зберігаються в електронному (цифровому, комп'ютерному) поданні складає 94 % від загального обсягу даних у світі.

Процес лавиноподібного збільшення кількості даних у світі із середини 60 років ХХ ст. отримав назву **інформаційного вибуху**. При цьому збільшення обсягів даних у світі в основному відбувається за рахунок неструктурованих цифрових даних у комп'ютерних мережах (до 95 %) та їх простим дублюванням.

Учені запевняють, що зберігання великих обсягів даних виправдано тільки за умови, якщо пошук потрібних даних здійснюється швидко і подаються вони в доступній для розуміння формі. Ці умови забезпечують сучасні технології зберігання даних. Основою цих технологій є комп'ютеризовані (електронні) **бази даних (БД)**.

**База даних** — це впорядкований за певними правилами набір взаємопов'язаних даних.

Основним призначенням бази даних є гарантоване систематизоване збереження даних і надання доступу до них користувачеві або комп'ютерній програмі, тобто забезпечення швидкого пошуку потрібних даних. Електронні бази даних активно використовуються в банківській сфері (облік клієнтів, їх рахунків, проведених виплат та руху коштів), бібліотеках (мал. 3.1), пошукових системах Інтернету, системах обліку та здійснення оплати за користування електроенергією, газом, холодною та гарячою водою, під час проведення зовнішнього незалежного оцінювання учнів і в інших сферах діяльності людини.

| <b>O</b><br>Простий<br>пошук          | Розширений<br>пошук  | Показенные<br>$\tau_{\rm b}$                                | ü                                                        | Професійний<br>Q<br>пошук             | Рубрикатор<br><b>HEYB</b>        | Ü,                                                                          | Розподілений<br>a<br>пошук      |
|---------------------------------------|----------------------|-------------------------------------------------------------|----------------------------------------------------------|---------------------------------------|----------------------------------|-----------------------------------------------------------------------------|---------------------------------|
| Баан даних                            |                      |                                                             | Книжкові видання та компакт-диски - простий лошук        |                                       |                                  |                                                                             |                                 |
| Книжкові видання та<br>компакт-диски  | Вид пошуку           | Ключові слова (без закінчень) - наприклад: комп'ютер технол |                                                          | Вид видання:<br>٠                     |                                  | ٠                                                                           |                                 |
| Журнали та<br>продолжувані<br>пидании |                      |                                                             |                                                          |                                       | <b>WANT</b>                      | Пошук                                                                       | Biggim                          |
| Автореферати                          |                      |                                                             | Нові надходження до електронної бібліотеки "Україніка" » |                                       |                                  |                                                                             | інформаційно-<br>хомунізаційних |
| дисертацій<br>Реферативна база        | <b>A1000</b><br>ana. | $-$<br><b>SEED ROOM AND</b><br>--                           | an a<br><b>TTT USE AT THE CASE</b><br>$-$                | <b>MAGAZIN NATIONALISED</b><br>------ | <b>CONTRACTOR</b><br><u>nave</u> | $\frac{1}{\sqrt{2}}\frac{1}{\sqrt{2}}\left( \frac{1}{\sqrt{2}}\right) ^{2}$ | технологій                      |

*Мал. 3.1.* Сторінка пошуку публікацій у базі даних Національної бібліотеки України імені В.І. Вернадського

База даних є досить складним за своєю структурою об'єктом, тому перед створенням вона заздалегідь проектується — створюється модель бази даних. Під час ство-

Реляційний, релятивний (англ. rela $tion$  - відношення) — відносний, той, що визначається в порівнянні або у взаємозв'язку з іншими об'єктами.

рення моделі бази даних використовують ту чи іншу **модель даних**. Найпоширенішими є такі види моделей даних: ієрархічна, мережева, реляційна й об'єктнореляційна.

### **ЕТАПИ СТВОРЕННЯ БАЗИ ДАНИХ**

Процес створення комп'ютерної бази даних є одним з прикладів розв'язування задач з використанням комп'ютера. Створення баз даних передбачає такі етапи:

- **1. Постановка завдання.** На цьому етапі визначається мета створення бази даних, окреслюється предметна область, для якої буде створюватися база даних, визначаються потенційні користувачі бази даних.
- **2. Створення інформаційної моделі бази даних**, у якій виділяються множини об'єктів майбутньої бази даних, описуються зв'язки між ними.
- **3. Визначення моделі даних.**
- **4. Створення структури бази даних з використанням однієї із систем управління базами даних або однієї з мов програмування.**
- **5. Уведення даних.**
- **6. Тестування бази даних, її корекція.**

Помилки у проектуванні можуть з'ясуватися після виконання значного обсягу робіт з уведення даних. Це призводить до невиправданих втрат часу і коштів.

**76**

#### **ПОНЯТТЯ ПРО СИСТЕМИ УПРАВЛІННЯ БАЗАМИ ДАНИХ**

Для роботи з комп'ютерними базами даних використовують спеціальні програми **— системи управління базами даних (СУБД)**. Використовуючи їх, користувачі створюють бази даних, виконують пошук, оновлення даних тощо.

**Системи управління базами даних** — це прикладні комп'ютерні програми, призначені для створення, збереження та використання баз даних.

Залежно від моделі даних, яка використовується в СУБД, їх поділяють на ієрархічні, мережеві, реляційні, об'єктно-реляційні тощо.

#### *Для тих, хто хоче знати більше*

Залежно від розміщення баз даних і компонентів, які забезпечують їхнє опрацювання, СУБД поділяють на **локальні** та **розподілені**. Локальні СУБД забезпечують зберігання й опрацювання даних на локальному комп'ютері, а в розподілених — дані можуть зберігатися та опрацьовуватися на різних комп'ютерах у локальній або глобальній мережі.

Залежно від способу доступу до бази даних СУБД розподіляють на **файл-серверні**, **клієнтсерверні** та **інтегровані (вбудовані)**. У **файлсерверних** СУБД файли з даними розміщуються на сервері, а на кожному клієнтському комп'ютері встановлено повну версію СУБД. Доступ з клієнтського комп'ютера до даних на файл-сервері здійснюється з використанням мережі.

Найбільш широко в останні роки розвивається **клієнт-серверна** технологія використання баз даних (мал. 3.2). За цією технологією на сервері встановлюється серверна версія СУБД, на ньому ж, як правило, розміщена і база даних. На клієнтських комп'ютерах установлюються тільки невеликі за обсягом і функціональністю клієнтські версії СУБД, у завдання яких входить формування запитів на опрацювання даних і виведення результату опрацювання, надісланого із сервера. Усі операції

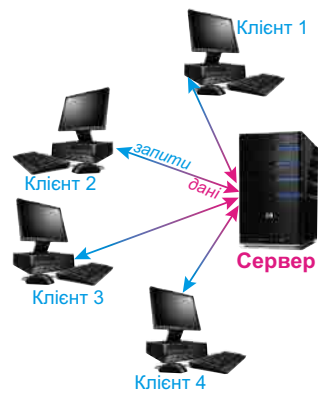

*Мал. 3.2.* Схема використання бази даних за клієнтсерверною технологією

над даними здійснюються на сервері. За клієнт-серверною технологією організовано роботу залізничних кас продажу квитків, роботу банкоматів тощо.

**Інтегровані (вбудовані) СУБД** використовуються як складові інших програмних продуктів, наприклад, електронних енциклопедій, словників, пошукових систем тощо. Ці системи не потребують окремої інсталяції, можуть мати обмежений набір функцій з управління базою даних, наприклад не забезпечувати оновлення даних. Доступ до даних здійснюється з використанням засобів прикладної програми, у яку інтегровано СУБД.

Схему основних класифікацій СУБД наведено на малюнку 3.3.

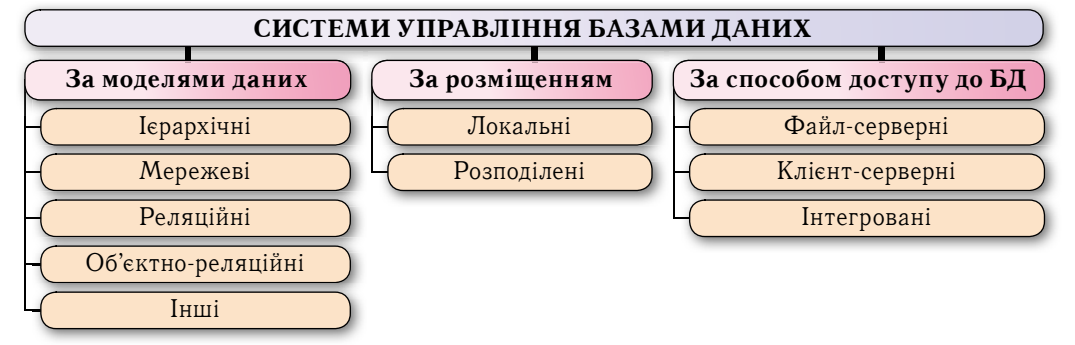

*Мал. 3.3.* Схема основних класифікацій систем управління базами даних

### СИСТЕМА УПРАВЛІННЯ БАЗАМИ ДАНИХ **MICROSOFT OFFICE ACCESS 2010**

Система управління базами даних Access 2010 (далі Access) — це реляційна СУБД Access (англ. Access — доступ, вибірка даних), належить також до файлсерверних СУБД і передбачає роботу порівняно з невеликими за обсягом базами даних для особистого користування та для невеликих організацій.

Основними об'єктами в базах даних Access є: таблиці, форми, запити, звіти, Іх призначення розглянемо у процесі ознайомлення з різними базами даних.

Для збереження баз даних **Access** використовує як основний формат файлів  $ACCDB$  (англ.  $Access DataBase - 6$ аза даних Access), забезпечуючи роботу і з форматами файлів попередніх версій програми, наприклад **MDB** (англ. Microsoft  $DataBase - 6a$ за даних **Microsoft**).

**Access** можна запустити на виконання кількома способами. Наприклад, виконати Пуск  $\Rightarrow$  Microsoft Office  $\Rightarrow$  Microsoft Access 2010 або двічі клацнути на значку вже існуючого файла бази даних формату СУБД Access **RE** 

У першому випадку після запуску програми Access на екрані відкривається початкове вікно програми.

Для створення нової локальної версії бази даних потрібно:

- 1. Вибрати кнопку Нова база даних
- 2. Увести ім'я файла майбутньої бази паних у поле **Ім'я файла** (наприклад, *Мій*  $n$ poe $\kappa$ m $)$ .
- 3. Вибрати за потреби нове місце збереження файла (кнопка Знайти розташування для бази даних **[4**].
- 4. Вибрати кнопку Створити

Для створення бази даних на основі шаблону бази даних слід:

- 1. Запустити програму Access.
- 2. Вибрати шаблон або групу шаблонів за одним з варіантів:
	- 1) вибравши потрібну кнопку з назвою шаблону в групі Основне, наприклад Зразки шаблонів

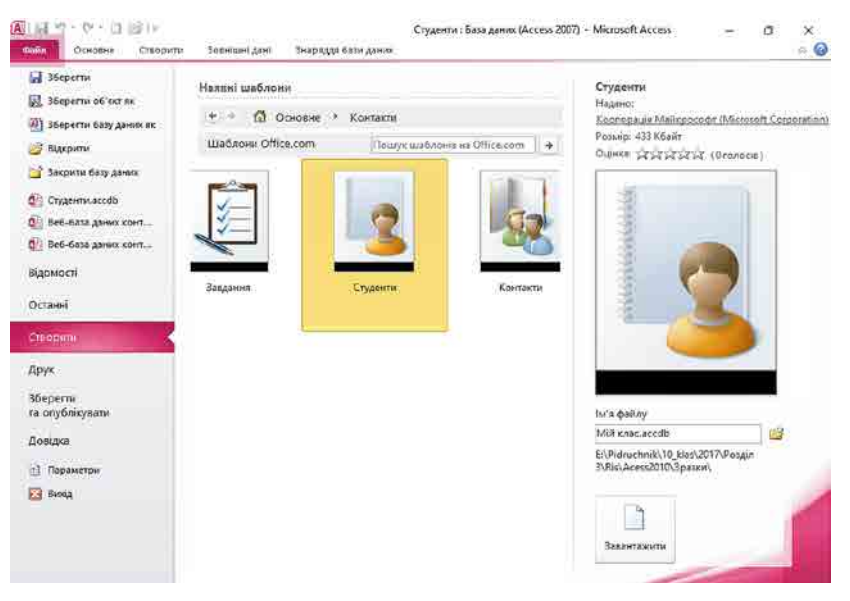

Мал. 3.4. Вікно створення БД на основі шаблону

- 2) вибравши потрібну кнопку з назвою групи шаблонів у групі **Шаблони Office.com** (Активи, Контакти, Питання і завдання, Некомерційне, *Проекти*. Під час повторного відкриття список груп шаблонів із сайту **Office.com** збільшується).
- 3. Вибрати у вікні, що відкрилося (мал. 3.4), потрібний шаблон (групу шаблонів, а потім потрібний шаблон), наприклад  $II$ аблони Office.com  $\Rightarrow$  **Контак** $mu \parallel \Rightarrow$  *Konmakmu* ...
- 4. Увести ім'я файла майбутньої бази даних (наприклад, *Мій клас*) у поле **Ім'я файла**.
- 5. Вибрати за потреби нове місце збереження файла (кнопка Знайти розташу**вання для бази даних** ) .
- 6. Вибрати кнопку **Створити (Завантажити)** |

Програма створить нову базу даних із вказаним іменем і обумовленою шаблоном структурою .

Після відкриття створеної бази даних під Стрічкою, як правило, з'являється рядок з попередженням системи безпеки про те, що певний вміст бази даних вимкнуто (мал. 3.5). Для ввімкнення повного вмісту бази даних потрібно вибрати кнопку **Увімкнути вміст**. Блокування окремих елементів бази даних здійснюється, щоб запобігти ураженню вірусами.

```
ПОПЕРЕДЖЕННЯ СИСТЕМИ БЕЗПЕКИ Частину активного вмісту вимкнуто. Клацніть, щоб отримати додаткові відомості.
                                                                                                      Увімкнути вміст
```
*Мал. 3.5.* Рядок попередження системи безпеки під час відкриття файлів

### **РОБОТА В СУБД ACCESS**

На прикладі бази даних, створеної на основі шаблону **Контакти**, ознайомимося з інтерфейсом **Access** та окремими операціями над об'єктами бази даних.

Після створення нової бази даних на основі зазначеного шаблону на екран виводиться форма **Список контактів** (мал. 3.6) для введення даних про осіб, з якими ви плануєте підтримувати ділові чи дружні стосунки.

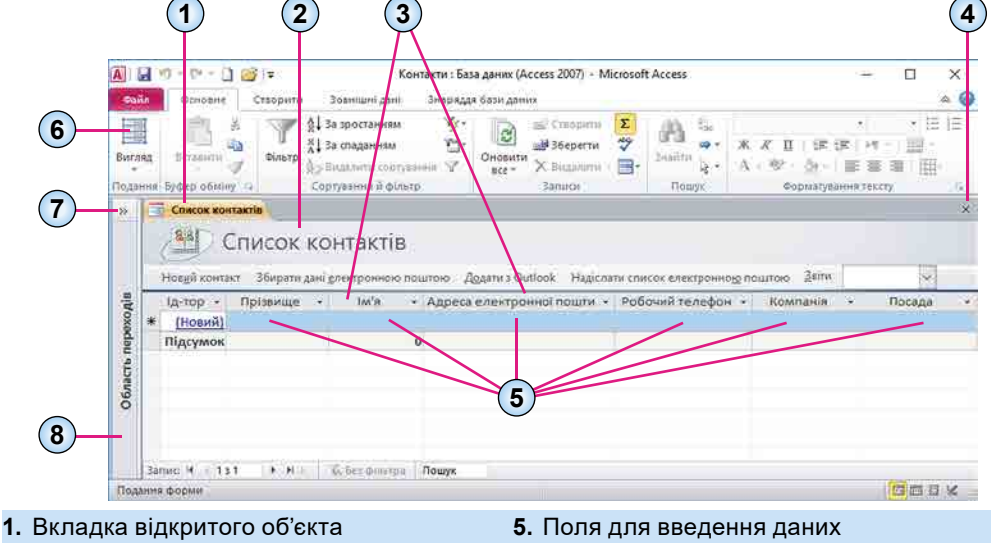

- **2.** Заголовок форми
- **3.** Імена (підписи) полів **4.** Кнопка закриття поточної вкладки
- 
- **6.** Область переходів
- **7.** Кнопка відкриття/закриття Області переходів
- **8.** Кнопка Вигляд для вибору виду подання

*Мал. 3.6.* Вікно СУБД з формою бази даних, створеної на основі шаблону Контакти

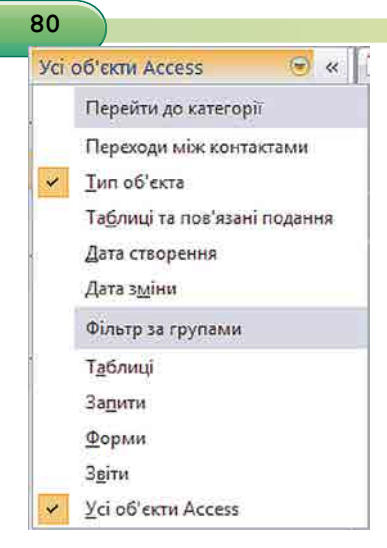

*Мал. 3.7.* Список вибору категорії та фільтра відображення об'єктів в Області переходів

Шоб переглянути список інших об'єктів бази даних, потрібно відкрити Область переходів, вибравши кнопку « (мал. 3.6, 7). Вигляд списку користувач може змінити. Для цього потрібно вибрати кнопку  $\leftrightarrow$ справа від заголовка області. Відкриється список, що складається з двох частин (мал. 3.7). У верхній частині можна вибрати одну з категорій, у які будуть групуватися об'єкти, а у нижній — фільтр, за яким у цій категорії . будуть . відбиратися . об'єкти: . **Усі об'єкти Access, Таблиці, Форми, Запити чи Звіти.** 

За вибору категорії відображення **Тип об'єкта** в Області переходів з'явиться список об'єктів бази даних, згрупований за типами: Таблиці, Форми, За**пити, Звіти**. Кожний з об'єктів має умовне позначення у вигляді значка:

 $\mathbb{H}$  — таблиці;  $\mathbb{H}$  — запити;

 $\frac{1}{2}$  — форми;  $\frac{1}{2}$  — звіти.

Для відкриття потрібного об'єкта слід двічі клацнути на його імені в **Області переходів**. Уміст даного

об'єкта буде виведено на екран, його вкладка (мал. 3.6, 1) з'явиться в центральній частині вікна програми. Такі дії відбудуться для всіх названих об'єктів, крім деяких форм, які відкриваються в окремому вікні.

Для закриття поточного об'єкта потрібно вибрати кнопку закриття поточної вкладки. Для закриття поточної бази даних слід виконати Фа*йл ⇒ Закрити бази* **даних**. Для закриття Access треба вибрати кнопку закриття програми в Рядку за**головка** або виконати  $\Phi a\ddot{a} \rightarrow Buxi\partial$ . Якщо не передбачено змінення формату файла бази даних або місця його збереження, то додатково зберігати файл БД перед закриттям не потрібно — дані в базі даних зберігаються автоматично після завершення їхнього ввелення.

#### Працюємо з комп'ютером

Увага! .*Під час роботи з комп'ютером дотримуйтеся вимог безпеки життєдіяльності та санітарно-гігієнічних норм.*

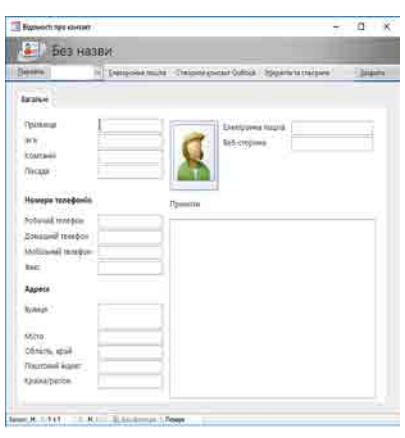

*Мал. 3.8.* Вікно форми **Відомості про контакт**

Уведіть дані до бази даних, створивши її на основі шаблону **Контакти**. Для цього:

1. Запустіть програму **Access**.

2. Створіть нову базу даних, виконавши Шабло*ни Office.com*  $\Rightarrow$  *Koнтакти*  $\Rightarrow$  *Koнтакти.* 

3. Укажіть ім'я файла бази даних **Мій клас** і збережіть у вашій папці.

4. Відкрийте **Область переходів** вибором кнопки  $\ll$ .

5. Відкрийте в окремому вікні форму Відомості **про контакт** (мал. 3.8). Для цього двічі клацніть в **Області переходів** на імені форми.

6. Уведіть прізвище в поле **Прізвище** одного з ваших однокласників чи однокласниць.

7. Уведіть відповідні дані в поля **Ім'я**, Електрон**на пошта, Мобільний телефон**. Для переходу до наступного поля, якщо введення здійснюється з клавіатури, можна використовувати клавішу Таb.

8. Уведіть дані про іншого учня/ученицю вашого класу. Для цього:

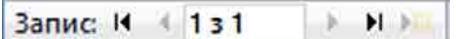

1. Виберіть кнопку **Наступний запис • або Створити запис** 

*Мал. 3.9.* Елементи керування переходу між записами в **Рядку стану**

у **Рядку стану** (мал. 3.9).

- 2. Повторіть дії, описані в кроках 6–7 цього алгоритму.
- 9. Уведіть дані ще про трьох учнів/учениць вашого класу.
- 10. Закрийте форму Відомості про контакт.
- 11. Перегляньте уведені дані в таблиці бази даних. Для цього двічі клацніть в **Об**ласті переходів на імені таблиці Контакти. Упевніться в тому, що введені вами дані збереглися в цій таблиці.
- 12. Послідовно закрийте таблицю, базу даних і вікно програми **Access**.

### *Дайте відповіді на запитання*

- 1<sup>•</sup>. Для чого потрібно упорядковане зберігання даних?
- **2**°. Що таке база даних? Де використовують бази даних?
- **3**°. До якого типу систем управління базами даних належить **Access**?
- **4**°. Яке призначення СУБД **Access**?
- 5<sup>•</sup>. Які основні об'єкти початкового вікна програми **Access**?
- $6^\circ$ . Яка послідовність створення нової порожньої бази даних?
- 7<sup>•</sup>. Яка послідовність дій користувача під час створення нової бази даних на основі шаблону?
- 8<sup>•</sup>. Як відкрити об'єкт бази даних, використовуючи Область переходів?

#### *Виконайте завдання*

- 1<sup>•</sup>. Підготуйте повідомлення про використання баз даних у таких галузях: а) освіта; б) медицина; в) торгівля;
	- г) транспорт; ґ) комп'ютерні мережі, в тому числі Інтернет.
- **2<sup>\*</sup>**. Підготуйте повідомлення (презентацію) про роль В.М. Глушкова в розвитку íĤ напрямів інформатики, пов'язаних з використанням баз даних.
- 3<sup>•</sup>. Створіть базу даних подій на найближчий місяць, використовуючи шаблон **IF Y Події** (Шаблони Office.com  $\Rightarrow$  *Подія*  $\Rightarrow$  *Події*). Уведіть у форму Список **подій** дані про три події найближчого місяця. Збережіть файл завдання **3.1.3.accdb** у папці **Мої документи**.
	- 4<sup>•</sup>. Відкрийте файл бази даних (наприклад, Тема З\Завдання 3.1\зра**зок 3.1.4.accdb**) та:
		- а) Увімкніть повний вміст бази даних.
		- б) Відкрийте Область переходів та установіть такі її налаштування: Перейти до категорії — Дата зміни; Фільтр за групами — Усі дати.
		- $\bf{B})$  Визначте, який з об'єктів редагувався останнім, а який найдавніше.
		- г) Змініть налаштування Області переходів на такі: Перейти до катего**рії** — Тип об'єкта; Фільтр за групами — Усі об'єкти Access.
		- г) Визначте, скільки і яких об'єктів уключено до бази даних.
		- д) Закрийте **Область переходів** і базу даних.
	- 5<sup>•</sup>. Відкрийте файл бази даних (наприклад, Тема З\Завдання 3.1\зра**зок 3.1.5. accdb)** та:
		- а) Установіть такі налаштування Області переходів: Перейти до катего $pi - T$ ип об'єкта; Фільтр за групами — *Усі об'єкти Access*. Відкрий-

те по черзі всі об'єкти бази даних, перегляньте їх і переконайтеся, що вони не містять даних. Закрийте всі об'єкти.

- б) Відкрийте форму **Відомості про контакт**. Уведіть у форму дані про трьох ваших однокласників чи однокласниць. Якщо ви не знаєте окремі дані, залиште ці поля порожніми. У полі **Компанія** вкажіть назву школи, а в полі **Посада** — учень чи учениця.
- в) Закрийте форму Відомості про контакт і відкрийте по черзі всі об'єкти бази даних. Переконайтеся, що тепер ці об'єкти містять уведені вами дані.
- г) Збережіть базу даних у вашій папці у файлі з іменем **завдання 3.1.5.accdb**.

#### **РЕЛЯЦІЙНІ БАЗИ ДАНИХ 3.2.**

- **1.** Де використовують комп'ютеризовані бази даних? Які з них ви використовували?
- **2.** Як подаються дані в електронних таблицях? Як позначаються в них рядки та стопці?
- 3. Облік яких об'єктів здійснюють у базі даних у бібліотеках? Значення яких властивостей, на вашу думку, треба занести в таку базу даних?

### **СТВОРЕННЯ ТЕОРІЇ РЕЛЯЦІЙНИХ БАЗ ДАНИХ**

**Ієрархія** (грец. ιεραρχια — священна влада) — тип стосунків, що передбачає підпорядкування по вертикалі, нижчий за рівнем об'єкт підпорядковується вищому.

У перших комп'ютерах для збереження даних використовувались ієрархічні структури. Ієрархічна модель передбачає організацію даних про об'єкти у вигляді дерева. У цій структурі даних у кожного

об'єкта є тільки один об'єкт вищого рівня, якому він підпорядкований (батьківський), і може бути кілька підпорядкованих (нащадків). Виняток складає тільки найвищий за ієрархією об'єкт — у нього немає батьківського об'єкта (мал. 3.10).

Прикладом ієрархічної організації даних є файлова структура, що використовується під час розміщення даних на дисках. У зазначеній файловій структурі на диску є один основний батьківський об'єкт (коренева папка), який містить дані про підпоряд-

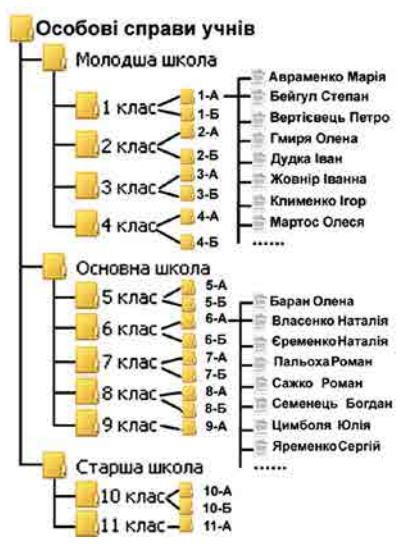

*Мал. 3.10.* Приклад ієрархічного розміщення даних про учнів школи

ковані об'єкти — папки та файли. У свою чергу ці об'єкти можуть містити різноманітні дані, у тому числі і про підпорядковані їм папки й файли.

Основним недоліком ієрархічної структури даних є складність розміщення великих масивів даних, тривалий час на пошук потрібних даних у таких структурах. Для пришвидшення роботи з базами даних, спрощення опису об'єктів і зв'язків між ними в 1970 році математик і програміст . корпорації . ІВМ . **Едгар Франк Кодд**  $(1923-2003)$  (мал. 3.11) запропонував реляційну модель даних. Він увів у теорію баз даних математичний підхід, що базується на теорії множин.

Розробка теорії реляційної бази даних мала величезне значення для розвитку всієї комп'ютерної науки і практики. За заслуги Е.Ф. Кодда було визнано у 1976 році «Людиною IBM», у 1981 році нагороджено однією з найпрестижніших в інформатиці відзнак — премією Тюрінга. У 2002 році за версією часопису Forbs реляційну модель бази даних було визнано однією з найважливіших інновацій за попередні 85 років.

#### **ОСНОВНІ ПОНЯТТЯ РЕЛЯЦІЙНОЇ БАЗИ ДАНИХ**

Основою структури даних реляційної бази даних  $\epsilon$  **таблиця**. У таблицях кожний рядок містить набір значень властивостей одного з об'єктів предметної області. Кожний стовпець таблиці містить набір значень певної властивості об'єктів предметної області.

Така таблиця з набором стовпців, кожний з яких містить значення з певної скінченної множини, з точки зору математики, задає відношення між множинами.

Тому для опису структури даних Е.Ф. Кодд використав термін «**relation**» (англ. *relation* — відношення), а модель даних стали називати реляційною.

Ознайомимося з основними поняттями реляційної бази даних на прикладі таблиці, поданої на малюнку 3.12. Як ви вже знаєте, основним об'єктом реляційної бази даних є таблиця. Таблиця реляційної бази даних складається з рядків і стовпців.

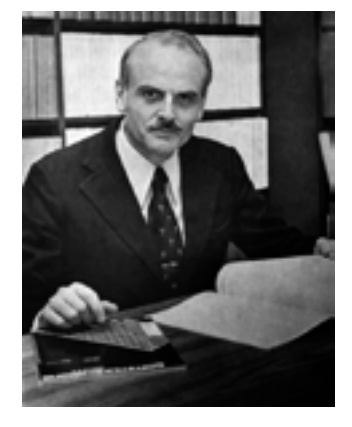

*Мал. 3.11.* Едгар Франк Кодд

Рядок таблиці реляційної бази даних називають записом, або кортежем. Запис містить значення властивостей одного об'єкта з множини однорідних об'єктів. Наприклад, у таблиці **Монітори** (мал. 3.13) п'ятий зверху запис містить такий набір даних: *АОС*; 22; *AOC i2269VWM; 26.12.2017; 5102,00*  $\hat{\epsilon}$ *; 36; 6.* Ці дані є значеннями відповідних властивостей одного об'єкта множини **Монітори**: Виробник, Розмір діагоналі, Модель, Дата лоставки, Ціна, Термін гарантії, Кількість. Інший запис містить набір значень тих самих властивостей, але вже іншого об'єкта — іншого монітора.

Стовпець таблиці реляційної бази даних називають **полем,** або **атрибутом**. Поле має ім'я, яке пов'язано з назвою властивості. Поле містить множину значень однієї властивості всіх об'єктів множини. Дані, що містяться в кожному полі таблиці, є однотипними. Для кожного поля під час проектування таблиці бази даних установлюють **тип даних**.

Для зберігання даних про об'єкти деякої предметної області можна використати кілька таблиць, які можуть бути пов'язані між собою.

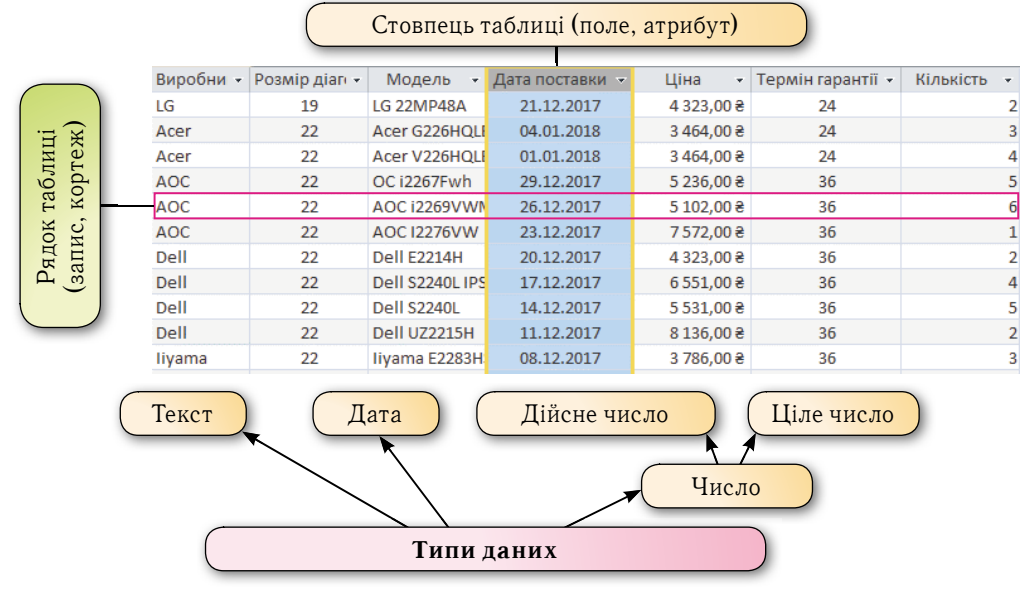

*Мал. 3.12.* Таблиця реляційної бази даних

### КЛЮЧІ Й ЗОВНІШНІ КЛЮЧІ

**Ідентифікація** (лат. identitas — тотожність) — ототожнення, прирівнювання, уподібнення, розпізнавання.

У реляційній моделі даних передбачено обов'язкову вимогу ідентифікації об'єктів за рахунок унікальності набору значень властивостей. Для таблиці реляційної

бази даних це означає, що значення хоча б в одному з полів не повинні повторюватися. Таке поле називають ключовим, або ключем таблиці. Ключові поля ще називають ідентифікаторами. В окремих реалізаціях реляційних баз даних допускається ідентифікація об'єкта бази даних за набором значень кількох властивостей, тобто ключем буде набір даних з кількох полів, наприклад трьох полів: місто, вулиця, будинок.

У таблиці бази даних, поданої на малюнку 3.12, жодне з полів не передбачає використання унікальних даних. У таких випадках потрібно додатково вводити ще одне поле, значення в якому не будуть повторюватися в жодному із записів (рядків) таблиці. Таким полем може бути номер запису.

Ключі, вимоги до яких описано вище, називаються первинними ключами. Первинний ключ - це одне або кілька полів (стовпців), комбінація значень яких однозначно визначає кожний запис у таблиці. Первинний ключ не допускає порожніх значень або значень, що повторюються.

Крім первинних ключів, у реляційних базах даних вводиться поняття зовнішнього або вторинного ключа. Зовнішній (вторинний) ключ — це одне або кілька полів (стовпців) у таблиці, що містять посилання на поле або поля первинного ключа в іншій таблиці. Зовнішній ключ визначає спосіб об'єднання таблиць.

### ЗВ'ЯЗКИ В РЕЛЯЦІЙНИХ БАЗАХ ДАНИХ

Щоб усунути дублювання даних, пришвидшити їх опрацювання, між таблицями реляційної бази даних, як правило, установлюють зв'язки. Наприклад, у базі даних магазину з продажу комп'ютерних товарів можуть бути окремі таблиці по виду товару (монітори, принтери, процесори, сканери тощо), по виробниках продукції (Samsung, Apple, Asus, Intel тощо), постачальниках тощо. Дані в них потрібно узгодити, для чого і використовують зв'язки між таблицями.

За множинністю виділяють такі типи зв'язків:

- один до одного (позначають 1:1), коли одному екземпляру однієї множини відповідає один екземпляр іншої множини. Наприклад, під час виготовлення кожен автомобіль отримує свій номер (номер кузова). Кожному автомобілю відповідає тільки один номер;
- один до багатьох (позначають як 1:∞ або 1:М, де  $M$  від англ.  $Many$  багато), коли одному екземпляру однієї множини може відповідати кілька екземплярів іншої множини. Наприклад, один учитель інформатики навчає багатьох учнів (одного або кількох класів) і при цьому немає інших учителів інформатики, які здійснюють навчання тих самих учнів;
- багато до одного (позначають  $\infty$ 1 або М:1), коли кільком екземплярам однієї множини відповідає один екземпляр іншої множини. Цей тип зв'язку є протилежним до зв'язку один до багатьох. Наприклад, багато учнів входять до складу тільки одного класу (і тільки до нього) і, навпаки, тільки в певному (одному) класі навчається багато учнів;
- багато до багатьох (позначають  $\infty$ : $\infty$  або М:М), коли кільком екземплярам однієї множини можуть відповідати кілька екземплярів іншої множини. Наприклад, множина учнів класу (багато) можуть отримувати різні (багато) оцінки, що будуть визначати рівень їх навчальних досягнень з інформатики.

#### *Для тих, хто хоче знати більше*

Зв'язки між таблицями бази даних класифікують також за повнотою. За цією класифікацією виділяють зв'язки, у яких:

- кожний екземпляр однієї множини **обов'язково пов'язаний** з одним чи кількома екземплярами іншої множини. Наприклад, зв'язок між множиною класів і множиною учнів передбачає, що кожен учень належить до певного класу і кожний клас складається з певної кількості учнів;
- кожний екземпляр однієї множини **не обов'язково пов'язаний** хоча б з одним екземпляром іншої множини. Наприклад, між множинами учнів і множиною годинників може бути встановлено зв'язок, який передбачає, що не кожен учень має власний годинник.

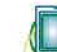

#### Працюємо з комп'ютером

**Увага!** *Під час роботи з комп'ютером дотримуйтеся вимог безпеки життєдіяльності та санітарно-гігієнічних норм.*

Розглянемо послідовність дій, які потрібно здійснити для перегляду зв'язків між таблицями в уже створеній базі даних. Для цього:

- 1. Запустіть програму **Access**.
- 2. Відкрийте базу даних, наприклад з файла **Тема 3\Завдання 3.2\вправа 3.2.accdb**.
- 3. Увімкніть повний вміст бази даних.
- 4. Відкрийте схему зв'язків поточної бази даних. Для цього на вкладці Знаряддя **бази даних** у групі **Зв'язки** (мал. 3.13) виберіть кнопку Зв'язки ...
- 5. У вікні Зв'язки відобразіть умовні зображення таблиць Замовлення та **Клієнти** (мал. 3.14). Для цього на вкладці **Конструктор** у групі Зв'язок виберіть кнопку **Відобразити таблицю** та у вікні Відображення таблиці на вкладці Таблиці виберіть по черзі назви вказаних таблиць і кнопку **Додати**.
- 6. Установіть, між якими полями зазначених таблиць установлено зв'язки, які типи цих зв'язків.
- 7. Відобразіть у вікні Зв'язки умовні зображення всіх таблиць цієї бази даних і визначте, між якими таблицями і по-

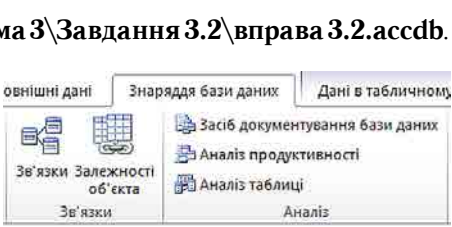

#### *Мал. 3.13.* Елементи керування груп **Зв'язки** та **Аналіз**

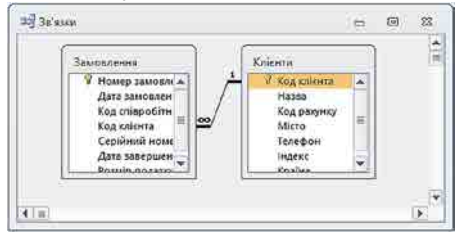

*Мал. 3.14.* Зв'язки між таблицями **Замовлення** та **Клієнти**

- лями в них установлено зв'язки, які типи цих зв'язків.
- 8. Закрийте вікно зв'язків і вікно бази даних.

#### *Дайте відповіді на запитання*

- **1**°. Коли і ким було розроблено теорію реляційної моделі даних?
- **2**°. Що є основним об'єктом реляційної бази даних?
- 3<sup>•</sup>. Яка структура таблиці реляційної бази даних? Які об'єкти вона має?
- **4•**. Що таке ключове поле? Які вимоги до ключового поля?
- 5<sup>•</sup>. Які види ключів використовують в реляційній базі даних? Чим вони відрізняються?
- $6^{\circ}$ . Які типи зв'язків можна установити між об'єктами таблиць у реляційній базі даних?
- 7<sup>•</sup>. Які особливості зв'язку *один до одного* між об'єктами таблиць у реляційній базі ланих?
- 8<sup>•</sup>. Які особливості зв'язку один до багатьох між об'єктами таблиць у реляційній базі даних?
- 9<sup>•</sup>. Які особливості зв'язку багато до багатьох між об'єктами таблиць у реляційній базі даних?
- 10<sup>•</sup>. Як переглянути зв'язки між об'єктами таблиць у СУБД Access?

#### *Виконайте завдання*

- **1**°. Розробіть модель таблиці реляційної бази даних (набір полів) для такої БД: а) телефонний довідник учнів класу;
	- б) домашня бібліотека;
	- в) дні народження рідних, друзів і подруг.
- 2<sup>•</sup>. Є база даних, у якій ведеться облік товарів на складах. Визначте типи зв'язків, які треба встановити між об'єктами таблиць **Товар** і **Склад** за умов:
	- а) є кілька видів товару та є кілька складів, кожний товар зберігається на одному складі й на кожному складі зберігається тільки один вид товару;
	- $6$ ) є кілька видів товару та є кілька складів, на кожному складі є всі види товарів;
	- в) є тільки один вид товару і він зберігається на одному складі;
	- г) є кілька видів товару і всі вони зберігаються на одному складі;
	- г) є один вид товару і він зберігається на кількох складах.
- 3<sup>•</sup>. Розгляньте фрагмент таблиці реляційної бази даних (мал. 3.15). Визначте:
	- а) назви об'єктів, виділених на малюнку іншим кольором і позначених цифрами 1 і 2;
	- б) яке поле можна використати як ключове для цієї таблиці, поясніть чому;
	- в) дані про яку кількість об'єктів множини подано в таблиці;
	- г) які властивості об'єктів множини описано в цій таблиці.

| № особової справи - | Прізвище<br>$\overline{\phantom{a}}$ | Iм'я<br>$\overline{\mathbf{v}}$ | По батькові ж | День - | <b>Місяць</b> | Рік народження<br>$\sim$ |
|---------------------|--------------------------------------|---------------------------------|---------------|--------|---------------|--------------------------|
| $_{0-09}$           | Рябуха                               | Олександр                       | Сергійович    | 14     | 10            | 1991                     |
| $_{\Phi-13}$        | Руденко                              | Сергій                          | Олександровь  | 28     | 12            | 1991                     |
| $_{\Phi - 08}$      | Орловський                           | Богдан                          | Віталійович   | 15     | 10            | 1990                     |
| $D - 07$            | Карлаш                               | Марина                          | Анатоліівна   | 16     | 10            | 1990                     |
| $_{\Phi - 06}$      | Михно                                | Олексій                         | Іванович      |        | 4             | 1992                     |
| $Φ - 26$            | Пальонка                             | Олег                            | Олександрови  | 30     | 5             | 1992                     |
| $D - 33$            | Костюк                               | Сергій                          | Володимиров   | 31     | 12            | 1991                     |
| $0 - 17$            | Булаєв                               | Сергій                          | Юрійович      |        | 6             | 1990                     |

*Мал. 3.15.* Фрагмент таблиці

- **4•**. Є база даних магазину (сукупності магазинів) продажу автомобілів. Визначте типи зв'язків, які треба встановити між об'єктами таблиць Магазин та **Автомобіль** за умов:
	- а) є кілька магазинів і є кілька моделей автомобілів, у кожному магазині є автомобілі тільки однієї моделі і кожна модель автомобіля продається тільки в одному магазині;
	- б) є тільки один магазин і він продає автомобілі однієї моделі;
	- в) є кілька магазинів і всі вони продають автомобілі однієї моделі;
	- г) є кілька магазинів і є кілька моделей автомобілів, у кожному магазині є автомобілі всіх молелей:
	- д) є один магазин і він продає автомобілі кількох моделей.

**86**

A7

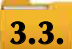

### **СТВОРЕННЯ ТАБЛИЦЬ У РЕЛЯЦІЙНІЙ БАЗІ ДАНИХ**

- **1.** Яка структура таблиці реляційної бази даних? Які об'єкти вона має?
- **2.** Шо таке ключове поле?
- **3.** Які типи даних використовуються в електронних таблицях; у мові програмування, шо ви вивчаєте?

### **ВИЗНАЧЕННЯ СТРУКТУРИ БАЗИ ДАНИХ**

Одним з етапів створення бази даних з використанням однієї із систем управління базами даних є визначення її структури. Тобто потрібно визначити:

- 1. Кількість таблиць бази даних.
- 2. Перелік полів для кожної таблиці, які будуть ключовими.
- 3. Типи даних для кожного поля кожної з таблиць з урахуванням особливостей конкретної СУБД.
- 4. Типи зв'язків між об'єктами таблиць, якщо використовуються кілька таблиць.
- 5. Види і кількість інших об'єктів бази даних: форма, запит, звіт (може уточнюватися у процесі створення бази даних).

Розглянемо особливості кожного з етапів.

Для визначення кількості таблиць, що створюватимуться в певній базі даних, треба визначити, множини яких об'єктів будуть описуватися в ній. Наприклад, у базі даних, що буде використовуватися для складання розкладу занять у школі, потрібні такі множини об'єктів:

- множина класів  $(5-A, 5-B, 6-A, ..., 11-B);$
- множина приміщень для занять (кабінет  $N_{\!\!\text{e}}$  11, лабораторія  $N_{\!\!\text{e}}$  23, ..., спортивна зала  $\mathbb{N}$ <sup>o</sup> 1):
- множина учителів (Павленко В.Г., Решетняк В.Ф., ..., Яковенко Т.М.);
- множина уроків (перший, другий, ..., восьмий);
- множина навчальних днів (понеділок, вівторок, ..., п'ятниця);
- множина навчальних предметів (алгебра, інформатика, ..., українська література, фізика).

Як правило, кожна множина однотипних об'єктів подається в базі даних окремою таблицею.

На другому етапі потрібно встановити, які властивості об'єктів визначених множин обов'язково повинні бути враховані у цій базі. Наприклад, для об'єктів множи*ни класів* такими властивостями будуть назва та кількість учнів. У разі поділу класу на підгрупи під час вивчення деяких предметів можуть додаватися властивості — кількість учнів у першій підгрупі та кількість учнів у другій підгрупі. Ці властивості будуть визначати імена полів (стовпців) у базі даних. Ключовим полем у цій таблиці може бути поле **Назва,** тому що значення цієї властивості є унікальними для кожного з елементів цієї множини (мал. 3.16). Не може бути в школі класів з однаковими іменами.

На наступному етапі визначаються типи даних для кожного поля кожної таблиці. При цьому слід враховувати, що тип даних впливає на швидкість опрацювання даних. Особливості використання типів даних у СУБД **Access** розглянемо нижче.

Типи зв'язків між об'єктами таблиць визначаються особливостями застосування бази даних. Так, між множинами приміщень для занять та учителів для певного уроку потрібно встановити зв'язок «один до одного»  $(1:1)$ , оскільки не може в одному кабінеті одночасно проводити заняття кілька учителів (за виключенням особливих умов).

Особливості створення інших об'єктів бази даних (форм, запитів, звітів) розглянемо пізніше.

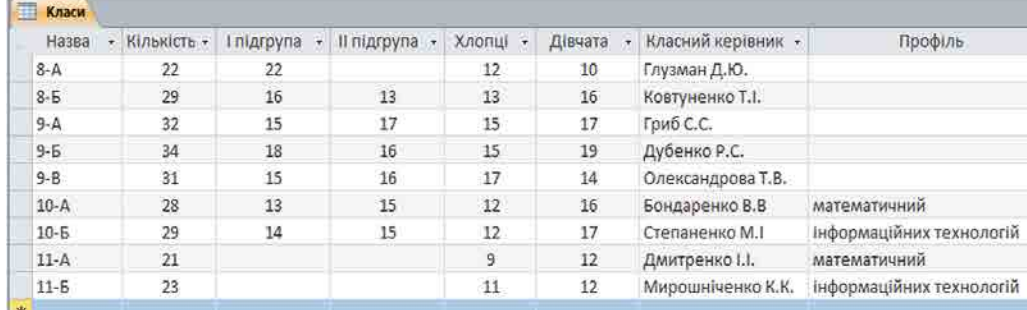

Мал. 3.16. Фрагмент таблиці Класи

### ТИПИ ДАНИХ У СУБД ACCESS

Під час уведення даних у поля таблиці слід уводити дані відповідно до того типу, який було запроектовано на етапі створення структури бази даних. В одному полі бази даних можуть зберігатися дані тільки одного типу.

Для зберігання даних певного типу в пам'яті комп'ютера використовується різна довжина двійкового коду. Основні типи даних, що використовуються в Access, наведено в таблиці 3.1

Таблиия 3.1

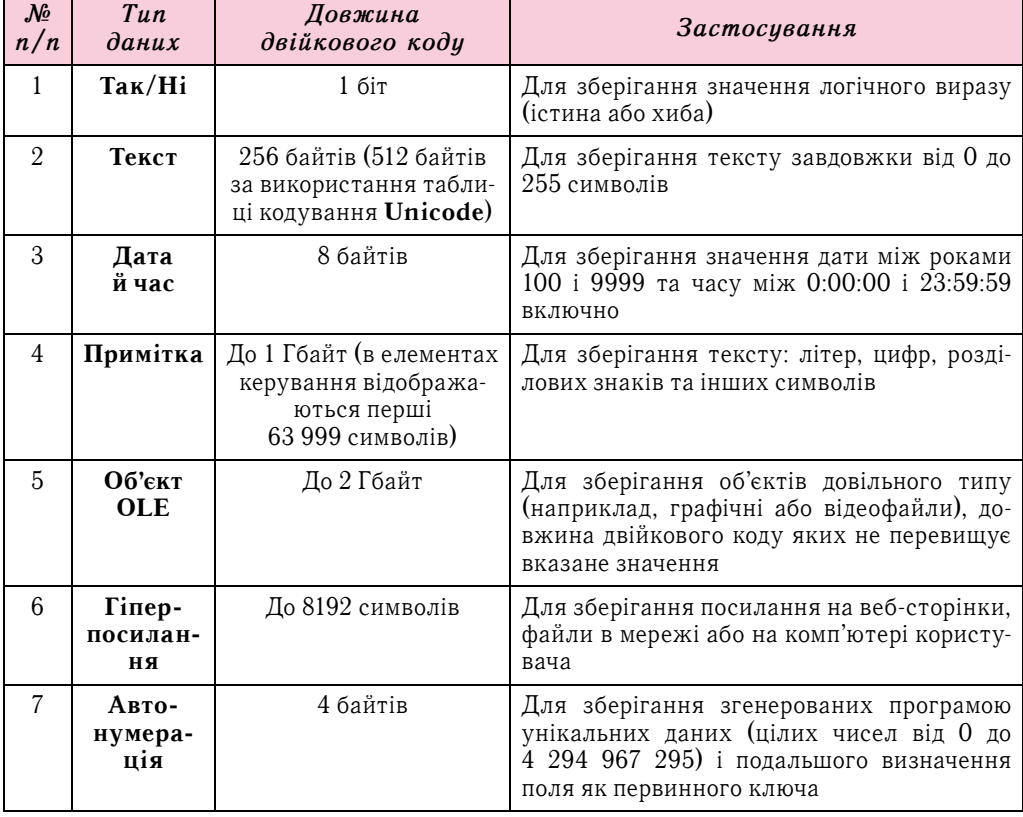

Основні типи даних, що використовуються в Access

Продовження таблиці

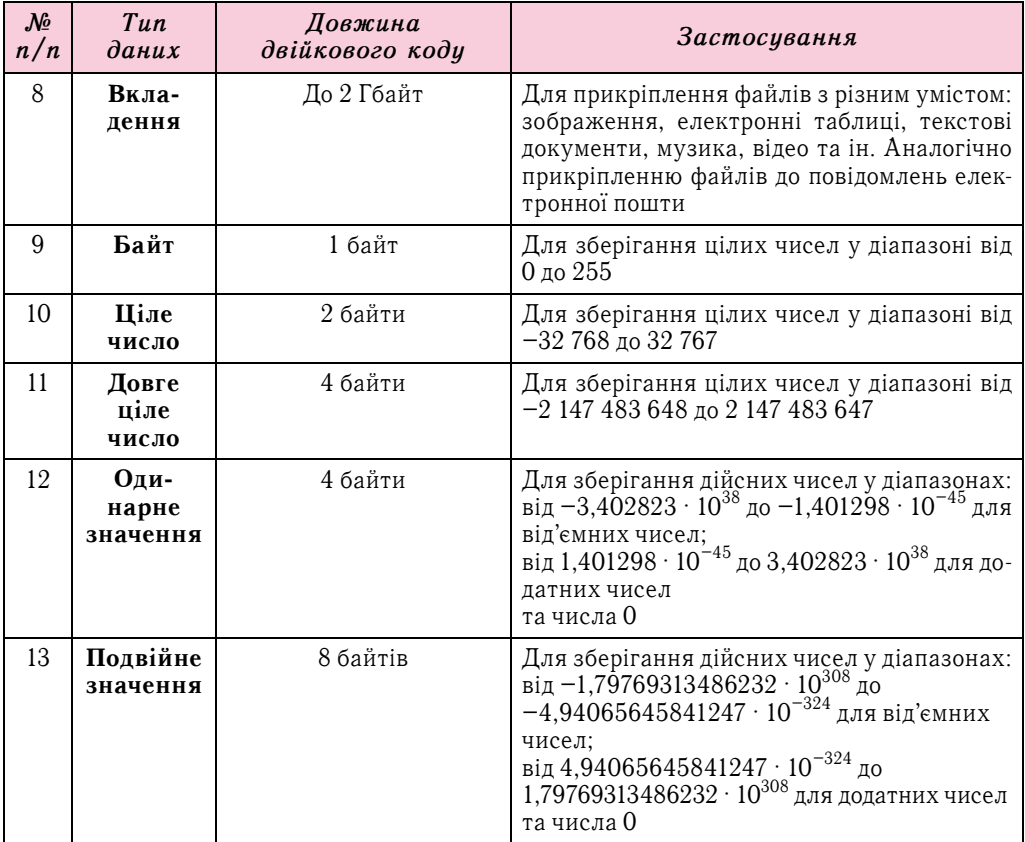

Крім наведених у таблиці 3.1 типів даних, в Access використовують ще два типи поля — Майстер підстановок та Обчислювальний.

Майстер підстановок використовується для полів, у яких значення вибираються з певного списку. У цьому списку значення підставляються з іншої таблиці або зі списку, уведеного користувачем під час визначення типу поля. Наприклад, список з переліком класів школи з поля Назва таблиці Клас може бути підставлений у поле **Клас** іншої таблиці — **Розклад** (мал. 3.17).

Тип Обчислювальний використовується для здійснення обчислень за значеннями з кількох полів бази даних. Тип поля визначається за типом очікуваного результату обчислень. Можна здійснити операції над числовими (числовий і грошовий фор-

мат, формат дати й часу) та текстовими даними, логічними виразами.

Слід зважати на те, що неправильно визначений тип даних для певного поля може призвести до неможливості опрацьовувати певні дані або до їх втрати. Наприклад, якщо для поля Дата народження буде обрано тип даних Текст, то в подальшому неможливо буде виконувати математичні операції над даними із цього поля: визначити вік особи на поточний момент часу, порівняти вік різних осіб тощо. Під час змінення типу даних у від-

|   | День тижня - | Урок | $\overline{\phantom{a}}$ | Кабінет | ٠  | Клас     | ÷ |
|---|--------------|------|--------------------------|---------|----|----------|---|
| ø | понеділок    |      | 1                        |         | 15 |          |   |
| * |              |      |                          |         |    | $10-A$   |   |
|   |              |      |                          |         |    | $10 - 5$ |   |
|   |              |      |                          |         |    | $11-A$   |   |
|   |              |      |                          |         |    | $11 - 5$ |   |
|   |              |      |                          |         |    | $8-A$    |   |
|   |              |      |                          |         |    | $8 - 5$  |   |
|   |              |      |                          |         |    | $9-A$    |   |
|   |              |      |                          |         |    | $9 - 5$  |   |
|   |              |      |                          |         |    | $9 - B$  |   |

Мал. 3.17. Список підстановки в полі Клас таблиці Розклад

повідному полі усі вже введені дані, як правило, буде втрачено та доведеться їх вводити знову.

Шо менше обсяг даних, то швидше відбувається опрацювання даних. Тому під час проектування баз даних намагаються мінімізувати обсяги даних за рахунок раціонального використання даних різних типів.

### **СТВОРЕННЯ ТАБЛИЦЬ ДАНИХ З ВИКОРИСТАННЯМ ПОДАННЯ ТАБЛИЦІ**

Після моделювання структури наступним етапом розробки бази даних є створення таблиць. Під час створення нової бази даних в **Access** створюється перша таблиця  $(Ma,\pi, 3.18)$ .

| <b>Dağın</b><br>Зовнішні дані<br>Основне<br>Створити.                                                                                                    | Знарядая бази даних                                                                           | Tlovin<br>Таблици                                                                  |                                                                       | ×<br>$\Box$<br>$\overline{1}$<br>$\circ$ 0                                                                      |
|----------------------------------------------------------------------------------------------------|-----------------------------------------------------------------------------------------------|------------------------------------------------------------------------------------|-----------------------------------------------------------------------|----------------------------------------------------------------------------------------------------|
| <b>По Дата й час</b><br>Ł<br>$\sigma_{\rm R}$<br>12<br>AB<br>Tak/H<br>Вигляд<br>Текст Номер Грошова<br>одиница пр Iнші поля -<br>V<br>Додавания й видаления<br>Подан | щ<br><b>BACK IS NUMBER</b><br>3 Besidmin 39 noon od reminu<br>Bidawin<br><b>ES POSINICANA</b> | - В зависты построевки<br>Le 3mmmm sinoaz<br>дЫ Плоакетры принятия)<br>Бластноости | M.<br><b>Goomminima</b><br>$\cdot$<br><b>图% 00 龙式</b><br>Форматувания | <b>Di 13600 KINDUR</b><br>e<br>Divisioners<br>Перевірка<br><b>Пидексовани</b><br><b>STATE</b><br>Перевірка поля |
| $\odot$ at<br>Таблицят<br>Усі об'єкти Access<br><b>p</b><br>Поцарк<br>$\dot{\mathcal{R}}$<br>Таблиці<br>Ta6asup1<br><b>COURTLESS</b>                                 | Ідентифікат - Клацияль, щоб додотли<br>(Новий)                                                |                                                                                    |                                                                       | $\propto$                                                                                                    |
| <b>Barneo</b> 14<br>Подання таблиці                                                                                                    | M. H. H. C. Bes-dutoron- Flouryk<br>7.37                                                      |                                                                                    |                                                                       | 画区                                                                                                    |

*Мал. 3.18.* Вікно СУБД **Access** з відкритою новою таблицею

Можливі такі основні способи створення полів таблиці та визначення типів даних у них:

- з використанням Подання таблиці;
- з використанням елементів керування групи Додавання й видалення вкладки .**Поля**;
- з використанням подання **Конструктор**.

#### Клацніть, щоб додати

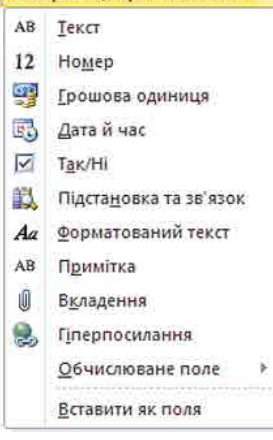

*Мал. 3.19.* Список (вибору типу) **типів** даних

Розглянемо перший спосіб. Особливістю його є те, що користувачу не обов'язково безпосередньо вказувати значення властивостей типів даних. Потрібно тільки створити поля з відповідними іменами та вказати типи даних. Одне з полів — **Ідентифікатор**, створюється програмою за замовчуванням під час створення нової бази даних, для нього встановлюється тип даних - Автонумерація. Це поле за замовчуванням визначається як ключове.

Для створення всіх інших полів з певними іменами слід:

1. Клацнути на заголовку поля Клацніть, щоб до**дати** .

2. Вибрати у списку, що відкрився, тип даних (мал. 3.19).

3. Увести замість імені поля за замовчуванням  $(Tone 1)$ потрібне ім'я, наприклад *Прізвище*.

4. Виконати дії 1–3 потрібну кількість разів для введення імен і типів даних усіх необхідних полів.

5. Завершити процес уведення імен полів вибором рядка під іменем поля.

#### СИСТЕМИ КЕРУВАННЯ БАЗАМИ ДАНИХ **91**

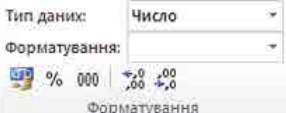

*Мал. 3.20.* Елементи керування групи **Форматування**

480 **В**Дата й час JP AB 12  $\overline{M}$  Tak/Hi Текст Номер Грошова - Пиші поля -Видалити Додавання й видалення

*Мал. 3.21.* Елементи керування групи **Додавання й видалення**

Слід зважати на те, що імена полів не повинні містити крапок, знаків оклику, квадратних дужок, прихованих символів (наприклад, символа кінця абзацу).

Для змінення типів даних полів і значень їх властивостей використовують елементи керування групи **Форматування** вкладки **Поля** (мал. 3.20). Ці операції подібні до відомих вам операцій в табличному процесорі **Excel**.

Під час створення полів таблиці з використанням елементів .керування .групи .**Додавання й видалення** вкладки Поля потрібно:

- 1. Зробити поточною вкладку **Поля**.
- 2. Вибрати у групі елементів керування **Додавання й видалення** (мал. 3.21) потрібний тип даних. Повний список типів даних і їх форматів відкривається під час вибору кнопки зі списком **Інші поля** (мал. 3.22).

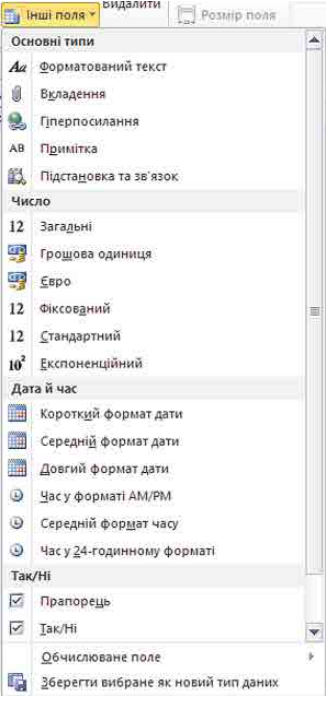

*Мал. 3.22.* Список **Інші поля**

- 3. Увести замість імені поля за замовчуванням (Поле 1) потрібне ім'я, наприклад *Прізвище* .
- 4. Виконати дії 1–3 потрібну кількість разів для введення імен і типів даних усіх необхідних полів.
- 5. Завершити процес уведення імен полів вибором рядка під іменем поля.

### **СТВОРЕННЯ ТАБЛИЦЬ БАЗИ ДАНИХ У ПОДАННІ КОНСТРУКТОР**

Для створення нової таблиці бази даних зі складнішою структурою та для встановлення значень інших властивостей полів, як правило, використовують подання **Конструктор**. Для цього після створення нової бази даних слід у списку кнопки Вигляд групи елементів керування Подання вкладки Основне вибрати Кон**структор** або виконати **Створити**  $\Rightarrow$  *Таблиці* $\Rightarrow$  **Конструктор таблиць.** 

В обох випадках відкриється вікно таблиці в поданні **Конструктор**, аналогічне наведеному на малюнку 3.23. У верхній частині вікна є три стовпці: **Ім'я поля, Тип даних** і Опис. Лівий стовпець використовується для введення імен полів. Для встановлення типу даних слід вибрати відповідне поле справа від імені поля та вибрати кнопку відкриття списку. Відкриється список типів даних (мал. 3.24). Серед них необхідно вибрати потрібний.

Після вибору типу даних поля можна змінити встановлені за замовчуванням чи встановити не встановлені значення властивостей цього типу даних у нижній частині вікна на вкладці Загальні. Уміст цієї вкладки змінюється залежно від обраного типу даних. Так, для текстових даних основною властивістю, значення якої слід установити в полі Розмір поля, є максимальна кількість символів, яку можна буде вводити в поле. Для типу даних Число у списку Розмір поля обирається один з типів числових даних, розглянутих вище. Крім того, для більшості числових типів даних на вкладці Загальні можна обрати у списку Формат один з форматів відобра-

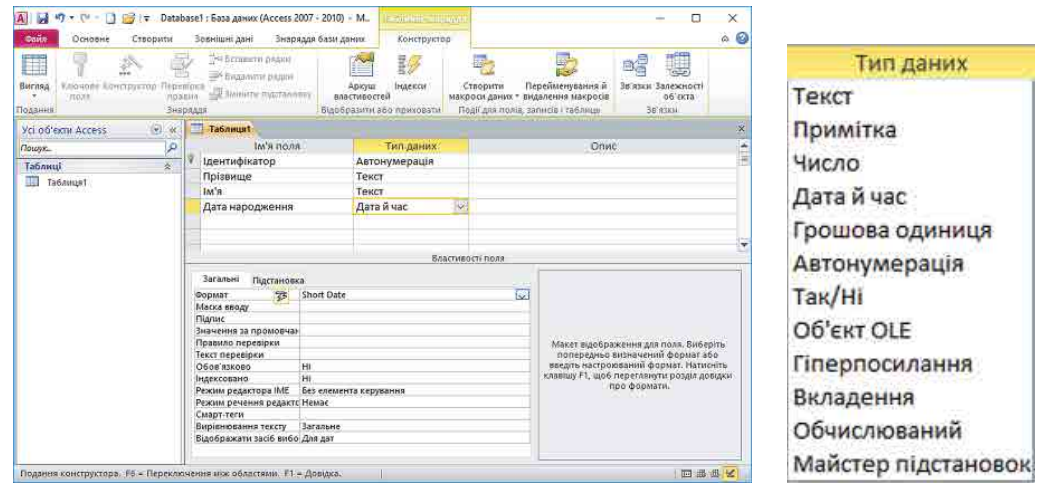

Мал. 3.23. Вікно таблиці в поданні Конструктор

Мал. 3.24. Список Тип даних

ження числа (загальний числовий, грошова одиниия, євро, фіксований, стандартний, відсоток, експоненційний). У списку Кількість знаків після коми можна вибрати потрібне значення цієї властивості числа.

Для типів даних Дата й час, Так/Ні та Грошова одиниця можна обрати вид форматування. Ці види мають багато спільного з аналогічними форматами в табличному процесорі Excel.

Серед інших обмежень на значення, які можуть набувати дані, важливим є обмеження на обов'язковість заповнення певного поля під час уведення даних. Для цього в нижній частині вікна на вкладці Загальні слід у списку Обов'язково вибрати Так або Ні. Якщо встановлено Так, то в подальшому дані з усього запису не будуть зберігатися, поки не буде заповнено зазначене поле. Таке значення є обов'язковим для ключових полів.

Для встановлення ключового поля слід зробити поточним відповідне поле і виконати Констриктор  $\Rightarrow$  Знаряддя  $\Rightarrow$  Ключове поле або відкрити контекстне меню поля і у списку команд вибрати **Ключове поле**. Для відмінення встановлення ключового поля слід ще раз повторити описані вище операції.

#### Працюємо з комп'ютером

Увага! Під час роботи з комп'ютером дотримуйтеся вимог безпеки життедіяльності та санітарно-гігієнічних норм.

Розглянемо послідовність дій, яку потрібно здійснити для створення бази даних днів народження своїх друзів, і подруг, знайомих. Визначимо, що в цій базі даних буде одна таблиця, у якій повинні бути поля:

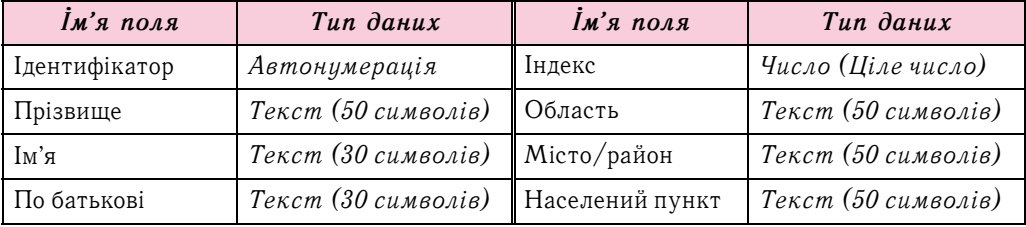

92

Продовження таблиці

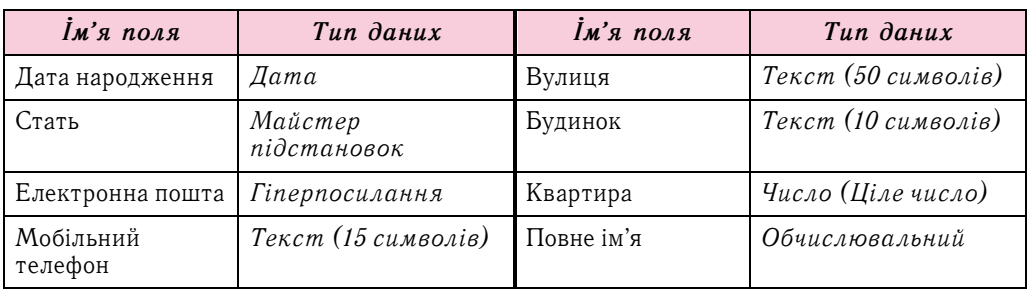

Створимо нову базу даних, а в ній таблицю Дні народження. Для цього:

- 1. Запустіть програму Access.
- 2. Укажіть ім'я файла нової бази даних Дні народження та вкажіть місце зберігання файла — ваша папка.
- 3. Перейдіть у режим відображення подання Конструктор. Для цього виконайте Основне  $\Rightarrow$  Подання  $\Rightarrow$  Вигляд  $\Rightarrow$  Конструктор.
- 4. На запит про збереження таблиці вкажіть ім'я таблиці Дні народження та підтвердіть збереження.
- 5. Уведіть у другому рядку стовпця **Ім'я поля** ім'я другого поля Прізвище.
- 6. Відкрийте у другому рядку стовпця Тип даних список типів даних і виберіть тип даних Текст.
- 7. Укажіть на вкладці Загальне у полі Розмір поля максимальну кількість символів для вказаного поля — 50.
- 8. Повторіть дії 5-7 для полів Ім'я та По батькові.
- 9. Уведіть у наступному порожньому рядку стовпця Ім'я поля ім'я наступного поля — Дата народження.
- 10. Відкрийте у цьому самому рядку стовпця Тип даних список типів даних і виберіть тип даних Дата й час.
- 11. Укажіть на вкладці Загальне у полі Формат вид подання дати Short Date (англ. *short date* — коротка дата).
- 12. Уведіть у наступному порожньому рядку стовпця **Ім'я поля** ім'я наступного поля — Стать.
- 13. Відкрийте у цьому самому рядку стовпця Тип даних список типів даних і виберіть тип даних Майстер підстановок.
- 14. У вікні Майстер підстановок виберіть перемикач Я самостійно введу потрібні значення та виберіть кнопку Далі.
- 15. У наступному вікні введіть у стовпець 1 значення статі, що будуть підставлятися в цьому полі — Жіноча та Чоловіча (мал. 3.25). Виберіть кнопку **Далі**.
- 16. У наступному вікні залиште без змін підпис для об'єкта поле підстановки та встановіть позначку прапорця Обмежити списком. Виберіть **КНОПКУ ГОТОВО.**
- 17. Повторіть дії 5-7 для полів Електронна пошта, Мобільний телефон, Індекс, Область, Місто/район, Населений пункт, Вулиця, Будинок, Квартира, установлюючи вказані в таблиці типи даних, розміри чи формати даних.

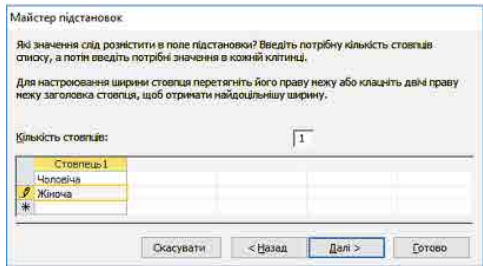

Мал. 3.25. Вікно Майстер підстановок

- 18. Уведіть у наступному порожньому рядку стовпця Повне ім'я ім'я наступного поля Повне ім'я.
- 19. Відкрийте в цьому самому рядку стовпця Тип даних список типів даних і виберіть тип даних *Обчислювальний*.
- 20. У вікні Побудовник виразів уведіть вираз, який дає змогу об'єднати значення з полів Прізвище, Ім'я та По батькові (мал. 3.26). Імена полів беруться у квадратні дужки, для об'єднання використовується оператор до-

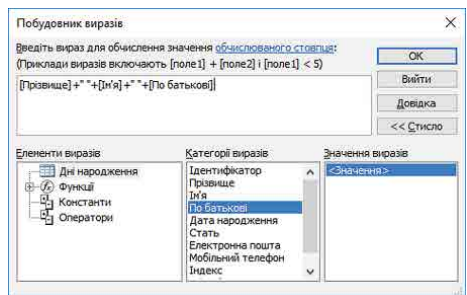

Мал. 3.26. Вікно Побудовник виразів

давання «+». Додатково між іменами полів Прізвище та Ім'я, а також між іменами полів Ім'я та По батькові додаються пропуски, які у виразі беруться в лапки. Вираз буде мати вигляд [Прізвище] + " " + [Ім'я] + " " + [По батькові].

- 21. Перемкніть режим подання на Подання таблиці. Для цього виконайте Осно- $\overline{e}$  = Подання = Вигляд = Таблиця.
- 22. На запит про збереження таблиці підтвердіть збереження.
- 23. Уведіть у поля таблиці дані про одного зі своїх друзів чи подруг.
- 24. Перегляньте зміст поля Повне ім'я та переконайтеся, що поле містить дані відповідно до введеного виразу — прізвище, ім'я та по батькові вашого друга (подруги), які ви ввели у відповідні поля.
- 25. Зверніть увагу на особливості введення даних у поле Стать. Чи зручніше вибирати значення зі списку, ніж повністю уводити з клавіатури?
- 26. Закрийте таблицю та вікно бази даних.

### Дайте відповіді на запитання

- 1<sup>°</sup>. Які способи створення таблиць бази даних ви знаєте?
- $2^{\circ}$ . Яке поле створюється автоматично під час створення таблиці? Який тип даних цього поля?
- 3<sup>•</sup>. Яка послідовність створення нових полів у Поданні таблиця?
- 4°. Які існують обмеження на використання символів в іменах полів?
- $5^\bullet$ . Яка послідовність створення нових полів, визначення типів даних у поданні Конструктор?
- 6°. Для чого використовується в базах даних тип даних OLE? Які дані можна помістити в поле із цим типом даних?
- 7. Яке призначення об'єктів у поданні Конструктор?
- 8<sup>•</sup>. Які типи даних використовуються в Access?
- 9<sup>•</sup>. Що означає значення 25 в рядку **Розмір поля** поля з типом даних Текст?
- 10. Що таке Майстер підстановок? Для чого його використовують?
- 11\*. Чому в базах даних використовують різні типи даних? Чи не можна всі типи даних звести до одного, якогось універсального?

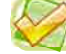

### Виконайте завдання

- 1<sup>•</sup>. Поясніть, чим відрізняється тип даних Текст від типу даних Примітка. Поясніть потребу в кожному із цих типів.
- $2^*$ . Дослідіть і поясніть, чим відрізняється розмір числового типу даних Ціле число від розміру числового типу даних Одинарне значення. Поясніть потребу в кожному із цих типів.

3<sup>•</sup>. За малюнком 3.27 визначте типи даних, які слід використати для таких полів: Назва, Частина світу, Площа, Кількість населення, Дата утво**рення держави**. Одиниці вимірювання числових даних визначте самостійно. Визначте, яке з полів може бути ключовим. Відповідь обґрунтуйте.

| Код<br>нраїни.       | Hassa                                        | Частина світу                    | Площа  | Кількість<br>населення | Дата утворення<br>держави | Державний устрій                    |
|----------------------|----------------------------------------------|----------------------------------|--------|------------------------|---------------------------|-------------------------------------|
| 12                   | Аргентина                                    | Південна Америка                 | 2767   | 37032                  |                           | 01.01.1826 Парламентська республіка |
| 14                   | Ангола                                       | Африка                           | 1246.7 | 13134                  |                           | 11.11.1975 Президентська республіка |
| 15                   | Албанія                                      | <b>Европа</b>                    | 28.7   | 3582                   |                           | 28.11.1912 Президентська республіка |
| 16                   | Австрійська Республіка                       | Eupona                           | 83.8   | 8080                   |                           | 12.11.1918 Парламентська республіка |
| 18                   | Австралія                                    | Австралія   Океанія              | 7636   | 19138                  |                           | 01.01.1901 Конституційна монархія   |
| <b>COOK AT</b><br>19 | Алжирська Народна<br>Демократична Республіка | Африка                           | 2381,7 | 33190                  |                           | 05.07.1962 Президентська республіка |
| $\frac{1}{20}$       | Антигуа і Барбуда                            | Північна і Центральна<br>Америка | 0,4    | 69                     |                           | 01.11.1981 Конституційна монархія   |
| 21                   | Азеобайджан                                  | Своопа                           | 86.6   | 7868                   |                           | 30.08.1991 Президентська республіка |

*Мал. 3.27*

- 4<sup>•</sup>. Створіть у середовищі СУБД *Access* таблицю бази даних Телефонний довідник, у яку включіть поля для збереження даних про прізвище та ім'я власника телефона, про тип (стаціонарний або мобільний) і номер телефона. Визначте ключове поле. Уведіть телефонні номери та інші дані п'ятьох учнів чи учениць вашого класу. Збережіть базу даних у вашій папці у файлі з іменем .**завдання 3.3.4** .
- 5<sup>•</sup>. Створіть базу даних Домашня аудіотека, яка повинна містити відомості про сучасні музичні групи та виконавців: дані про номер альбому в домашній аудіотеці, назву альбому, виконавця, дату створення альбому, загальну тривалість музичних творів у альбомі. Збережіть базу даних у папці **Мої документи** у файлі з іменем завдання 3.3.5.

#### **УПОРЯДКУВАННЯ, ПОШУК І ФІЛЬТРУВАННЯ ДАНИХ У БАЗІ ДАНИХ 3.4.**

1. Що таке сортування даних? Як здійснюється сортування даних у табличному процесорі?

- **2.** Як здійснюється пошук даних у текстовому процесорі?
- **3.** Як здійснюється фільтрування даних у табличному процесорі?

### **СОРТУВАННЯ ДАНИХ**

Як і в таблицях текстового та табличного процесорів, дані в таблицях баз даних можна сортувати. За замовчуванням дані в таблиці **Access** сортуються за зростанням значень по ключовому полю.

Для змінення сортування слід виконати таку послідовність дій:

- 1. Відкрити таблицю бази даних, дані в якій потрібно відсортувати.
- 2. Установити курсор у межах поля, за даними якого буде виконано сортування записів .
- 3. Виконати Основне  $\Rightarrow$  Сортування *і фільтр*  $\Rightarrow$  За зростанням (За спа*данняì)* .

Фрагмент таблиці **Країни світу**, який відсортовано за спаданням за даними поля **Площа**, наведено на малюнку 3.28. Біля імені поля, за даними якого здійснено сортування, з'являється стрілочка, яка вказує на вид сортування: за зростанням, за спаданням. Для того щоб відмінити сортування, потрібно вибрати кнопку **Видалити сортування Аргания Сортування і фільтр** вкладки Основне.

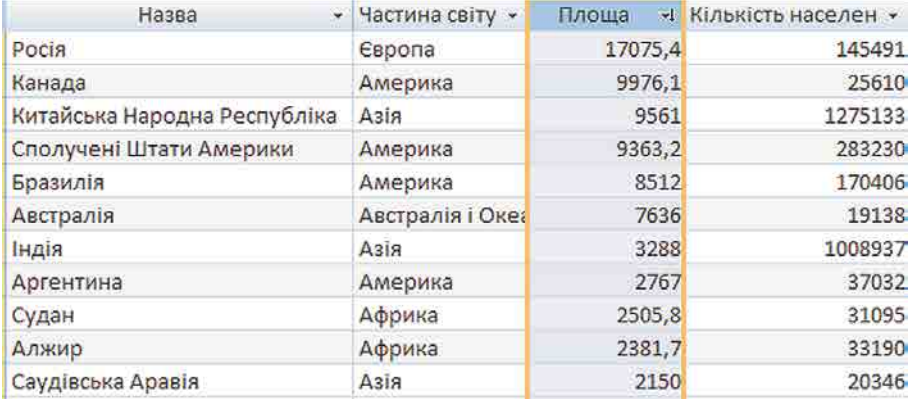

#### Мал. 3.28. Фрагмент таблиці бази даних Країни світу, відсортованої за даними поля Площа

Для сортування за даними кількох полів з однаковими значеннями параметрів сортування слід виділити ці поля (виділити можна лише сусідні поля) і виконати Основне  $\Rightarrow$  Сортування і фільтр  $\Rightarrow$  За зростанням (За спаданням). Під час сортування за даними кількох полів спочатку сортування відбувається за даними полів, розміщених ліворуч. Фрагмент таблиці **Країни світу**, який відсортовано за спаданням за даними полів Частина світу та Площа, наведено на малюнку 3.29. Площа у відповідному полі вказана в тисячах квадратних кілометрів, а кількість населення — у тисячах осіб.

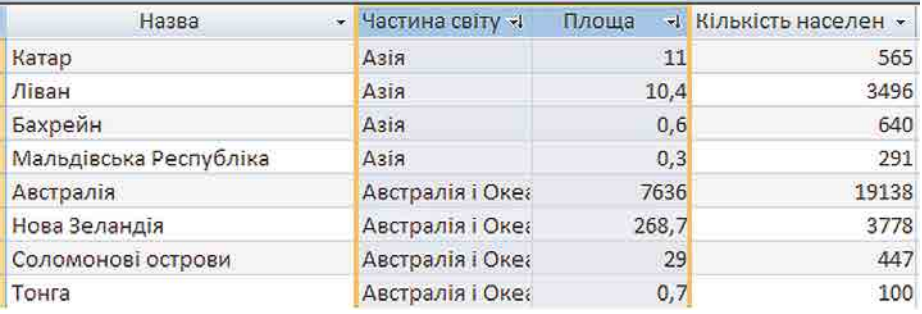

#### Мал. 3.29. Фрагмент таблиці бази даних Країни світу, відсортованої за даними полів Частина світу і Площа

Можна виконати сортування за даними кількох полів, довільно розміщених у таблиці, послідовно виконавши сортування для кожного з них. При цьому можна використати різні значення параметрів сортування.

### ПОШУК ДАНИХ

Як було зазначено раніше, бази даних призначено для забезпечення швидкого доступу до необхідних даних. Досить часто користувачі здійснюють пошук потрібних даних у базах даних залізниці, бібліотеки, пошукового сервера Інтернету та ін. У СУБД Access пошук у базі даних здійснюється подібно до пошуку в Excel. Для пошуку потрібних даних слід:

1. Відкрити файл бази даних, у якій потрібно здійснити пошук.

2. Відкрити таблицю, у якій здійснюватиметься пошук.

- 3. Виконати Основне  $\Rightarrow$  Пошук  $\Rightarrow$ Знайти.
- 4. У вікні Пошук і заміна (мал.  $3.30$ ) на вкладці Знайти в полі Знайти ввести зразок даних, за яким буде здійснено пошук.
- 5. Вибрати у списку Пошук у область пошуку: у поточному полі або в поточному документі (таблиці).

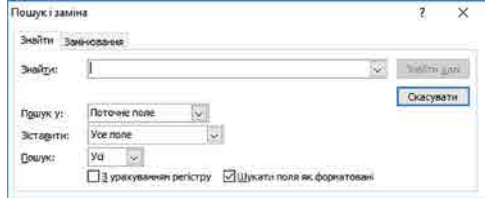

#### Мал. 3.30. Вікно Пошук і заміна

- 6. Установити у списку Зіставити одне із значень: Усе поле, Будь-яка частина поля. Початок поля.
- 7. Установити у списку Пошук один з напрямів пошуку: Усі, Угори, Вниз.
- 8. Установити за потреби відповідні позначки прапорців для пошуку з урахуванням регістру (великі чи малі літери) та пошуку з використанням шаблонів уведення (Шукати поля як форматовані).
- 9. Вибрати кнопку Знайти далі.

Для переходу до наступних записів, значення яких відповідають пошуковому запиту та параметрам пошуку, слід послідовно натискати кнопку Знайти далі.

Слід зауважити, якщо у списку Зіставити вибрати значення Усе поле, то під час пошуку зразок буде порівнюватися із вмістом усього поля, а якщо вибрати значення  $\overline{B}y\partial b$ -яка частина поля — порівнюватися зі зразком буде будь-яка частина вмісту поля і відповідно при значенні Початок поля порівняння буде здійснено по початкових символах поля.

Значення у списку Пошук установлюють напрям пошуку від поточного запису: Уго $p\mu$  — до першого запису,  $B\mu u$ з — до останнього запису і  $\delta c$  — по всій таблиці (формі).

Заміна даних у полях бази даних виконується з використанням елементів керування вкладки Замінювання вікна Пошук і заміна. Крім описаних параметрів для пошуку, під час заміни в поле Замінити на вводяться дані, які повинні замінити знайдені. Заміну можна здійснювати по кроках (кнопки Знайти далі і Замінити) або одразу всіх знайдених даних (кнопка Замінити все).

#### Для тих, хто хоче знати більше

Часто малодосвідчені користувачі баз даних під час уведення значень у базу даних вводять зайві символи. Наприклад, зайві пропуски перед або після даних, які вводяться. Візуально встановити наявність зайвих пропусків важко, а їх наявність у полях не дасть змогу правильно відсортувати дані або знайти потрібні. Тому бажано періодично здійснювати пошук і видалення зайвих пропусків. Для цього в поле Знайти вводиться пропуск, а в поле Замінити на не вводиться жодного символа. Для заміни зайвих пропусків на початку вмісту поля слід вибрати у списку Зіставити значення Початок поля. Для заміни зайвих пропусків у середині або в кінці фрагмента тексту пошук і заміну доведеться виконати по черзі для кожного знайденого символа.

Усередині фрагмента тексту доволі часто необхідно замінювати два пропуски на один.

#### ФІЛЬТРУВАННЯ ДАНИХ

Для відбору записів, дані в яких відповідають певним умовам, використовують фільтри подібно до використання фільтрів у табличному процесорі. Для фільтрування даних використовують елементи керування групи Сортування й фільтр вкладки Основне. Наприклад, для знаходження записів про країни, у яких державний устрій монархія або конституційна монархія, слід виконати таку послідовність дій:

97

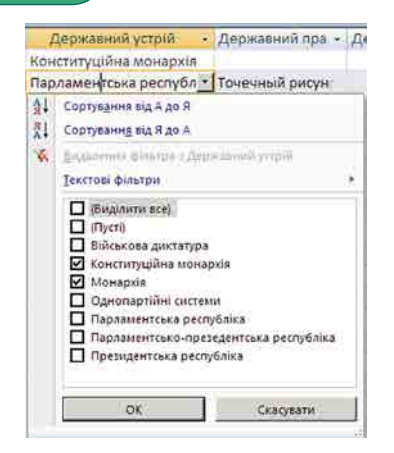

*Мал. 3.31.* Список фільтрування поля **Державний устрій**

| Країни<br>m       |                                   |
|-------------------|-----------------------------------|
| Назва             | Державний устрій<br>$\rightarrow$ |
| Австралія         | Конституційна монархія            |
| Антигуа і Барбуда | Конституційна монархія            |
| Багамські острови | Конституційна монархія            |
| Барбадос          | Конституційна монархія            |
| Бахрейн           | Конституційна монархія            |
| Бельгія           | Конституційна монархія            |
| Великобританія    | Конституційна монархія            |
| Данія             | Конституційна монархія            |
| Іспанія           | Конституційна монархія            |
| Йорданія          | Конституційна монархія            |
| Камбоджа          | Конституційна монархія            |
| Канада            | Конституційна монархія            |
| Karan             | Монархія                          |
| <b>Кувейт</b>     | Конституційна монархія            |

*Мал. 3.32.* Фрагмент таблиці після застосування фільтра для поля **Державний устрій**

1. Зробити поточним поле, за даними якого буде здійснено фільтрування, наприклад **Державний устрій** .

2. Вибрати кнопку **Фільтр . Групи елементів ке**рування Сортування й фільтр вкладки Основне

або кнопку ... справа від імені поля.

3. Установити (зняти зайві) у списку (мал. 3.31). позначки прапорців біля одного або кількох значень, які відповідають умові фільтрування, наприклад *Монархія* .і .*Конституційна монархія* .

4. Вибрати кнопку  $\mathbf{OK}$ .

Фрагмент таблиці, яка утворилася в результаті застосування зазначеного фільтра, подано на малюнку 3.34.

Якщо потрібно в довгому списку вибрати одне або кілька значень, то простіше спочатку зняти позначку прапорця Виділити все (при цьому буде знято позначки всіх прапорців), а потім установити позначки прапорців біля потрібних значень.

Можна здійснювати фільтрування за кількома полями. Наприклад, для визначення країн Африки, у яких державний устрій монархія або конституційна монархія, слід після проведення фільтрування за полем **Державний устрій** ще провести фільтрування за полем Частина світу зі значенням параметра фільтрування *Африка*.

Кількість записів, що відповідають умовам фільтрування, можна визначити за лічильником у нижній лівій частині вікна програми — там указано номер поточного запису і загальну кількість відфільтрованих записів.

Для відміни фільтрування потрібно вибрати підсві-

чену іншим кольором кнопку **Y застосувати фільтр**. Для повторного застосування вже визначених значень параметрів фільтрування слід знову вибрати кнопку 7 Застосувати фільтр

Під час проведення фільтрування є можливість задати більш складні умови фільтру-

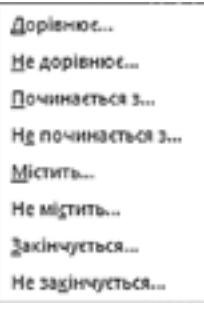

*Мал. 3.33.* Список вибору додаткових умов фільтрування вання. Так, у списку фільтрування будь-якого текстового поля під час наведення вказівника на напис **Текстові фільтри** відкривається список умов фільтрування (мал. 3.33). Вибір будьякого елемента цього списку відкриває додаткове вікно з полем для введення фрагмента тексту, що стане складовою відповідної умови: .*Дорівнює, Не містить, Закінчується* тощо .

Якщо поле містить числові дані, то список умов буде іншим: *Дорівнює*, .*Не дорівнює*, .*Більше*, .*Менше*, .*Між*, .а .для .даних . дати й часу — Дорівнює, Не дорівнює, Перед, Після, Між.

Для застосування фільтра відповідно до виділеного фрагмента даних слід виконати таку послідовність дій:

1. Виділити фрагмент даних в одному з полів, за яким буде здійснено фільтрування, наприклад у полі **Вартість** значення *16,50* грн.

 $\mathbf{\Omega}$ 

- 2. Відкрити список кнопки Виділення Увиділення групи елементів керування Сортування й фільтр вкладки Основне (мал. 3.34).
- 3. Вибрати у списку одну з умов застосування виділеного фрагмента для фільтрування даних, наприклад Менше або дорівнює 16,50 грн.

Для відмови від використання фільтра в певному полі слід вибрати кнопку • справа від імені поля та у списку фільтрування вибрати кнопку **Видалити фільтр ж**або поставити позначку прапорця Виділити все. Для вида-

лення всіх фільтрів потрібно виконати Основне  $\Rightarrow$  Сортування й фільтр  $\Rightarrow$  Додатково  $\Rightarrow$  Очистити всі фільтри.

Працюємо з комп'ютером

Увага! Під час роботи з комп'ютером дотримуйтеся вимог безпеки життедіяльності та санітарно-гігієнічних норм.

- 1. Запустіть програму Access.
- 2. Відкрийте файл бази даних, наприклад Тема  $\lambda\$ Гункт 3.4 вправа 3.4.
- 3. Визначте, які перші три учні мають найвищий середній бал. Для цього:
	- 1. Відобразіть уміст таблиці Підсумкові оцінки. Для цього двічі клацніть на імені таблиці в Області переходів.
	- 2. Здійсніть сортування даних за спаданням по полю Середній бал. Для цього: 1. Зробіть поточним поле Середній бал.
		- 2. Виконайте Основне  $\Rightarrow$  Сортування й фільтр  $\Rightarrow$  За спаданням.
- 4. Запишіть у зошит прізвища перших трьох учнів у списку.
- 5. Відмініть сортування, виконавши Основне  $\Rightarrow$  Сортування й фільтр  $\Rightarrow$ Видалити сортування.
- 6. Відмініть сортування, виконавши Основне  $\Rightarrow$  Сортування й фільтр  $\Rightarrow$ Видалити сортування.
- 7. Використовуючи пошук, визначте, чи має хтось з учнів низький рівень навчальних досягнень з якогось з предметів. Для цього:
	- 1. Відкрийте вікно Пошук і заміна, виконавши Основне  $\Rightarrow$  Пошук  $\Rightarrow$ Знайти.
	- 2. Укажіть такі значення властивостей пошуку:
		- у полі Знайти 1;
		- у полі зі списком Пошук у Поточний документ;
		- у полі зі списком Зіставити Усе поле.
	- 3. Виберіть кнопку Знайти далі та визначте, чи було знайдено записи, що відповідають умовам пошуку, якщо так, то скільки.
	- 4. Повторіть пошук для оцінок 2 та 3.
- 8. Для виставлення оцінок у додаток атестата про загальну середню освіту потрібно перевести в таблиці бази даних скорочений запис про оцінку «зарах» у повний — «зараховано». Для цього:
	- 1. Відкрийте вікно Пошук і заміна, виконавши Основне  $\Rightarrow$  Пошук  $\Rightarrow$  Замінити.
	- 2. Укажіть такі значення властивостей заміни:
		- у полі Знайти зарах;
		- у полі Замінити на зараховано;
		- у полі зі списком Пошук у Поточний документ;
		- у полі зі списком Зіставити Усе поле.

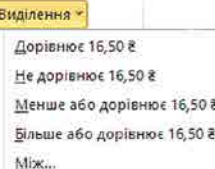

 $\mathbf{v}$ 

Мал. 3.34. Список кнопки Виділення для числових значень

- 3. Здійсніть заміну, вибравши кнопку Замінити все, та визначте, скільки замін було здійснено.
- 9. Використовуючи фільтр, визначте, скільки дівчат з іменем *Юлія* є у класі. Для цього:
	- 1. Відкрийте список команд у заголовку поля **Ім'я** вибором кнопки -
	- 2. Залиште позначку прапорця тільки біля значення *Юлія*.
	- 3. Виберіть кнопку **ОК**.
	- 4. Визначте кількість записів, що відповідають умовам фільтру.
	- 5. Відмініть фільтр, вибравши кнопку **Видалення фільтра з Ім'я ж**.
- 10. Знайдіть прізвища учнів (учениць), що мають високий рівень навчальних досягнень з інформатики. Для цього:
	- 1. Відкрийте список команд у заголовку поля **Інформатика** вибором кнопки  $\bullet$
	- 2. Виберіть у списку команду Фільтри чисел, а в її списку команду Між.
	- 3. Уведіть у вікні **Діапазон чисел** (мал. 3.35) у поле **Від** значення 10, а у поле  $\Pi$ **o**  $-12$ . Діапазон чисел  $\overline{\mathbf{x}}$
	- 4. Виберіть кнопку ОК.
	- 5. Визначте кількість записів, що відповідають умовам фільтру.
	- 6. Відмініть фільтр, вибравши кнопку Видалення **фільтра з Інформатика** .

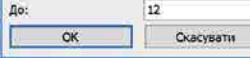

 $10<sup>10</sup>$ 

Bia:

*Мал. 3.35*

11. Закрийте вікно програми без збереження змін.

### *Дайте відповіді на запитання*

- **1**° . . .Що .таке .сортування? .Як .виконати .сортування .за .даними .одного .з .полів?
- $2^\circ$ . Як відмінити сортування?
- 3<sup>•</sup>. Яка послідовність операцій під час сортування за кількома полями?
- $4^*$ . Порівняйте сортування в таблицях Word, Excel та Access. Що спільного і чим відрізняються ці операції в указаних прикладних програмах **Microsoft Office**?
- 5<sup>•</sup>. Яка послідовність операцій під час здійснення пошуку, наприклад слова ін- $\phi$ орматика, що міститься на початку поля; у будь-якій частині вмісту поля?
- 6<sup>•</sup>. Чи можна здійснити пошук тільки в межах одного поля, одного запису, однієї таблиці, усіх таблиць бази даних?
- **7**<sup>\*</sup>. Як здійснити заміну фрагмента тексту метр на кілометр, враховуючи, що цей фрагмент може трапитися в різних частинах вмісту полів? Як провести цю заміну максимально швидко?
- 8<sup>•</sup>. Для чого використовуються фільтрування даних у таблиці бази даних?
- 9<sup>•</sup>. Яка послідовність операцій під час здійснення фільтрування за значенням одного з полів таблиці?
- 10<sup>°</sup>. Як визначити кількість записів, що задовольняють умови фільтрування?

#### *Виконайте завдання*

- 1°. Відкрийте файл бази даних (наприклад, **Тема 3\Пункт 3.4\зразок 3.4.1**). Увімкніть повний вміст бази даних. Відкрийте таблицю **Країни** та виконайте сортування даних:
	- а) за даними поля Кількість населення за спаданням. Визначте п'ять країн з найбільшою кількістю населення. Визначте, яке місце займає *Україна* у світі за кількістю населення;
	- б) за даними полів Кількість населення та Частина світу для визначення країн, що мають найбільшу кількість населення в кожній частині світу.

#### **100**

 $\mathcal{D}$ 

Визначте, у якій послідовності слід виконувати сортування для швидкого знаходження вказаних значень. Для якого поля (полів) слід виконати сортування за зростанням, а для якого (яких) — за спаданням? Збережіть базу даних у вашій папці у файлі з іменем завдання 3.4.1.6;

- в) за даними полів Державний устрій і Частина світу для визначення кількості країн, що мають державний устрій президентська республіка в кожній частині світу. Визначте, у якій послідовності слід виконувати сортування для швидкого знаходження вказаних значень. Для якого поля (полів) слід виконати сортування за зростанням, а для якого (яких) — за спаданням? Збережіть базу даних у папці **Мої документи** у файлі з іменем завдання 3.4.1.в.
- 2<sup>•</sup>. Відкрийте файл бази даних (наприклад, **Тема 3\Пункт 3.4\зразок 3.4.2**). Увімкніть повний уміст бази даних. Відкрийте таблицю Країни та виконайте пошук і заміну даних:
	- а) Знайдіть країни, у яких грошовою одиницею є: *кризадо, кетсаль, золота кордоба, долар.* Для останньої грошової одиниці здійсніть пошук у будь-якій частині поля.
	- б) Виконайте заміну значення *Північна Америка* на Америка. Збережіть базу даних у вашій папці у файлі з іменем завдання 3.4.2.6. Складіть алгоритм здійснення такої заміни.
- **3**<sup>∗</sup>. Відкрийте файл бази даних (наприклад, **Тема 3\Пункт 3.4\зразок 3.4.3**). Увімкніть повний уміст бази даних. Відкрийте таблицю **Країни**. Знайдіть країни, назви яких починаються з літер від *В* до Д. Використайте під час пошуку символи узагальнення. Скільки таких країн знайдено?
- $4^{\bullet}$ . Відкрийте файл бази даних (наприклад, **Тема 3\Пункт 3.4\зразок 3.4.4**). Увімкніть повний уміст бази даних. Відкрийте таблицю **Географічні та фі**зичні карти та виконайте фільтрування даних:
	- а) Відмініть за потреби усі фільтри. Виберіть карти України з масштабом перегляду *М1:2 100000* і ціною понад 20 грн. Скільки таких карт знайдено? Збережіть базу даних у вашій папці у файлі з іменем завдання 3.4.4.а.
	- б) Відмініть за потреби всі фільтри. Виберіть усі карти, крім карт з даними про *Україну* і ціною *від 5 до 40 грн*. Скільки таких карт знайдено? Збережіть базу даних у вашій папці у файлі з іменем завдання 3.4.4.б.

#### **ЗАПИТИ НА ВИБІРКУ ДАНИХ 3.5.**

- **1.** Для чого використовуються фільтри в базах даних? Як застосувати фільтр до таблиці бази даних в **Access**?
- **2.** Які оператори використовуються в формулах **Excel**? Як вони позначаються?
- 3. Яка послідовність дій для створення фільтрів для кількох полів таблиці бази даних?

## **ПОНЯТТЯ ПРО ЗАПИТИ В БАЗІ ДАНИХ**

Запити є одним з основних інструментів опрацювання даних у базах даних. Запити можуть забезпечувати пошук даних, що відповідають певним критеріям, як під час фільтрування, так і під час виконання операцій над даними та збереження результатів пошуку.

Основними операціями, які може здійснити користувач з використанням запитів.  $\varepsilon$ :

• створення нових таблиць на основі аналізу даних у вже існуючих таблицях бази даних, наприклад створення таблиці призерів з бігу на 100 м на основі таблиці, наведеної на малюнку 3.36;

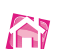

**KY** 

| <b>В Результати змагань</b>              |        |         |  |  |  |  |  |
|------------------------------------------|--------|---------|--|--|--|--|--|
| Ид - Спортсмен - Дистанція - Результат - |        |         |  |  |  |  |  |
| 2 Голованов Василь                       | 100 M  | 11,4    |  |  |  |  |  |
| 3 Петренко Степан                        | 100 M  | 10,5    |  |  |  |  |  |
| 4 Федченко Микола 100 м                  |        | 10,8    |  |  |  |  |  |
| 5 Хмиз Дмитро                            | 100 M  | 11,1    |  |  |  |  |  |
| 6 Суботів Віктор                         | 100 M  | 10,9    |  |  |  |  |  |
| 7 Голованов Василь                       | 1500 M | 4:01,23 |  |  |  |  |  |
| 8 Петренко Степан                        | 1500 M | 4:02,00 |  |  |  |  |  |
| 9 Федченко Микола 1500 м                 |        | 4:03,11 |  |  |  |  |  |
| 10 Хмиз Дмитро                           | 1500 M | 4:02,45 |  |  |  |  |  |
| 11 Петренко Степан                       | 400 M  | 54.65   |  |  |  |  |  |
| 12 Хмиз Дмитро                           | 400 M  | 51,4    |  |  |  |  |  |
| 13 Суботів Віктор                        | 1500 M | 4:03,22 |  |  |  |  |  |
| 14 Суботів Віктор                        | 400 M  | 52,34   |  |  |  |  |  |
| 15 Голованов Василь                      | 1500 M | 4:01,54 |  |  |  |  |  |
| 16 Голованов Василь                      | 100 M  | 11,6    |  |  |  |  |  |
| 17 Федченко Микола 400 м                 |        | 55,7    |  |  |  |  |  |
| 18 Федченко Микола                       | 1500 M | 4:03,7  |  |  |  |  |  |
| 19 Голованов Василь                      | 400 M  | 52.6    |  |  |  |  |  |

Мал. 3.36. Таблиця з результатами виступів спортсменів у різних змаганнях на трьох дистанціях

| Спортсмен - Дистанція |       | • Min-Pesynbrat • |
|-----------------------|-------|-------------------|
| Петренко Степан 100 м |       | 10.5              |
| Федченко Микола 100 м |       | 10.8              |
| Суботів Віктор        | 100 м | 10.9              |
| Хмиз Дмитро.          | 100 M | 11.1              |
| Голованов Василь      | 100 M | 11.4              |

Мал. 3.37. Таблиця, утворена як результат запиту на вибірку найкращих результатів спортсменів на дистанції 100 м

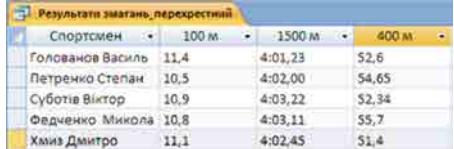

Мал. 3.38. Таблиця. утворена як результат перехресного запиту на вибірку найкращих результатів кожного зі спортсменів на трьох дистанціях

- обчислення узагальнюючих даних (суми, максимального чи мінімального значення тощо) для заданих полів, наприклад найкращого (мінімального) результату з бігу на 400 м;
- знаходження значень інших властивостей шляхом виконання операцій над даними з полів однієї або кількох таблиць (запитів), наприклад знаходження густоти населення певної країни на основі значень площі та кількості населення;
- внесення змінень у вже існуючі таблиці (оновлення даних, вставлення і видалення записів тощо), наприклад внесення змін у поле із ціною товару у зв'язку з подорожчанням (здешевленням) на 15 %.

Залежно від призначення запити поділяють на:

- запити на вибірку даних запити, з використанням яких на основі існуючих таблиць (мал. 3.36) створюється таблиця з даними, які відповідають певним умовам (мал. 3.37);
- перехресні запити запити, у яких на першому етапі здійснюється узагальнення даних (знаходиться сума, середне, максимальне значення тощо), а на другому — групування цих даних за двома наборами даних, один з яких визначає заголовки стовпців таблиці, а другий — заголовки рядків. Наприклад, у таблиці, створеній запитом на вибірку найкращих результатів кожного зі спортсменів на трьох дистанціях (мал. 3.38), заголовками стовпців стали дані з поля **Дистанція**  $(100 \text{ m}, 1500 \text{ m}$  та 400 м), а заголовками рядків — дані з поля Спортсмен (Голо*ванов Василь, Петренко Степан* та ін.). У клітинках на перетині стовпців і рядків указано найкращий (мінімальний) результат певного спортсмена на певній дистанції. Таки запити схожі на зведені таблиці в табличному процесорі;
- запити на внесення змін запити, використовуючи які, користувач може змінювати значення в полях певних записів, створювати нові записи або видаляти існуючі записи тощо;
- запити з параметрами запити, після запуску на виконання яких користувач має ввести значення певних властивостей (параметрів), за якими буде здійснено опрацювання даних. Наприклад, можна створити запит, що буде створю-

вати таблицю, — список результатів спортсменів на певній дистанції. Після запуску такого запиту на виконання буде відкрито вікно з полем, у яке користувач повинен ввести дистанцію бігу. Залежно від уведеного значення буде побудовано таблицю список результатів спортсменів на вказаній дистанції, наприклад 400 м (мал 3.39).

Запит зберігається в базі даних під певним іменем. Після подвійного клацання на імені запиту в Області переходів відбувається опрацювання даних відповідно до умов запиту і результати запиту, виводяться на екран у вигляді таблиці.

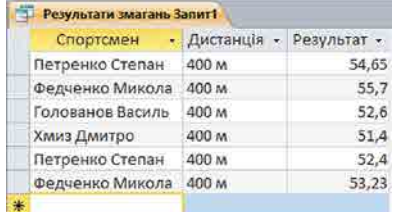

*Мал. 3.39.* Таблиця, утворена як результат запиту з параметром по полю **Дистанція** та значенням параметра *400 м*

#### **ЗАПИТИ НА ВИБІРКУ**

Запити можна створювати з використанням елементів керування групи **Запити** вкладки Створити — Майстер запитів і Конструктор запитів.

Розглянемо послідовність створення запиту на вибірку з використанням Майстра запитів. Для бази даних Країни світу створимо запит, який би містив дані про *країни Європи*, площа яких *понад 400 000 км<sup>2</sup>. Д*ля створення запиту вибрати кнопку **Майстер запиту** групи Запити вкладки Створити. У подальшому слід виконувати таку послідовність дій:

- 1. Вибрати у вікні **Новий запит** у списку видів майстрів запитів **Майстер простих запитів**, після чого — кнопку ОК.
- 2. Вибрати у списку **Таблиці і запити** вікна **Майстер простих запитів** таблицю, на основі якої буде створено запит, наприклад таблицю **Країни світу**.
- 3. Перемістити зі списку **Доступні поля** у список **Вибрані поля** потрібні імена полів, наприклад Назва, Частина світу, Площа.
- 4. Вибрати один з варіантів відображення записів з даними докладно (без виконання операцій зведення) або з *використанням зведення* (знаходження *суми, середнього значення, мінімуму, максимуму* для певних полів) — вибором відповідного перемикача. (Цей і наступний кроки виконуються тільки *для записів*, *що містять числові дані* .)
- 5. Вибрати за потреби кнопку Параметри зведення та встановити для кожного з полів потрібні операції зведення встановленням відповідних позначок прапорців. Вибрати кнопку **ОК**.
- 6. Увести назву запиту в поле Виберіть назву для запиту, наприклад Площа **країн світу** .
- 7. Вибрати варіант продовження роботи із запитом *відкрити запит для пере*гляду даних чи перейти до зміни макета запиту вибором відповідного перемикача.
- 8. Вибрати кнопку **Готово**.

Якщо ви вибрали варіант *відкрити запит для перегляду даних*, то на екран буде виведено таблицю результатів виконання запиту. Це нова таблиця, що містить поля, які були вибрані під час створення запиту. Ім'я цієї таблиці у нашому прикладі буде .**Площа країн світу** .

.Установлення умов відбору даних у вибраних полях запиту здійснюється в поданні **Конструктор**. Тому якщо планується виводити в таблицю не всі дані з вибраних полів, то на сьомому кроці наведеного алгоритму варто обрати другий варіант — *neрейти до зміни макета запиту*, і новий запит відкриється в поданні **Конструктор** 

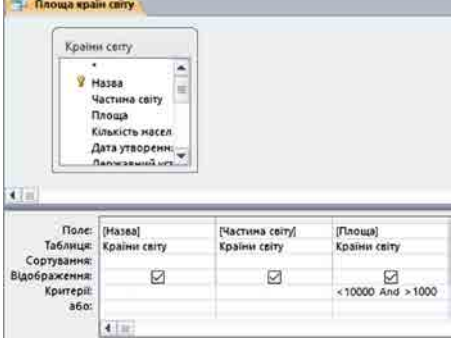

*Мал. 3.40.* Фрагмент вікна запиту **Площа країн світу** у поданні **Конструктор**

(мал. 3.40). У цьому поданні у верхній частині робочого поля розміщено список імен полів таблиці, на основі якої було створено запит.

У нижній частині робочого поля вікна запиту розміщено таблицю конструктора. Вона містить такі рядки:

• Поле, у якому відображаються імена обраних полів:

• **Таблиця**, у якому відображається ім'я таблиці, до складу якої входить відповідне поле; • Сортування, у якому може задаватися вид сортування, що буде застосований до записів даного поля в таблиці запиту;

• Відображення, який містить прапорець, установлена позначка якого свідчить про те, що дане поле буде відображатися в запиті;

- Критерії, який може містити вираз-умову для вибірки даних з відповідного поля;
- **або** для запису ще одного виразу, який є частиною складеної умови та який

поєднується з виразом у рядку **Критерії** логічною операцією **АБО** (диз'юнкція). Якщо в одному й тому самому рядку Критерії та або записано вирази для кількох стовпців (полів), то вони об'єднуються в один вираз логічною операцією **І** (кон'юнкція). Наприклад, для того щоб у запиті відображалися лише записи для к*раїн Європи*, площа яких *понад 400 000 км<sup>2</sup>*, потрібно в рядку **Критерії** у стовпці

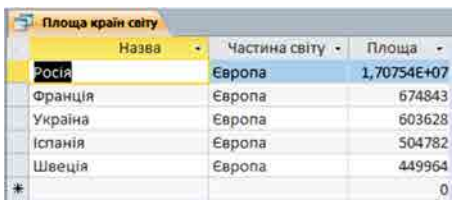

*Мал. 3.41.* Результат виконання запиту **Площа країн світу** для *країн Європи*, площа яких *понад 400 000 км*<sup>2</sup>

**Частина світу** записати Європа, а в тому самому рядку у стовпці **Площа** записати >400 .000 . . Установимо . для . стовпця . **Площа** сортування За спаданням. Для застосування обраних значень параметрів запиту необхідно перейти до Подання таблиці. Для цього потрібно виконати Знаряддя для запи $my$  ⇒ Конструктор ⇒ Результати ⇒ **Записк**.

Створену на основі запиту таблицю подано на малюнку 3.41.

### **ВИРАЗИ ТА ОПЕРАТОРИ В ЗАПИТАХ**

У запитах для запису умов відбору даних або для виконання дій над даними використовують вирази. Вираз в **Access** схожий на формулу в **Excel**. Вирази можуть містити:

- ідентифікатори імена полів таблиць та елементів керування;
- оператори послідовність символів для позначення операцій. Розрізняють оператори: арифметичні, порівняння, логічні, об'єднання, специфічні (табл. 3.3);
- функції аналогічні за призначенням і використанням функціям в **Excel**, однак в **Access** трохи інший набір функцій і вони згруповані за іншими категоріями;
- константи незмінні значення, наприклад фрагмент тексту або число;
- круглі дужки для встановлення пріоритету операцій у виразі.

У процесі створення виразів слід дотримуватися таких правил:

- імена полів та інші ідентифікатори записують у квадратних дужках;
- під час посилання на поле певної таблиці використовують знак оклику, наприклад, вираз **[Товари]![Код товару**] містить посилання на поле **Код товару** таблиці .**Товари**;
- текст записується в лапках " ".

**104**

#### Таблиця 3.3

#### Деякі оператори та їх призначення в Access

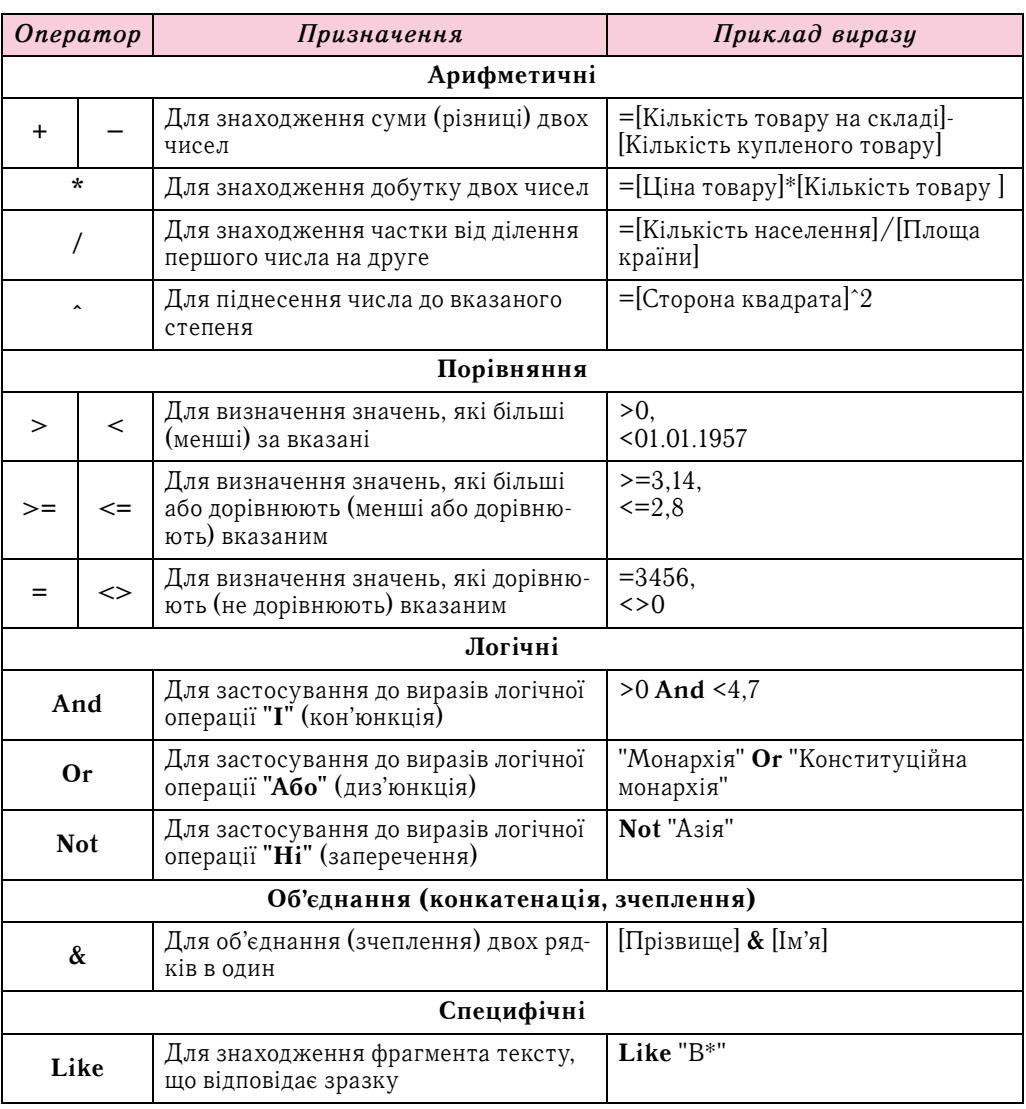

#### Для тих, хто хоче знати більше

#### Запити з параметрами

У процесі використання запиту, створення якого розглянуто вище, може статися, що нам потрібно буде переглядати площі країн то однієї, то іншої частини світу. І тоді доведеться або постійно переходити до подання Конструктор і змінювати умови запиту, або створити окремі запити для кожної частини світу. Цього можна уникнути, якщо використати запит з параметром. Щоб його створити слід відкрити запит у поданні Конструктор і виконати таку послідовність дій:

1. Зробити поточним рядок Критерії стовпця з іменем поля (наприклад, Частина світу), для якого буде вводитися значення параметра.

105

- 2. Увести в квадратні дужки текст, що буде відображатися в діалоговому вікні, яке відкриється на початку виконання запиту, наприклад [*Назва частини світу*] (мал. 3.42).
- 3. Увести за потреби текст іншого повідомлення для введення значення іншого параметра для інших полів.
- 4. Вибрати кнопку **Запуск** .

Після запуску запита на виконання відкривається вікно **Введення значення параметра** (мал. 3.43), у якому слід увести значення потрібного параметра, наприклад **Африка**. Для переходу до перегляду даних про країни іншої частини світу необхідно закрити таблицю результатів виконання запиту і запустити його на виконання знову та ввести інше значення параметра — назву іншої частини світу.

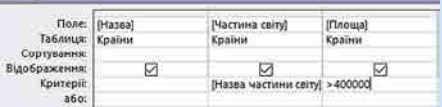

*Мал. 3.42.* Установлення параметра запиту в поданні **Конструктор**

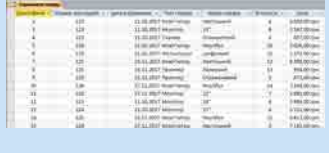

*Мал. 3.43.* Вікно **Введення значення параметра**

#### *Працюємо з комп'ютером*

**Увага!** *Під час роботи з комп'ютером дотримуйтеся вимог безпеки життєдіяльності та санітарно-гігієнічних норм.*

База даних магазину комп'ютерної техніки містить дані про комп'ютери (*стаціонарні* та ноутбуки), їх комплектуючі (монітори) та додаткові пристрої (*сканери*, *принтери, цифрові фотоапарати*) (мал. 3.44). Потрібно створити запит на вибірку даних про всі ноутбуки, що надійшли до магазину після 01.11.2017 року. Для цього:

- 1. Запустіть програму Access.
- 2. Відкрийте файл бази даних, наприклад **Тема**  $3\Pi$ **ункт 3.5\вправа 3.5.1**.
- 3. Відкрийте таблицю **Отримання товару**. Для цього двічі клацніть на імені таблиці в **Області переходів**.
- 4. Виконайте Створити ⇒ Майстер запитів.
- 5. Виберіть параметр **Майстер простих запитів** у вікні **Новий запит** і виберіть кнопку ОК.
- 6. Перемістіть поля *Номер накладної, Дата отримання, Тип товари, Назва товару*, *Кількість*, *Ціна* .з .поля .**Доступні поля** .до .поля .**Вибрані поля**, .використовуючи кнопку  $\rightarrow$ , та виберіть кнопку Далі.
- 7. Установіть перемикач у положення **Докладно (відображає кожне поле кожного запису)** та виберіть кнопку Далі.

| Отримання товару<br>E |                 |                                            |                       |                   |             |                   |
|-----------------------|-----------------|--------------------------------------------|-----------------------|-------------------|-------------|-------------------|
| Ідентифікат -         | Номер накладної | Дата отримання<br>$\overline{\phantom{a}}$ | Тип товару -          | Назва товару<br>۰ | Кількість - | Ціна<br>麦         |
|                       | 123             |                                            | 11.10.2017 Комп'ютер  | Настільний        | 4           | 6 600,00 грн      |
|                       | 123             | 11.10.2017 Монітор                         |                       | 19"               | 6           | 2 567,00 грн      |
| 4                     | 123             | 11.10.2017 Сканер                          |                       | Планшетний        | 3           | 437,00 грн        |
| 5                     | 124             |                                            | 21.10.2017 Комп'ютер  | Ноутбук           | 10          | 5 656,00 rpH      |
| 6                     | 124             |                                            | 21.10.2017 Фотоапарат | Цифровий          | 15          | 1 273,00 грн      |
|                       | 125             |                                            | 23.11.2027 Комп'ютер  | Настільний        | 12          | 6 398,00 грн      |
| 8                     | 125             | 23.11.2017 Принтер                         |                       | Лазерний          | 13          | 954,00 грн        |
| 9                     | 125             | 23.11.2017 Принтер                         |                       | Струменевий       | 5           | <b>673,00 грн</b> |
| 10                    | 126             |                                            | 27.11.2017 Комп'ютер  | Ноутбук           | 14          | 7 100,00 грн      |
| 11                    | 126             | 27.11.2017 Монітор                         |                       | 22"               | 7           | 1895,00 грн       |
| 12                    | 123             | 11.10.2017 Монітор                         |                       | 24"               | 6           | 3 888,00 грн      |
| 13                    | 124             | 21.10.2017 Монітор                         |                       | 27"               | 4           | 5312,00 грн       |
| 14                    | 125             |                                            | 23.11.2027 Комп'ютер  | Ноутбук           | 12          | 6417,00 грн       |
| 15                    | 126             |                                            | 27.11.2017 Комп'ютер  | Настільний        | з           | 7 133,00 грн      |

*Мал. 3.46.* Фрагмент таблиці бази даних з відомості про отриманий товар у магазині комп'ютерної техніки

 $\overline{\mathbf{C}}$ 

- 8. Уведіть у поле **Виберіть назву для запиту** назву запиту *Ноитбики*.
- 9. Установіть перемикач у положення Змінити макет запиту та виберіть кнопку **Готово** .
- 10. Уведіть у рядку **Критерії** умову відбору:
	- у стовпці **Дата отримання"** >  $\#01.11.2017\#$  (у даному випадку знак  $\#$  використовується для позначення типу даних — дати);
	- у стовпці **Назва товару** "Ноцтбук".
- 11. Виконайте запит вибором кнопки Запуск У у групі Результати тимчасової вкладки **Конструктор**.
- 12. Визначте кількість знайдених записів.
- 13. Закрийте вікно створеного запиту.
- 14. Збережіть файл у вашій папці у файлі з іменем вправа 3.5.

# *Дайте відповіді на запитання*

- 1<sup>°</sup> . Для чого призначені запити?
- **2**°. Що таке запит і що є результатом його виконання?
- 3<sup>•</sup>. Які основні операції виконуються з використанням запитів у базах даних?
- **4**°. Для чого в запитах використовують вирази?
- 5<sup>•</sup>. Із чого можуть складатися вирази?
- 6<sup>•</sup>. Які особливості запису запитів до полів з текстовими записами?
- 7<sup>•</sup>. Які оператори, що використовуються у виразах для створення запитів, ви знаєте?
- 8<sup>•</sup>. Яка послідовність створення запиту на вибірку з використанням Майстра **запитів**?
- 9<sup>•</sup>. Які об'єкти має вікно запиту в поданні Конструктор? Яке їх призначення?

# *Виконайте завдання*

- 1<sup>•</sup>. Складіть схему класифікації запитів.
- 2<sup>•</sup>. Відкрийте файл бази даних, наприклад **Тема 3\Пункт 3.5\зразок 3.5.2**. Створіть з використанням **Майстра простих запитів** запит на вибірку даних з таблиці **Географічні та історичні карти**. Запит повинен включати дані з полів Країна, Регіон, Вид карти, Розмір, Ціна. У поданні Кон**структор** установіть такі умови відбору даних: за полем **Вид карти** —  $\Pi$ о*літична*; за полем Ціна — менше ніж 45 грн. Збережіть базу даних у вашій папці у файлі з іменем завдання 3.5.2.
- 3<sup>•</sup>. Відкрийте файл бази даних, наприклад **Тема 3\Пункт 3.5\зразок 3.5.3**. **IFT** Створіть з використанням **Майстра простих запитів** запит на вибірку даних з таблиці **Географічні та історичні карти**. Запит повинен включати дані з полів Країна, регіон, Вид карти, Вид оформлення, Ціна. У поданні **Конструктор** установіть такі умови відбору даних: за полем **Вид карти** — *Ілюстрована* або *Оглядова*; за полем Ціна — *від 10 до 35 грн*. Збережіть базу даних у папці Мої документи у файлі з іменем завдання 3.5.3.
	- **4** . Відкрийте файл бази даних, наприклад Тема З\Пункт 3.5\зразок 3.5.4. Створіть з використанням **Майстра простих запитів** запит на вибірку даних з таблиці Електронні засоби для навчання в школі. Запит повинен включати . дані . з . полів . **Назва**, **Тип програми**, **Ціна**, **Кількість**, **Гриф МОН**. Передбачте виведення в результаті запиту даних тільки про Елек**тронні атласи**, що мають гриф МОН. Збережіть базу даних у вашій папці у файлі з іменем завдання 3.5.4.
	- 5<sup>•</sup>. Відкрийте файл бази даних, наприклад **Тема 3\Пункт 3.5\зразок 3.5.5**. Створіть з використанням **Майстра простих запитів** запит на вибірку даних з таблиці **Країни світу** аналогічно до описаного в підпункті про створення запиту з параметрами. Запустіть запит на виконання. Перевірте правильність виконання запиту під час уведення відповідних значень параметра. Збережіть базу даних у папці **Мої документи** у файлі з іменем завдання 3.5.5.

 $-4$  стр.
#### **ТЕХНОЛОГІЇ ОПРАЦЮВАННЯ МУЛЬТИМЕДІЙНИХ ДАНИХ 4.1.**

**1.** Які типи (формати) аудіо- та відеофайлів ви знаєте? Які з них не передбачають часткової втрати даних?

та гіпертекстові документи

2. Які види програм для опрацювання мультимедійних даних ви знаєте?

Posgin 4. Myubruneuirni

3. Які операції опрацювання мультимедійних даних ви використовували? З якою метою?

### **МУЛЬТИМЕДІЙНІ ДАНІ**

Ви вже знаєте, що повідомлення можна подавати різними способами: текстом, числами, графікою, звуком, відео, умовними сигналами, спеціальними символами та комбінованим способом — шляхом поєднання кількох різних способів.

Повідомлення, подані комбінованим способом, ще називають **мультимедійними. Мультимедіа** — це поєднання різних способів подання повідомлень, а текст, графічні зображення, аудіо та відео є об'єктами мультимедійних повідомлень, або об'єктами мультимедіа. Разом із тим здебільшого до мультимедійних об'єктів належать тільки аудіо- та відеооб'єкти. Тобто аудіо- та відеодані — це мультимедійні дані. А технології опрацювання аудіо та відео є технологіями опрацювання мультимедійних даних.

# **РОЛЬ ЕЛЕКТРОННИХ МЕДІЙНИХ ЗАСОБІВ У ЖИТТІ ЛЮДИНИ**

Життя сучасної людини важко уявити без електронних медійних засобів. З появою різноманітних мобільних пристроїв, оснащених пристроями та програмами роботи з фото, аудіо та відео, значно змінилася, наприклад, організація навчання в школі. Учень не записує домашнє завдання у щоденник, він фотографує його з дошки з використанням смартфона або планшетного комп'ютера. Пояснення вчителем нового матеріалу можна записати з використанням диктофона. Дослід Е. Резерфорда можна детально розглянути у відеофільмі на сайті **YouTube**. Розклад навчальних занять з нагадуванням про особливості підготовки до певних з них можна занести в електронний календар, синхронізувавши його з Календарем Google. Процес створення виробу для уроків технологій можна записати на відео.

Кількість електронних газет і журналів зараз значно перевищує кількість друкованих, а їх оперативність реагування на події не варто й порівнювати. Книжки в електронному форматі поступово витісняють їх друковані аналоги.

Ше до початку цього тисячоліття створенням відеофільмів займалися лише окремі користувачі, що мали відеокамери. А редагувати їх вміли тільки окремі з них. Така сама ситуація була й з аудіоданими. Розвиток інформаційних технологій опрацювання мультимедійних даних зробив створення власних відео- та аудіозаписів, їх редагування не складнішою операцією, ніж написання текстового твору. Технології опрацювання мультимедійних даних стали загальнодоступними і використовуються в усіх галузях діяльності людини.

# **ПРОГРАМНЕ ЗАБЕЗПЕЧЕННЯ ДЛЯ ОПЕРАЦІЙ З МУЛЬТИМЕДІЙНИМИ ДАНИМИ**

У попередніх класах на уроках інформатики ви вже ознайомилися з різноманітним програмним забезпеченням для здійснення операцій з мультимедійними даними. Схему класифікації таких програм та операцій, що здійснюються з їх використанням, подано на малюнку 4.1.

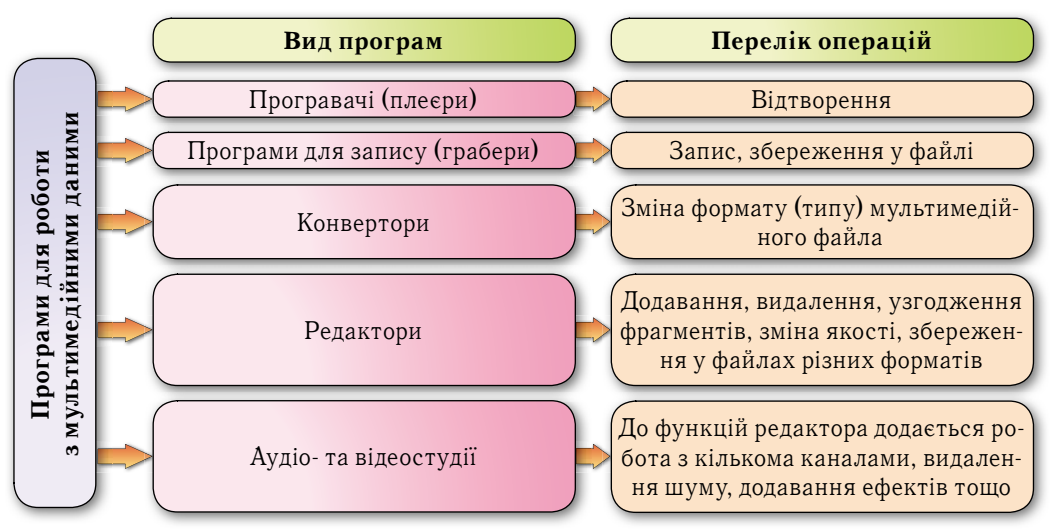

*Мал. 4.1.* Схема класифікації програм для роботи з мультимедійними даними

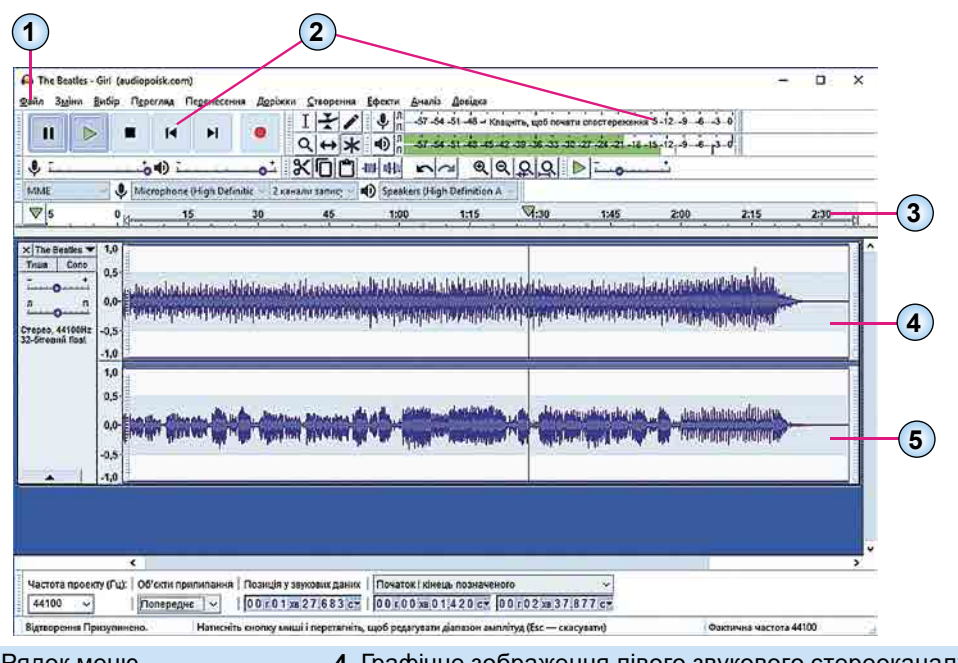

- 
- **1.** Рядок меню **4.** Графічне зображення лівого звукового стереоканалу **5.** Графічне зображення лівого звукового стереоканалу
- **3.** Шкала часу

*Мал. 4.2.* Вікно програми **Audacity**

Технології опрацювання мультимедійних даних з використанням програвачів, конверторів, граберів і відеоредакторів були розглянуті в курсі інформатики попередніх років. Розглянемо особливості опрацювання аудіоданих з використанням редакторів аудіоданих на прикладі програми **Audacity**. Ця програма крім операцій редагування надає користувачу можливість здійснювати операції запису та програвання звуку, конвертації окремих форматів аудіофайлів, а також окремі операції, що характерні для аудіостудій (робота з кількома каналами, зниження шуму, додавання різноманітних звукових ефектів).

Програма **Audacity** вільно розповсюджується розробниками. Файли інсталяції програми для різних операційних систем (Windows, Linus, MacOS, Unix) можна завантажити із сайту https://www.audacityteam.org. Інтерфейс програми із завантаженим музичним твором у стереоформаті подано на малюнку 4.2.

# ЗАПИС ЗВУКОВИХ ПОВІДОМЛЕНЬ

Для запису звукового повідомлення з використанням програми **Audacity** потрібно виконати такий алгоритм:

- 1. Підключити мікрофон до комп'ютера або використати вбудований мікрофон.
- 2. Запустити програму Audacity.
- 3. Виконати Файл  $\Rightarrow$  Створити.
- 4. Вибрати кнопку Рівень запису
- 5. Вибрати команду Почати спостереження у меню, що відкрилося.
- 6. Провести опробування рівня запису. Для цього:
	- 1. Проговорити в мікрофон обраний текст, слідкуючи за тим, щоб рівень запису на індикаторі не заходив у червону зону (мал. 4.3).

 $\frac{11}{11}$  57 54 51 48 45 42 39 38 33 30 27 24 21 18 15 12 9 6 3 0

Мал. 4.3. Індикатор рівнів запису лівого та правого каналів

- 2. За потреби змінити рівень запису, за допомогою повзунка Гучності запису ↓ 2
- 7. Вибрати кнопку Записати
- 8. Відтворити у мікрофон потрібне повідомлення.
- 9. За потреби призупиняти запис вибором кнопки Призупинити и.
- 10. Зупинити запис вибором кнопки Зупинити -
- 11. Прослухати запис. Для цього вибрати кнопку Відтворити ►.
- 12. Зберегти звукове повідомлення у файл. Для цього:
	- 1. Виконати Файл  $\Rightarrow$  *Експорт*.
	- 2. Вибрати команду експортування у файл певного типу, наприклад Експортувати як тр3.
	- 3. Указати у вікні, що відкрилося, ім'я файла, за потреби використати список Тип файла для зміни типу файла.
	- 4. Указати місце збереження файла.
	- 5. Вибрати кнопку Зберегти.
- 13. Закрити вікно програми.

# ПОЄДНАННЯ ЗВУКОВИХ ФРАГМЕНТІВ

**Міксер** (лат. *mixus* — змішування) пристрій для змішування.

Використовуючи програму Audacity, можна також об'єднувати (мікшувати) різні звукові фрагменти. Розглянемо кілька варіантів поєднання звукових фрагментів.

Для *накладання двох звукових фрагментів*, наприклад запису декламації вірша, фоном до якого буде слугувати мелодія однієї з пісень, слід:

1. Записати декламацію вірша описаним вище способом або відкрити у програмі **Audacity** аудіофайл з декламацією. Для відкриття файла виконати Файл  $\Rightarrow$ 

110

 $\mathbf{l}$ мпорт  $\Rightarrow$  Звикові дані та вказати папку з потрібним файлом, наприклад файл Розділ 4/Пункт 4.1/Франко вірш.

- 2. Дібрати мелодію, що буде фоном до декламування вірша, та імпортувати її до середовища програми Audacity, наприклад Розділ 4/Пункт 4.1/Мелодія 1.
- 3. Змістити початок відтворення запису декламації на 5 секунд від початкового положення (нуль на шкалі часу). Для цього:
	- 1. Відмінити синхронізацію доріжок зазначених звукових фрагментів, виконав- $\Box$ ин Доріжки  $\Rightarrow$  Синхронізація-прив'язка доріжок (вимкн./цвімкн.).
	- 2. Вибрати на панелі інструментів кнопку  $3$ сув у часі $\leftrightarrow$ .
	- 3. Перетягнути зображення звукової діаграми вздовж доріжки аудіозапису декламації вірша так, щоб її початок збігався з позначкою 5 с на шкалі часу (мал. 4.4).

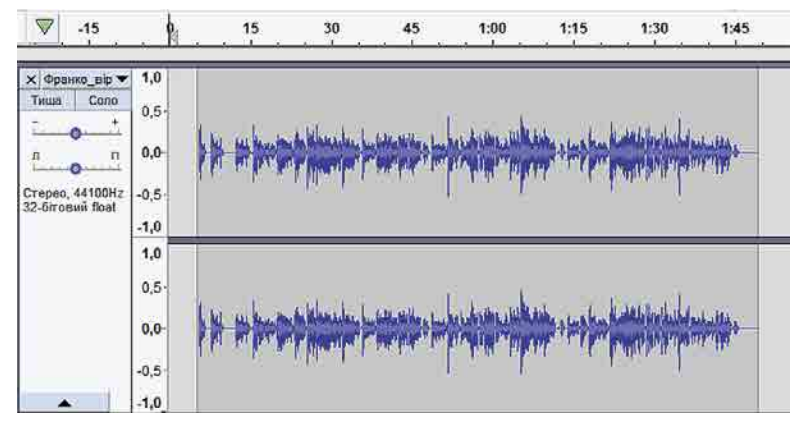

Мал. 4.4. Доріжки аудіозапису декламації вірша

- 4. Синхронізувати звукові доріжки двох аудіофрагментів так, щоб фонова мелодія закінчувалася на 5 с пізніше закінчення запису вірша (у нашому випадку тривалість мелодії фону на 1 хв 22 с довша за тривалість декламації вірша). Для цього видалимо фрагмент мелодії фону:
	- 1. Вибрати на панелі інструментів кнопку Інструмент вибору  $|I|$
	- 2. Виділити на зображенні звукової діаграми доріжки мелодії фону фрагмент з позиції 1 хв 55 с до кінця запису (мал. 4.5) (синхронізація доріжок повинна бути вимкнена).
	- 3. Натиснути клавішу Delete.

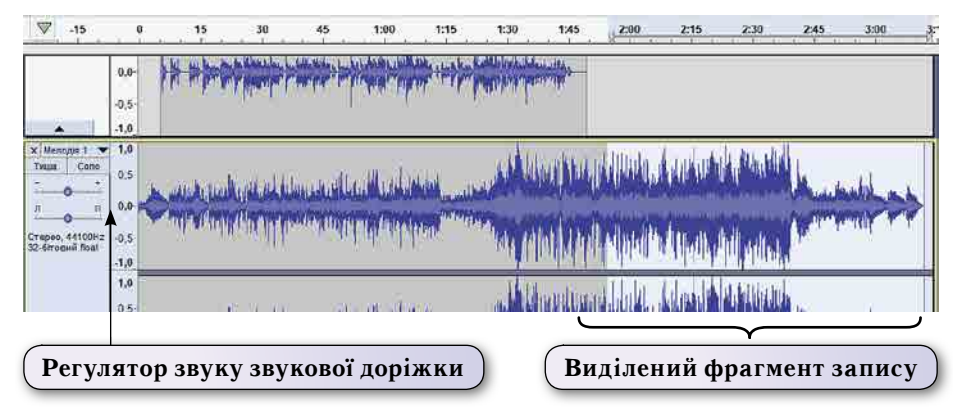

Мал. 4.5. Виділення фрагмента запису на звуковій доріжці

- 5. Узгодити рівні звучання звукових фрагментів. Для цього:
	- 1. Збільшити рівень гучності звучання декламації вірша, перемістивши повзунок відповідного регулятора **. Витрав**о на 3-4 позначки.
	- 2. Зменшити рівень гучності звучання мелодії фону, перемістивши повзунок відповідного регулятора вліво на 3–4 позначки.
	- 3. Прослухати результат накладання звукових фрагментів, вибравши кнопку **Відтворити** • на панелі інструментів.
	- 4. За потреби змінити рівні гучності звучання фрагментів.
- 6. Зберегти аудіозапис у файлі потрібного формату.

Якщо треба поєднати кілька аудіофрагментів, які повинні йти один за одним, слід по черзі імпортувати звукові дані з потрібних файлів і змістити початок їх звучання з описаного вище інструмента Зсув у часі  $\leftrightarrow$ . За потреби можна вставити паузи між фрагментами. Після завершення мікшування слід зберегти результат у файлі потрібного типу.

# **ЗМЕНШЕННЯ ШУМУ В АУДІОЗАПИСАХ**

Шум є невід'ємною складовою будь-яких аудіо- та відеозаписів. Як правило, це результат електромагнітних коливань, які діють на системи, що використовуються для запису та відтворення звуку та відео. Також це може бути шум навколишнього середовища — шум транспорту, вітру, сторонніх розмов, від тварин тощо. Для зменшення шуму запис звуку здійснюють у студіях зі спеціальною звукоізоляцією, розміщених у будівлях з товстими стінами і подалі від джерел шуму.

Найбільше шуму, як правило, містять аудіозаписи, записані з використанням дешевих мікрофонів, мікрофонів, вмонтованих у ноутбуки, або інших мобільних пристроїв. Для зменшення шуму в таких аудіозаписах можна скористатися відповідною функцією програми **Audacity**. Для цього слід:

#### 1. Запустити програму **Audacity**.

- 2. Провести запис потрібного аудіоповідомлення з використанням підключеного мікрофона або імпортувати створений раніше аудіозапис. Бажано, щоб запис містив фрагмент у кілька секунд, коли корисний сигнал (голос диктора, музика, розмова людей чи голоси тварин або птахів тощо) відсутній. Така ділянка запису буде містити тільки шум.
- 3. Виділити ділянку, що містить тільки шум, тривалістю у кілька секунд.
- 4. Виконати *Ефекти ⇒ Зменшення шумності* (мал. 4.6).
- 5. Вибрати кнопку **Створити модель шуму** (мал. 4.7).
- 6. Виділити ділянку, шум в якій потрібно зменшити.
- 7. Виконати  $E\phi$ екти  $\Rightarrow$  Зменшення *шумності*.
- 8. Установити значення властивостей фільтрації шуму (мал. 4.7).
- 9. Вибрати кнопку **Гаразд**.
- 10. Прослухати результат зменшення шуму, за потреби повторити операцію з іншими значеннями властивостей фільтрації шуму.

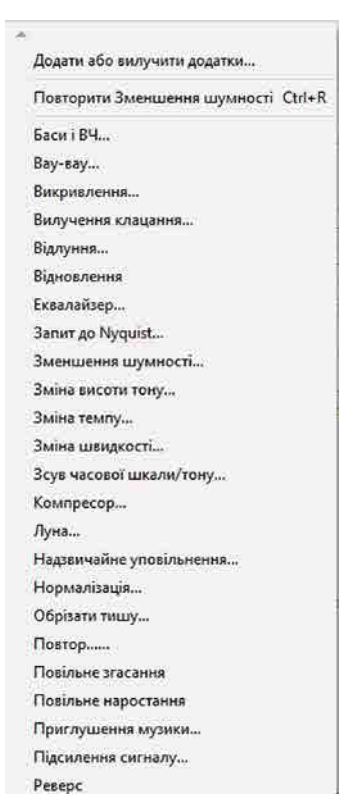

**Роздiл 4**

Poanin

**112**

# МУЛЬТИМЕДІЙНІ ТА ГІПЕРТЕКСТОВІ ДОКУМЕНТИ

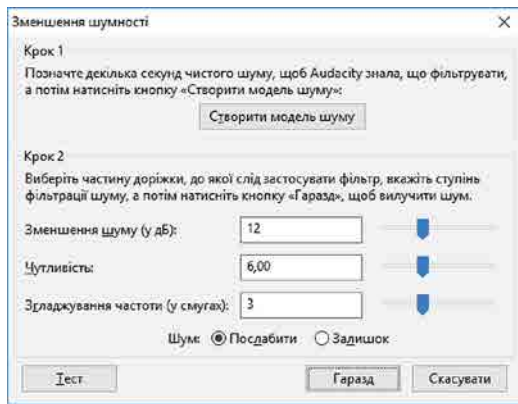

Мал. 4.7. Вікно Зменшення шумності

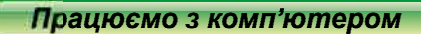

Увага! Під час роботи з комп'ютером дотримуйтеся вимог безпеки життедіяльності та санітарно-гігієнічних норм.

Для музичного вечора, присвяченого класичному року, потрібно записати в один файл кілька музичних творів. Для цього:

- 1. Запустіть програму Audacity.
- 2. Імпортуйте перший файл з музичним твором, наприклад Розділ 4/Пункт 4.1/ The Beatles Come Together, BUKOHABILIN  $\Phi a\tilde{u} \to \tilde{u}$  *Mnopm*  $\Rightarrow$  3*ByKobi dani.*
- 3. Імпортуйте наступні файли, наприклад з тієї самої папки файли Jimi\_ Hendrix\_Little\_Wing, The\_Animals\_House\_Of\_The\_Rising\_Sun, Bon\_ Jovi\_It\_s\_my\_life.
- 4. Змістіть у відповідних доріжках початок чергової пісні через 5 с після закінчення наступної. Для цього:
	- 1. Відмініть, якщо вона не відмінена, синхронізацію всіх доріжок, виконавши Доріжки  $\Rightarrow$  Синхронізація-прив'язка доріжок (вимкн./цвімкн.).
	- 2. Виберіть на панелі інструментів кнопку  $3c$ ув у часі $\leftrightarrow$
	- 3. Виберіть початок потрібної доріжки та перетягніть у положення, що відповідає позиції на 5 с далі позиції завершення попереднього музичного твору на шкалі часу. Для відображення доріжок у згорнутому вигляді виберіть кнопку Згор-

, що дасть змогу переглядати всі доріжки у вікні програми. нути  $\blacktriangle$ 

- 4. Повторіть попередню дію для наступних доріжок.
- 5. Здійсніть зведення (мікшування) всіх доріжок. Для цього: 1. Увімкніть синхронізацію всіх доріжок, виконав-

ши Доріжки  $\Rightarrow$  Синхронізація-прив'язка доріжок (вимкн./увімкн.).

- 2. Виберіть усі доріжки, виконавши  $B$ ибі $p \Rightarrow Bce$ .
- 3. Виконайте Доріжки  $\Rightarrow$  Мікшування  $\Rightarrow$  Змікшувати та обробити.
- 4. Дочекайтеся завершення мікшування за індикатором у вікні **Мікшувати і перетворити** (мал. 4.8).
- 6. Упевніться в тому, що зведення здійснено успішно і всі доріжки зведено до двох стереодоріжок.
- 7. Збережіть аудіозапис у файлі Легенди року.wav у вашій папці.

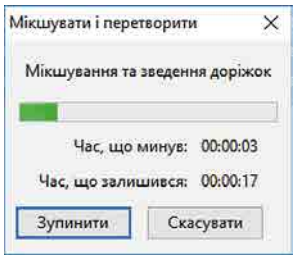

Мал. 4.8. Вікно Мікшувати і перетворити

### *Дайте відповіді на запитання*

- 1°. Для чого призначені avліо- та вілеорелактори? Чим вони відрізняються від програм-граберів?
- **2**°. Які дані належать до мультимедійних?
- **3**°. Які технології опрацювання мультимедійних даних ви знаєте?
- **4•**. Які приклади використання електронних мультимедійних засобів ви знаєте?
- 5<sup>•</sup>. Як записати в програмі Audacity звукове повідомлення?
- 6<sup>•</sup>. Як створити в програмі Audacity повідомлення з текстом диктора на фоні музики? У якій програмі ще можна реалізувати ці дії?
- **7** . Як зменшити рівень шуму в програмі Audacity?
- 8°. Як змінити рівень гучності відтворення запису на кожній з доріжок? У яких випадках це може знадобитися?

# *Виконайте завдання*

- 1<sup>•</sup>. Підготуйте у власному виконанні аудіозапис одного з ваших улюблених віршів з курсу літератури 10-го класу. Доберіть для фонового звучання музичний супровід відповідно до теми вірша. Створений файл збережіть у вашій папці у файлі з іменем завдання 4.1.1.
- 2<sup>•</sup>. Використовуючи алгоритм зменшення шуму, описаний у пункті, створіть ві-**A** деофільм «Зменшення шуму в аудіозаписах». Використайте під час створення відеофільму програму захоплення відео для запису послідовності дій у програмі **Audacity**, аудіо- та відеоредактор. Збережіть створений відеофільм у вашій папці у файлі з іменем завдання 4.1.2.
- **3<sup>•</sup>**. Використовуючи алгоритм об'єднання кількох фрагментів аудіоданих в один, 备 описаний у пункті, створіть відеофільм «Зведення (мікшування) аудіоданих». Використайте під час створення відеофільму програму захоплення відео для запису послідовності дій у програмі **Audacity**, аудіо- та відеоредактор. Збережіть створений відеофільм у вашій папці у файлі з іменем **завдання 4.1.3** .
	- 4<sup>•</sup>. Проведіть дослідження та підготуйте до музичного вечора «Пісні нашого класу» збірник пісень, що користуються найбільшою популярністю у вашому класі (до п'яти творів). Збірник повинен бути зведений в одному аудіофайлі. Збережіть цей файл у вашій папці у файлі з іменем завдання 4.1.4.
		- **5<sup>\*</sup>**. Підготуйте повідомлення про шуми, що виникають в аудіосистемах. Повідомлення підготуйте у вигляді відеофільму тривалістю до 5 хвилин.

#### **ТЕХНОЛОГІЇ РОЗРОБКИ ВЕБ-САЙТІВ 4.2.**

- 1. Які етапи створення веб-сайтів?
	- 2. Які засоби можуть бути використані для створення веб-сайтів?
	- **3.** Які об'єкти можна вставити на веб-сторінку?

# **ЗАСОБИ РОЗРОБКИ ВЕБ-САЙТІВ**

Під час створення веб-сайтів можуть бути використані різні засоби та технології. Розробка веб-сторінок здійснюється шляхом написання їх **HTML-коду**.

Rк ви вже знаєте, **HTML** (англ. *Hyper Text Markup Language* — мова розмічання гіпертексту) — це мова, призначена для визначення структури та оформлення вебсторінок.

HTML-код веб-сторінок сайту можна написати в текстовому редакторі та зберегти у файлах з розширенням імені htm або html. Для написання коду можна використовувати будь-який текстовий редактор, наприклад Блокнот — стандартну програму Windows, спеціалізовані текстові редактори, наприклад Notepad++ (*notepad*plus-plus.org), SublimeText (sublimetext.com), Brackets (brackets.io), interposane середовище розробки NetBeance (netbeans.org) або ін.

HTML-код веб-сторінки може складатися із сотень або навіть тисяч рядків. Для спрощення розробки веб-сторінок можуть використовуватися візуальні редактори HTML-коду, наприклад Microsoft FrontPage, Adobe Dreamweaver та ін. У таких редакторах створення веб-сторінок виконується на основі готових шаблонів оформлення, об'єкти сторінок можуть бути вставлені з колекцій об'єктів. Такі програми є прикладами WYSIWYG-редакторів (англ. What You See Is What You  $Get$  — що ви бачите, то ви й отримуєте). HTML-код сторінки в цих середовищах генерується автоматично та зберігається у файлах.

Засобами для автоматичного створення веб-сайтів є також системи керування **вмістом веб-сайту WCMS** (англ. Web Content Management System — система керування веб-контентом) — програми для організації веб-сайтів чи інших інформаційних ресурсів в Інтернеті чи окремих комп'ютерних мережах. Вони мають набори шаблонів оформлення веб-сторінок і модулів, які роблять сайт динамічним: форум, стрічка новин, каталог файлів, форма опитування, гостьова книга тощо. Контент вебсторінок — тексті нетекстові об'єкти, призначені для розміщення на веб-сторінках зберігається в базі даних. Генерація веб-сторінок виконується системою за запитом користувача. HTML-код згенерованої сторінки не зберігається в окремому файлі, а надсилається безпосередньо у браузер користувача. Сайт під керуванням WCMS має панель управління, що надає адміністратору сайту інструменти для додавання, редагування та видалення матеріалів на сайті. Популярними системами керування вмістом веб-сайтів є WordPress, Joomla, Drupal, Moodle та ін.

Деякі онлайн-системи конструювання сайтів одночасно з послугами з розробки та адміністрування веб-сайтів надають доменне ім'я сайту та послуги хостингу. Такими є системи Сайти Google (sites.google.com), Weebly (weebly.com), **Webnode** (webnode.com.ua), **uCoz** (исог.иа) та ін. У цих системах створення вебсайту здійснюється у режимі онлайн відразу на сервері хостингу.

### **МОВА РОЗМІЧАННЯ ГІПЕРТЕКСТОВИХ ДОКУМЕНТІВ HTML**

Розглянемо одну з технологій створення веб-сайтів — написання коду вебсторінок з використанням мови HTML.

У мові **HTML** реалізовано засоби для:

- створення документа, у якому визначено структуру тексту та його форматування:
- створення гіперпосилань, які використовуються для переходу до інших сторінок або інших частин поточної сторінки;
- створення форм для реєстрації або опитування відвідувачів сайту;
- включення зображень, звуку, відео- та інших об'єктів до веб-сторінок.

**HTML-**код веб-сторінки складається з:

- тексту, який буде відображатися на сторінці;
- тегів (англ.  $tag$  ярлик, ознака) команд, що визначають:
	- о структуру документа (заголовки, абзаци, списки, таблиці тощо);
	- $\circ$  формат тексту (колір символів тексту, розмір, вид шрифту, колір фону тощо);
	- о вставлення та розміщення на сторінці нетекстових об'єктів (графічних зоб
		- ражень, анімації, відео- та аудіофайлів тощо)

та інше.

HTML-код веб-сторінки опрацьовується браузером. Браузер відображає текст і вміст уставлених нетекстових об'єктів, їх форматування відповідно до визначеної структури. На малюнку 4.9 наведено приклад веб-сторінки та її HTML-коду.

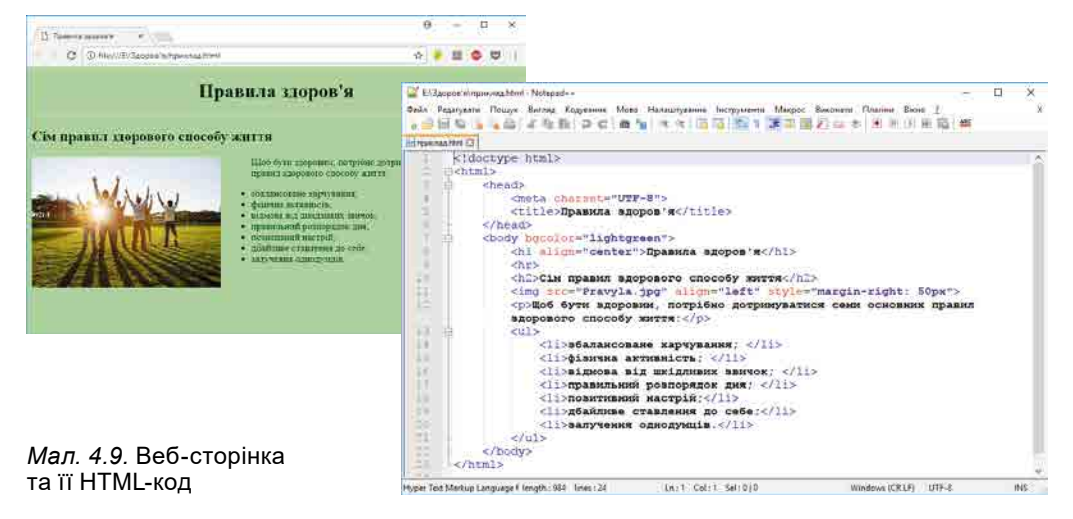

Теги розміщуються в дужках <i>. Наприклад, <hr> - тег для розміщення на сторінці горизонтальної лінії.

Дія окремих тегів поширюється на певний фрагмент документа. Щоб задати такий фрагмент використовують відкриваючий та закриваючий теги, які розміщуються на початку фрагмента та в місці його завершення. Перед закриваючим тегом ставлять символ /, наприклад:

 $\langle \mathbf{b} \rangle$  Текст, оформлений напівжирним накресленням  $\langle \mathbf{b} \rangle$ .

**Атрибут** (лат.  $\alpha$ ttributum — додане) суттєва, невід'ємна властивість предмета або явища; ознака або предмет, які становлять характерну прикмету когось або чогось .

Деякі теги мають **атрибути** для уточнення дії тегу. Атрибутам надаються значення. Атрибути та їх значення розміщують всередині відкриваючого тегу. Після імені атрибута ставлять знак =, значення атрибута обмежують лапками. Між тегом й атрибутом та між різними атрибутами

вставляють пропуск. Структура запису тегу з атрибутом:

**<тег атрибут** = **"значення">** .фрагмент .документа .**</тег>**

Наприклад:

 $\le$ **font color = "red">** Текст червоного кольору  $\le$ /**font>** 

Усередині одних тегів можуть бути розміщені інші теги. Важливо, щоб тег, який був відкритий останнім, закривався першим. Наприклад, заголовок першого рівня, що записаний символами червоного кольору, може бути створений з використанням таких тегів:

<h1> <font color = "red"> Текст заголовка </font> </h1>

У першому рядку HTML-коду сторінки рекомендується розміщувати тег!**doctype**. Він вказує браузеру версію мови **HTML**, яку використано для створення вебсторінки. Для останньої п'ятої версії HTML тег має вигляд: <!doctype html>

Весь код веб-сторінки міститься між тегами <html> та </html>. Цей код поділено на дві частини: *службову* та *інформаційну*.

Службова частина HTML-коду сторінки містить відомості, потрібні для правильного відображення веб-сторінки браузером і для пошукових систем. Уміст службової частини розміщено між тегами <head> та </head>.

**116**

4

Інформаційна частина коду сторінки містить дані, призначені для перегляду відвідувачами веб-сторінки. Уміст інформаційної частини розташовано між тегами  $\langle \text{body} \rangle$   $\forall$  ra  $\langle \text{body} \rangle$ .

Таким чином, рекомендується така структура HTML-коду веб-сторінки:

```
<!doctype html>
<html>
  <head>
    Службова частина
  </head>
  <body>
    Інформаційна частина
  </body>
</html>
```
У службовій частині коду доцільно розміщувати такі теги:

- **title** для визначення назви сторінки, що відображатиметься на вкладці браузера, .наприклад .**<title>** *Моя перша сторінка* **</title>**;
- **meta** містить службові дані для браузерів і пошукових систем. Атрибут **charset** указує на таблицю кодування символів, яку використано під час створення веб-сторінки — **Windows-1251** при кодуванні кирилиці в операційній системі Windows або UTF-8 при використанні кодової таблиці Юнікод. Наприклад, <meta charset = "UTF-8">. Використання тегу is цим атрибутом важливе для правильного відображення символів тексту браузером.

Частина коду веб-сторінки, яка містить контент і теги, що визначають способи його відображення на веб-сторінці, розміщується в інформаційній частині вебсторінки між тегами <**body>** та </**body>**.

 $\bar{y}$  тегу **body** атрибут **bgcolor** указує на колір фону веб-сторінки:

 $\leq$ **body bgcolor=«yellow»>**  $\leq$  Колір фону сторінки — жовтий  $\leq$ /**body>** 

Значення кольорів можна записувати відповідними англійськими словами. Наведемо приклади тегів мови **HTML**, що можуть бути розміщені в інформаційній частині веб-сторінки (табл. 4.1).

*Таблиця 4.1*

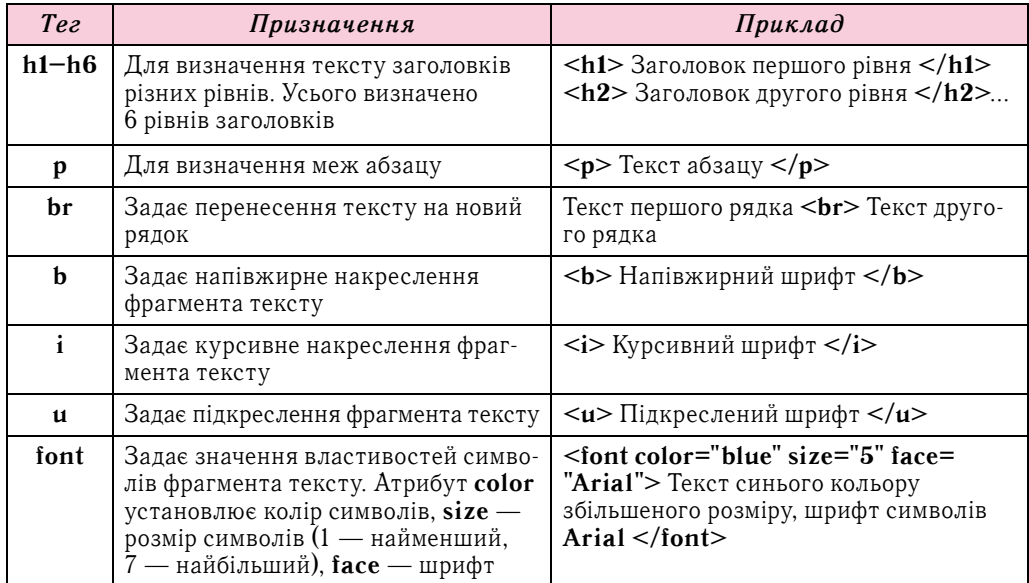

**Приклади тегів мови HTML**

Продовження таблииі 4.1

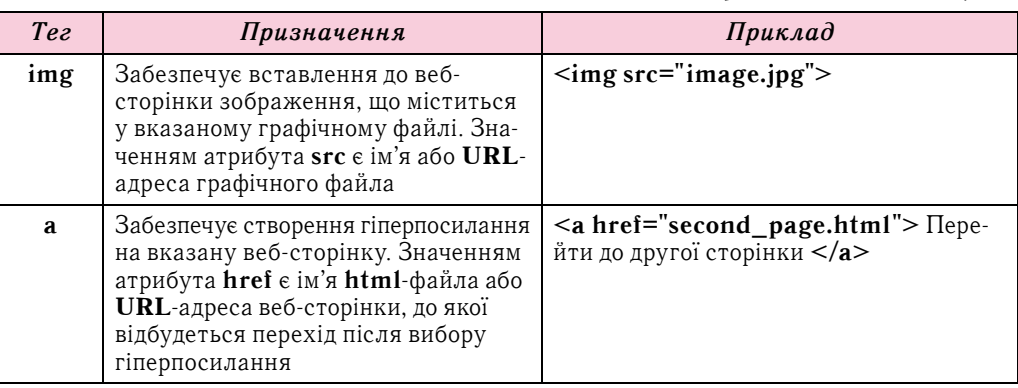

Повніший список тегів і прикладів їх використання для створення веб-сторінок можна знайти на різних ресурсах Інтернету, наприклад у **Вікіпідручнику** (https:// uk.wikibooks.org/wiki/ $\hat{H}TM\hat{L}$ ) abo ha canti  $HTML$  конструювання  $(http://$  $htmlbook.in.ua)$ .

### Для тих, хто хоче знати більше

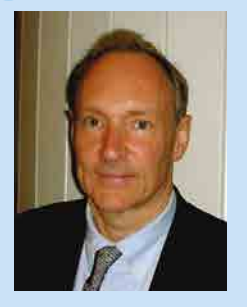

Мал. 4.10. Тім Бернерс-Лі

Опис мови HTML уперше запропонував у 1991 році британський учений Тім Бернерс-Лі (нар. у 1955 р.) (мал. 4.10). У документі з назвою HTML Tags (http://info.cern.ch/hypertext/ WWW/MarkUp/Tags.html) містився опис перших 20 тегів для розмітки документів. Тринадцять із тих тегів існують ще й досі в мові HTML.

У 1994 році Тім Бернерс-Лі заснував Консорціум Всесвітньої павутини W3C (англ. World Wide Web Consortium — консорціум всесвітньої павутини), який очолює до сьогодні. Консорціум займається розробкою і впровадженням стандартів для Інтернету, у тому числі затверджує специфікацію мови **HTML**. У 2014 році було рекомендовано стандарт п'ятої версії мови - HTML5.

# СТВОРЕННЯ ВЕБ-СТОРІНКИ МОВОЮ НТМІ

Розглянемо процес створення веб-сторінок з використанням текстового редактоpa Notepad++.

За замовчуванням текст, що вводиться в редакторі, кодується з використанням кодової таблиці Юнікол.

Після введення коду веб-сторінки та збереження документа у файлі, тип якого Hyper Text Markup Language file, елементи коду будуть подані різними кольорами залежно від їх типу — текст, числа, теги, атрибути тегів, значення атрибутів, коментарі тощо (мал. 4.11).

Щоб побачити, як відображається веб-сторінка в браузері, можна виконати Виконати  $\Rightarrow$  Launch in Chrome. Після цього буде запущено на виконання браузер Google Chrome, у вікні якого відобразиться створена веб-сторінка.

Наведену на малюнку 4.11 структуру коду рекомендується використовувати в усіх веб-сторінках, які ви створюватимете. Для наповнення сторінки контентом, його структурування та форматування, вставляння нетекстових об'єктів потрібно вводити текст і відповідні теги в частині сторінки, що обмежена тегами <br/>body> та

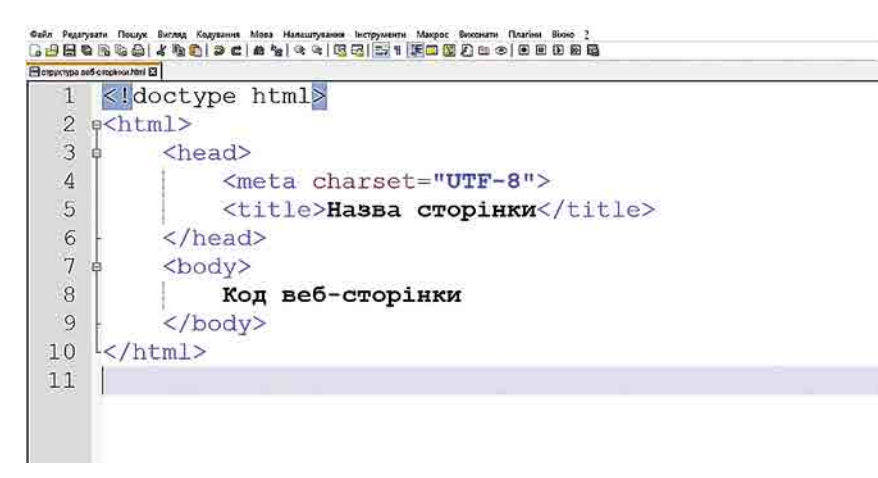

*Мал. 4.11.* Вікно текстового редактора **Notepad++** з HTML-кодом веб-сторінки

</body>. Під час уведення перших символів окремих слів будуть відкриватися списки, з яких можна вибирати потрібне слово для автоматичного введення.

Після редагування коду веб-сторінки файл потрібно зберегти та переглянути отримані результати, оновивши сторінку браузера.

### Працюємо з комп'ютером

**Увага!** *Під час роботи з комп'ютером дотримуйтеся вимог безпеки життєдіяльності та санітарно-гігієнічних норм.*

Створіть веб-сторінку, розмістивши на ній текст і зображення за зразком (мал. 4.12). Для цього:

- 1. Запустіть на виконання текстовий редактор **Notepad**++.
- 2. Закрийте всі відкриті вкладки, вибравши кнопку закриття  $\times$  в заголовках вкладок .

D Mosa HTML ö  $\mathbf{x}$ ë C D file:///E//Fiaby-www.v/10\_class%20(5-9)/Poznix%204\_se5/wosa%20HTML.html **Q & O B O C :** Мова HTML

#### Історія мови

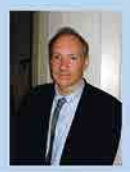

Опис мови HTML вперше був запропонований у 1991 році британським вченим Тімом Бернерс-Лі (нар. у 1955 р.). У документі з назвою НТМL Tags містився опис перших 20 тегів для розмітки документів. Тринадцять із тих тегів існують ще й досі у мові НТМІ.

У 1994 році Тім Бернерс-Лі заснував Консорціум Всесвітньої павутини W3C (англ. World Wide Web Consortium - консорніум всесвітньої павутини), який очолює до сьогодні. Консорціум займається розробкою і впровадженням стандартів для Інтернету, у тому числі затверджує специфікацію мови НТМІ. У 2014 році був рекомендований стандарт п'ятої версії мови - НТМL5.

#### Основні поняття

ТСГ - це команда браузеру, яка вказує, яким чином повинен бути відображений той чи інший фрагмент коду.

КОНТСНТ - це текст та нетекстові об'єкти (графічні зображення, анімація, відео та ін.), що відображаються на веб-сторінці та призначені для перегляду відвідувачами веб-сторінки.

.

- 3. Уведіть у новій вкладці код, що визначає структуру веб-сторінки:
	- <!doctype html>

```
<html><head><meta charset="UTF-8">
   <title>Мова HTML</title>
 </head>
 <body>\langlebody>
\langle/html>
```
- 4. Збережіть веб-сторінку у вашій папці у файлі з іменем мова **HTML.html**. Для цього: 1. Виконайте Файл  $\Rightarrow$  Зберегти.
	- 2. Виберіть папку, у якій буде збережено файл.
	- 3. Уведіть ім'я файла мова HTML в поле **Ім'я файла**.
	- 4. Виберіть тип файла Hyper Text Markup Language file в списку **Тип файла**.
	- 5. Виберіть кнопку Зберегти.
	- Зверніть увагу на зміну кольорів для відображення елементів коду веб-сторінки.
- 5. Відкрийте файл Розділ 4\Пункт 4.2\вправа 4.2.docx, скопіюйте текст і вставте його у вікні редактора Notepad++ між тегами <body> та </body>.
- 6. Збережіть оновлений текст, натиснувши  $Ctrl + S$ .
- 7. Перегляньте вигляд веб-сторінки у вікні браузера, виконавши  $B$ иконати  $\Rightarrow$ Launch in Chrome. Зверніть увагу на оформлення та структуру вставленого тексту.
- 8. Установіть блакитний колір фону сторінки. Для цього перейдіть до вікна редактора Notepad++ і впишіть атрибут тегу <br/>body bgcolor="lightblue">.
- 9. Збережіть сторінку та перегляньте її відображення у вікні браузера, натиснувши клавішу F5 або вибравши кнопку Перезавантажити цю сторінку С.
- 10. Оформіть перший рядок уставленого тексту як заголовок першого рівня. Для цього введіть поруч із текстом теги <**h1**> М*ова HTML* </**h1>**.
- 11. Розташуйте заголовок по центру сторінки, додавши відповідний атрибут до  $T$   $\epsilon$ rery  $\epsilon$ h1 align="center">.
- 12. Збережіть сторінку та перегляньте її відображення у вікні браузера.
- 13. Оформіть текст Історія мови як заголовок другого рівня, використавши тег <h2>, розташуйте заголовок по центру сторінки, додавши відповідний атрибут до тегу.
- 14. Уставте на веб-сторінку зображення з файла Розділ 4\Пункт 4.2\Tim Berners-Lee.ipg. Для цього:
	- 1. Скопіюйте файл Tim\_Berners-Lee.jpg у вашу папку.
	- 2. Уведіть до коду веб-сторінки після заголовка Історія мови тег  $\langle \text{img src} = "Tim_Berners-Lee.jpg" \rangle$ .
	- 3. Установіть ширину зображення 100 пікселів, додавши до тегу атрибут <img  $src="TimeBerners-Lee.jpg" width="100"$
- 15. Збережіть сторінку та перегляньте її відображення у вікні браузера.
- 16. Установіть обтікання зображення текстом, додавши до тегу атрибут  $\leq$ img src="Tim\_Berners-Lee.jpg" width="100" align="left">.
- 17. Оформіть перший абзац тексту, обмеживши його тегами  $\langle p \rangle$  та  $\langle p \rangle$ .
- 18. Вирівняйте текст абзацу за шириною, додавши до тегу атрибут  $\epsilon$ **p align**="*justify*">.
- 19. Оформіть ім'я вченого напівжирним накресленням, обмеживши його тегами  $\langle \mathbf{b} \rangle$  Тімом Бернерс-Лі $\langle \mathbf{b} \rangle$ .
- 20. Зробіть слова HTML Tags гіперпосиланням на веб-сторінку в Інтернеті, де розміщений указаний текст. Для цього введіть тег <a href = "http://info.cern.  $ch/hypertext / WWW/MarkUp/Tags.html$  > HTML Tags </a>.
- 21. Збережіть сторінку та перегляньте її відображення у вікні браузера. Переконайтеся, що гіперпосилання працює коректно.
- 22. Обмежте тегами другий абзац тексту. Вирівняйте текст абзацу за шириною.
- 23. Оформіть слова Консорціцм Всесвітньої павутини W3C напівжирним накресленням.
- $24$ . Оформіть слово  $HTML5$  курсивним накресленням, обмеживши його тегами  $\langle$ **i**> *HTML5*  $\langle$ **i**>.
- 25. Уставте після другого абзацу горизонтальну лінію. Для цього після абзацу введіть тег <**hr**>.
- 26. Збережіть сторінку та перегляньте її відображення у вікні браузера.
- 27. Оформіть текст *Основні поняття* як заголовок другого рівня, розташуйте заголовок по центру сторінки.
- 28. Обмежте відповідними тегами два абзаци в розділі *Основні поняття*.
- 29. Оформіть слово *Тег* синім кольором, символами збільшеного розділу. Для цього .введіть .тег .<**font color**="*blue*" .**size**="*5*"> .*Тег* .</**font**> .
- 30. Оформіть слово *Контент* синім кольором, символами збільшеного розділу.
- 31. Збережіть сторінку та перегляньте її відображення у вікні браузера.
- 32. Закрийте вікна браузера та текстового редактора.

# *Дайте відповіді на запитання*

- 1<sup>•</sup>. Які засоби можуть використовуватися для розробки веб-сайтів? Схарактеризуйте їх.
- $2^\circ$ . Шо таке мова **HTML**?
- **3**°. Із чого складається HTML-код веб-сторінки?
- **4•**. Як записують теги в HTML-коді веб-сторінки? Як записують теги з атрибутами?
- 5<sup>•</sup>. Які обов'язкові елементи структури HTML-коду веб-сторінки?
- 6<sup>•</sup>. Для чого використовують тег meta з атрибутом charset?
- 7°. Як можна записати значення кольорів для їх відображення на веб-сторінці?
- 8<sup>•</sup>. Які програмні засоби використовують для створення веб-сторінок; для їх перегляду? Наведіть приклади.

# *Виконайте завдання*

- **1**°. Створіть веб-сторінку *Про мене*, яка відобразить у вікні браузера ваше прізвище, ім'я та по батькові. Назву сторінки виведіть у заголовок вкладки браузера. Прізвище виведіть у першому абзаці сторінки, ім'я та по батькові у другому абзаці, у різних рядках. Збережіть створену веб-сторінку у вашій папці у файлі з іменем завдання 4.2.1.html.
- **2°**. Створіть веб-сторінку *Про життя*, яка виведе у вікно браузера текст вірша Ліни Костенко «Про життя». Текст вірша міститься у файлі **Розділ 4\Пункт** 4.2\завдання 4.2.2.docx. Назву сторінки виведіть у заголовок вкладки браузера. Назву вірша оформіть як заголовок першого рівня, кожні 4 рядку — як окремий абзац з розривами рядків. Установіть світло-зелений колір фону веб-сторінки. Збережіть створену веб-сторінку у вашій папці у файлі з іменем **завдання 4.2.2.html**.
- $3^{\bullet}$ . Створіть веб-сторінку *Візитка*, яка виведе у вікно браузера вашу візитку. Назву сторінки виведіть у заголовок вкладки браузера. По центру сторінки у першому абзаці виведіть назву вашого закладу освіти. Вставте вашу фотографію або емблему, розташуйте її біля лівої межі вікна, установіть обтікання текстом, задайте ширину 100 пікселів. У заголовку першого рівня виведіть ваше

прізвище, у заголовку другого рівня — ім'я та по батькові, у заголовку третього рівня — слово учень або учениця. Усі заголовки розмістіть по центру сторінки. В окремому абзаці вкажіть вашу адресу та телефон, виведіть їх у різних рядках. Установіть кольоровий фон для візитки за вашим смаком. Збережіть створену веб-сторінку у вашій папці у файлі з іменем завдання 4.2.3.html.

- 4<sup>•</sup>. Створіть веб-сторінку *Природа України*, яка виведе у вікно браузера відомості про інтернет-ресурси, присвячені природі України: *nature land .kiev.ua*,  $pryroda.in.ua, eco-live.com.ua. Hasby cropihkyn Bineafiry y saronobok вкладки$ браузера. Установіть світло-зелений колір фону сторінки (*lightgreen*). У трьох абзацах уведіть опис сайтів, присвячених збереженню природи України: назву сайту (зеленим кольором збільшеного розміру),  $2-3$  речення про сайт, гіперпосилання на сторінку сайту. Вставте по одному зображенню, що містяться на вказаних сайтах. Збережіть створену веб-сторінку у вашій папці у файлі з іменем завдання 4.2.4.html.
- 5<sup>\*</sup>. Знайдіть в Інтернеті відомості про назви кольорів у мові HTML і способи, якими можна задавати колір для елементів сторінки. Створіть веб-сторінку *Веселка*, у якій виведіть відповідними кольорами назви кольорів веселки. Кожна назва — як окремий заголовок першого рівня. Збережіть створену веб-сторінку у вашій папці у файлі з іменем завдання 4.2.5.html.

#### **СТВОРЕННЯ САЙТУ ЗАСОБАМИ СИСТЕМИ КЕРУВАННЯ ВМІСТОМ ВЕБ-САЙТІВ 4.3.**

- 1. Які засоби можуть використовуватися для розробки веб-сайтів?
- **2.** Що таке мова **HTML**? Яке її призначення та можливості?
- **3.** Як створити сайт засобами системи керування вмістом веб-сайтів?

# **ЕТАПИ РОЗРОБКИ ВЕБ-САЙТІВ**

З 9-го класу ви знаєте, що розробка веб-сайтів складається з кількох етапів. Ці етапи подібні до етапів розв'язування задач із використанням комп'ютера. Згадаємо їх:

- 1. **Постановка завдання**. На цьому етапі визначається мета створення сайту, його основна тематика, аудиторія потенційних відвідувачів, визначається перелік сервісів для розміщення на сайті та ін.
- 2. Визначення внутрішньої структури сайту. На цьому етапі складається перелік розділів сайту для формування системи навігації та список веб-сторінок, визначаються зв'язки між ними. Результатом повинна стати **мапа (карта) сайту** — схема, що візуально відображає ієрархію сторінок сайту, зв'язки та переходи між ними.
- 3. Розробка структури веб-сторінок. На цьому етапі створюється макет веб-сторінок — схема розташування на сторінках основних блоків: заголовка, блоків навігації, інформаційних і рекламних блоків, підвалу тощо.
- 4. Розробка дизайну сторінок сайту. Дизайн сторінок включає набір значень властивостей текстових і графічних об'єктів сторінки: кольорової гами, елементів графічного оздоблення, набору шрифтів та ін.
- 5. Створення та верстка сторінок сайту. Верстка це процес розміщення на сторінці під час її створення текстових, графічних, мультимедійних елементів таким чином, щоб сторінка отримала вигляд згідно з розробленою структурою та дизайном. На даному етапі здійснюється інформаційне наповнення сайту.
- 6. Якщо на етапі постановки завдання передбачалося розміщення на сайті таких об'єктів, як системи пошуку, голосування, форум та ін., то потрібен ще й етап **програмування сайту** .

7. Розміщення (публікація) сайту в Інтернеті. На даному етапі сайт отримує доменне ім'я та розміщується на сервері хостинг-провайдера. Після цього сайт стає доступним для перегляду користувачами Інтернету, якщо він не має обмежень на лоступ.

# **СТВОРЕННЯ САЙТУ В СЕРВІСІ GOOGLE САЙТИ**

Ви знаєте, що розробка сайту засобами онлайн-систем конструювання веб-сайтів відбувається у кілька кроків:

- 1. Реестрація облікового запису на сервері онлайн-системи керування вмістом веб-сайтів.
- 2. Створення сайту, вибір його назви.
- 3. Вибір елементів оформлення сайту.
- 4. Створення сторінок сайту, системи навігації, заповнення сторінок контентом.
- 5. Публікація сайту.

Якщо ви маєте обліковий запис у сервісі Google, то перший крок алгоритму розробки сайту ви вже виконали. Для створення сайту потрібно:

1. Увійти на Google Диск з вашим обліковим записом Google.

2. Виконати Створити  $\Rightarrow$  Більше  $\Rightarrow$  Google Caumu.

Після цього відкриється головна сторінка нового сайту в режимі розробки (мал. 4.13) і сайт вважається створеним. На Google Диску з'явиться ярлик сайту з підписом Сайт без назви та значком  $\blacksquare$ . Надалі цей ярлик можна використовувати, щоб відкрити сайт для редагування.

Для того щоб сайт отримав назву, потрібно ввести її в поле Введіть назву сайту у верхній частині заголовка сторінки зліва (мал. 4.13, 3) та натиснути клавішу **Enter** або вибрати місце за межами назви. Одночасно відповідним чином буде змінено текст Сайт без назви над сторінкою (мал. 4.13, 4).

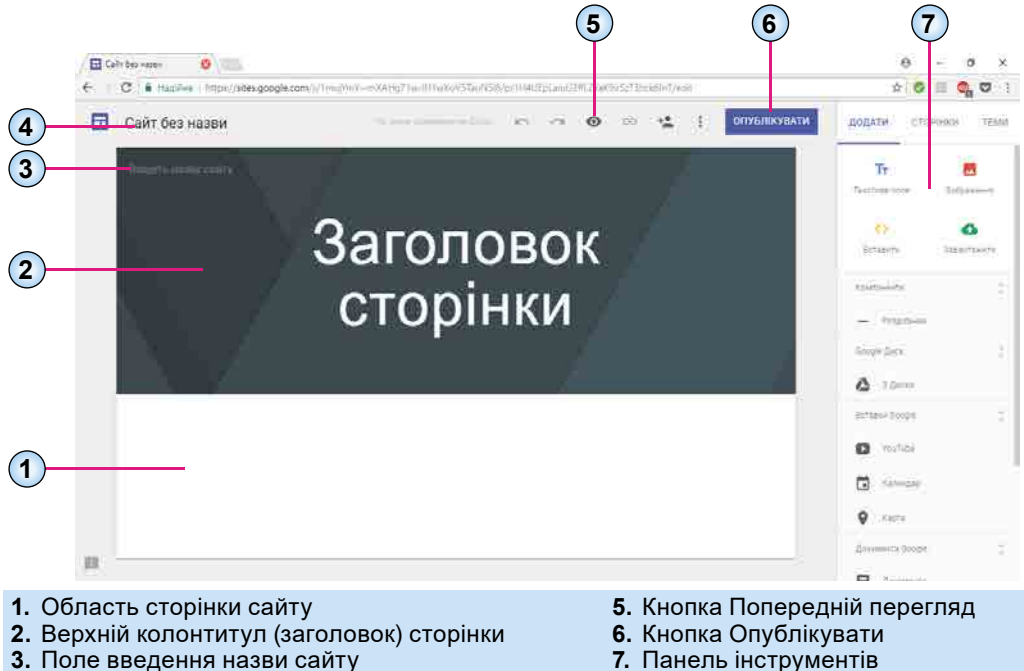

4. Назва сайту

Мал. 4.13. Головна сторінка нового сайту в режимі редагування

Наприклад, сайт з описом ваших уподобань і захоплень може мати назву Світ захоплень. Після надання назви сайту його ярлик на диску отримує відповідний .підпис .

# **ВИБІР ЕЛЕМЕНТІВ ОФОРМЛЕННЯ САЙТУ**

Сайт може містити логотип. Файл із зображенням логотипа можна завантажити з локального комп'ютера або знайти в Інтернеті.

Для додавання логотипа сайту потрібно:

1. Підвести вказівник до лівого верхнього кута сторінки.

- 2 . .Вибрати .кнопку .**Додати логотип** .
- 3. Вибрати спосіб додавання логотипа: Завантажити або Вибрати. У першому випадку потрібно вибрати файл із зображенням з локального комп'ютера. У другому випадку відкривається панель **Вибрати зображення** з вкладками За URL-адресою, Пошук, Ваші альбоми, Google Диск (мал. 4.14). Використовуючи елементи керування вкладок, можна знайти зображення в Iнтернеті.

4. Вибрати потрібне зображення та кнопку **Вибрати**.

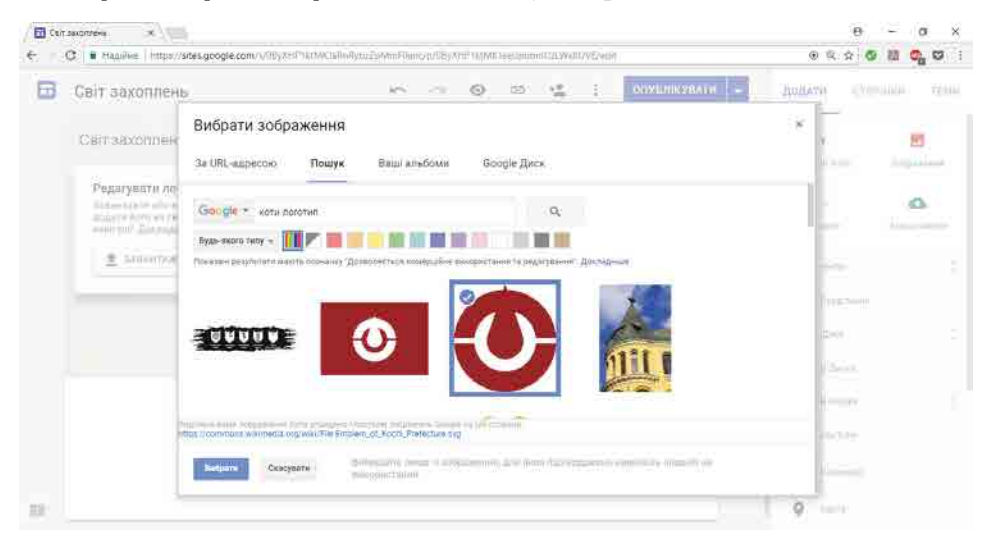

*Мал. 4.14.* Вибір зображення для логотипа сайту

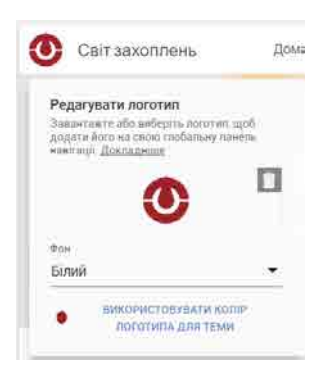

*Мал. 4.15.* Вікно **Редагувати логотип**

Після вибору логотипа можна встановити колір його фону (*білий, чорний або прозорий*) і використати колір логотипа для теми оформлення сайту. Відповідні елементи керування містяться у вікні **Додати логотип**, що відкрива- $\epsilon$ ться після вибору зображення для логотипа (мал. 4.15).

Логотип і назва сайту будуть відображатися у верхній частині вікна на кожній сторінці.

Кожна сторінка сайту містить **верхній колонтитул** (мал . .4 .13, .2) .одного .з .видів: .*великий банер*, .*банер* .або .*лише*  заголовок. У верхньому колонтитулі розміщено назву вебсторінки. Якщо вид верхнього колонтитула великий банер або банер, то він містить ще й фонове зображення.

Вид колонтитула та фонове зображення можна змінити. Панель з відповідними кнопками з'являється, якщо навес-

**124**

ти вказівник на нижню частину колонтитула. Зображення для колонтитула, як і для логотипа, можна завантажити з локального комп'ютера або з Інтернету. Вибір зображення в Інтернеті виконується так само, як і логотипа, але для колонтитула пропонується додаткова вкладка — галерея зображень.

Після змінення фонового зображення **Google** автоматично вибирає колір шрифту у верхньому колонтитулі для поліпшення сприйняття тексту назви веб-сторінки.

Для кожної сторінки сайту у верхньому колонтитулі може бути обране окреме фонове зображення, але доцільно вибирати одне зображення для всіх сторінок.

Змінити оформлення сторінок сайту можна також, вибравши тему оформлення на вкладці **Теми** на панелі інструментів. Кожна тема передбачає застосування кольорової гами, стилю шрифту, фонового зображення, яке додається у верхній колонтитул за замовчуванням, елементів оформлення для назви сторінки та системи навігації .

Крім верхнього колонтитула, до всіх сторінок сайту можна додати нижній колонтитул, так званий підвал. Для його додавання слід підвести вказівник до нижньої границі .вікна .браузера .та .вибрати .кнопку . , .що .з'явиться . .У .нижньому колонтитулі зазвичай розміщують відомості про роки існування сайту, його розробників, контактні дані тощо.

# **СТВОРЕННЯ ВЕБ-СТОРІНОК І СИСТЕМИ НАВІГАЦІЇ**

Ви вже знаєте, що нова веб-сторінка сайту створюється з використанням елементів керування вкладки **Сторінки** панелі інструментів (мал. 4.16).

Створити сторінку одного рівня із щойно створеною сторінкою можна, вибравши кнопку Додати сторінку <sup>[а]</sup>. Наприклад, якщо сайт містить лише сторінку  $\mu$ *домашня сторінка*, то, використавши кнопку **Додати сторінку**, можна створити сторінки *Подорожі* та *Тварини* (мал. 4.16). Якщо ж останньою була створена сторінка Київ, то, використавши кнопку **Додати сторінку**, можна створити сторінку Львів.

Шоб створити сторінку нижчого рівня, ніж вибрана на вкладці сторінка, потрібно вибрати кнопку **і врядку з назвою сторінки та в меню**, що відкрилося, вибрати команду **Додати підсторінку**. Так можна створити, наприклад, сторінки *Київ* і Львів, якщо вибрано сторінку Подорожі, та сторінку Рибки, якщо вибрано сторінку Тва $p$ ини. Таким чином можна створити до п'яти рівнів підсторінок.

У процесі створення веб-сторінок на вкладці Сторінки утворюється мапа сайту, що відображає структуру сайту.

Змінити рівень веб-сторінки в структурі сайту можна, перетягуючи назву сторінки на потрібну позицію.

Одночасно зі створенням нової сторінки на панелі навігації у верхньому колонтитулі сторінок сайту додається гіперпосилання для переходу на цю сторінку. Якщо кількість сторінок більша, ніж може уміститися в один ряд на екрані, то на панелі навігації з'являється команда **Більше** з кнопкою Розгорнути або згорнути у, яка відкриває спадний список з гіперпосиланнями на веб-сторінки. Такі самі кнопки розміщуються поруч з назвами сторінок, для яких створено підсторінки (мал. 4.17).

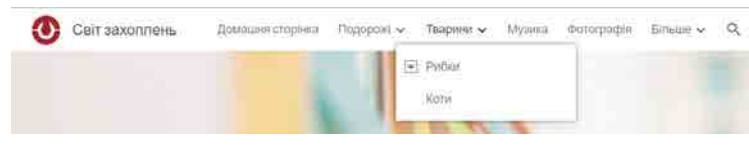

*Мал. 4.17.* Верхня панель навігації сайту **Сторінки**

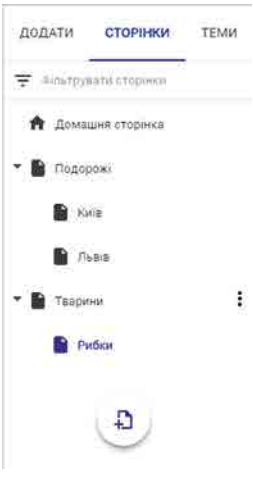

*Мал. 4.16.* Вкладка

Положення панелі навігації можна змінити. Для цього слід:

- 1. Підвести вказівник до верхнього лівого кута екрана.
- 2. Вибрати кнопку Налаштування навігації п.
- 3. Вибрати спосіб відображення навігаційної панелі (мал. 4.18).

Під час вибору команди Бічна навігаційна панель у режимі редагування сайту панель навігації зникне, замість неї в лівому верхньому куті сторінки з'явиться кнопка Показати або сховати бічну навігаційну панель Використовуючи цю кнопку, можна відкривати меню сайту під час його перегляду для переходу між сторінками.

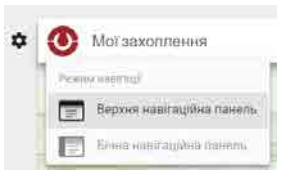

Мал. 4.18. Вибір способу відображення навігаційної панелі

# ВСТАВЛЕННЯ ОБ'ЄКТІВ НА ВЕБ-СТОРІНКУ

Ви знаєте, що для вставлення об'єктів різних типів на сторінки сайту використовують елементи керування вкладки Додати панелі інструментів (табл. 4.2).

Таблиця 4.2

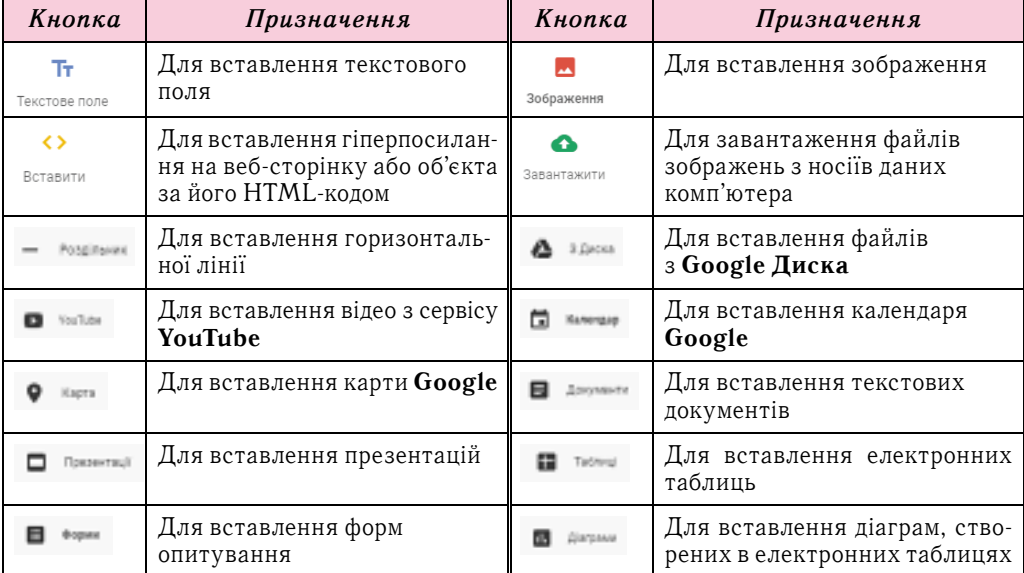

# Елементи керування для вставлення об'єктів на веб-сторінки

Уставлені об'єкти розміщуються в окремих розділах між верхнім і нижнім колонтитулами. Розділи займають прямокутну область, ширина якої відповідає ширині веб-сторінки, а висота залежить від типу та висоти вставленого об'єкта.

Розділи та об'єкти на сторінці можна переміщувати, розташовуючи вище або нижче інших існуючих розділів.

Для розділу можна встановити кольоровий фон. Для цього слід:

- 1. Навести вказівник на область розділу.
- 2. Вибрати кнопку Фон розділу Ф, що з'явиться біля його лівої межі.

3. Вибрати стиль розділу із числа запропонованих (мал. 4.19).

Усередині розділу об'єкт розміщується в окремому блоці. Блок має рамку з маркерами, використовуючи які, можна змінювати розміри блока. Об'єкт усередині блока можна форматувати, використовуючи меню блока. Вміст меню блока залежить від типу об'єкта.

# МУЛЬТИМЕДІЙНІ ТА ГІПЕРТЕКСТОВІ ДОКУМЕНТИ **127**

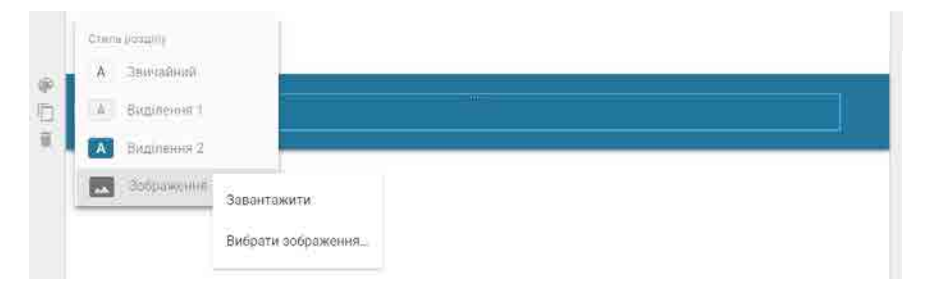

*Мал. 4.19.* Застосування стилю *Виділення 2* до розділу з текстовим полем

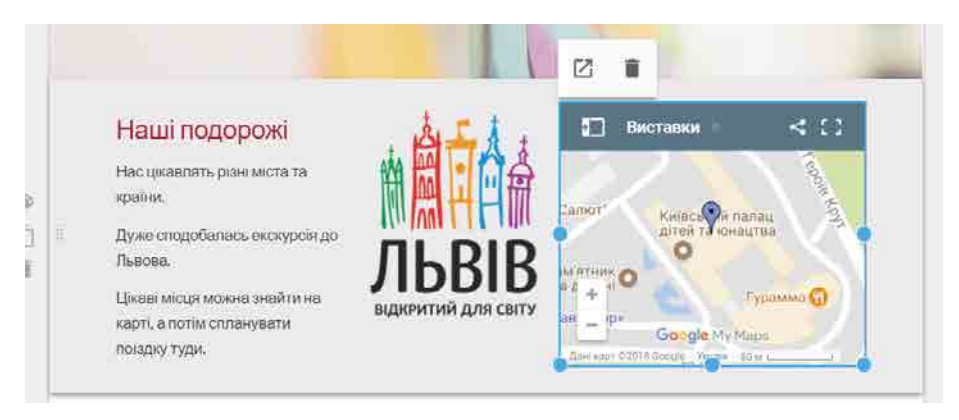

*Мал. 4.20.* Розділ з трьома блоками — текстовим полем, зображенням, картою

Блоки можна переміщувати. В одному розділі можуть бути розміщені кілька блоків з об'єктами різних типів (мал.  $4.20$ ).

На сторінки можна вставляти так звані **інформери** або **віджети** (англ. *Widget* штучка) — графічні або текстові об'єкти, які призначені для надання змінюваних відомостей з різних джерел. Це можуть бути фінансові, політичні, спортивні новини або інші відомості, що періодично оновлюються. Інформери можна вставляти на вебсторінки, використовуючи їх **HTML-код**, який пропонується на багатьох сайтах. Наприклад, на веб-сторінках з указаними адресами можна отримати інформери:

- часу (годинники) hotelmix.com.ua/widgets/clock;
- погодні weather.bigmir.net/informer/kiev/8958;
- новинні *ua.korrespondent.net/informers*;

• календарні .— .*www* .*dilovamova* .*com*/*index* .*php*?*page*=16 та ін.

На малюнку 4.21 наведено приклади інформерів, уставлених на веб-сторінку. Для вставлення інформера на сторінку сайту слід:

- 1. Знайти в Інтернеті та скопіювати HTML-код інформера.
- 2. Вибрати на вкладці **Додати** кнопку Вставити

#### $\leftrightarrow$ Вставити

.

- 3. Вибрати на панелі Вставити з **Інтернету** вкладку Вставити код.
- 4. Уставити в поле скопійований HTML-код інформера.
- 5. Вибрати кнопки **Далі** та **Додати**.

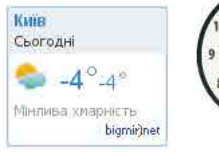

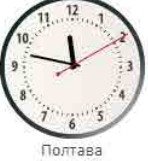

**ПЕРЕГЛЯД І ПУБЛІКАЦІЯ ВЕБ-САЙТУ**

Після заповнення сторінок контентом потрібно переглянути, який вигляд матиме сайт для користувача. Для цього призначено кнопку **Попередній перегляд**  $\odot$ , яка розташована у верхній частині вікна браузера. Після її вибору сторінки сайту відображаються так, як їх будуть бачити відвідувачі вашого сайту. Можна вибрати перегляд на великому екрані, планшеті або смартфоні.

Ви вже знаєте, що сайт стане доступним для перегляду та отримає URL-адресу лише після його опублікування. Для цього призначена кнопка **Опублікувати** у верхній частині вікна.

URL-адреса сайту складається з двох частин: незмінної для всіх сайтів, створених у системі **Google Сайти** — *https://sites.google.com/view/*, та унікальної, яку ви уводите під час опублікування сайту. Наприклад, для сайту Світ захоплень, URL-адресою може бути https://sites.google.com/view/ourinterest.

Усі користувачі Інтернету, хто знатиме URL-адресу вашого сайту, зможуть переглядати його сторінки. Під час опублікування сайту ви можете погодитись або заборонити пошуковим системам показувати ваш сайт у результатах пошуку.

Опубліковувати сайт потрібно кожного разу після внесення змін до його сторінок. Публікацію сайту можна скасувати, вибравши відповідну команду у списку кнопки **Опублікувати** .

# **СПІЛЬНЕ РЕДАГУВАННЯ САЙТУ**

Сайт, який ви створили, можете самостійно доповнювати новими сторінками, редагувати вміст, змінювати його структуру. Крім того, ви можете запросити окремих користувачів редагувати разом з вами сторінки сайту. Це зручно для організації колективної роботи із сайтом. Наприклад, під час створеня сайту Світ захоплень ви можете працювати групою. При цьому кожен з групи зможе заповнювати сторінку, яка відповідає її або його захопленню.

Для надання доступу для редагування іншим користувачам призначена кнопку **Додати редакторів —**, яка розміщена у верхній частині екрана. Після вибору цієї кнопки відкривається вікно, у полі Запросити користувачів якого ви може-

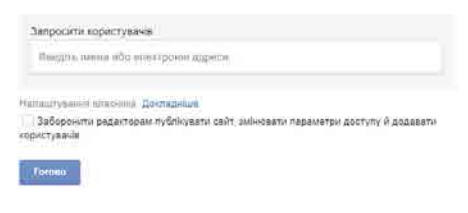

те ввести електронні адреси осіб, яким даєте дозвіл на редагування вашого сайту (мал.  $4.22$ ).

Редакторам, яких ви запросили, ви можете заборонити дії з адміністрування сайту. Для цього потрібно встановити позначку . прапорця . **Заборонити редакторам публікувати сайт, змінювати параметри доступу й додавати користувачів** .

*Мал. 4.22.* Поле **Запросити користувачів**

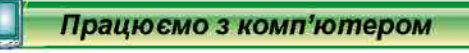

**Увага!** *Під час роботи з комп'ютером дотримуйтеся вимог безпеки життєдіяльності та санітарно-гігієнічних норм.*

Створіть у системі **Google Сайти** веб-сайт Світ моїх захоплень, розмістивши на ньому відомості про ваші захоплення. Розмістіть на сайті логотип, змініть зображення у верхньому колонтитулі, додайте нижній колонтитул. Додайте сторінки до сайту, заповніть їх контентом, створіть внутрішні та зовнішні гіперпосилання. Для цього:

1. Увійдіть на **Google Диск** з вашим обліковим записом **Google**.

2. Виконайте Створити  $\Rightarrow$  *Більше*  $\Rightarrow$  Google Caumu.

- 3. Уведіть у поле **Введіть назву сайту** в верхній частині сторінки зліва назву  $C$ віт захоплень і натисніть клавішу **Enter**.
- 4. Додайте логотип до сайту. Для цього:
	- 1. Підведіть вказівник до лівого верхнього кута сторінки.
	- 2. Виберіть кнопку **Додати логотип**.
	- 3. Виберіть кнопку Вибрати.
	- 4. Виберіть вкладку **Пошук**.
	- 5. Уведіть ключове слово *інтерес* у поле пошуку та натисніть клавішу **Enter**.
	- 6. Виберіть одне із зображень і кнопку **Вибрати**.
	- 7. Виберіть команду **Використовувати колір логотипа для теми**.
- 5. Змініть зображення у верхньому колонтитулі. Для цього:
	- 1. Наведіть вказівник на верхній колонтитул.
	- 2. Виберіть кнопку Змінити зображення і команду Вибрати зображення.
	- 3. Виберіть на вкладці **Галерея** одне із зображень.
	- 4. Виберіть кнопку **Вибрати**.
- 6. Додайте нижній колонтитул. Для цього:
	- 1. Підведіть вказівник до нижньої частини сторінки.
	- 2. Виберіть кнопку Додати нижній колонтитул.
	- 3. Уведіть у текстове поле поточний рік, ваше прізвище та ім'я.
	- 4. Розташуйте текст по центру.
	- 5. Змініть колір фону нижнього колонтитула. Для цього виберіть зліва від нижнього колонтитула кнопку **Фон розділу <sup>66</sup> та команду** Виділення 2.
	- 6. Виберіть точку за межами текстового поля.
- 7. Опублікуйте ваш сайт. Виберіть кнопку **Опублікувати** та введіть частину  $URL$ -адреси — слово *hobby* та ваше прізвище, записане латиницею.
- 8. Перегляньте опублікований сайт, вибравши команду **Переглянути опублікований сайт** у списку кнопки Опублікувати.
- 9. Змініть назву сторінки на Мої захоплення.
- 10. Уставте на сторінку текстове поле, вибравши відповідну кнопку на вкладці **Додати** на панелі інструментів.
- 11. Уведіть у поле список з  $3-4$  ваших захоплень.
- 12. Створіть нові сторінки, назви яких відображають ваші захоплення, названі

у списку. Для цього використайте кнопку **Додати сторінку** <sup>5</sup> на вкладці **Сторінки**. Зверніть увагу на оформлення нових сторінок і на формування панелі навігації.

- 13. Знайдіть в Інтернеті та вставте на створені сторінки зображення, що ілюструють ваші захоплення. Для цього скористайтеся кнопкою **Зображення** з вкладки **Додати** та пошуком зображень на вкладці **Пошук**.
- 14. Опублікуйте сайт. Перегляньте опублікований сайт.
- 15. Уставте на домашню сторінку гіперпосилання на одну із сторінок вашого сайту. Для цього:
	- 1. Виберіть на панелі навігації гіперпосилання Домашня сторінка.
	- 2. Виділіть перший елемент списку в текстовому блоці.
	- 3. Виберіть кнопку **Вставити посилання =** в меню блока.
	- 4. Виберіть назву відповідної сторінки вашого сайту в списку, що відкриється.
	- 5. Виберіть кнопку **Застосувати**.
- 16. Уставте на домашній сторінці гіперпосилання на сайт *Природа України* (http://nature.land.kiev.ua). Для цього:
	- 1. Виберіть кнопку Вставити на вкладці Додати.
	- 2. Уведіть адресу *nature.land.kiev.ua* в поле URL-адреса.
	- 3. Виберіть кнопку **Додати**.
- 17. Уставте на домашню сторінку інформер часу (годинник). Для цього:
	- 1. Відкрийте нову вкладку браузера та введіть URL-адресу *hotelmix.com.ua*/ *widgets/clock* .
	- 2. Виберіть гіперпосилання **Отримати HTML код** поруч із годинником, який вам подобається.
	- 3. Виділіть і скопіюйте HTML-код у вікні, що відкриється.
	- 4. Виберіть вкладку браузера з домашньою сторінкою вашого сайту.
	- 5. Виберіть на вкладці **Додати** кнопку **Вставити**
	- 6. Виберіть на панелі Вставити з Інтернету вкладку Вставити код.
	- 7. Уставте в поле скопійований HTML-код інформера.
	- 8. Виберіть кнопки **Далі** та **Додати**.
- 18. Розташуйте текст на сторінці та інформер поруч у одному розділі. Для цього:
	- 1. Виберіть текстовий блок.
	- 2. Перемістіть положення маркерів на границях блока таким чином, щоб блок займав половину ширини розділу.
	- 3. Перетягніть блок з інформером і розташуйте його в одному розділі поруч із текстовим блоком.
- 19. Опублікуйте сайт. Перегляньте опублікований сайт.
- 20. Закрийте вікно браузера.

# *Дайте відповіді на запитання*

- 1<sup>•</sup>. Які етапи розробки веб-сайтів? Що відбувається на кожному з них?
- $2^{\circ}$ . Які етапи розробки сайту засобами онлайн-системи керування вмістом вебсайтів?
- **3**°. Як створити сайт засобами системи Google Сайти?
- 4<sup>•</sup>. Навіщо на сайті розміщують логотип? Як додати логотип на сайт?
- 5<sup>•</sup>. Яке призначення колонтитулів сайтів? Як уставити нижній колонтитул на сайт?
- 6<sup>•</sup>. Що таке розділ сторінки сайту? Як змінити колір фону розділу, у якому розмішено вставлений об'єкт?
- **7**°. Як створити сторінки сайту різного рівня?
- $8^\circ$ . Що таке панель навігації? Як може бути розташована панель навігації сайту?
- 9<sup>•</sup>. Що таке інформер? Як уставити інформер на сторінку сайту?

# *Виконайте завдання*

A

- 1<sup>•</sup>. Створіть сайт *Про спорт* з використанням сервісу Google Сайти. Створіть сторінки Футбол, Хокей, Теніс. Опишіть на сторінках правила зазначених спортивних ігор. Уставте на домашній сторінці зображення з теми  $\phi$ утбол, *хокей* і *теніс*. Створіть гіперпосилання цих зображень на відповідні сторінки. Опублікуйте сайт. Надішліть адресу сайту електронною поштою вашому вчителю чи вчительці інформатики.
- **2**°. Створіть сайт *Візитка* з однієї сторінки. Створіть у графічному редакторі вашу емблему. Розмістіть на сторінці створену емблему та опишіть, як ви навчаєтеся та чим ви любите займатися у вільний час. Опублікуйте сайт, забороніть пошуковим системам показувати ваш сайт у результатах пошуку. Надішліть адресу сайту електронною поштою вашому учителю чи вчительці інформатики.
	- **3<sup>•</sup>**. Створіть сайт *Моя майбутня професія*. На домашній сторінці опишіть, яка професія цікавить вас і чому. На сторінці Навчання вкажіть, у яких закладах освіти можна отримати відповідну освіту, вставте гіперпосилання на сайти цих закладів. На сторінці *Професія* опишіть, які умови праці людей вашої майбутньої професії, вставте відповідне зображення. Опублікуйте

сайт. Надішліть адресу сайту електронною поштою вашому учителю чи вчительці інформатики.

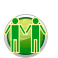

4<sup>\*</sup>. Об'єднайтесь у групу з 3-4 осіб. Створіть спільно сайт про ваш населений пункт. Розподіліть обов'язки в групі по заповненню вмістом сторінок сайту. Опишіть цікаві місця, видатних людей, історію вашого населеного пункту. Уставте фотографії та карту місцевості. Опублікуйте сайт. Надішліть адресу сайту електронною поштою вашому вчителю чи вчительці інформатики.

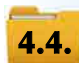

# **ЕРГОНОМІКА РОЗМІЩЕННЯ ВІДОМОСТЕЙ НА ВЕБ-СТОРІНЦІ. ПОНЯТТЯ ПРОСУВАННЯ ВЕБ-САЙТІВ І ПОШУКОВОЇ ОПТИМІЗАЦІЇ**

- 1. Які теги мови **HTML** ви знаєте? Яке їх призначення?
	- **2.** Які вимоги до оформлення комп'ютерних презентацій зумовлено правилами композиції, колористики, ергономіки?
	- 3. Які етапи створення сайту засобами системи керування вмістом веб-сайтів Google **Сайти**?

# **ЕРГОНОМІКА РОЗМІЩЕННЯ ОБ'ЄКТІВ НА ВЕБ-СТОРІНЦІ**

Дизайн веб-сайту, як і дизайн комп'ютерних презентацій, базується на законах композиції, колористики та ергономіки. Вимоги до ергономіки веб-сайту обумовлені призначенням сайтів та особливостями сприйняття відомостей, що подаються у вікні браузера.

У процесі створення веб-сайту важливо спланувати його структуру так, щоб користувачам Інтернету було максимально зручно працювати з вашим сайтом.

**Ергономіка** (грец. έργος — праця, νώμος — закон) — це наука, яка вивчає особливості виробничої діяльності людини з метою забезпечення ефективності, безпеки та зручності цієї діяльності.

Ергономічний сайт — це сайт, що забезпечує необхідні зручності відвідувачеві, зменшує фізичну та психологічну втому, зберігає здоров'я та працездатність.

Складовою частиною ергономіки сайту є ступінь зручності та простоти веб-сайтів у використанні для користувача без потреби проходження спеціального навчання. Будь-яка людина повинна мати можливість інтуїтивно пов'язувати дії, які потрібно виконати на веб-сторінці, з об'єктами, що вона бачить (мал. 4.23).

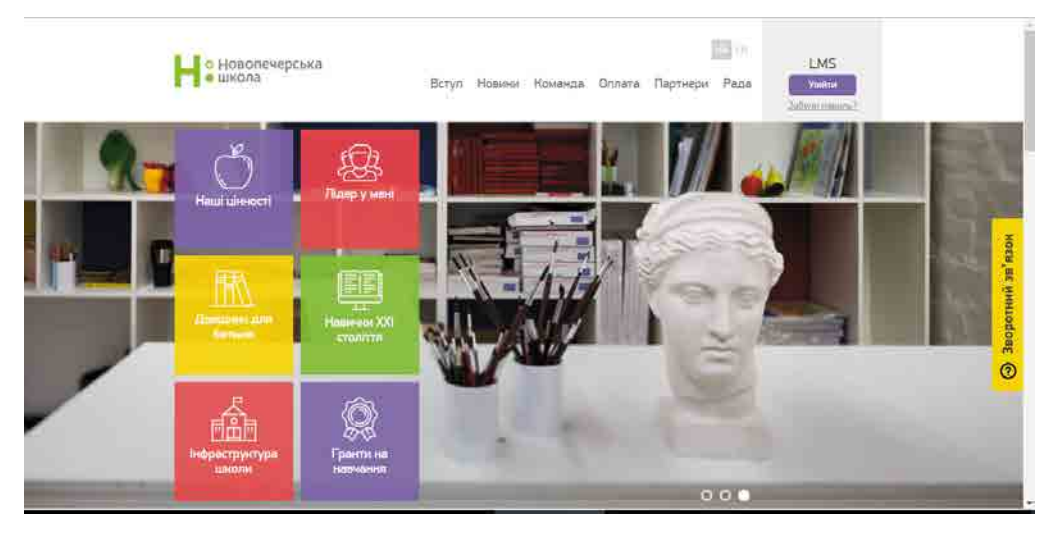

*Мал. 4.23.* Приклад ергономічного сайту

- подавати відомості у зрозумілій і стислій формі;
- пропонувати кілька посилань для переходу на одну й ту саму сторінку, щоб забезпечити кожному користувачу можливість вибрати найбільш зручне або очевидне;
- усувати будь-яку двозначність щодо наслідків дій після вибору елементів керування на веб-сторінці.

Ергономіка сайту стосується розміщення відомостей на веб-сторінках, системи навігації, оформлення сторінок, швидкості їх завантаження. Наведемо опис критеріїв, за якими оцінюється ергономічність веб-сторінок (табл. 4.3).

Таблиия 4.3

Критерії оцінювання ергономічності веб-сторінок

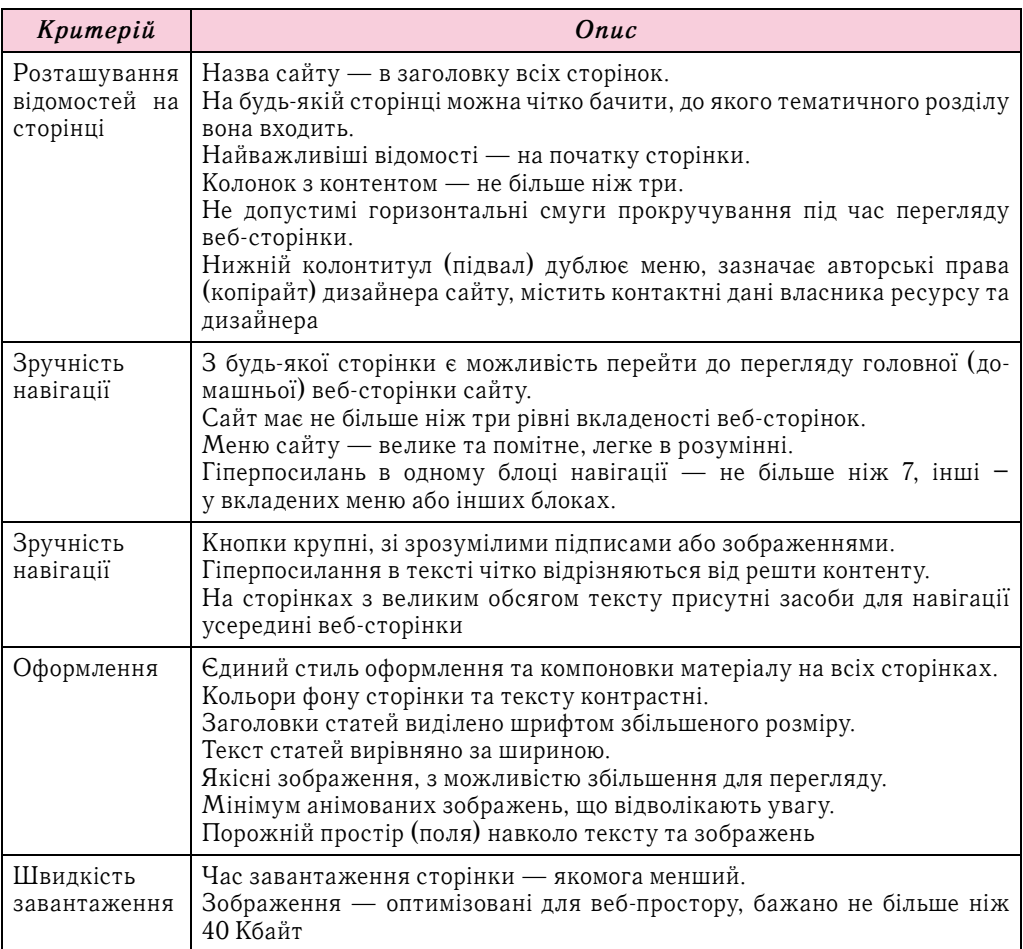

Під час розробки веб-сайту потрібно враховувати можливість надання зручності для користувачів з особливими потребами. Для цього варто звертати увагу на таке:

- розмір шрифту повинен бути достатнім, щоб без масштабування сторінок його змогли прочитати без напруження зору більшість користувачів; для людей з вадами зору бажано надавати можливість змінення розміру шрифту;
- зображення повинні мати підписи та текст заміщення, щоб люди з вадами зору змогли зорієнтуватися у змісті зображення;
- за можливості додавати на веб-сторінки елементи, що озвучують важливі відомості на сайті.

#### *Для тих, хто хоче знати більше*

Новим піонером медіа називають **Якоба Нільсена** (нар. 1957 р.) — датського вченого, одного з провідних консультантів з ергономіки сайтів, доктора наук наукового напряму людино-комп'ютерної взаємодії Технічного Університету Данії в Копенгагені (мал. 4.24).

Він має 79 патентів США, більшість з яких отримано за винаходи з полегшення використання веб-ресурсів. На основі методу евристичної оцінки, який він винайшов, здійснюється ергономічний аудит веб-сайтів для поліпшення користувацького інтерфейсу.

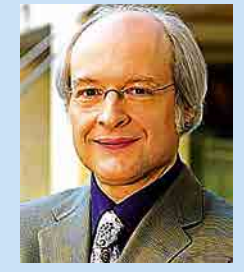

*Мал. 4.24.* Якоб Нільсен

## **ПОНЯТТЯ ПРОСУВАННЯ ВЕБ-САЙТІВ**

Метою створення сайтів є залучення якомога більшого числа відвідувачів для ознайомлення з матеріалами сайту. Тому важливим етапом роботи із сайтом є його просування .

**Просування сайту** — це комплекс заходів, спрямований на збільшення відвідуваності сайту цільовою аудиторією. Цільовою аудиторією вважаються користувачі, для яких створено цей сайт: для інтернетмагазинів — користувачі, що шукають від-

**Стратегія** (дав.-грец. στρατηγία — мистецтво полководця) — мистецтво керувати соціально-економічними процесами, визначення головного напряму в досягненні кінцевого результату.

повідний товар, для соціальних мереж — ті, хто має потребу в спілкуванні та обміні думками з певних питань, для сайту закладу освіти — ті, хто цікавиться новинами та умовами навчання у закладі тощо.

Існують різні та постійно з'являються нові стратегії просування сайтів. Наведемо приклади стратегій, які використовують для просування сайтів:

- Реєстрація в **пошукових каталогах** полягає в розміщенні відомостей про сайт у базах даних популярних тематичних каталогів, наприклад **Мета** (*meta*.  $\mu$ a), **Uaport** (*uaport.net*) тощо.
- **Пошукова оптимізація**, або **SEO** (англ. *Search Engine Optimization* пошукова оптимізація), — процес коригування HTML-коду, контенту, структури сайту для забезпечення відповідності вимогам пошукових систем з метою отримання високих позицій веб-ресурсу в результатах пошуку за певними запитами користувачів.
- Просування засобами соціальних мереж, SMO (англ. Social Media *Optimization* — оптимізація соціальних медіа) та **SMM** (англ. *Social Media*  $\textit{Marketing}$  — маркетинг соціальних мереж) — просування сайту з використанням можливостей соціальних мереж. **SMO** передбачає створення на сайті засобів для зручного додавання відомостей з нього в соціальні мережі, коментування матеріалів сайту з використанням облікового запису соціальних мереж тощо. **SMM** — це реклама сайту в соціальних мережах і медіа.
- Контекстна (банерна) реклама передбачає розміщення рекламних оголошень про сайт на сторінках пошукових систем у результатах пошуку за певними ключовими словами. Рекламна кампанія є платною та проводиться з використанням спеціальних сервісів пошукових систем, наприклад **Google Adwords**.
- Просування сайту офлайн може проводитись у вигляді зовнішньої реклами, листівок, реклами у газетах, на радіо та телебаченні тощо.

Ці та інші засоби сприяють збільшенню відвідуваності сайту. Але основним фактором популярності ресурсу є унікальний, цікавий і корисний для відвідувачів контент сайту.

Розглянемо детальніше прийоми, які використовуються у процесі пошукової оптимізації сайту.

Для того щоб пошукова система наводила в числі перших у списку знайдених ресурсів ваш сайт, потрібно враховувати такі параметри:

- частота появи ключових слів на веб-сторінках. Оптимальною вважається щільність ключових слів  $5-7$  % від текстового вмісту веб-сторінки або  $3-4$  рази на сторінку;
- **індекс цитування сайту**, тобто показник, який визначається на основі кількості веб-ресурсів, які мають гіперпосилання на цей сайт. При цьому сайти з посиланнями повинні бути такої самої або схожої тематики та ін.

Оптимізація сайту може бути зовнішньою та внутрішньою. Зовнішня оптимізація полягає в збільшенні кількості зовнішніх посилань на сайт. Внутрішня оптимізація передбачає удосконалення HTML-коду веб-сторінок вашого сайту з точки зору розміщення та форматування ключових слів.

**Ключові слова** характеризують сайт, за ними ваш сайт може бути знайдено під час пошуку в пошукових системах. Наприклад, для сайту навчального закладу ключовими словами можуть бути повна назва закладу, його тип — заклад освіти, шко $a$ , *ліцей*, гімназія тощо, слова освіта, навчання та ін.

Вибрані ключові слова потрібно розмістити в HTML-тегах сторінки, які опрацьовують пошукові роботи:

- <**title>** назва, що відображається на вкладці браузера;
- <meta name="keywords" content="ключові слова"> список ключових слів;
- <meta name="description" content="опис"> опис сайту.

Наприклад, під час пошуку в пошуковій системі **Google** за запитом *весела наука* на першій позиції виведено посилання на сайт Весела наука з URL-адресою *veselanauka.org* (мал. 4.25).

HTML-код цієї сторінки містить, серед іншого, такі теги:

*<***meta name**=**"keywords" content**="*Всеукраїнський Конкурс Проектів Інформатика Весела Наука школа ліцей чорноморський*"*/>*

*<***meta name**=**"description» content**="*Всеукраїнський Конкурс Проектів по Інформатиці Весела Наука*"*/>*

*<***title***>Всеукраїнський Конкурс Проектів по Інформатиці Весела Наука</title>*

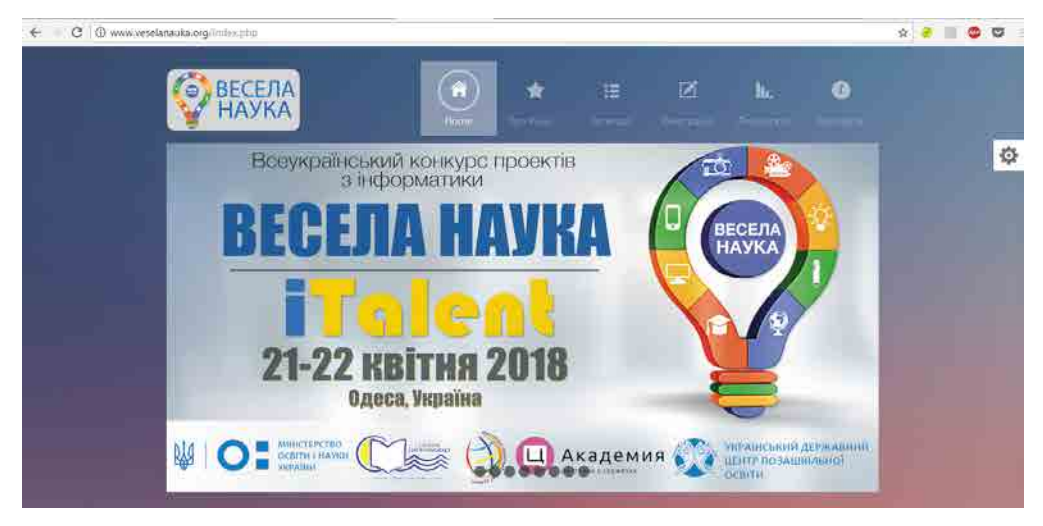

*Мал. 4.25.* Сайт Весела наука

Під час внутрішньої оптимізації сайту доцільно у HTML-коді сторінок виділити ключові слова тегами, які свідчать про важливість цих слів:

- <strong> задає напівжирне накреслення, вказує на важливість виділеного тексту;
- $\langle i \rangle$   $-$  задає курсивне накреслення;

•  $-$  **збільшує поточний розмір символів тексту.** 

Достатньо, щоб на веб-сторінці було виділено таким чином  $1-2$  ключових слова.

Також на веб-сторінках повинні бути заголовки. Заголовок, створений тегом <h1>, має бути лише один і містити ключову фразу. Підзаголовки на сторінці варто створювати тегами <h2>.

Бажано також, щоб зображення, вставлені на веб-сторінку, мали текст заміщення, який містить ключові слова. Для цього використовується атрибут alt:  $\leq$ **img src**="ім'я або URL-адреса файла із зображенням" **alt**="текст заміщення">.

У тексті веб-сторінок доцільно створювати гіперпосилання для переходу на інші сторінки цього самого сайту.

Наприклад, під час пошуку в пошуковій системі Google за запитом винахідник на першій позиції виведено посилання на сайт Технічна студія Винахідник з URLадресою .*vynahidnyk* .*org* .

НТМL-код цієї сторінки, серед іншого, містить такі теги:

*<***img src**="*http://vynahidnyk.org/files/logo.png*" **alt**="*Винахідник*"*/> <***strong***>Технічна студія Винахідник</***strong***>*

*<***a href**="*http://vynahidnyk.org/pro-studiyu/*"*>Про студію<***/a***>*

Зауважимо, що під час створення сайту засобами сервісу **Google Сайти** не має можливості врахувати деякі із цих рекомендацій, оскільки розробник сайту не працює безпосередньо з HTML-кодом сторінок сайту.

#### *Працюємо з комп'ютером*

**Увага!** *Під час роботи з комп'ютером дотримуйтеся вимог безпеки життєдіяльності та санітарно-гігієнічних норм.*

Створіть у сервісі **Google Сайти** веб-сайт Збережемо природу рідного краю, розмістіть на ньому відомості про екологічні проблеми вашого регіону та запропонуйте способи їх подолання. Здійсніть заходи з просування та пошукової оптимізації сайту. Для цього:

- 1. Визначте ключові слова для вашого сайту, які стануть назвами веб-сторінок. Ними можуть бути: екологія, екологічні проблеми, захист природи, при*рода України*, *збереження природи*, *природа рідного краю*, *подолання екологічних проблем* тощо.
- 2. Створіть у сервісі Google Сайти сайт з назвою Збережемо природи рідного *краю* .
- 3. Виберіть тему оформлення сайту та зображення у верхньому колонтитулі домашньої сторінки на ваш смак.
- 4. Розмістіть ключові слова сайту в назвах веб-сторінок. Для цього дайте домашній сторінці назву, наприклад *Природа рідного краю*. Створіть дві сторінки сайту з назвами, наприклад *Екологічні проблеми* та Збереження природи.
- 5. Розмістіть ключові слова сайту в заголовку статті на домашній сторінці. Для цього:
	- 1. Виберіть у панелі навігації домашню сторінку.
	- 2. Уставте на веб-сторінку текстовий блок.
	- 3. Виберіть у меню текстового блока кнопку відкриття списку Стилі **Викайнис** та команду Заголовок. Зверніть увагу на зміну розміру шрифту в заголовку.
	- 4. Уведіть заголовок, наприклад Рідний край, натисніть клавішу **Enter**. Зверніть увагу на зміну розміру шрифту в тексті.
- 5. Уведіть 2-3 речення з описом того, за що ви любите свій край, яким ви хочете його бачити. В окремому абзаці вкажіть призначення сайту — для висвітлення екологічних проблем вашого краю та пошуку шляхів їх подолання .
- 6. Уставте до тексту сторінки гіперпосилання для переходу на інші сторінки сайту: під час вибору слів про екологічні проблеми — на сторінку з описом проблем, під час вибору слів про шляхи подолання проблем — на сторінку про збереження природи.
- 7. Уведіть ключові слова як текст заміщення для зображення. Для цього:
	- 1. Уставте на сторінку Збереження природи інфографіку **Біорізноманіття** в Україні зі сторінки Новини сайту Всеукраїнська екологічна ліга (ecoleague.net). URL-адреса файла iз зображенням http://ecoleague.net/ *images/infograf/infografikabio.jpg* .
	- 2. Виберіть в меню блока зображення кнопку **Інші опції редагування і** та команду .**Додати текст заміщення** .
	- 3. Уведіть текст Природа України.
	- 4. Виберіть кнопку Застосувати.
- 8. Уставте на сторінку *Екологічні проблеми* текст з файла, наприклад **Розділ 4**\ Пункт 4.4\вправа 4.4.docx. Оформіть заголовки та підзаголовки в тексті. Для цього:
	- 1. Виберіть у панелі навігації сторінку *Екологічні проблеми*.
	- 2. Уставте на сторінку текстовий блок.
	- 3. Відкрийте у вікні текстового процесора файл **Розділ 4\Пункт 4.4\вправа 4.4.docx** .
	- 4. Виділіть увесь текст, скопіюйте його та вставте в текстовий блок на сторінці сайту.
	- 5. Виділіть заголовок тексту Сім екологічних проблем України, виберіть у меню текстового блока кнопку відкриття списку Стилі та команду Заго**ловок** .
	- 6. Виділіть підзаголовок *Неякісна вода*, виберіть у меню текстового блока кнопку відкриття списку Стилі та команду Підзаголовок.
	- 7. Оформіть як підзаголовки назви ще шести екологічних проблем.
- 9. Опублікуйте сайт. Уведіть частину URL-адреси *есоlоду* та ваше прізвище латиницею.
- 10. Перегляньте опублікований сайт.
- 11. Закрийте вікно браузера.

### *Дайте відповіді на запитання*

- 1°. Який сайт вважається ергономічним?
- 2<sup>•</sup>. Які критерії потрібно враховувати для забезпечення ергономічності сайту? Схарактеризуйте їх.
- $3^{\bullet}$ . Яким чином під час створення сайту можна створити зручності для користувачів з особливими потребами?
- 4°. Що називають просуванням сайту?
- 5<sup>•</sup>. Які стратегії просування веб-сайтів ви знаєте? Схарактеризуйте їх.
- 6°. Які параметри потрібно враховувати, щоб пошукова система наводила в числі перших у списку знайдених ресурсів ваш сайт?
- **7**°. Які є види пошукової оптимізації сайту? У чому вони полягають?
- 8<sup>•</sup>. Які дії виконують у процесі внутрішньої пошукової оптимізації сайту?

#### *Виконайте завдання*

- 1<sup>•</sup>. Перегляньте сайт Зелена хвиля (*ecoclubua.com*). Запишіть, які елементи сайту відповідають вимогам ергономіки, а які — ні. Запишіть, у чому могла б полягати оптимізація сайту.
- $2^*$ . Ознайомтеся із рекомендаціями щодо просування  $\left(\frac{1}{2}C_1C_2C_3C_4\right)$  .  $\left(\frac{1}{2}C_1C_2C_3C_4\right)$ *prosuvannya*-*sajtu*) . та . оптимізації . сайтів . (*igroup* .*com* .*ua*/*seo*-*articles*/ *optymizatsiya-sajtu*). Складіть карту знань з поясненням понять «просування веб-сайту» та «пошукова оптимізація».
- 3<sup>•</sup>. Створіть сайт *Ми за здоровий спосіб життя*. Виберіть тему оформлення сайту та зображення у верхньому колонтитулі домашньої сторінки на ваш смак. Визначте ключові слова для сайту. Створіть три сторінки, назвами яких є ключові слова. Знайдіть матеріали для сайту в Інтернеті за визначеними ключовими словами, опрацюйте їх і розмістіть на вашому сайті. Уведіть ключові слова сайту до заголовків матеріалів на веб-сторінках. Уставте в тексті гіперпосилання на сайти, з яких було отримано матеріали, та на сторінки вашого сайту. Уведіть ключові слова як текст заміщення для зображень, розміщених на веб-сторінках. Опублікуйте сайт. Надішліть адресу сайту електронною поштою вашому вчителю чи вчительці інформатики.
- **4** Створіть сайт *Економіка та економія*. Фінансовий порадник. Виберіть тему оформлення сайту та зображення у верхньому колонтитулі домашньої сторінки на ваш смак. Визначте ключові слова для сайту. Створіть три сторінки, назвами яких є ключові слова. Знайдіть матеріали для сайту в Інтернеті за визначеними ключовими словами, опрацюйте їх і розмістіть на вашому сайті. Уведіть ключові слова сайту до заголовків матеріалів на вебсторінках. Розмістіть ключові слова сайту в заголовках матеріалів на вебсторінках. Уставте в тексті гіперпосилання на сайти, з яких було отримано матеріали, та на сторінки вашого сайту. Уведіть ключові слова як текст заміщення для зображень, розміщених на веб-сторінках. Опублікуйте сайт. Надішліть адресу сайту електронною поштою вашому вчителю чи вчительці інформатики.
	- **5<sup>\*</sup>.** Об'єднайтесь у групу з 3−4 осіб. Створіть сайт *Що може волонтер*. Надайте доступ для редагування сторінок сайту всім членам вашої групи. Виберіть тему оформлення сайту та зображення у верхньому колонтитулі домашньої сторінки на ваш смак. Визначте ключові слова для сайту. Розподіліть завдання з пошуку, опрацювання та розміщення матеріалів для сайту. Створіть сторінки, назвами яких є ключові слова. Знайдіть матеріали для сайту в Інтернеті за визначеними ключовими словами, опрацюйте їх та розмістіть на вашому сайті. Уведіть ключові слова сайту до заголовків матеріалів на вебсторінках. Уставте в тексті гіперпосилання на сайти, з яких було отримано матеріали, та на сторінки вашого сайту. Уведіть ключові слова як текст заміщення для зображень, розміщених на веб-сторінках. Опублікуйте сайт.

**Ануїтетна схема нарахування відсотків за кредит** — схема нарахування відсотків за кредит, яка полягає в тому, що позичальник повертає банку щомісяця одну й ту саму суму, одна частина якої є частиною самого кредиту, а друга — виплата відсотків за кредитування, с.

- **Апаратна складова інформаційної системи**  комплекс технічних засобів, який включає пристрої опрацювання та зберігання даних, пристрої введення та виведення, засоби міжкомп'ютерного зв'язку, с.
- **Атрибут**  суттєва, невід'ємна властивість предмета або явища, с.
- **База даних**  упорядкований за певними правилами набір взаємопов'язаних даних, с.
- **Біржова діаграма**  діаграма, яка будується для відображення обсягів купівлі-продажу валюти, початкового, кінцевого, найвищого і найнижчого курсів валюти протягом дня, с. **Ботнет-мережа** — мережа комп'ютерів, на яких установлено приховане шкідливе програмне забезпечення, що використовується зловмисниками для виконання певних, найчасті
	- ше протиправних, дій з використанням ресурсів інфікованих комп'ютерів, с.
- **Верстка**  процес розміщення на сторінці під час її створення текстових, графічних, мультимедійних елементів таким чином, щоб сторінка отримала вигляд згідно з розробленою структурою та дизайном, с.
- **Види депозитів: з** нарахуванням відсотків у кінці строку депозиту і з щомісячним додаванням відсотків до вкладу (капіталізація відсотків), с.
- **Вимоги до вибірки даних: масовість і** репрезентативність, с.
- **Дані**  повідомлення, які подано у вигляді, зручному для зберігання, передавання та опрацьовування, с.
- **Двоетапна перевірка, або двофакторна авторизація**  спосіб входу до облікового запису, при якому потрібно, крім уведення логіна та пароля, виконати певну додаткову дію, наприклад увести код, отриманий в СМС, на електронну пошту або в голосовому повідомленні, с.
- **Доступність даних**  забезпечення доступу до загальнодоступних даних усім користувачам і захист цих даних від блокування зловмисниками, с.
- **Електронна енциклопедія**  довідкове електронне видання основних відомостей з однієї чи всіх галузей знання та практичної діяльності, поданих у коротких статтях, доповнених аудіо- та відеоматеріалами, засобами пошуку та відбору довідкових матеріалів, с.
- **Електронна комерція**  будь-які форми торгівлі, у яких взаємодія сторін відбувається за допомогою електронних засобів, с.
- **Електронна пошта (e-mail)**  служба Інтернету, призначена для пересилання комп'ютерними мережами повідомлень (електронних листів) від деякого користувача одному чи групі адресатів, с.
- **Електронна хрестоматія**  електронне навчальне видання літературно-художніх, історичних та інших друкованих, музичних творів, творів образотворчого чи кіномистецтва або уривків з них, с.
- **Електронне урядування**  виконання функцій державного управління, за якого вся сукупність як внутрішніх, так і зовнішніх зв'язків і процесів підтримується та забезпечується відповідними інформаційно-комунікаційними технологіями, с.
- **Електронний атлас**  колекція зображень різних об'єктів (карт, креслень, малюнків та ін.), поданих в електронному вигляді із засобами навігації та пошуку, с.
- **Електронний (віртуальний) практикум**  електронна навчальна збірка практичних завдань і вправ, с.
- **Електронний засіб контролю навчальних досягнень учнів**  комп'ютерна програма, призначена для створення тестових завдань, проведення тестування та фіксації результатів, с.
- **Електронний посібник**  електронне навчальне видання, у якому подається навчальний і наочний матеріал за програмою певного предмета або його окремого розділу, у тому числі представлений з використанням мультимедійних засобів, с.
- **Електронний словник**  комп'ютерна програма, що призначена для опрацювання баз даних словників, с.
- **Ергономіка**  це наука, яка вивчає особливості виробничої діяльності людини з метою забезпечення ефективності, безпеки та зручності цієї діяльності, с.
- **Ергономічний сайт**  сайт, що забезпечує необхідні зручності відвідувачеві, зменшує фізичну та психологічну втому, зберігає здоров'я та працездатність, с.

#### **Етапи проведення комп'ютерного експерименту:**

- 1. Аналіз умови задачі.
- 2. Створення комп'ютерної моделі.
- 3. Розробка плану проведення комп'ютерного експерименту.
- 4. Проведення комп'ютерного експерименту.
- 5. Аналіз отриманих результатів, с.

#### **Етапи розв'язування задачі оптимізації:**

- 1. Записати сукупність допустимих можливостей, умов, ресурсів тощо як систему рівнянь і/або нерівностей — **систему обмежень**.
- 2. Задати для визначення оптимального варіанта **цільову функцію**, яка повинна набути максимального або мінімального значення (залежно від поставленої задачі) для тих значень аргументів, які задовольняють систему обмежень.
- 3. Знайти мінімум або максимум цільової функції та відповідні йому значення аргументів з урахуванням системи обмежень, що й вважається **розв'язком задачі оптимізації**, с.

**Задача оптимізації** — задача, яка визначає найкращий у певному сенсі (найдешевший, найшвидший, з найменшими втратами, з найбільшими прибутками тощо) план дій, с.

- **Запис**  рядок таблиці реляційної бази даних, с.
- **Запит з** параметрами запит, після запуску на виконання якого користувач має ввести значення певних властивостей (параметрів), за якими буде здійснено опрацювання даних, с.
- **Запит на вибірку даних**  запит, з використанням якого на основі існуючих таблиць створюється таблиця з даними, які відповідають певним умовам, с.
- **Запит на внесення змін**  запит, використовуючи який, користувач може змінювати значення в полях певних записів, створювати нові записи або видаляти існуючі записи тощо, с.
- **Запит перехресний**  запит, у якого на першому етапі здійснюється узагальнення даних (знаходиться сума, середнє, максимальне значення тощо), а на другому — групування цих даних за двома наборами даних, один з яких визначає заголовки стовпців таблиці, а другий — заголовки рядків, с.
- **Зовнішній (вторинний) ключ**  це одне або кілька полів (стовпців) у таблиці реляційної бази даних, що містять посилання на поле або поля первинного ключа в іншій таблиці. Зовнішній ключ визначає спосіб об'єднання таблиць, с.
- **Індекс цитування сайту**  показник, який визначається на основі кількості веб-ресурсів, які мають гіперпосилання на цей сайт, с.
- **Інтелектуальні агенти**  комп'ютерні системи, що сприймають навколишній світ за допомогою датчиків і впливають на об'єкти в навколишньому середовищі за допомогою деяких механізмів, с.
- **Інтерактивність програмного засобу**  зворотний зв'язок між користувачем і засобами ІКТ, с.
- **Інтернет речей**  це глобальна мережа підключених до Інтернету пристроїв, оснащених сенсорами, датчиками, засобами передавання сигналів, с.
- **Інтернет-банкінг**  інформаційні технології, які використовуються для здійснення доступу клієнтами банків до своїх рахунків, с.
- **Інтернет-маркетінг**  реклама товарів і послуг в Інтернеті, здійснення дій задля збільшення відвідувачів веб-ресурсів компанії, с.
- **Інформаційна безпека**  стан захищеності систем опрацювання та зберігання даних, при якому забезпечено конфіденційність, доступність і цілісність даних. Також під інформаційною безпекою розуміють комплекс заходів, спрямованих на забезпечення захищеності даних від несанкціонованого доступу, використання, оприлюднення, внесення змін чи знищення, с.
- **Інформаційна графіка, або інфографіка,**  графічне подання відомостей, даних різних видів, с.
- **Інформаційна система**  сукупність взаємопов'язаних елементів, яка призначена для реалізації інформаційних процесів, с.
- **Інформаційні технології**  технології здійснення операцій над текстами, графічними зображеннями, презентаціями, числовими, мультимедійними та іншими даними з використанням комп'ютерів, с.
- **Інформація**  одне з основних понять інформатики, строге й універсальне означення якого неможливе. Інформація є відображенням реалій оточуючого світу у свідомості людини, с.

**140**

- **Кільцева діаграма**  діаграма, яка будується для кількох рядів даних, якщо потрібно відобразити частку кожного окремого даного в загальній сумі, с.
- **Ключове поле**  поле, значення в якому не повторюються. Використовуються в реляційних базах даних для зв'язування таблиць.
- **Комп'ютерна модель**  інформаційна модель, що реалізована й досліджується з використанням комп'ютерних програм. Комп'ютерні моделі, як і всі інші моделі, поділяються на розрахункові (математичні), імітаційні, графічні, с.
- **Комп'ютерна імітаційна модель реалізується і** досліджується з використанням програм, що відтворюють змінення значень властивостей моделей тих об'єктів, які змінюються випадковим чином і їх не можна описати математично, с.
- **Комп'ютерна графічна модель реалізується та досліджується з** використанням програм, у яких можна будувати і змінювати графічне зображення об'єкта, с.
- **Комп'ютерна розрахункова (математична) модель реалізується та досліджується з** використанням програм, у яких виконуються розрахунки значень властивостей об'єкта, для якого побудовано цю модель, на основі формул, рівнянь, нерівностей, систем та ін, с.
- **Комп'ютерне моделювання**  метод розв'язування задач із використанням комп'ютерних моделей, с.
- **Комп'ютерний експеримент**  дослідження моделі об'єкта з використанням комп'ютерного моделювання, с.
- **Контент**  текст і нетекстові об'єкти, призначені для розміщення на веб-сторінках, с.
- **Конфіденційність**  забезпечення доступу до даних на основі розподілу прав доступу, захист даних від несанкціонованого ознайомлення, с.
- **Кортеж**  див. запис. «Крадіжка особистості» несанкціоноване заволодіння персональними даними особи, що дає можливість зловмиснику здійснювати діяльність (підписувати документи, отримувати доступ до ресурсів, користуватися послугами, знімати кошти з банківських рахунків тощо) від її імені, с.
- **Лінія тренду**  лінія, уздовж якої розташовуються на діаграмі точки, що зображають дані з певного ряду даних, с.
- **Макет веб-сторінок**  схема розташування на сторінках основних блоків: заголовка, блоків навігації, інформаційних і рекламних блоків, підвалу тощо.
- **Мапа (карта) сайту**  схема, що візуально відображає ієрархію сторінок сайту, зв'язки та переходи між ними, с.
- **Масові відкриті онлайн курси**  освітні курси, призначені для користувачів Інтернету, які бажають пройти навчання у викладачів провідних світових університетів, поспілкуватися на форумах зі студентами з інших країн, отримати документ, що підтверджує успішне проходження курсу, с.
- **Математичні процесори, або прикладні математичні пакети**  програми для розв'язування математичних задач: обчислення, спрощення виразів, розв'язування рівнянь, нерівностей, систем рівнянь і нерівностей, побудова графіків та ін, с.
- **Медіана впорядкованого ряду даних**  значення, яке поділяє ряд даних на дві рівні частини, тобто зліва і справа від цього значення знаходяться однакові кількості членів упорядкованого ряду даних. Якщо у впорядкованому ряді даних непарна кількість членів, то медіана такого ряду даних дорівнює значенню його середнього члена, а якщо в такому ряді даних парна кількість членів, то його медіана обчислюється як середнє арифметичне двох значень двох середніх членів. Для обчислення медіани в табличному процесорі можна використати функцію MEDIAN, с.
- **Мета комп'ютерного експерименту**  отримання даних, на основі яких можна приймати рішення, робити висновки про властивості об'єкта моделювання або прогнозувати його поведінку в тій чи іншій ситуації, с.
- **Мобільна комерція**  торговельна діяльність з використанням мобільних електронних пристроїв: смартфонів, планшетних комп'ютерів та ін., с.
- **Мода**  значення в ряді даних, яке повторюється найчастіше. Для обчислення моди в Excel можна використати функцію MODE.SNGL, а в LibreOffice Calc — функцію MODE, с.

#### **Наближені значення коренів рівняння,** використовуючи програму GRAN1, знаходяться за таким алгоритмом:

- 1. Подати рівняння у вигляді **Y = Y(Х)**.
- 2. Занести відповідний об'єкт до вікна **Список об'єктів**.
- 3. Побудувати графік функції **Y(Х)**, виконавши *Графік* ⇒ *Побудувати* або вибравши на **Панелі інструментів** кнопку **Побудувати графік**.
- 4. Установити послідовно вказівник у всі точки перетину графіка з віссю *Ох* і записати наближені значення коренів рівняння, с.
- **Наближені значення розв'язків системи рівнянь,** використовуючи програму GRAN1, знаходяться за таким алгоритмом:
	- 1. Подати кожне рівняння системи у вигляді **0 = G(X,Y)**.
	- 2. Занести відповідні об'єкти до вікна **Список об'єктів**.
	- 3. Побудувати графіки кожного рівняння, виконавши *Графік* ⇒ *Побудувати* або вибравши на **Панелі інструментів** кнопку **Побудувати графік**.
	- 4. Установити послідовно вказівник у всі точки перетину цих графіків і записати наближені значення розв'язків системи рівнянь, с.
- **Нормована стовпчаста діаграма з накопиченням**  діаграма, яка відображає частини цілого в усьому цілому у відсотках. Усе ціле приймається за 100 %, визначаються відсотки кожної частини від цих 100 % і всі ці відсотки-частини відображаються частинами одного стовпчика діаграми, с.
- **Органайзер**  програмне забезпечення, призначене для планування якихось дій і зберігання у впорядкованому вигляді потрібних відомостей, с.
- **Освітні онлайн-платформи**  сайти, на яких надається доступ до масових відкритих онлайн-курсів, с.
- **Педагогічні програмні засоби (ППЗ), або програмні засоби навчального призначення,**  програми, які безпосередньо призначені для забезпечення навчання, с.
- **Первинний ключ**  одне або кілька полів (стовпців), комбінація значень яких однозначно визначає кожний запис у таблиці реляційної бази даних. Первинний ключ не допускає порожніх значень або значень, що повторюються, с.
- **Повідомлення**  деякі сигнали чи послідовності сигналів, які сприймаються людиною через органи чуття (зір, слух, дотик тощо), с.
- **Поле**  стовпець таблиці реляційної бази даних, с.
- **Поняття**  форма мислення, яка відображає істотні властивості, зв'язки предметів і явищ, с.
- **Пошукова оптимізація, або SEO,**  процес коригування HTML-коду, контенту, структури сайту для забезпечення відповідності вимогам пошукових систем з метою отримання високих позицій веб-ресурсу в результатах пошуку за певними запитами користувачів, с.
- **Програмна складова інформаційної системи**  комплекс програм, які забезпечують реалізацію інформаційних процесів пристроями інформаційної системи, с.
- **Просування сайту**  комплекс заходів, спрямований на збільшення відвідуваності сайту цільовою аудиторією, с.
- **Розв'язок задачі оптимізації**  значення аргументів з урахуванням системи обмежень, за яких цільова функція в задачі оптимізації досягає максимального або мінімального значення, залежно від умови задачі, с.
- **Ряд даних**  дані, розташовані в одному рядку або в одному стовпці таблиці, с.
- **Середнє арифметичне ряду даних визначає, які були б** значення в цьому ряді, якщо б вони всі були однакові. Для обчислення середнього арифметичного в табличному процесорі можна використати функцію AVERAGE, с.
- **Система керування вмістом веб-сайту**  програма для організації веб-сайтів або інших інформаційних ресурсів в Інтернеті чи окремих комп'ютерних мережах, с.
- **Система обмежень**  система рівнянь і/або нерівностей, що задають сукупність допустимих можливостей, умов, ресурсів тощо в задачі оптимізації, с.
- **Системи управління базами даних**  прикладні комп'ютерні програми, призначені для створення, збереження та використання баз даних, с.
- **Соціальна інженерія**  наука, що вивчає людську поведінку та фактори, які на неї впливають, с.
- **Стандартне відхилення характеризує, чи широко розташовані значення ряду даних відносно їх середнього арифметичного, с.**

**Стандартне відхилення** обчислюється за формулою:

$$
S = \sqrt{\frac{(x_1 - x_0)^2 + (x_2 - x_0)^2 + (x_3 - x_0)^2 + \dots + (x_n - x_0)^2}{n}}
$$

, де *x*<sub>1</sub>, *x*<sub>2</sub>, …, *x*<sub>n</sub> — члени

ряду даних, а  $x_0$  — середнє арифметичне цього ряду даних. Для обчислення стандартного відхилення в табличному процесорі можна використати функцію **STDEV.P**, с.

- **Стандартна схема нарахування відсотків**  схема нарахування відсотків за кредит, яка передбачає, що сам кредит повертається щомісяця однаковими сумами, а додаткова сума визначається щомісячно як відсотки від залишку кредиту, с.
- **Статистика**  наука, яка вивчає методи отримання, опрацювання й аналізу даних, які характеризують масові явища, с.
- **Стовпчаста діаграма з** накопиченням діаграма, яка відображає частини цілого у всьому цілому або кожну із частин-додатків у сумі значень частин-додатків для кількох рядів даних, с.
- **Теги**  команди, що визначають структуру документа (заголовки, абзаци, списки, таблиці тощо), формат тексту (колір символів тексту, розмір, вид шрифту, колір фону тощо), уставлення та розміщення на сторінці нетекстових об'єктів (графічних зображень, анімації, відео- та аудіофайлів тощо) та ін., с.
- **Термін**  слово, словосполучення, символи, що описують поняття, с.
- **Фішинг**  вид шахрайства, щоб виманити персональні дані у клієнтів онлайнових аукціонів, сервісів з переказу або обміну валюти, інтернет-магазинів тощо, с.
- **Формула отриманих коштів через рік,** якщо вкладник поклав *х* гривень на депозит під *р* відсотків річних — *х* · (1 + *р*/100) гривень, с.
- **Формула отриманих коштів через** *k* місяців з капіталізацією кожного місяця, якщо вкладник поклав х гривень на депозит під р відсотків річних — *х* · (1 + *р*/100/12)*k* гривень, с.
- **Хакерська атака**  дії, що спрямовані на порушення штатного режиму функціонування інформаційно-телекомунікаційної системи, порушення доступності її сервісів, отримання несанкціонованого доступу до конфіденційних відомостей, порушення цілісності даних тощо, с.
- **Цілісність даних**  захист даних від їх зловмисного або випадкового знищення чи спотворення, с.
- **Цільова функція**  функція в задачі оптимізації, яка повинна набути максимального або мінімального значення (залежно від поставленої задачі) для тих значень аргументів, які задовольняють систему обмежень, с.
- **Цифровий розрив**  нерівний доступ громадян до електронних ресурсів та публічної інформації, с.
- **Штучний інтелект**  область інформатики, яка займається розробкою інтелектуальних комп'ютерних систем, інтелектуальних комп'ютерних програм, які імітують роботу людського розуму, с.
- **DDoS-атака**  атака на відмову в обслуговуванні деякого інтернет-сервісу з метою порушення доступності цього сервісу шляхом вичерпання його обчислювальних ресурсів, с.
- **EFFECT (EFFECT\_ADD) (річна\_ставка; кількість\_періодів)**  фінансова функція для обчислення річного прибутку по депозиту, де **річна ставка** — річна відсоткова ставка; **кількість\_періодів** — кількість періодів на рік; **період** — це час, через який нарахований прибуток додається до вкладу (капіталізується), с.
- **FV (МЗ) (ставка;кількість\_періодів;внески\_за\_період;початковий\_внесок) фінансова функція для депозиту з** регулярним поповненням, де **ставка** — відсоткова ставка за період; **період** — це час, через який вкладник поповнює вклад постійною сумою; **кількість\_періодів** — кількість періодів поповнення вкладу; **внески\_за\_період** — постійна сума поповнення вкладу; задається від'ємним числом, бо вкладник тимчасово віддає (вкладає) свої гроші; **початковий\_внесок** — сума, яку вкладник вкладає, оформлюючи депозит; теж задається від'ємним числом, с.
- **HTML**  мова розмічання гіпертексту, призначена для визначення структури та оформлення веб-сторінок, с.
- **Smart-технологія**  це процес взаємодії об'єктів з оточуючим середовищем, що наділяє цю систему здатністю адаптації до нових умов, саморозвитку та самонавчання, ефективного досягнення цілей, с.

**142**

# **ЗМІСТ**

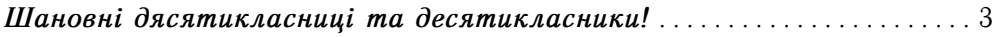

# *Розділ* **1. ІНФОРМАЦІЙНІ ТЕХНОЛОГІЇ У СУСПІЛЬСТВІ**

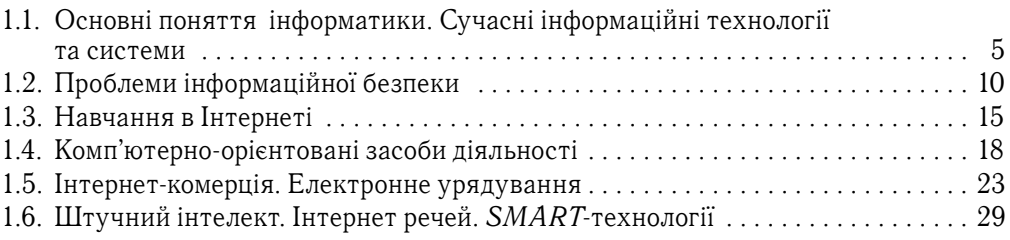

#### *Розділ* **2. МОДЕЛІ ТА МОДЕЛЮВАННЯ. АНАЛІЗ І ВІЗУАЛІЗАЦІЯ ДАНИХ**

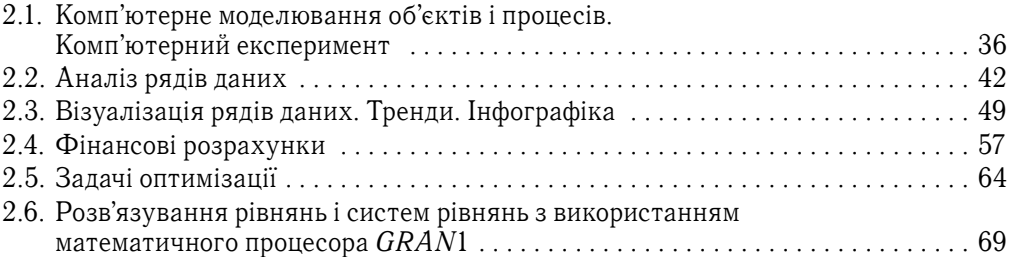

# *Розділ* **3. СИСТЕМИ КЕРУВАННЯ БАЗАМИ ДАНИХ**

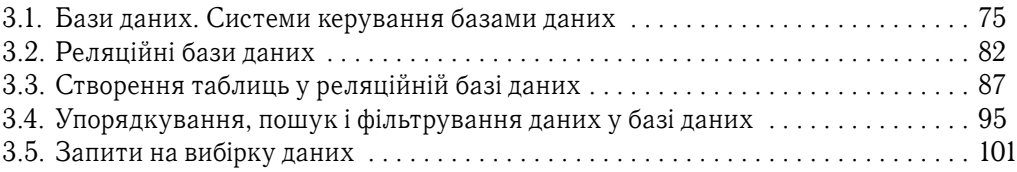

# *Розділ* **4. МУЛЬТИМЕДІЙНІ ТА ГІПЕРТЕКСТОВІ ДОКУМЕНТИ**

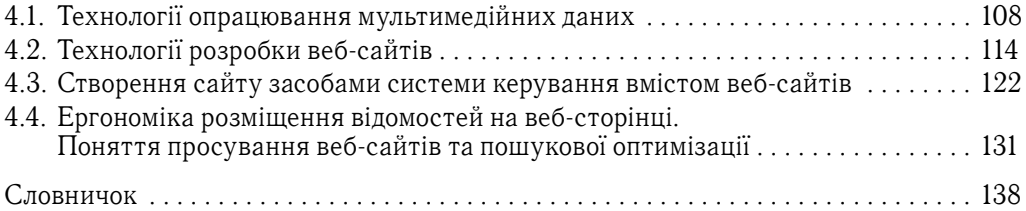
#### **ОСНОВНІ ПОНЯТТЯ ІНФОРМАТИКИ**

**Інформатика** 

наука, що вивчає методи та засо-

би опрацювання,

передавання та зберігання пові-

домлень.

## **СКЛАДОВІ SMART-СУСПІЛЬСТВА**

**Інформація** - одне з основних понять інформатики, стро-<br>re й універсальне саначення<br>якого неможлива. Інформація є відображенням реалій<br>навколишнього світу у свідомості людини

Дані - повідомпення, які подано у вигляді, зручному для зберігання. передавання та опрацювання.

**Інформаційна система** – сукупність взаємопов'язаних елементів, яка призначена для реалізації інформаційних процесів.

Алгоритм - послідовність команд виконавцю, що визначає, які дії і в якому порядку потрібно виконати, щоб досягти поставленої мети.

**Інформаційні технології** – технології здійснення операцій над текстами, графічними зображеннями, числовими, мультимедійними та іншими даними з використанням комп'ютерів.

> Базові інформаційні процеси - процеси зберігання, передавання та опрацювания говідомлень

**Повідомлення** – деякі сигнали чи послідовності сигналів, які сприймаються людиною через органи чуття (зір, слух, дотик тощо).

**Кодування повідомлень** – процес заміни однієї послідовності сигналів, якою подано повідомлення, іншою послідовністю сигналів.

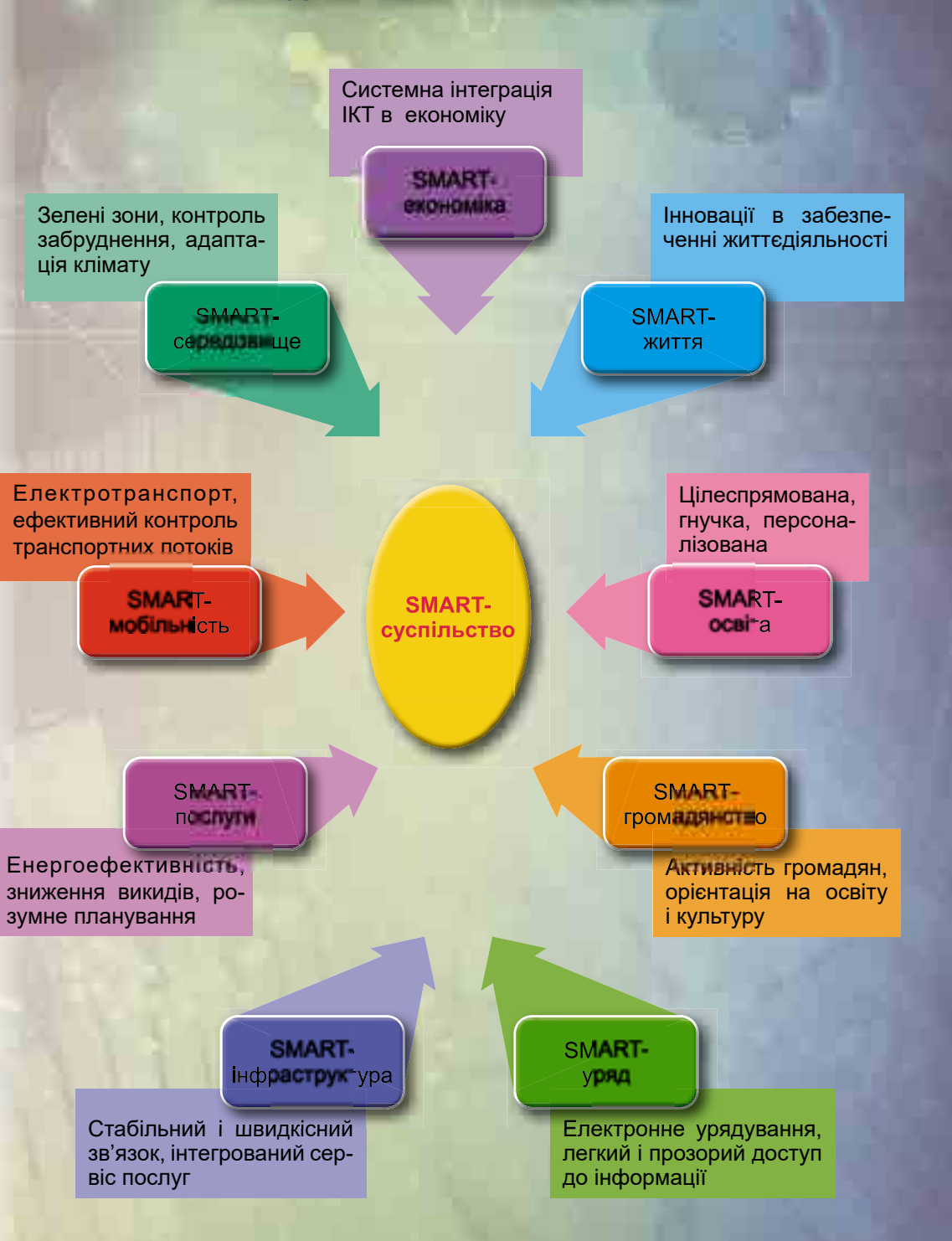

Право для безоплатного розміщення підручника в мережі Інтернет має

Міністерство освіти і науки України http://mon.gov.ua/ та Інститут модернізації змісту освіти https://imzo.gov.ua

## **ВЕЛИКІ ДАНІ**

**Великі дані** (*англ. Big Data*) — набори даних (як структурованих, так і неструктурованих) таких великих розмірів, що традиційні способи та підходи не можуть бути застосовані для їх опрацювання.

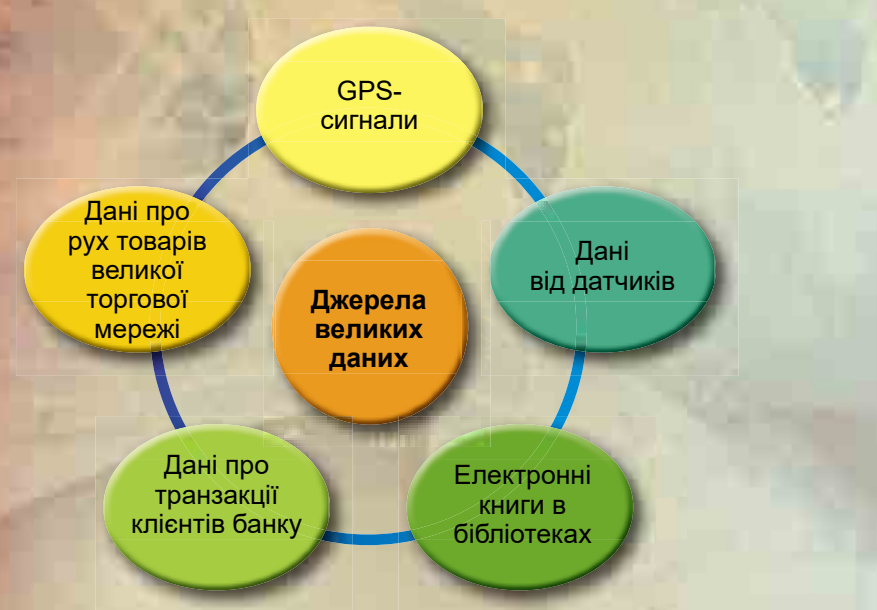

### **МЕТОДИ ОПРАЦЮВАННЯ ВЕЛИКИХ ДАНИХ**

Data Mining (yxp. dobysanня даних, інтелектуальний аналіз даних) — знаходження в даних невідомих раніше знань, потрібних для прийняття рішень.

Штучні нейрсині мережі комп'ютерні магематичні моделі, побудовані за принципами функціонування мереж нервс вих клітин живих організмів.

**Імітаційне моделювання - по**будова моделі процесів, які описують, як ці процеси проходили б насправді.

Краудсорскиг (англ. crowd натова і sourcing - використання ресурсів) — передавання певних виробничих функцій невизначеному колу осіб без укладання трудового договору.

Розлізнавання образів - розробка принципів і побудова систем, призначених для визначення приналежності даного об'єкта до одного із заздалегідь<br>виділених класів об'єктів.

Статистичний аналіз - вивчення та зіставлення отриманих даних між собою та з іншими даними, їх узагальнення.

# **НАВЧАННЯ В ІНТЕРНЕТІ**

海藻 深熱 風愁

■ 新規の 新規の にっぽん にっぽん にっぽん にっぽん しょうかい しょうかい しょうかい しょうかい しょうかい しょうかい しょうかい しょうかい しょうかい しょうかい しょうかい しょうかい しょうかい しんしゃ

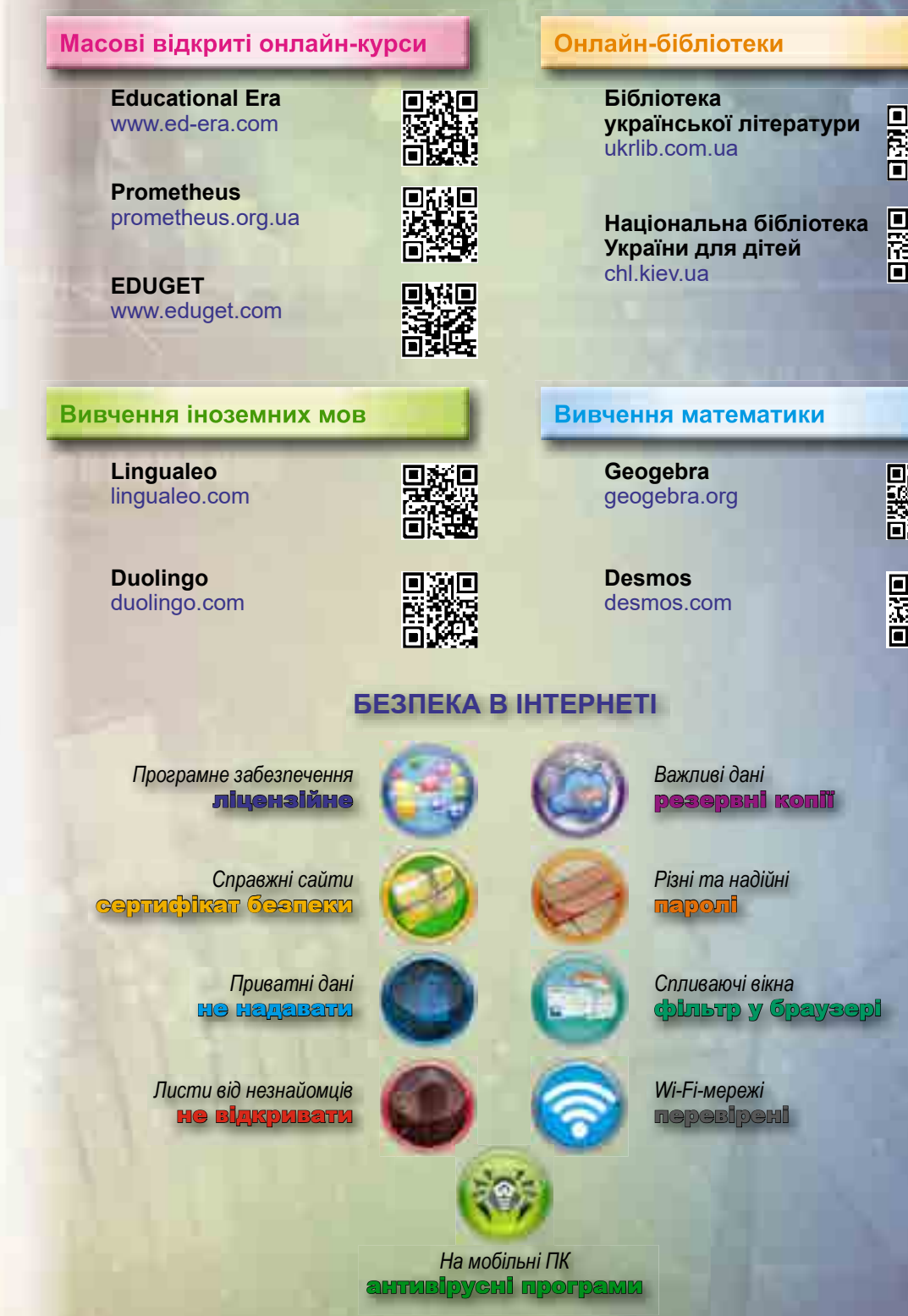

Право для безоплатного розміщення підручника в мережі Інтернет має

Міністерство освіти і науки України http://mon.gov.ua/ та Інститут модернізації змісту освіти https://imzo.gov.ua